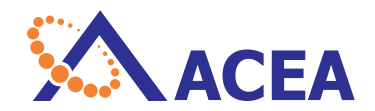

# NovoExpress**®** 软件说明书 软件版本: 1.2.5

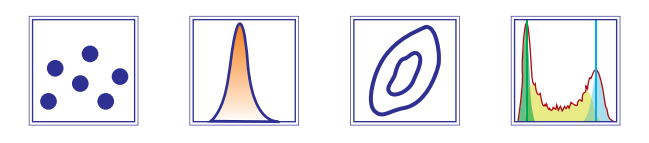

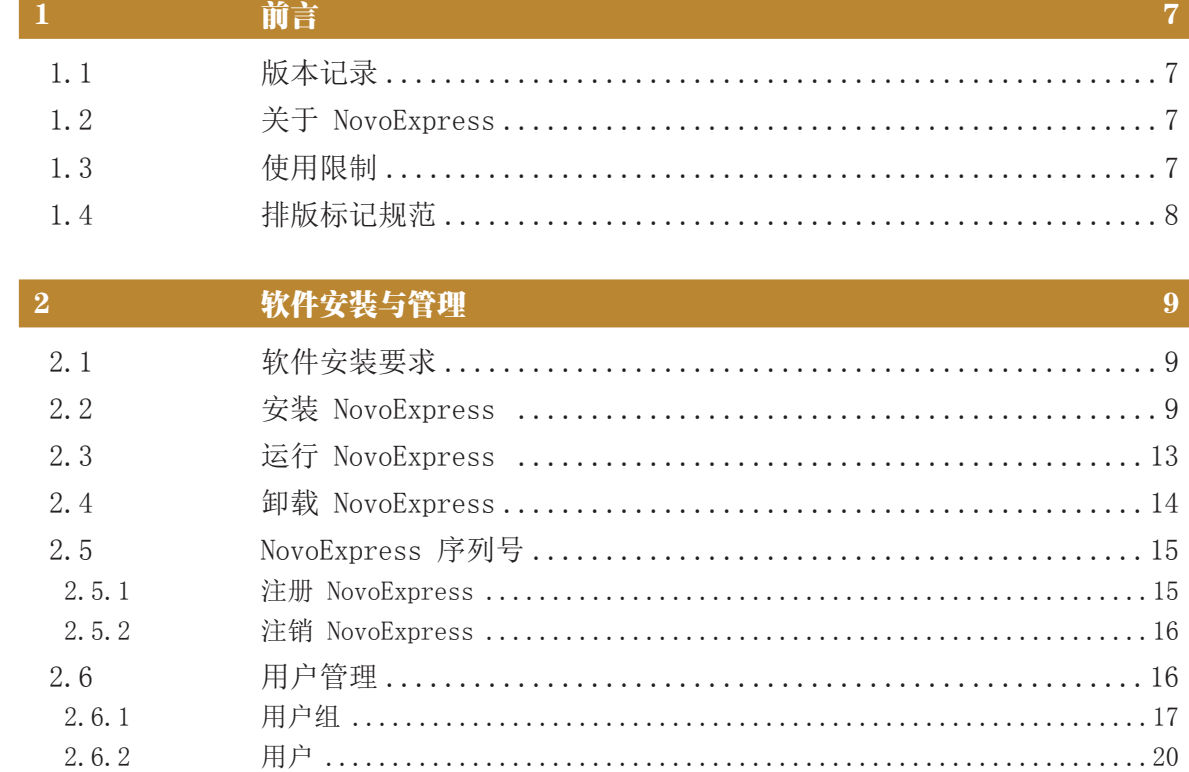

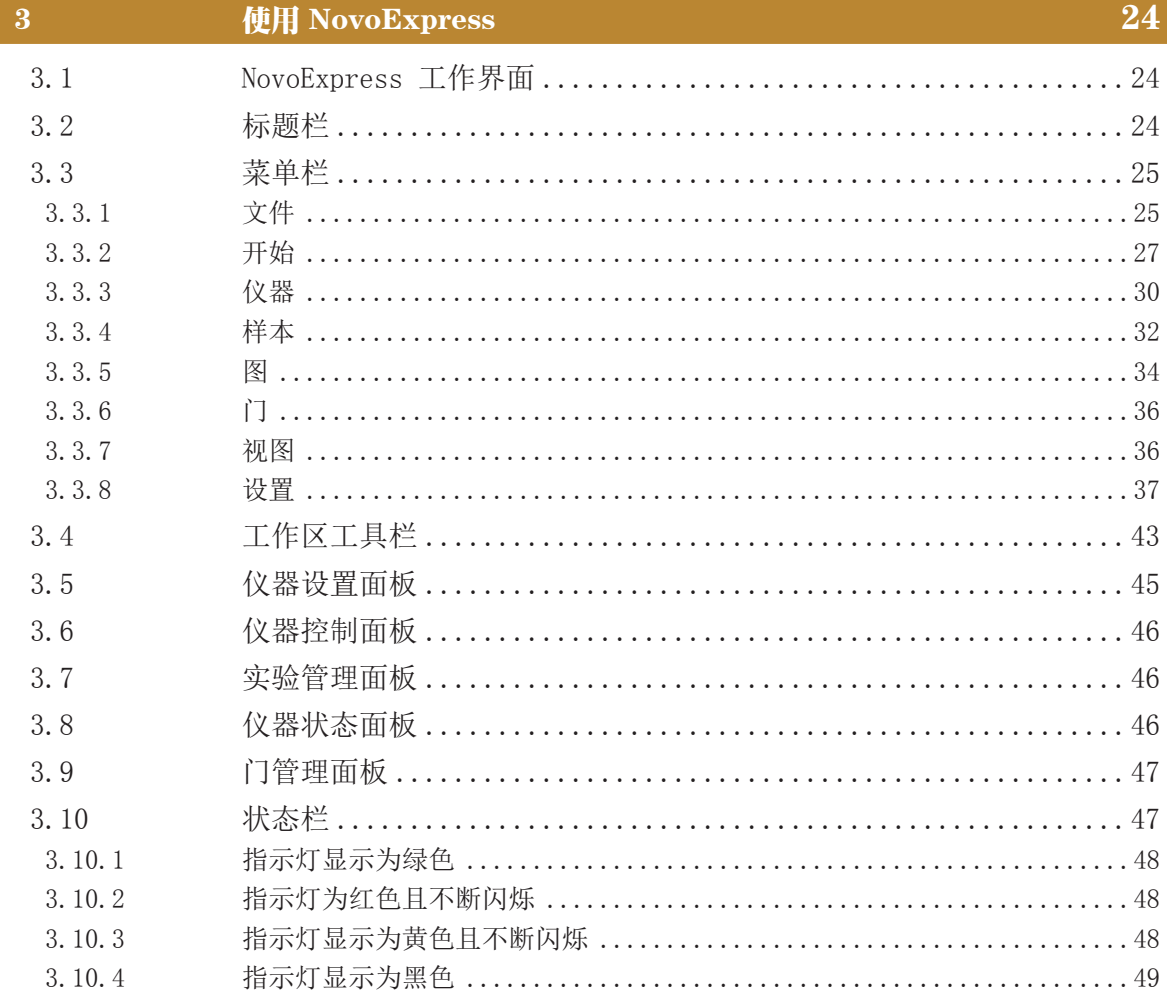

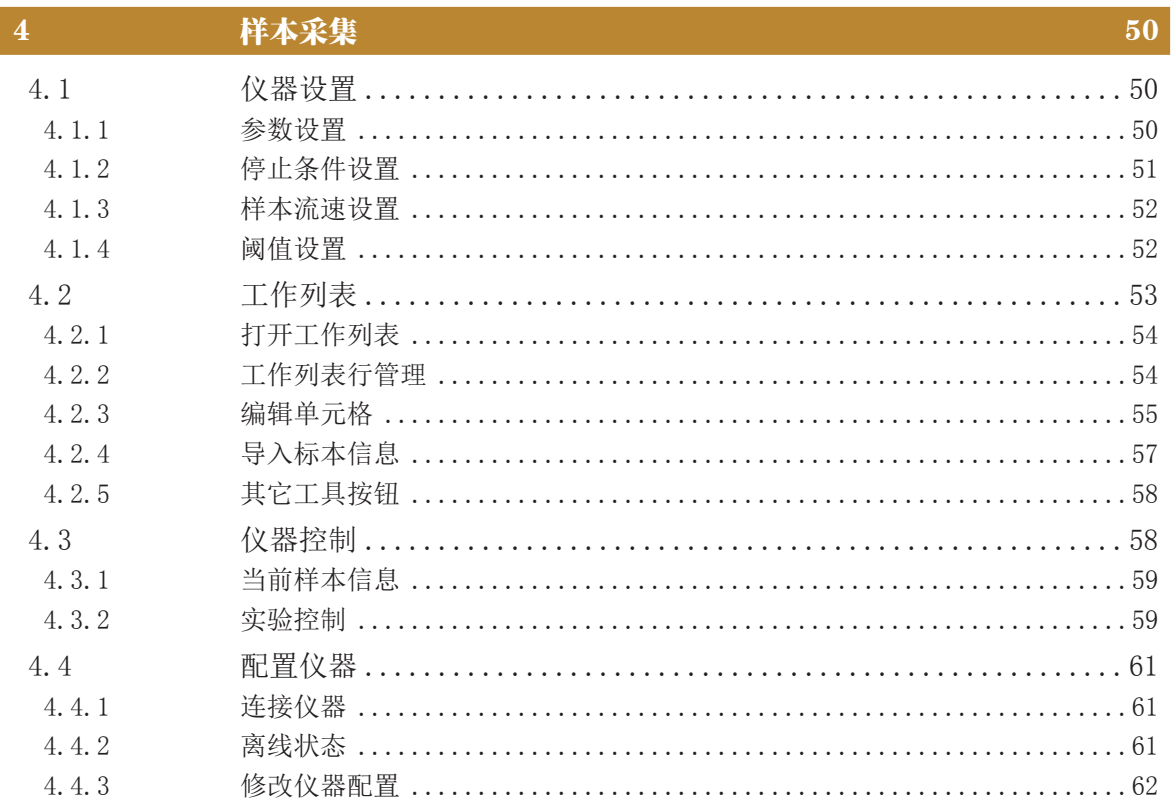

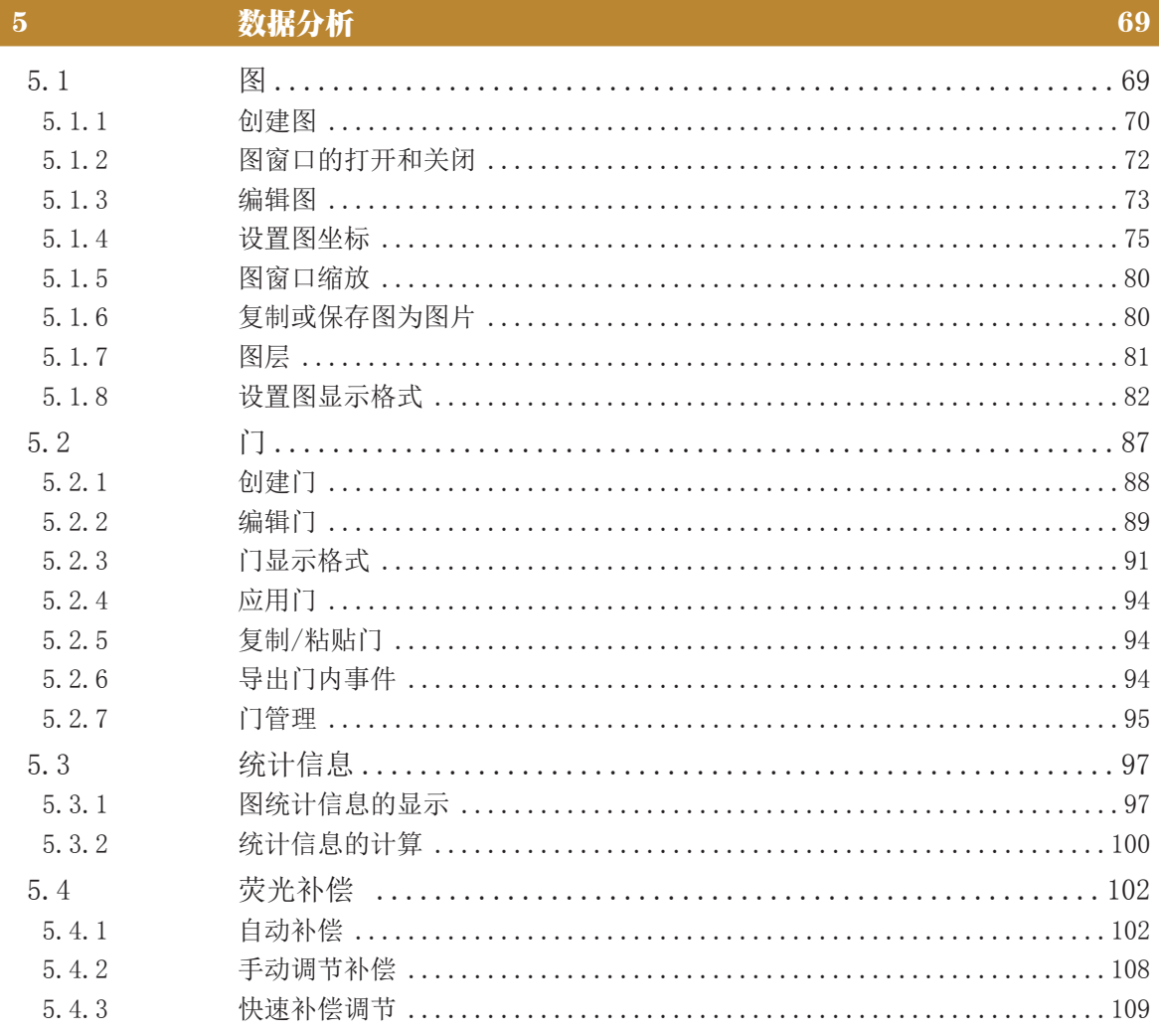

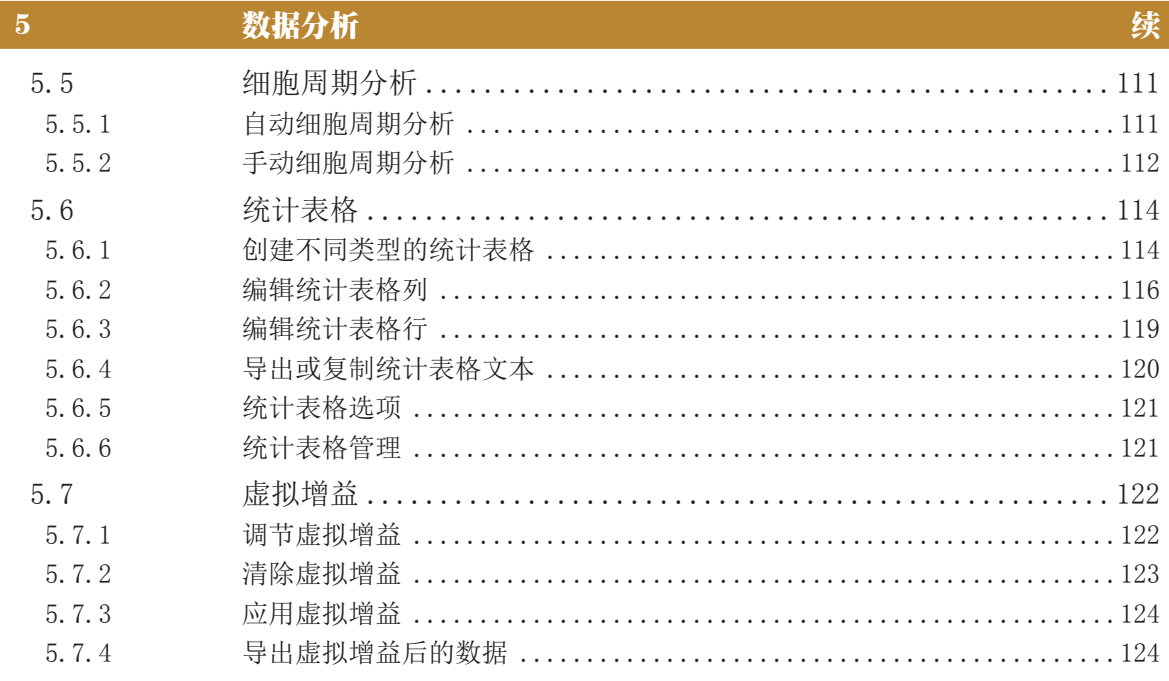

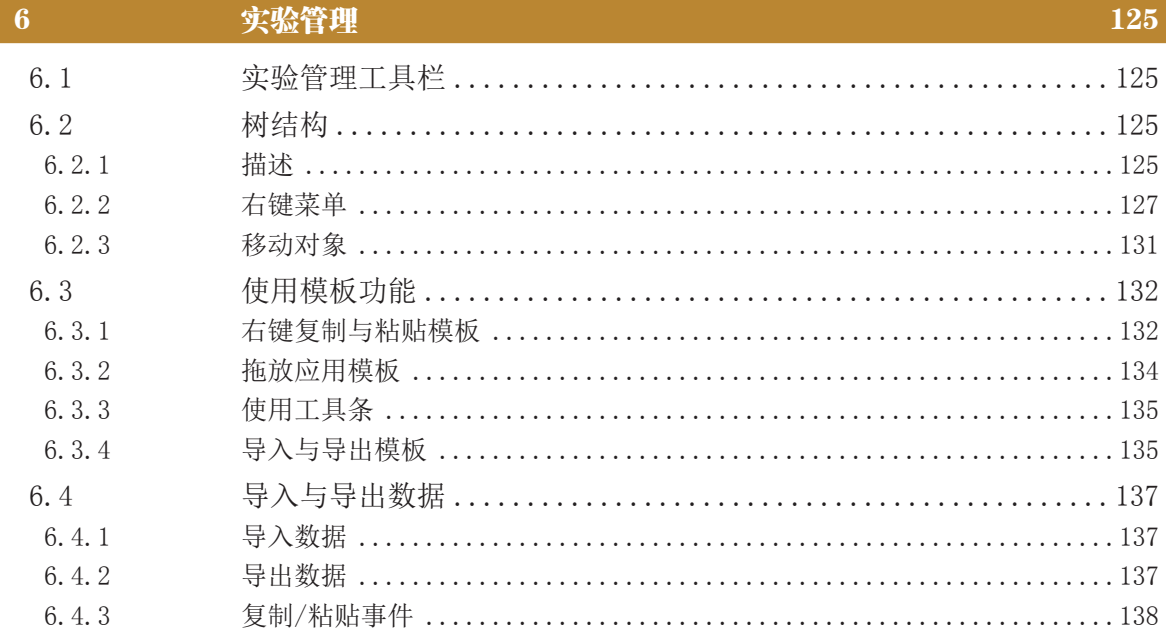

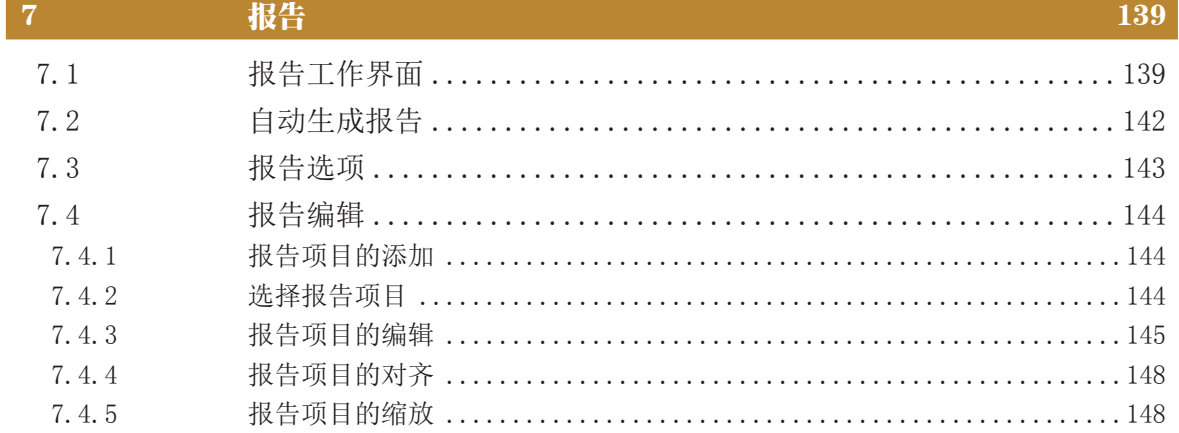

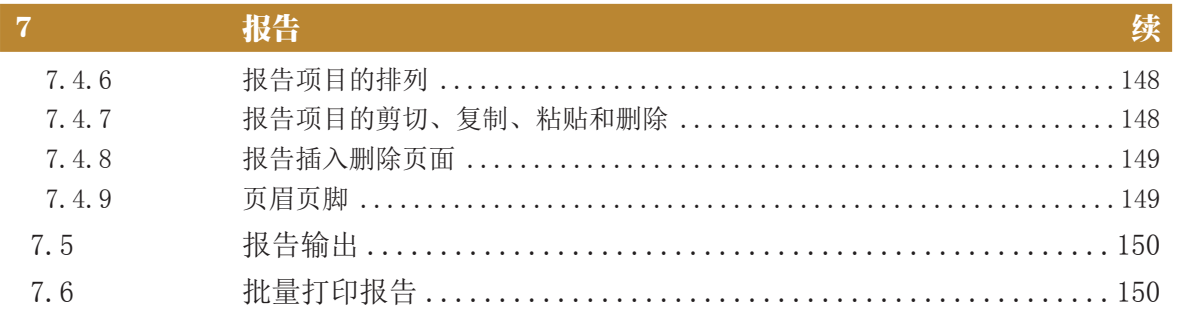

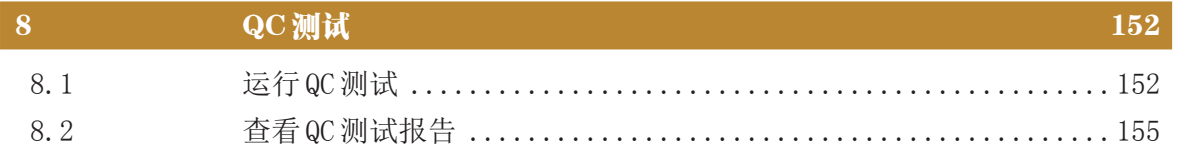

#### 错误处理 157

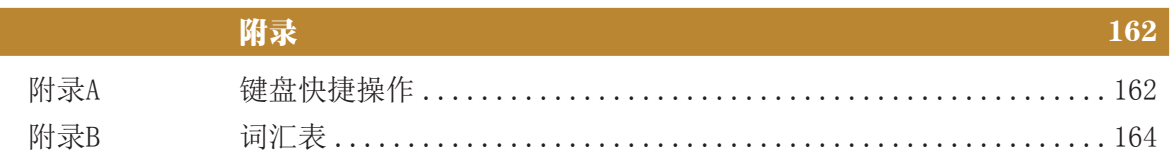

<span id="page-6-0"></span>1 前言

#### 1.1 版本记录

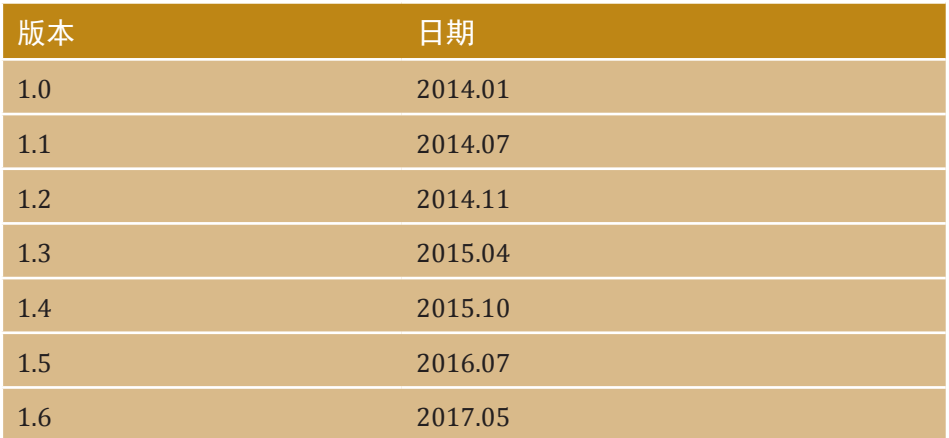

本使用说明书及其对应产品的知识产权属于艾森生物(杭州)有限公 司(以下简称艾森生物)。

未经艾森生物的书面同意,任何个人或组织不得将本产品以任何形式 复制,传播,转录或者储存到检索系统,或者翻译成任何语言或计算机语 言。

# 1.2 关于 NovoExpress

NovoExpress® 用于控制 NovoCyte® 系列流式细胞仪,采集、显示以 及分析实验数据。NovoExpress系艾森生物独立开发,艾森生物依法独立 享有 NovoExpress 的所有权利, 未经艾森生物的授权, 任何个人或组织不 得拷贝或修改本软件。

#### 1.3 使用限制

本公司生产的 NovoCyte 流式细胞仪,用于对单个细胞或其他颗粒的 表面以及内部的生物化学及物理特性进行定量分析。

科研应用(Research Use Only, RUO): 细胞表面抗原的检测与分 析、细胞内及细胞核内抗原的检测与分析、细胞凋亡的检测与分析、 DNA 含量检测与细胞周期分析、细胞增殖的检测与分析、报告基因 Green Fluorescent Protein (GFP)检测等。

临床应用(In Vitro Diagnostics, IVD): 测试细胞表面和细胞浆抗 原、细胞内 DNA、RNA 含量等,可在血液学、免疫学、肿瘤学、药物 学、分子生物学等学科广泛应用。

# 前言

<span id="page-7-0"></span>*1*

排版标记规范

特别地,针对 IVD 客户,预期使用者主要是: 医学检验专业人员或是 经过培训的医生、护士或实验员。

除 NovoCyte 仪器的电源开关外,可以通过 NovoExpress 控制 NovoCyte 系列流式细胞仪和自动上样器的全部功能。

### 1.4 排版标记规范

#### 文本和键盘操作约定

为了使描述更清楚、更容易阅读,本说明书对文本和键盘操作做如下 约定:

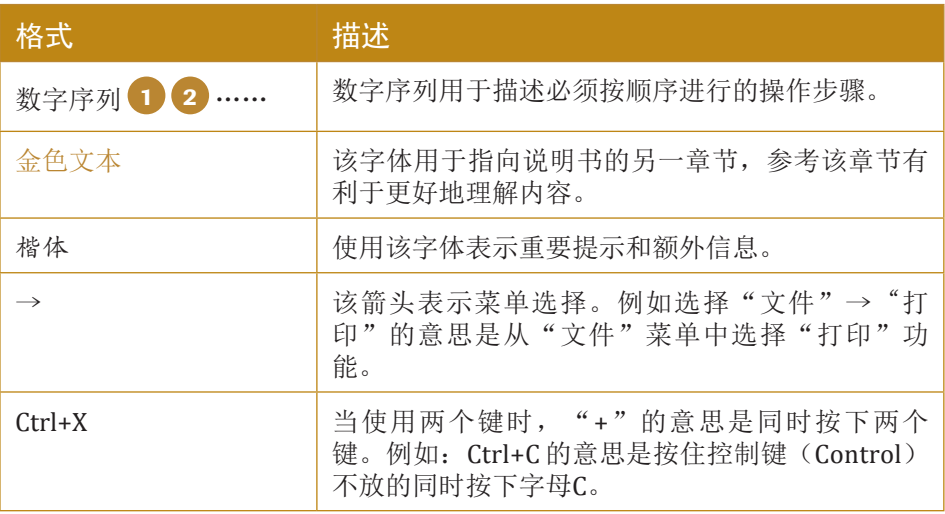

#### 标志

下表列出了本说明书中使用的标志。

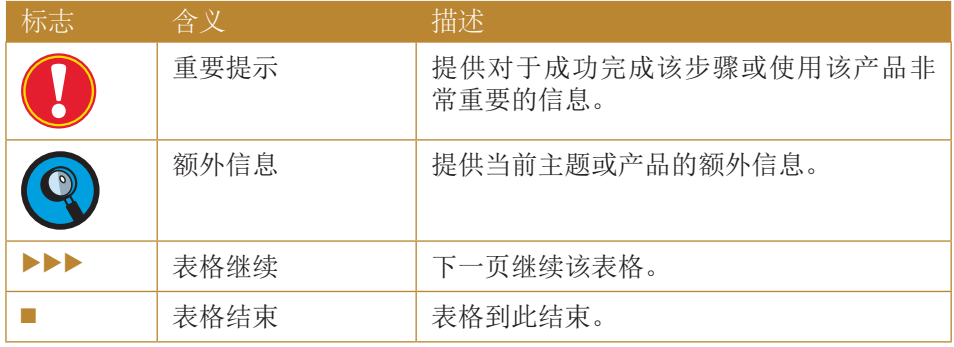

# <span id="page-8-0"></span>2 软件安装与管理

本章主要介绍 NovoExpress 的安装、运行、卸载、注册以及用户管 理。

#### 2.1 软件安装要求

您可以安装 NovoExpress 到 NovoCyte 工作站以外的电脑上用于 数据分析,样本采集则只能使用 NovoCyte 工作站。请确保额外安装 NovoExpress的电脑满足以下条件:

硬件:

- ► CPU 速度:至少 1GHz
- ► 内存:至少 2GB
- ▶ 硬盘可用空间: 至少 2GB
- ► 显示器分辨率:1024×768 或更高

软件:

- ► 操作系统:Windows XP SP3/Windows Vista SP2/Windows 7 SP1/ Windows 8/Windows 10
- ► PDF 阅读器

 若需分析大事件数样本(事件数大于100万),电脑内存需要8GB或以 上,CPU 需要四核 2.5GHz 或以上。

# 2.2 安装 NovoExpress

从网站 <http://www.aceabio.com.cn/novoexpress> 下载最新版本的 NovoExpress安装包,解压缩后按照以下步骤安装 NovoExpress :

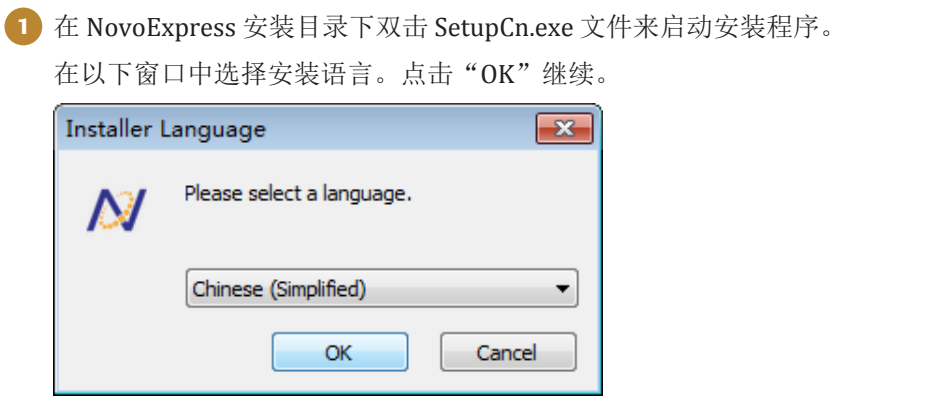

 $>$ 

*2*

安装 NovoExpress

2 之后会显示 NovoExpress 安装向导, 点击"下一步"继续。

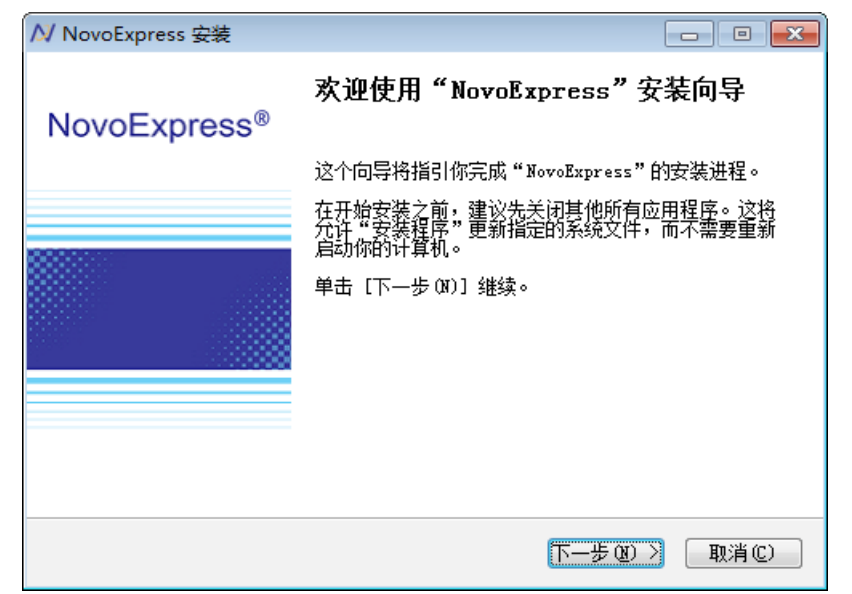

3 请仔细阅读授权协议,若没有异议,选中"我接受"许可证协议"中的条 款"复选框,点击"下一步"按钮。

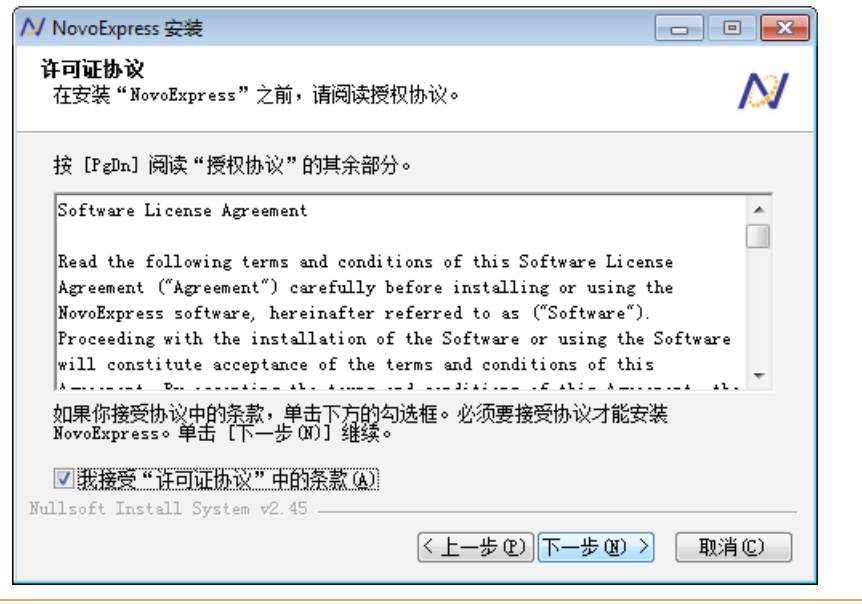

 $\blacktriangleright\blacktriangleright\blacktriangleright$ 

*2*

安装 NovoExpress

<sup>4</sup> 选择安装位置。NovoExpress 将默认安装在"C:\Program Files (x86)\ NovoExpress"。

若您希望安装 NovoExpress 到其他位置, 可在"目标文件夹"的文本框中输 入目标位置, 或点击"浏览…"按钮选择目标文件夹。如果输入的路径不存 在,安装向导将自动创建该目录。

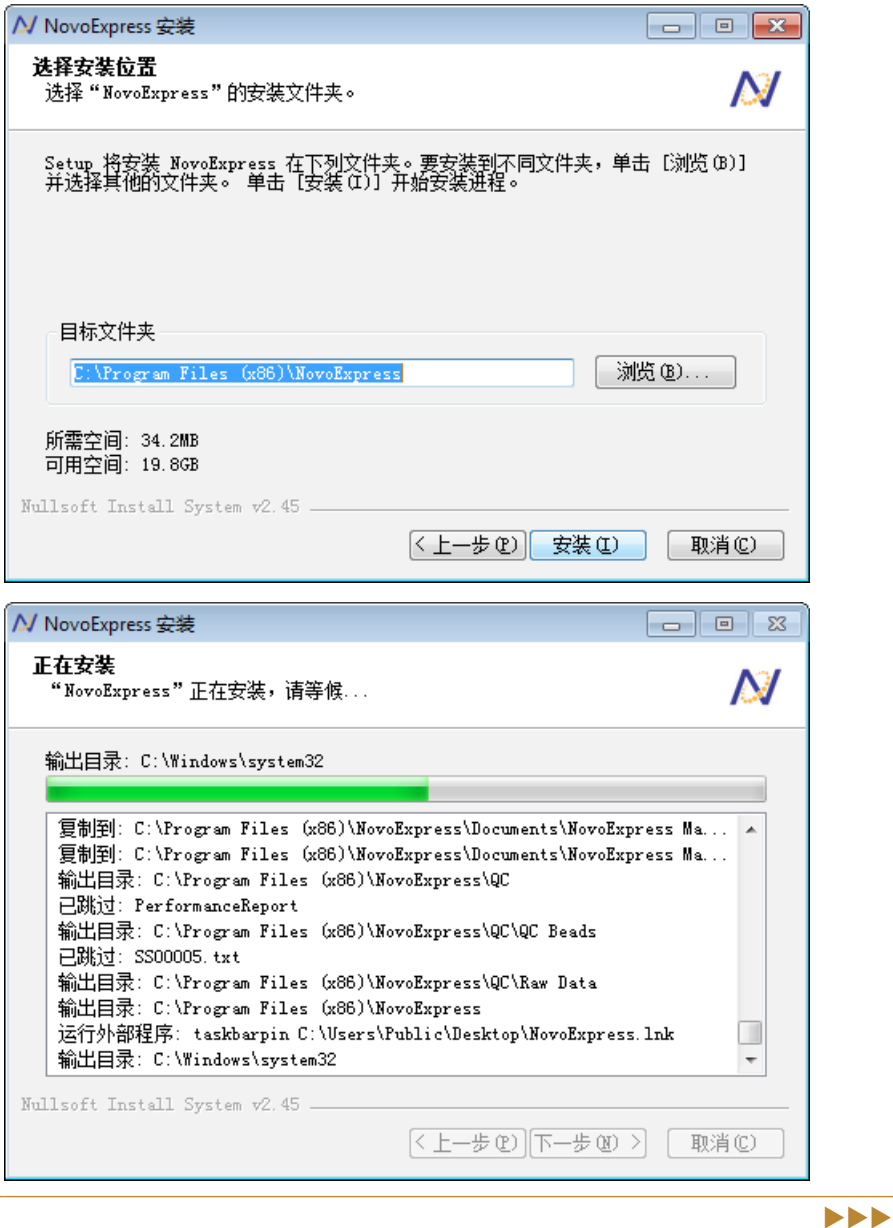

选择目标文件夹后,点击"安装"按钮继续。

*2*

安装 NovoExpress

5 安装结束,点击"完成"按钮结束安装并启动软件。若不希望启动软件,取 消选择"运行NovoExpress (R)"复选框,再点击"完成"按钮。

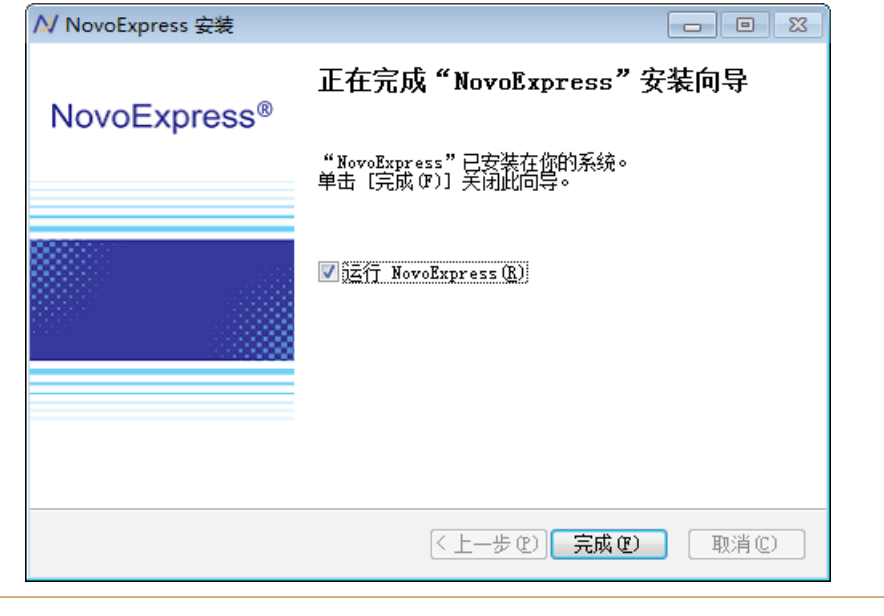

● 安装 NovoExpress 将附带安装 PDFCreator 1.7.1, 请不要卸载或更新 PDFCreator,否则可能导致 NovoExpress 报告的 PDF 打印功能不可 用。

n

*2*

运行 NovoExpress

# <span id="page-12-0"></span>2.3 运行 NovoExpress

NovoExpress 安装成功后可以通过以下两种方式运行:

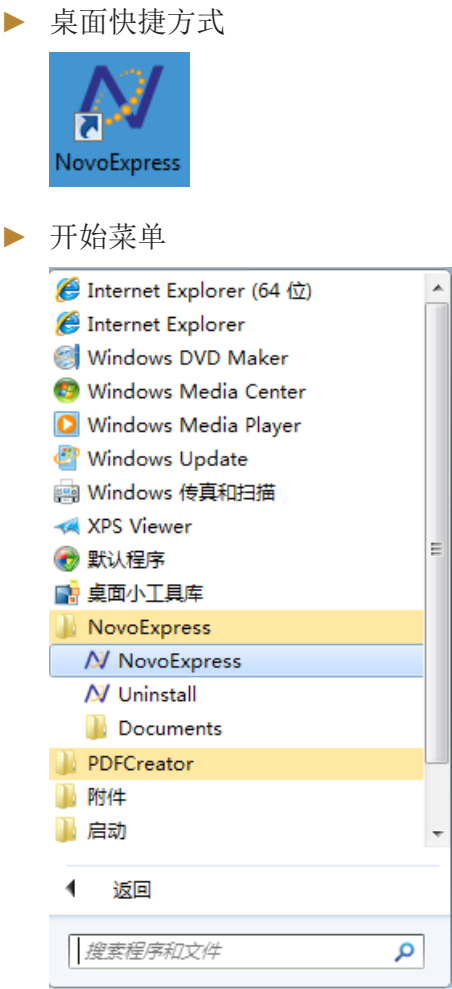

<span id="page-13-0"></span>卸载 NovoExpress

# 2.4 卸载 NovoExpress

可通过以下两种方式卸载 NovoExpress:

▶ 依次点击"开始"→"控制面板"→"程序和功能",在显示的 窗口中右键"NovoExpress"选择"卸载/更改":

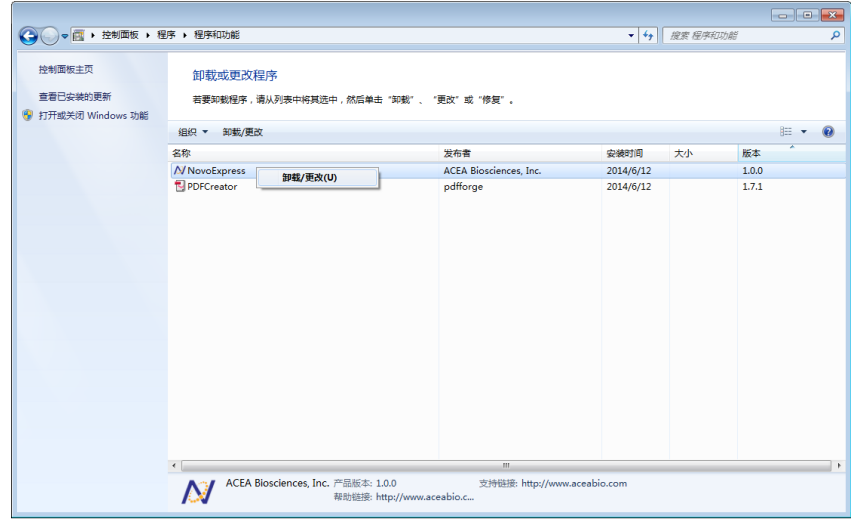

#### ► 在开始菜单中删除:

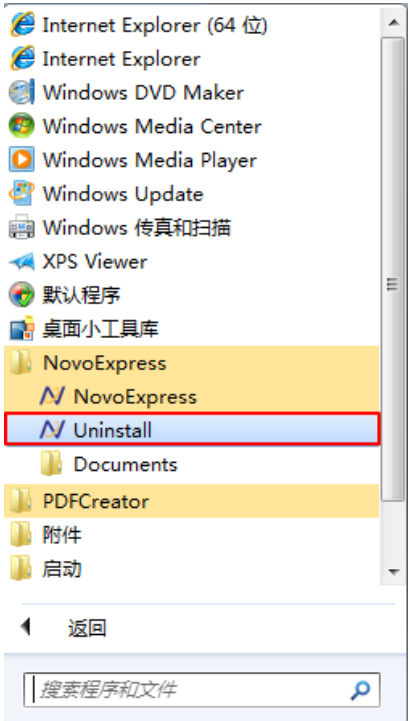

*2*

### <span id="page-14-0"></span>2.5 NovoExpress 序列号

NovoExpress在每台电脑安装后提供30天试用期,到期后须注册成为 正式版本,否则无法继续使用。NovoExpress授权码在购买 NovoCyte 仪 器时附赠,也可以从 ACEA 单独购买。

#### 2.5.1 注册 NovoExpress

首次打开 NovoExpress 将自动显示"注册 NovoExpress"窗口, 或者可以在软件中点击"文件"→"关于"→"注册 NovoExpress" 菜单,打开"注册 NovoExpress"窗口。可以通过以下两种方式注册 NovoExpress:

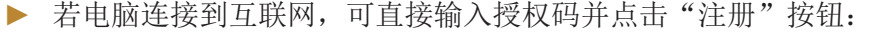

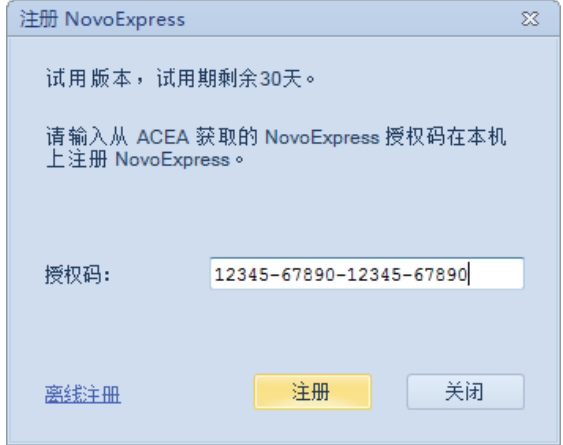

▶ 若电脑没有连接到互联网,点击"离线注册"按钮切换到离 线注册模式,记录窗口中显示的机器码。在其他连接到互联 网的电脑打开"获取注册码"的网页(www.aceabio.com.cn/ novoexpress),按照页面提示输入机器码,输入 ACEA 发行 的 NovoExpress 授权码以获取注册码。记录获取的注册码并 输入到"注册 NovoExpress"窗口, 点击"注册"按钮注册 NovoExpress。

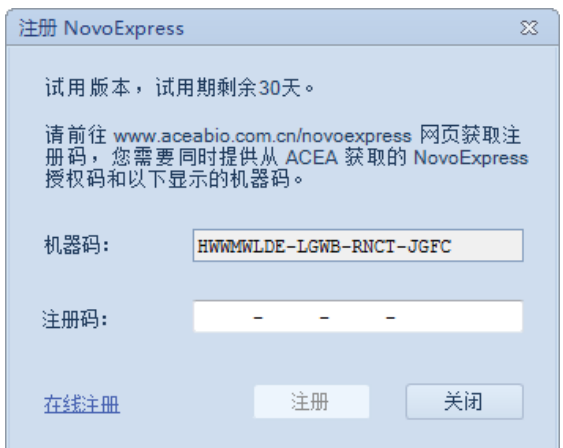

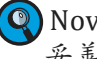

 NovoExpress授权码对于 NovoExpress 注册和授权转移是必要的,请 妥善保存。

用户管理

<span id="page-15-0"></span>*2*

#### 2.5.2 注销 NovoExpress

一个 NovoExpress 授权最多可以转移5次。如需要转移 NovoExpress 授权到其他电脑,点击"文件"→"关于"→"注销 NovoExpress"菜单 打开"注销 NovoExpress"窗口。

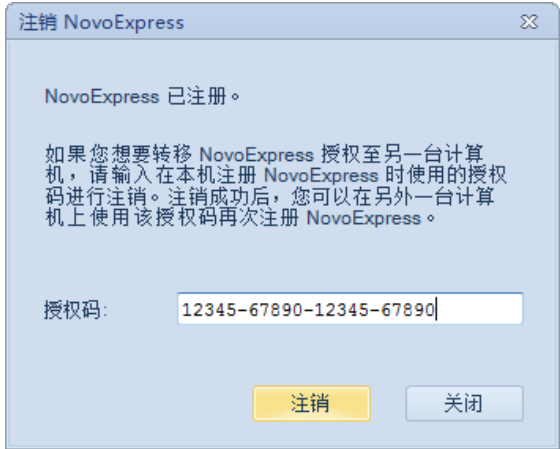

若电脑连接到互联网,在文本框中输入注册时使用的授权码并点击 "注销"按钮即可在该电脑上注销 NovoExpress 授权,注销成功后该授权 码可用于其他电脑注册 NovoExpress。

若需要在无法连接到互联网的电脑上注销 NovoExpress 授权,请联系 ACEA 技术支持。

### 2.6 用户管理

NovoExpress 提供内置的用户管理以及权限管理功能,不同用户的设 置单独保存。

软件运行时显示以下登录界面,若勾选"自动登录"复选框,下次运 行时将不弹出该界面,并自动登录本次登录的用户。软件预设管理员用户 administrator,登录密码为 administrator。

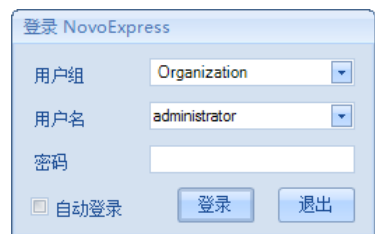

administrator 和其他具有管理员权限的用户可以修改用户设置,并 根据需要新建用户,软件不限制用户的数量。修改用户设置的方法参考 "2.6.2 修改用户信息",添加和删除用户的步骤参考"2.6.1 添加用户" 和"2.6.3 删除用户"。

在"登录NovoExpress"窗口可以直接输入用户名和密码登录,或先 选择所在的用户组、选择用户名,再输入密码登录。

#### <span id="page-16-0"></span>2.6.1 用户组

为方便管理大量用户, NovoExpress 提供了用户组功能, 并预设一个 Organization用户组。具有管理员权限的用户可以添加、修改、删除用户 组。

#### 2.6.1.1 添加用户组

- ▶ 用"administrator"账户或其他管理员账号登录。
- ▶ 点击"设置"→"用户管理"菜单项打开"用户管理"窗口。

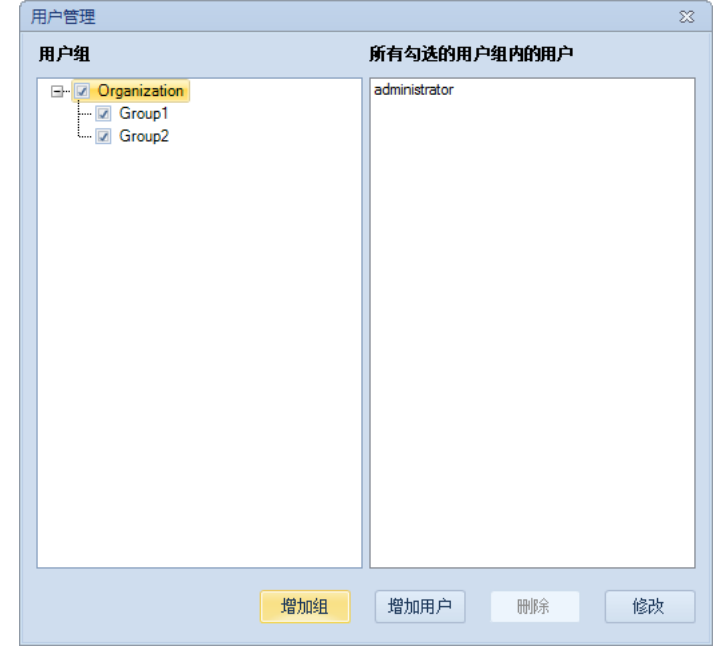

► 点击要添加的用户组所在的父用户组,点击"增加组"按钮打 开"添加用户组"窗口。

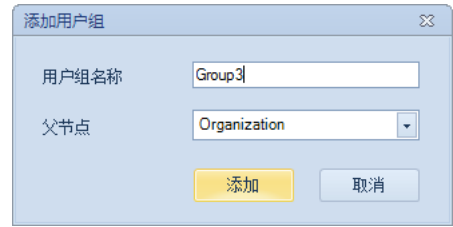

▶ 输入要添加的用户组名称,选择父节点,点击"添加"按钮。

#### 2.6.1.2 修改用户组

- ▶ 用"administrator"账户或其他管理员账号登录。
- ▶ 点击"设置"→"用户管理"菜单项打开"用户管理"窗口。

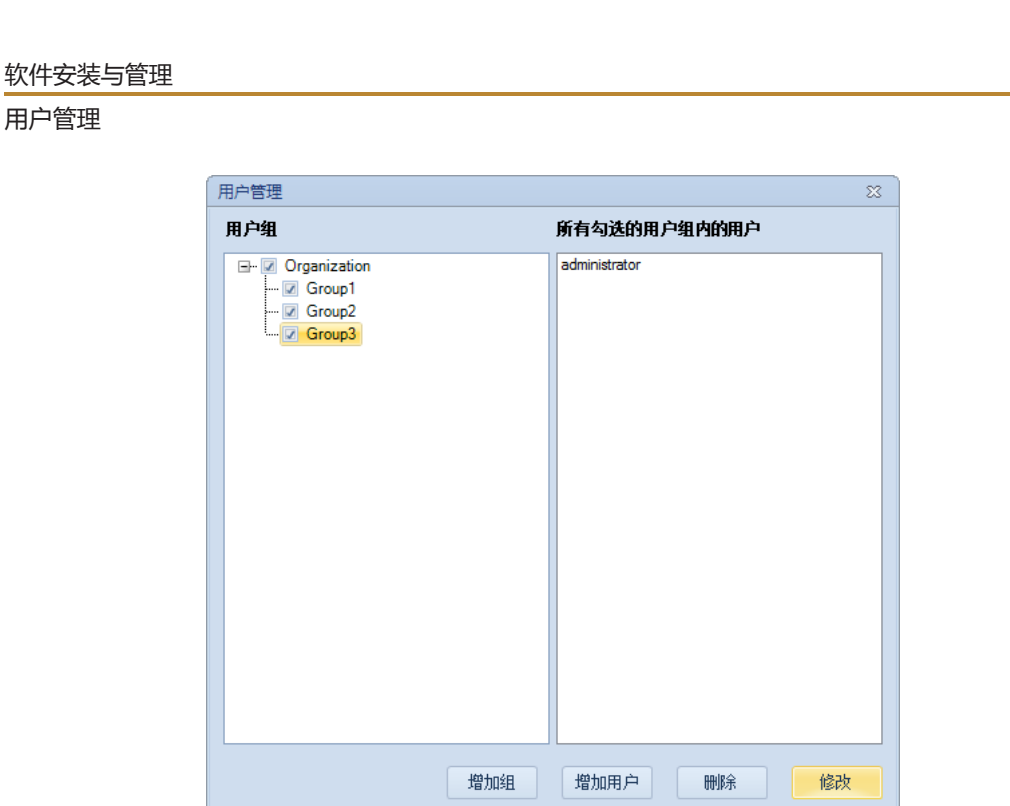

► 点击要修改的用户组,点击"修改"按钮,打开"修改用户组" 窗口。

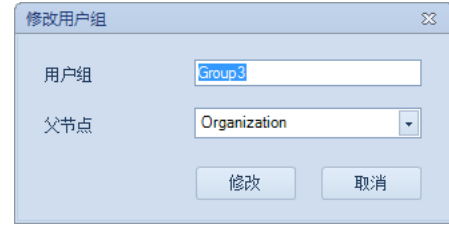

► 修改用户组名称或父节点,点击"修改"按钮。

#### 2.6.1.3 删除用户组

- ▶ 用"administrator"账户或其他管理员账号登录。
- ▶ 点击"设置"→"用户管理"菜单项打开"用户管理"窗口。

*2*

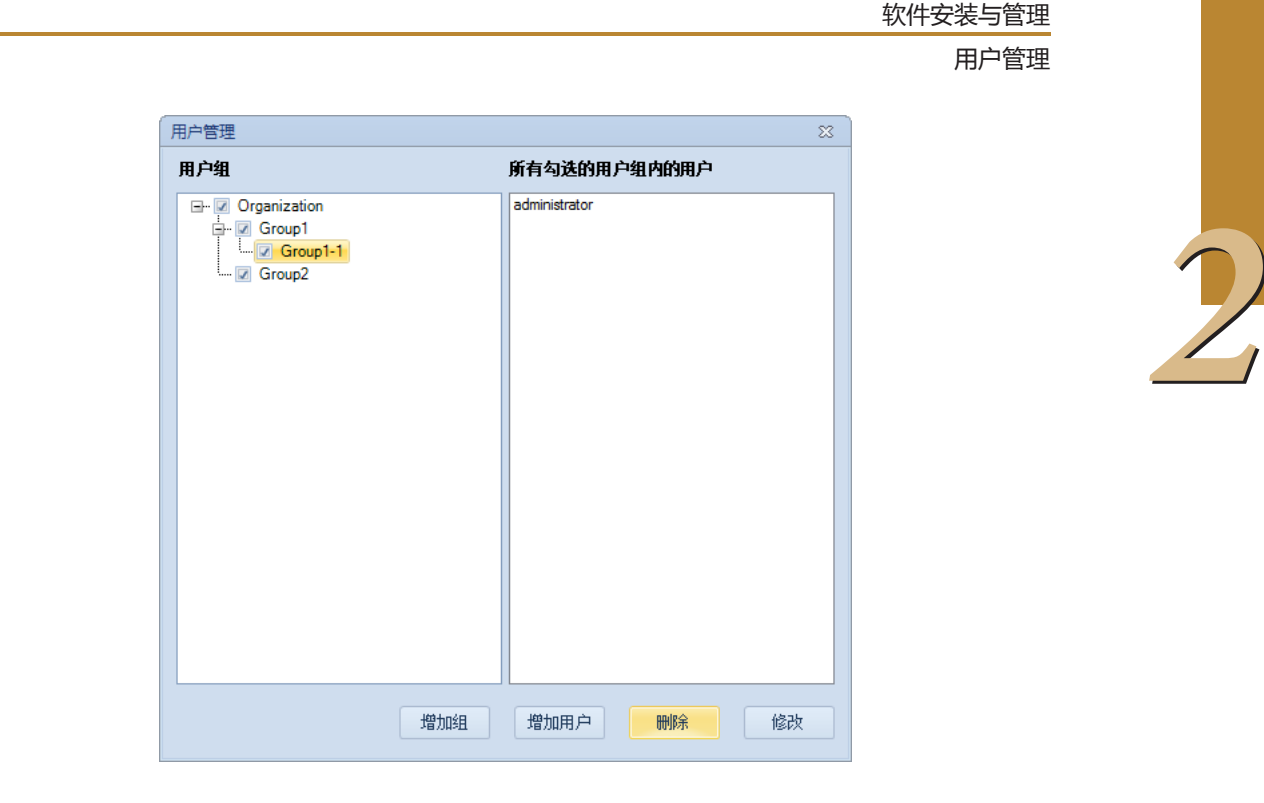

- ▶ 点击要删除的用户组,点击"删除"按钮。
- ▶ 在显示的确认窗口中点击"是"按钮。

删除用户组后,组内的用户会被移动到该用户组的父组。

根用户组"Organization"不能被删除。

#### 2.6.1.4 显示用户组的用户

用户管理窗口右侧用户列表按字母顺序显示左侧勾选的用户组包含的 用户,不包括子用户组。

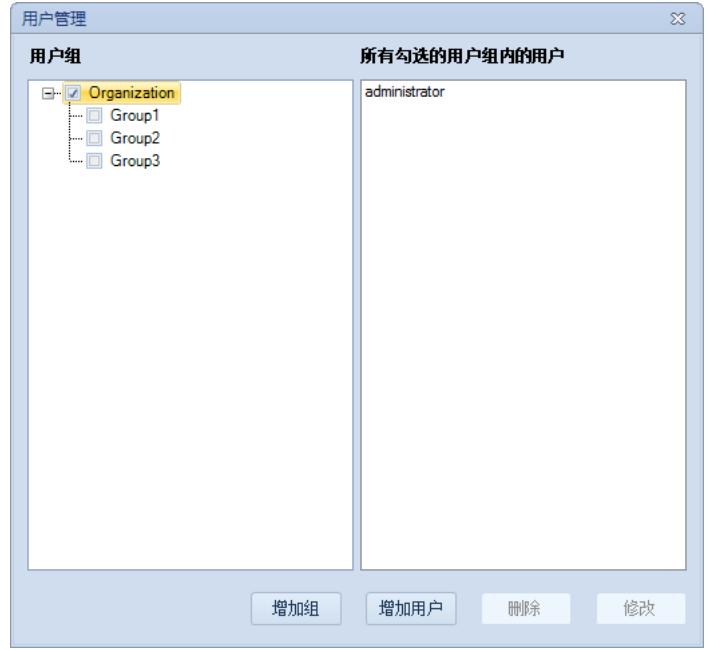

用户管理

<span id="page-19-0"></span>*2*

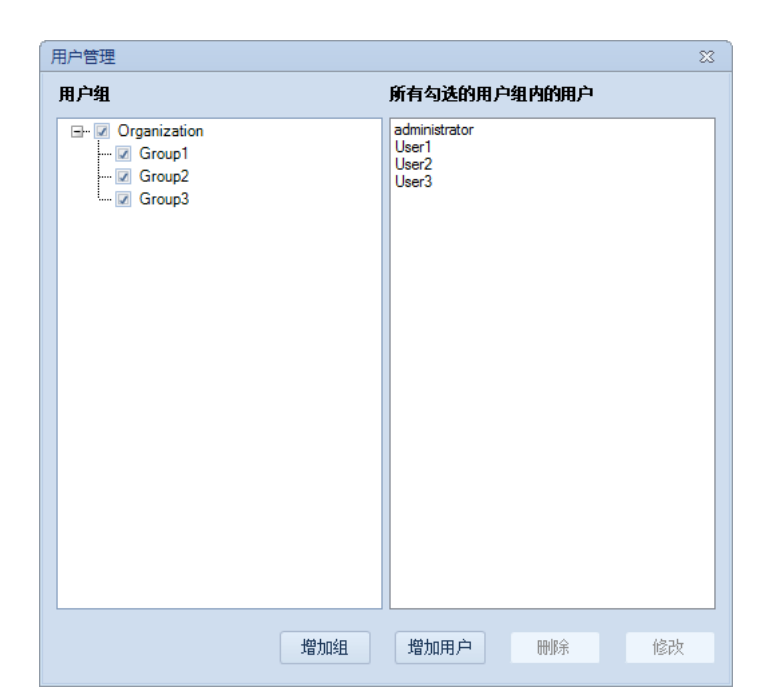

2.6.2 用户

#### 2.6.2.1 添加用户

- ► 用"administrator"账户或其他管理员账号登录。
- ▶ 点击"设置"→"用户管理"菜单项打开"用户管理"窗口。

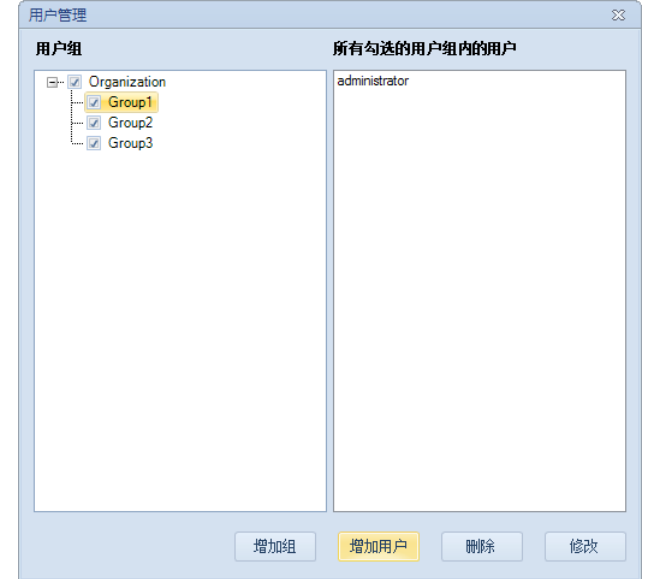

▶ 点击要添加用户的用户组,点击"增加用户"按钮打开"添加用户" 窗口。

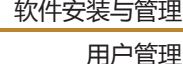

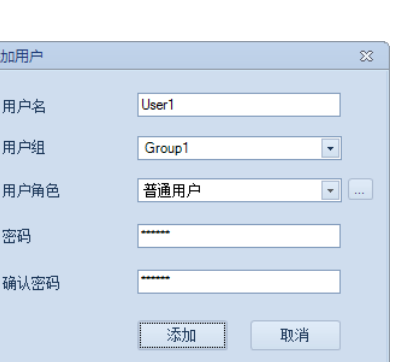

► 输入要添加的用户名、密码、确认密码,选择用户组、用户角色以及 访问权限,点击"添加"按钮。

仅管理员可以添加用户,用户角色分为普通用户和管理员。

荡

#### 2.6.2.2 修改用户信息

管理员用户可以修改所有用户的信息,普通用户只能修改自己的用户 名、用户组和密码。

▶ 管理员用户登录后可点击"设置"→"用户管理"菜单项打开"用户 管理"窗口,选择要修改的用户后,点击"修改"按钮,可修改用户 的信息。

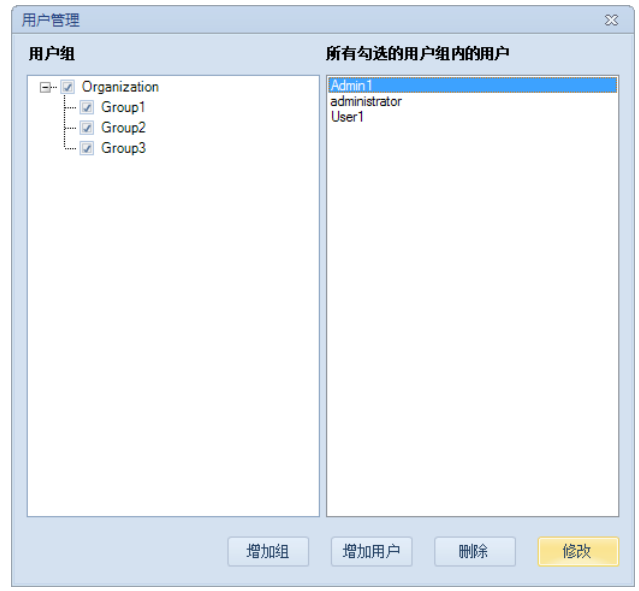

用户管理

*2*

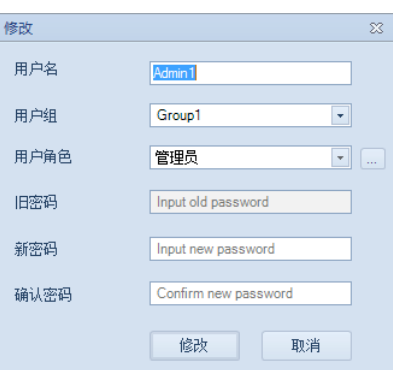

▶ 普通用户登录后可通过点击"设置"→"修改用户信息"菜单项修改 自己的用户名、用户组和密码,无法修改自身用户角色及权限。仅管 理员用户可以修改用户角色及权限。

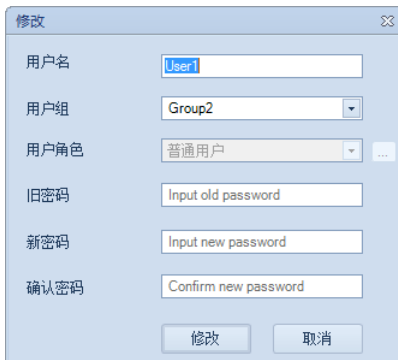

管理员用户可通过相同方式修改自己的所有用户信息。系统管理员 (administrator)的用户名和用户角色无法修改。

输入空密码时在对应的密码输入框中点击即可。例如旧密码为空, 则点击旧密码的输入框, "Input old password"提示文字消失, 即 表示输入空密码。

#### 2.6.2.3 访问权限

NovoExpress 中的某些功能必须具有相应访问权限的用户才能使用, 包括以下功能:

- $\blacktriangleright$  调节 PMT 电压;
- ► 查看事务记录;
- ► 查看系统日志;
- ► 校准储液台;
- ► 排空仪器;
- ► 断开/接通 NovoSampler 电源;
- ► 消毒;
- ► 删除样本事件;
- ▶ 调节虚拟增益;

用户管理

*2*

► 自定义光学配置。

如需自定义某一用户对以上功能的访问权限,点击"修改"窗口的 "…"按钮,在弹出的"访问权限"对话框内勾选或者取消勾选某一功能 对应的复选框。

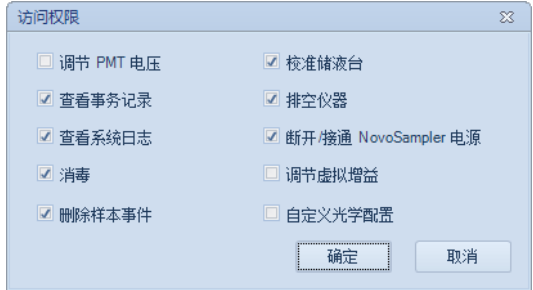

#### 2.6.2.4 删除用户

- ► 用"administrator"或其他管理员账户登录。
- ▶ 点击"设置"→"用户管理"菜单项打开"用户管理"窗口。
- ▶ 在用户列表中选中要删除的用户名称,点击"删除"按钮。
- ► 在显示的确认窗口中点击"是"按钮。

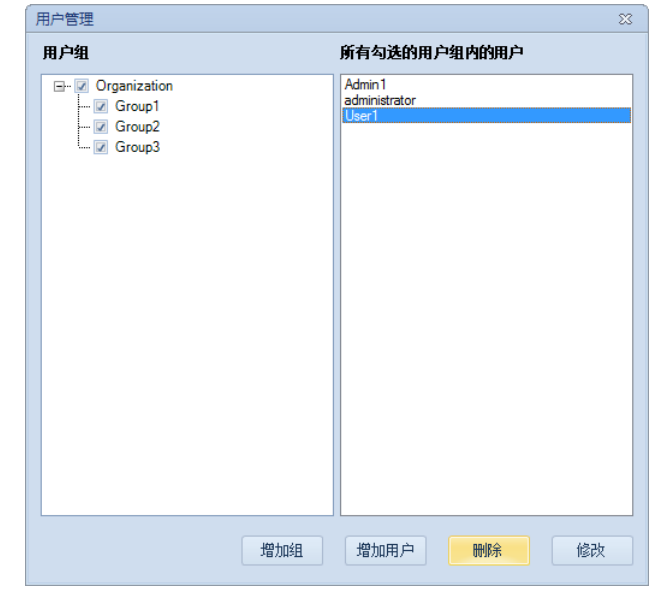

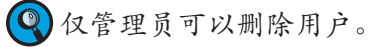

<span id="page-23-0"></span>NovoExpress 工作界面

# 3 使用 NovoExpress

通过使用 NovoExpress, 用户可以控制 ACEA NovoCyte 仪器的众多 功能。本章将通过对 NovoExpress 工作界面的描述对仪器菜单指令、仪器 控制选项、采集控制等做介绍。

# 3.1 NovoExpress 工作界面

打开 NovoExpress,显示软件工作界面。默认条件下,工作界面由标 题栏、菜单栏、工具栏、仪器设置面板、仪器控制面板、工作区、实验管 理面板、状态栏组成。

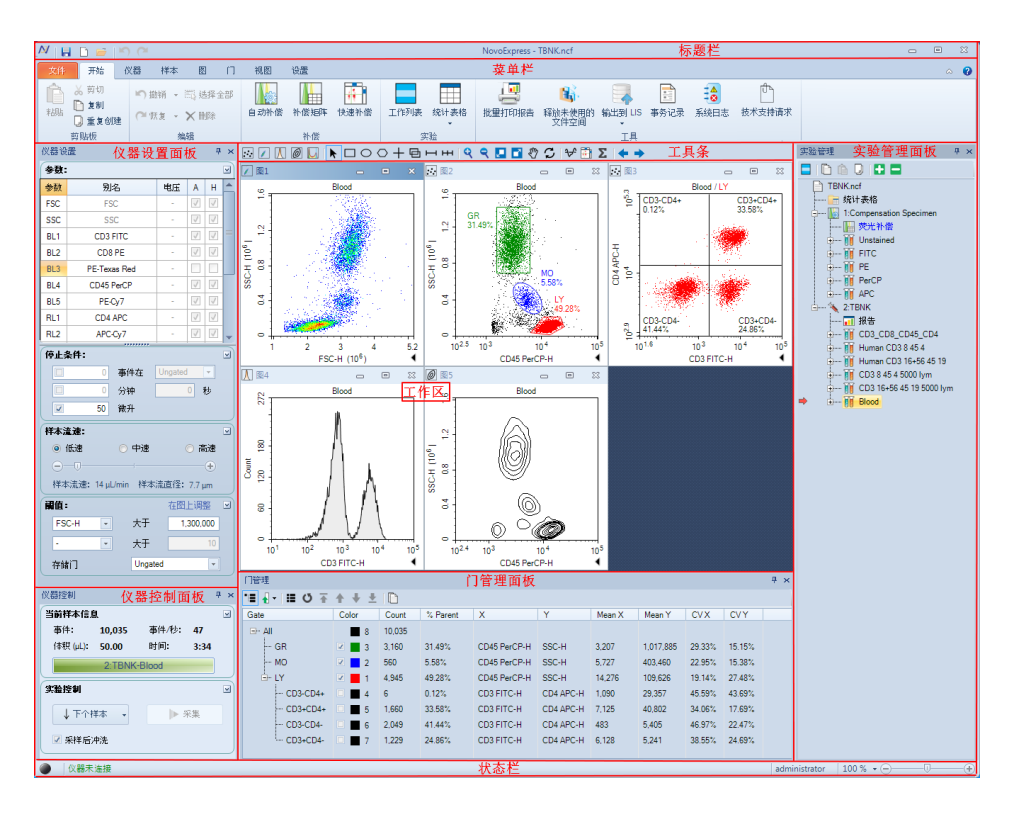

# 3.2 标题栏

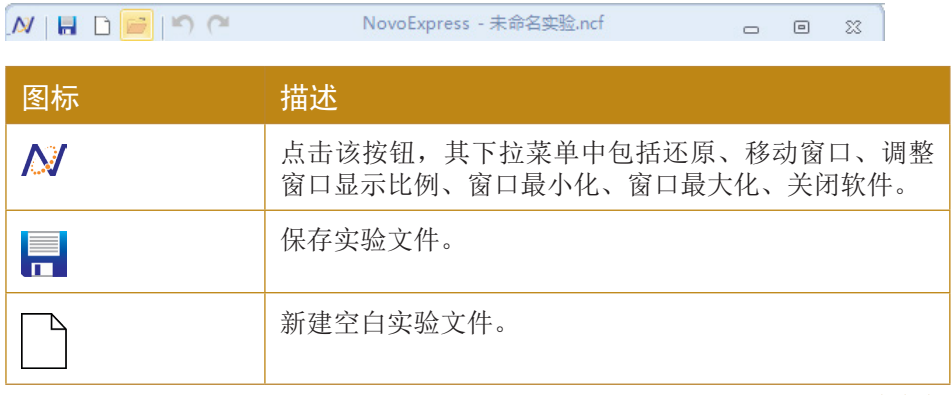

**NDP** 

*3*

n

#### 菜单栏

*3*

<span id="page-24-0"></span>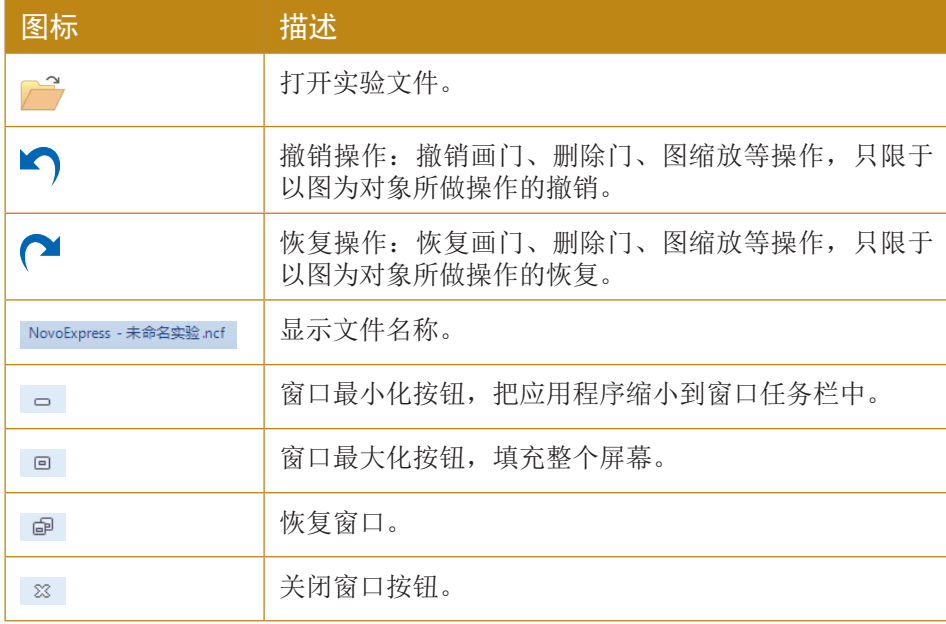

3.3 菜单栏

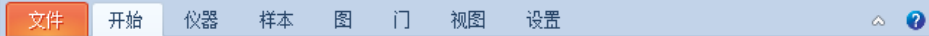

# 3.3.1 文件

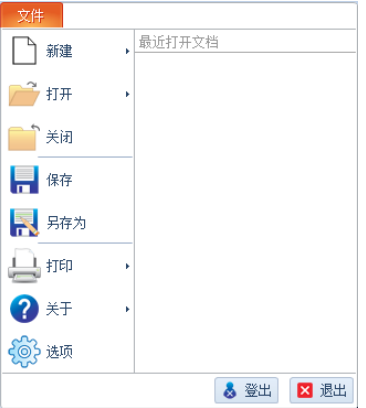

*3*

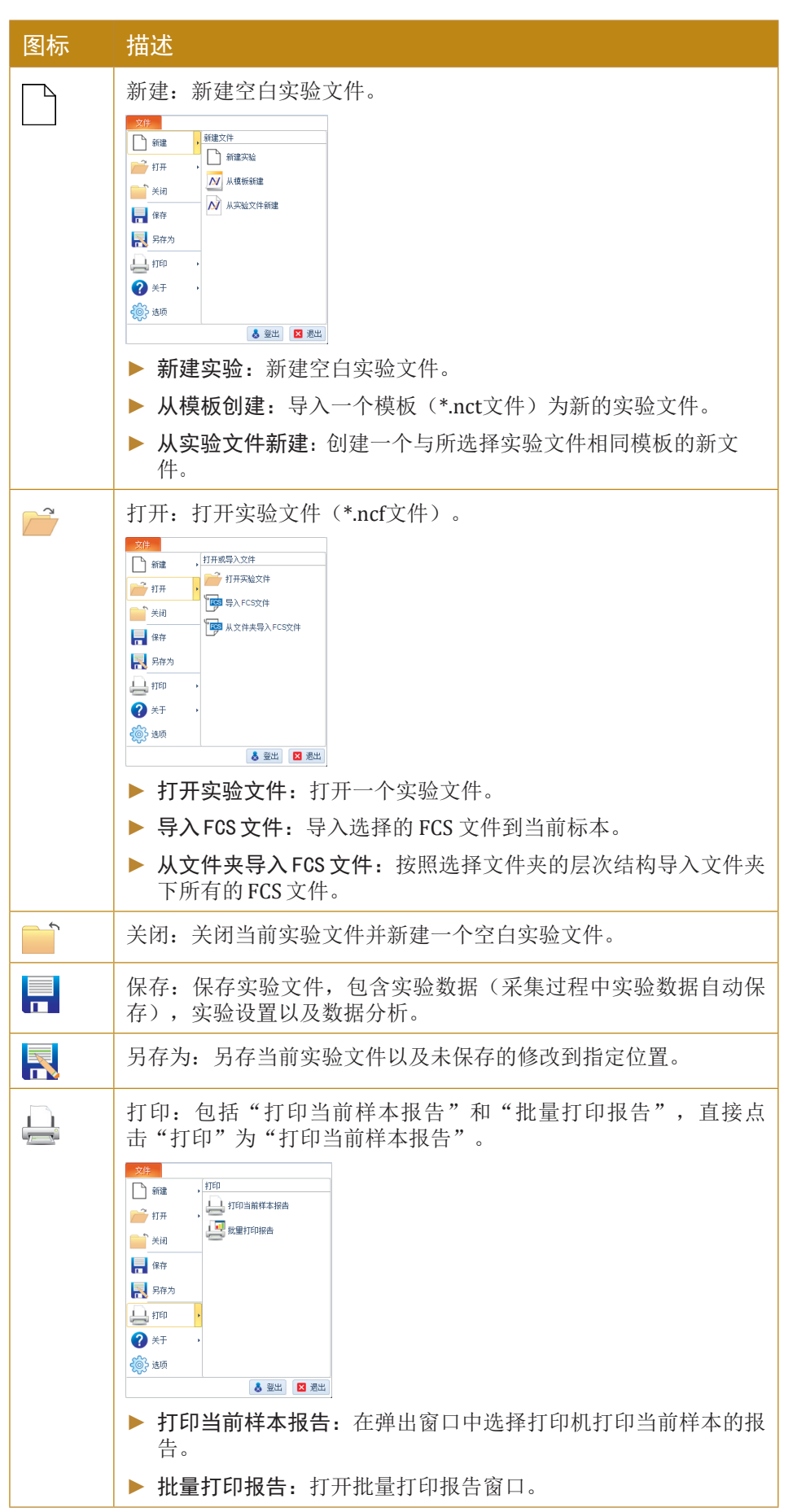

**NEE** 

莱单栏

*3*

<span id="page-26-0"></span>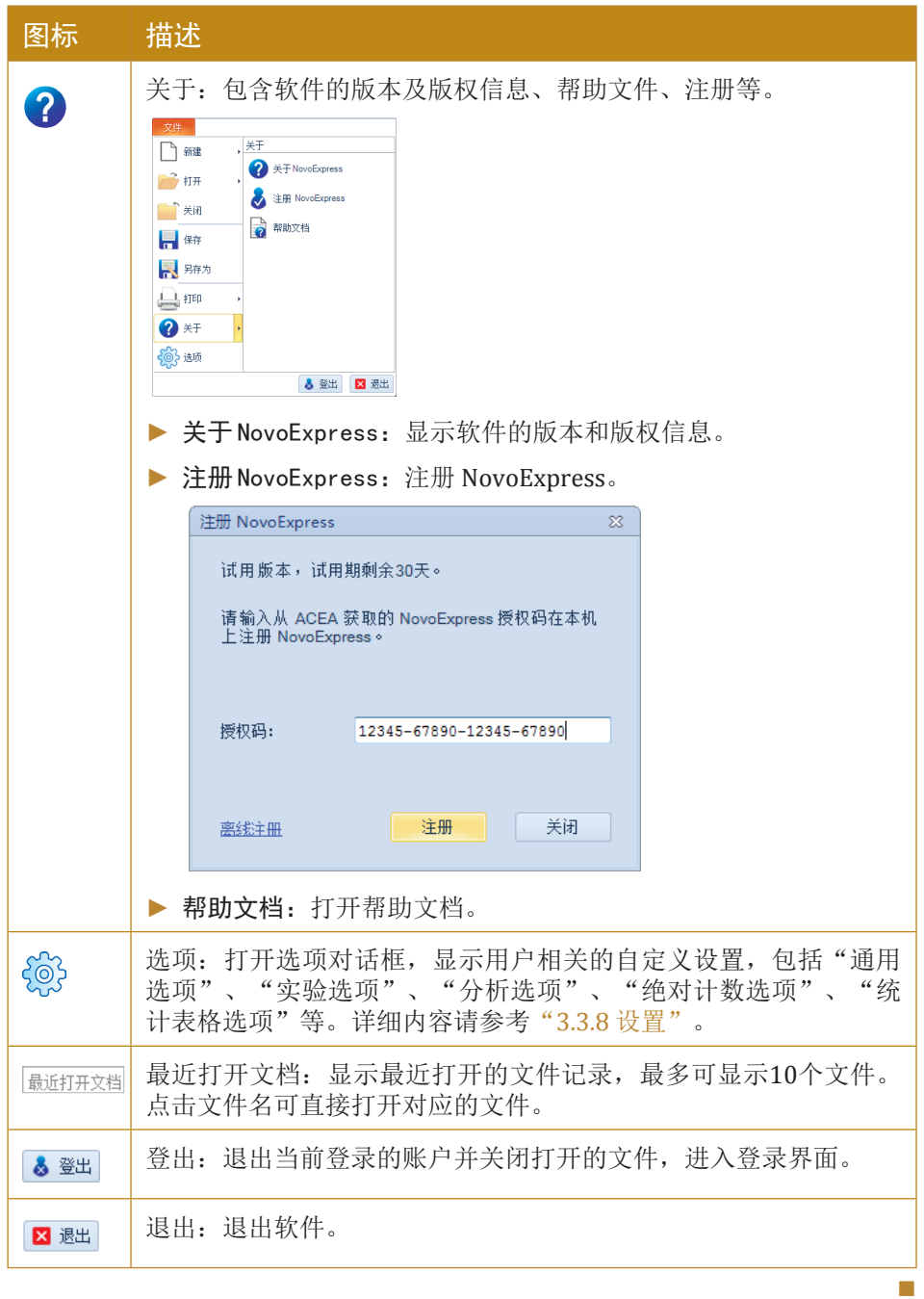

# 3.3.2 开始

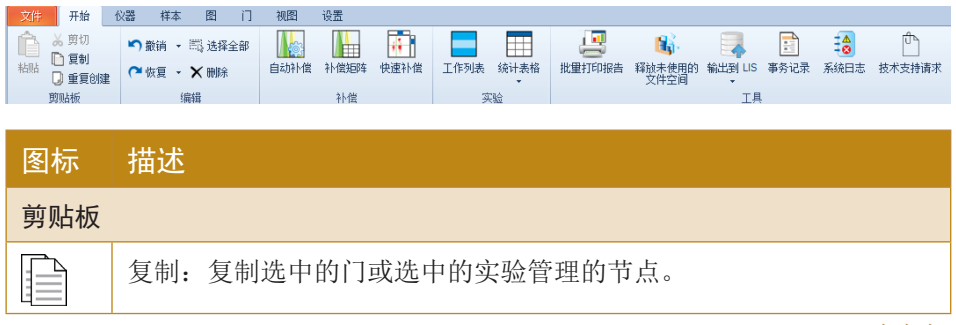

 $\blacktriangleright\blacktriangleright\blacktriangleright$ 

*3*

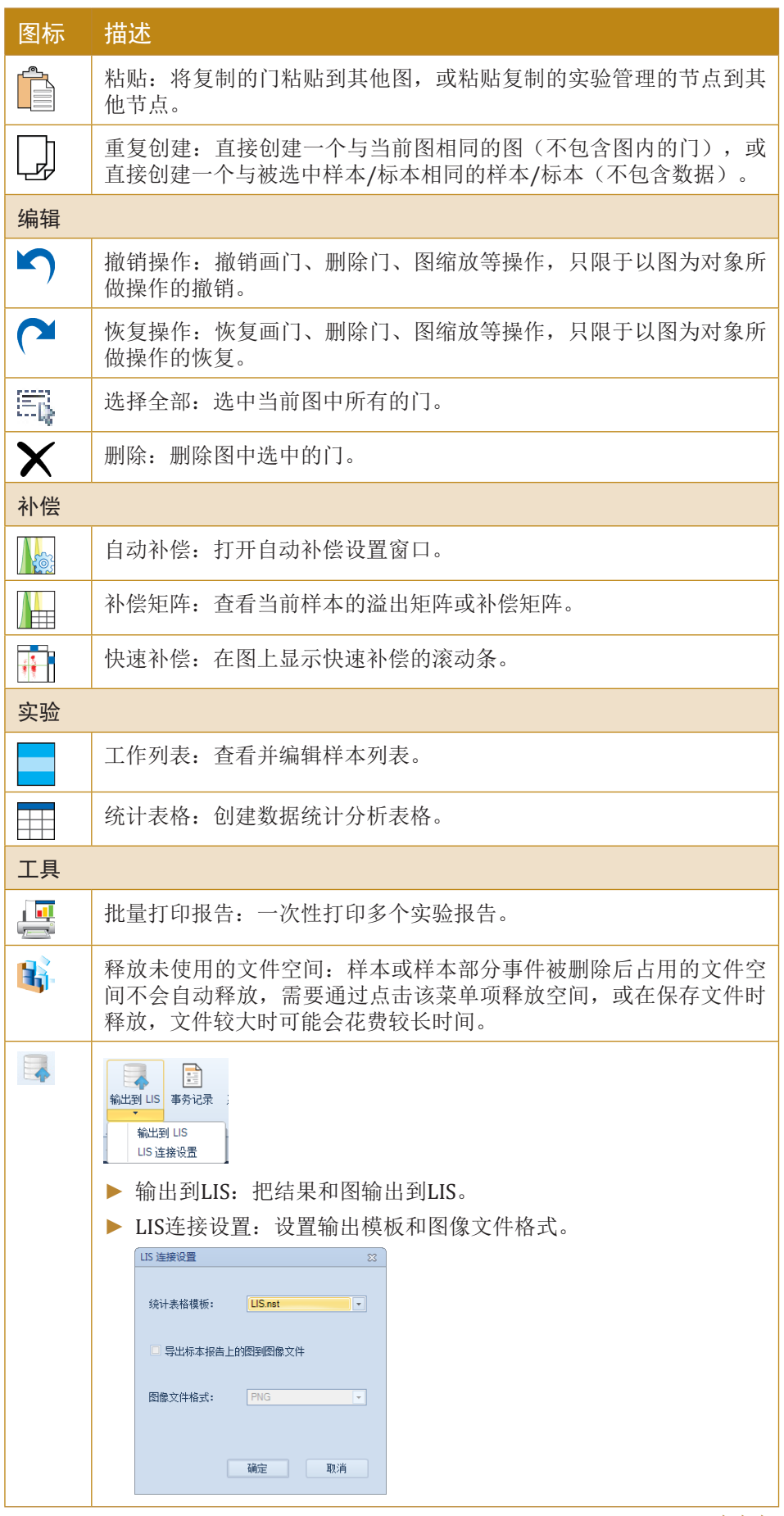

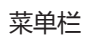

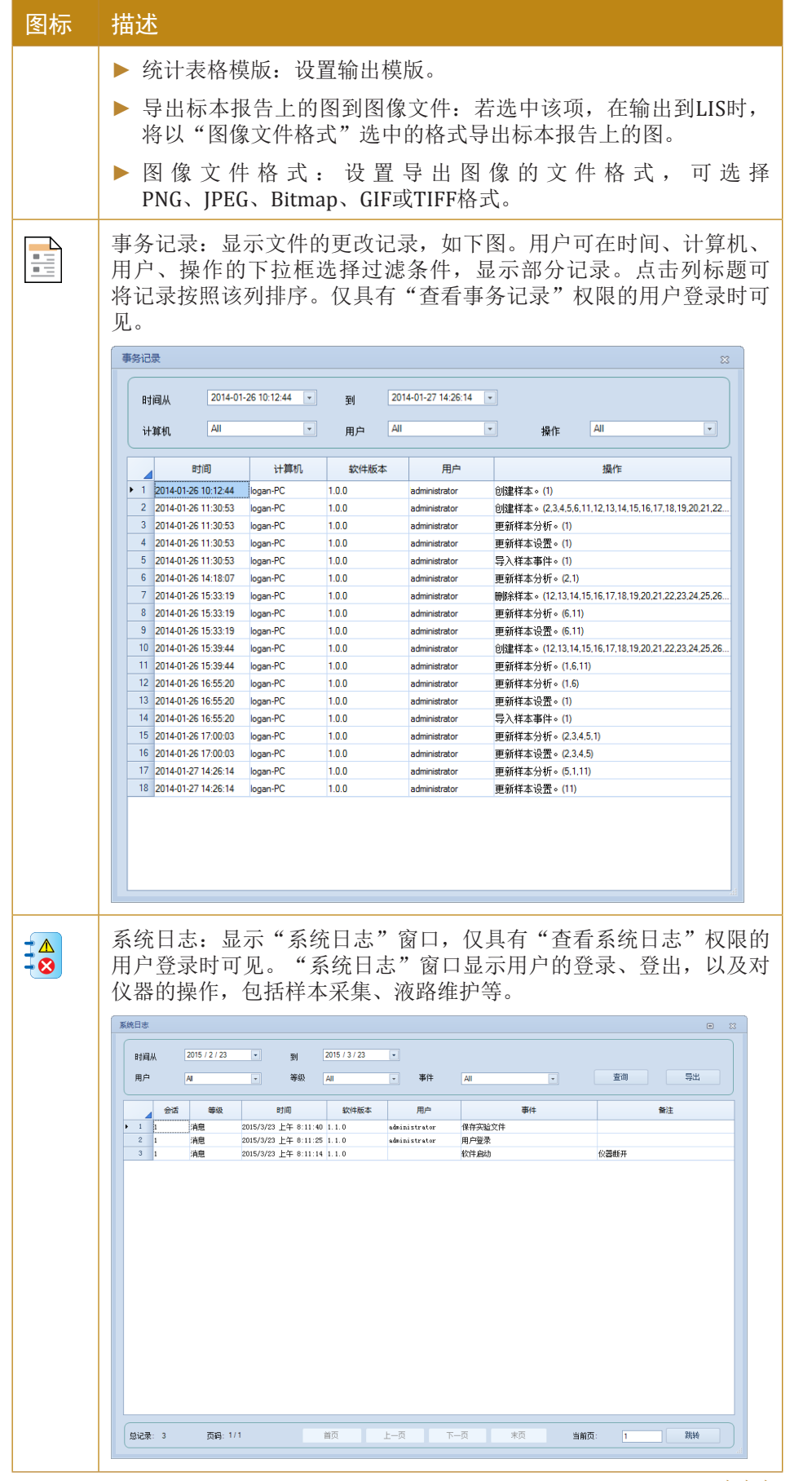

 $\blacktriangleright\blacktriangleright\blacktriangleright$ 

<span id="page-29-0"></span>*3*

### 3.3.3 仪器

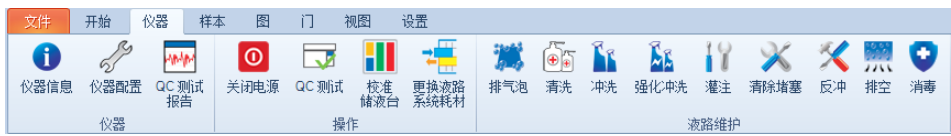

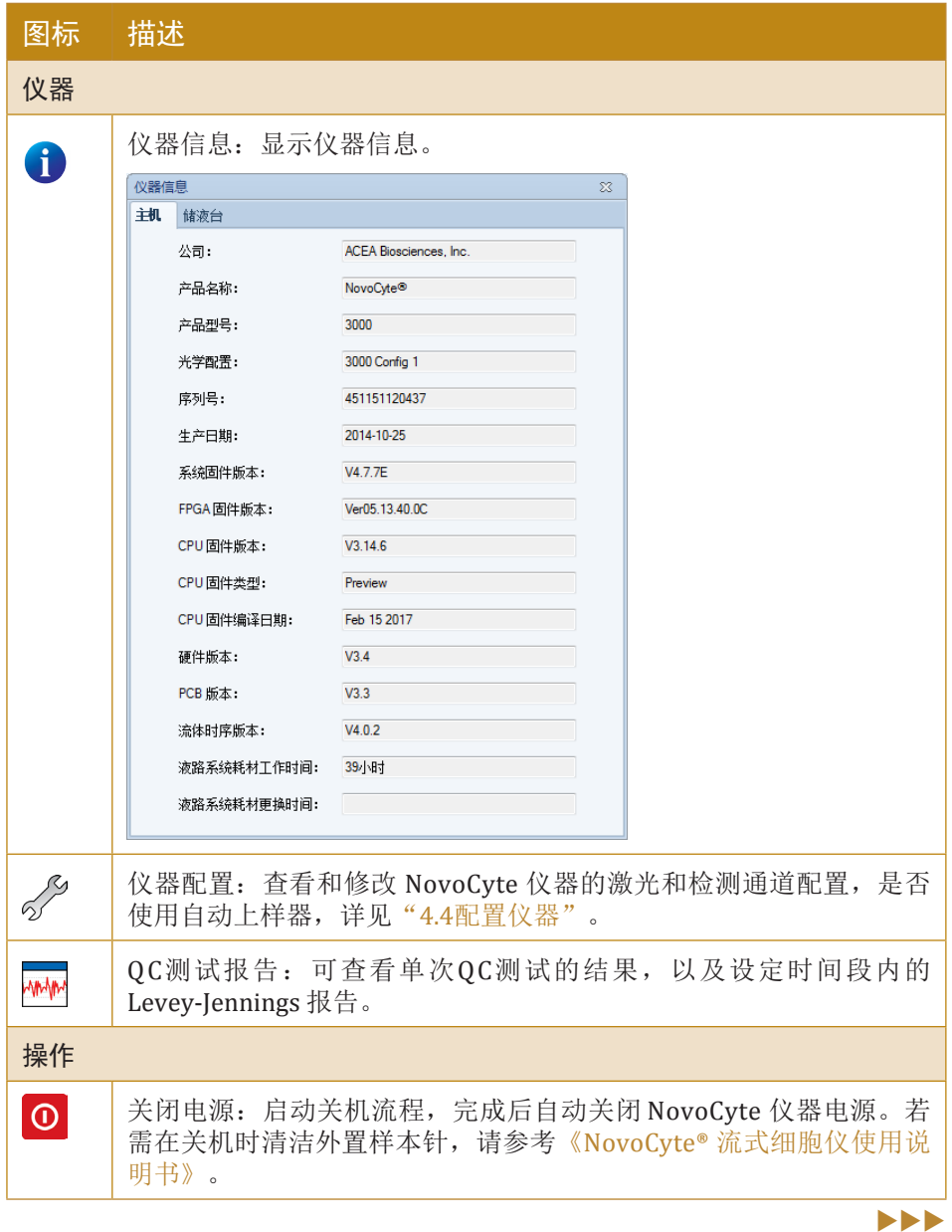

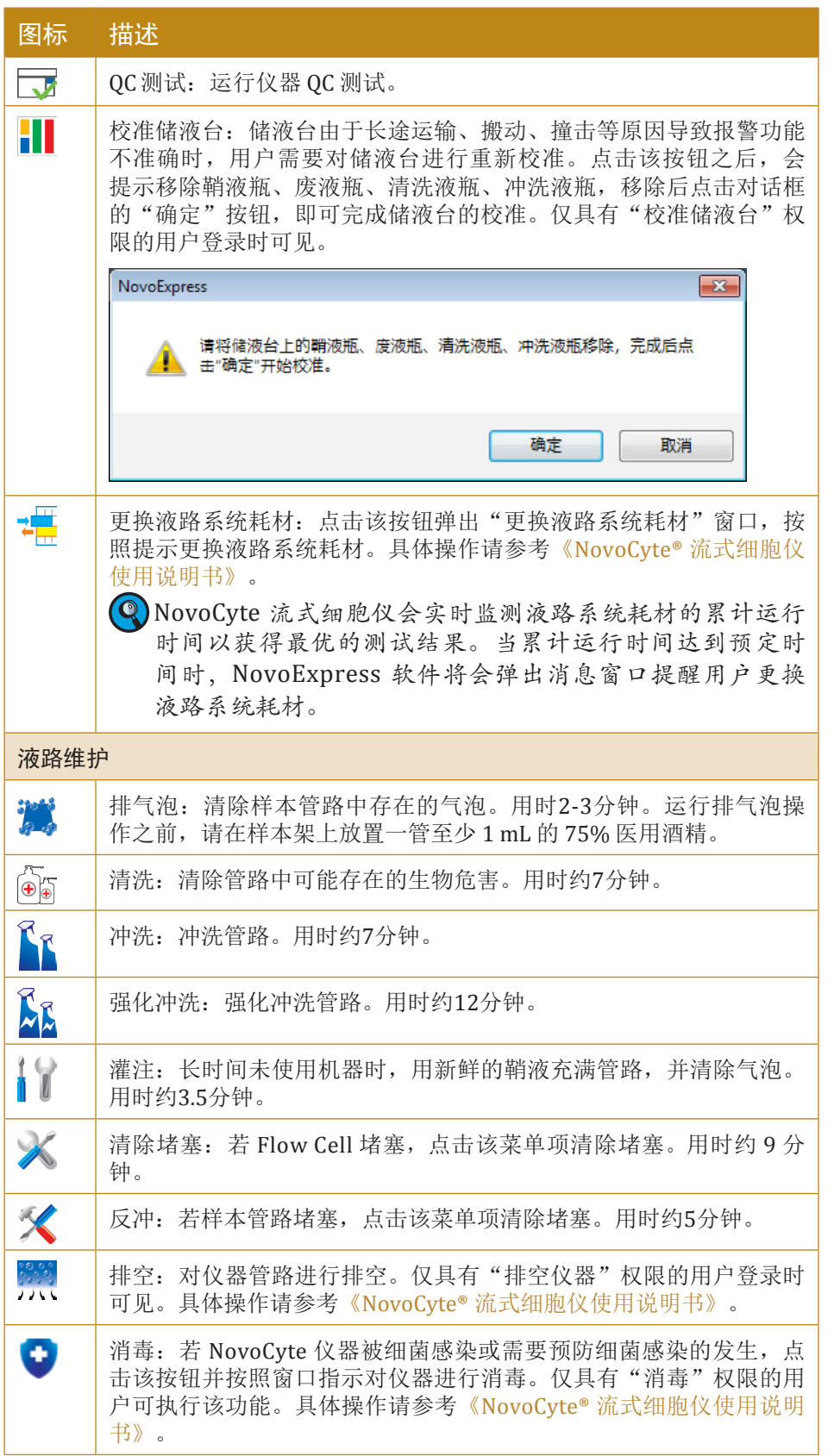

n

<span id="page-31-0"></span>*3*

## 3.3.4 样本

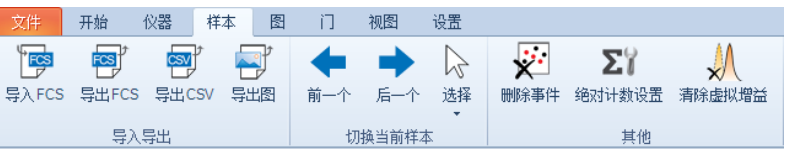

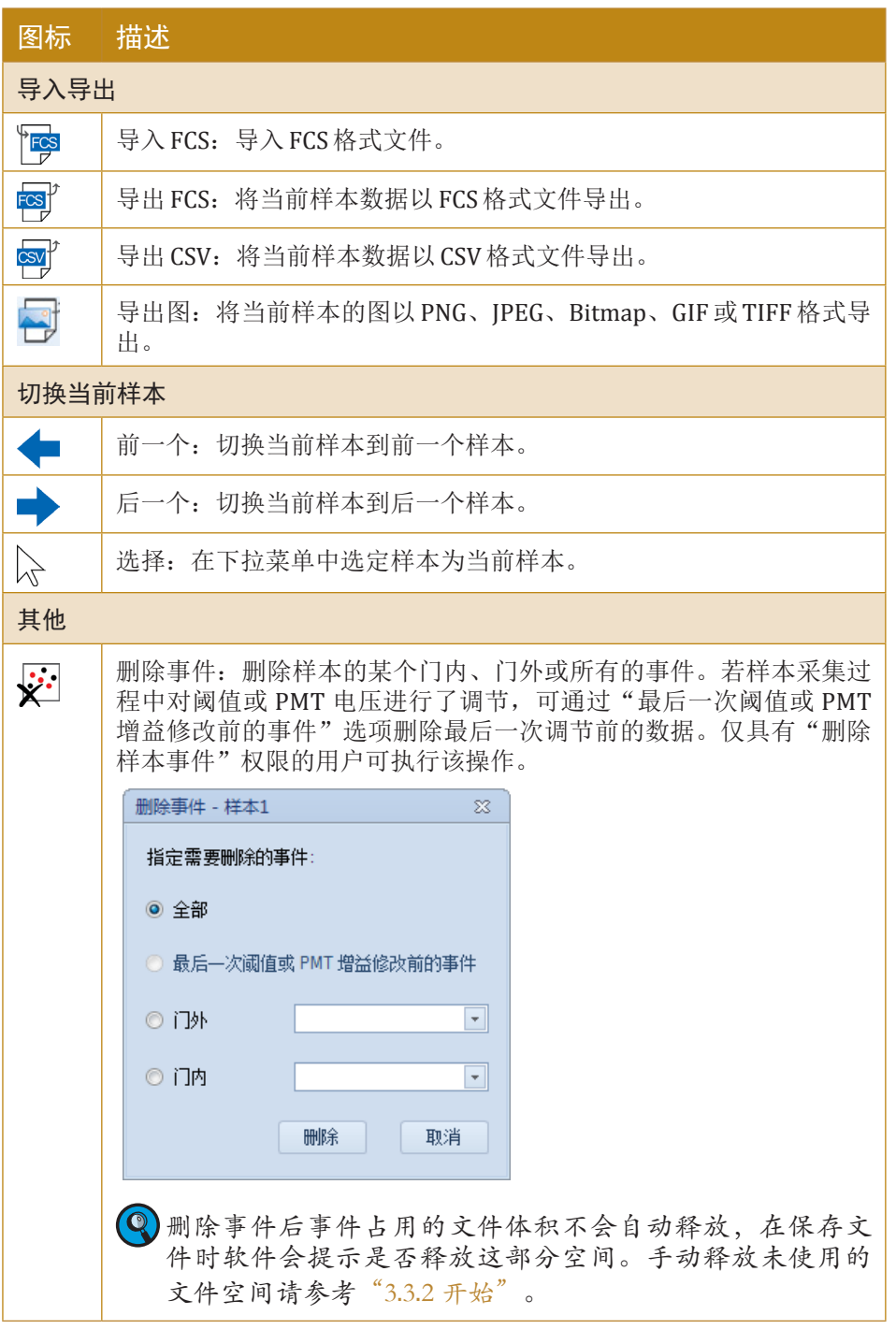

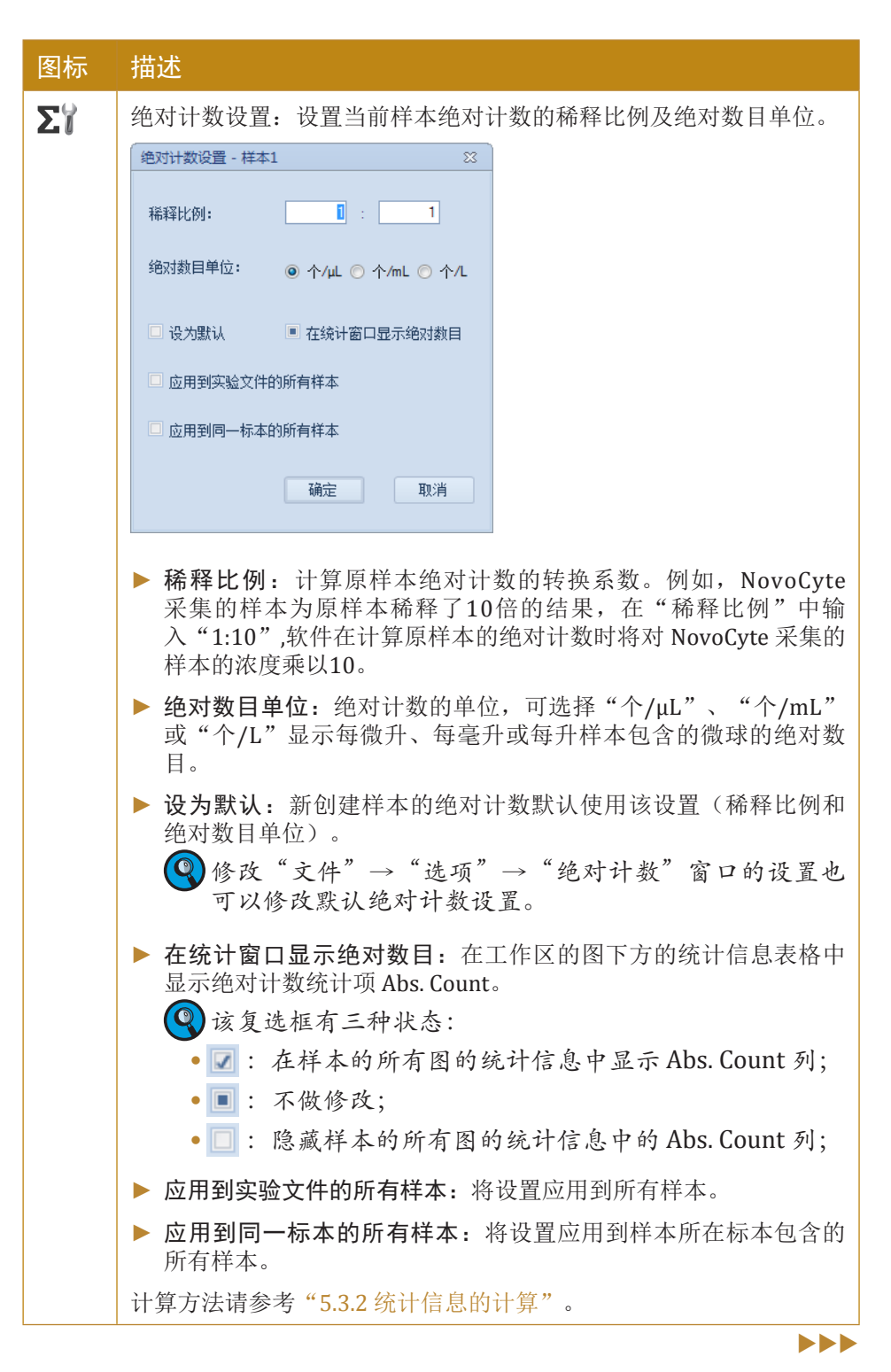

*3*

*3*

<span id="page-33-0"></span>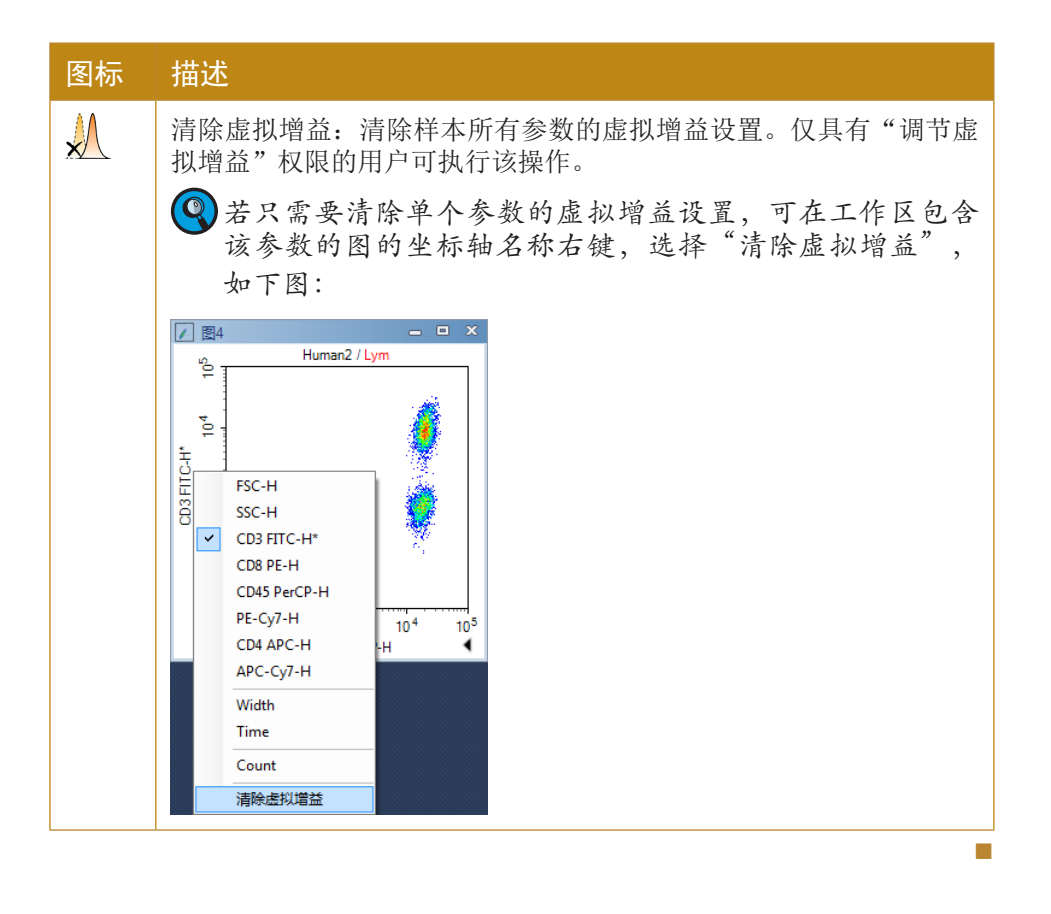

#### 3.3.5 图

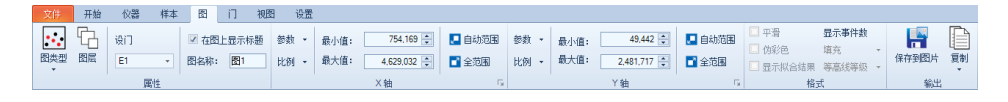

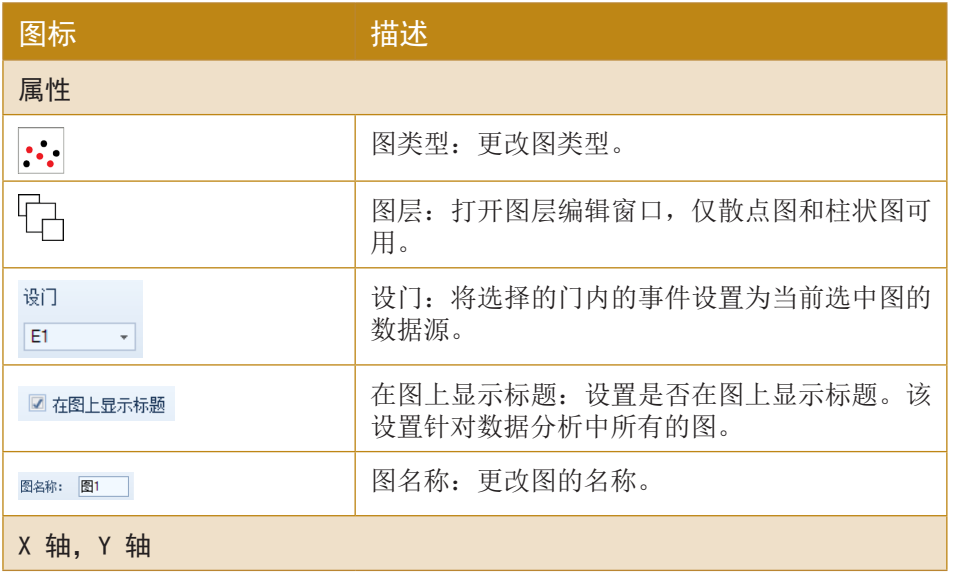

 $>$ 

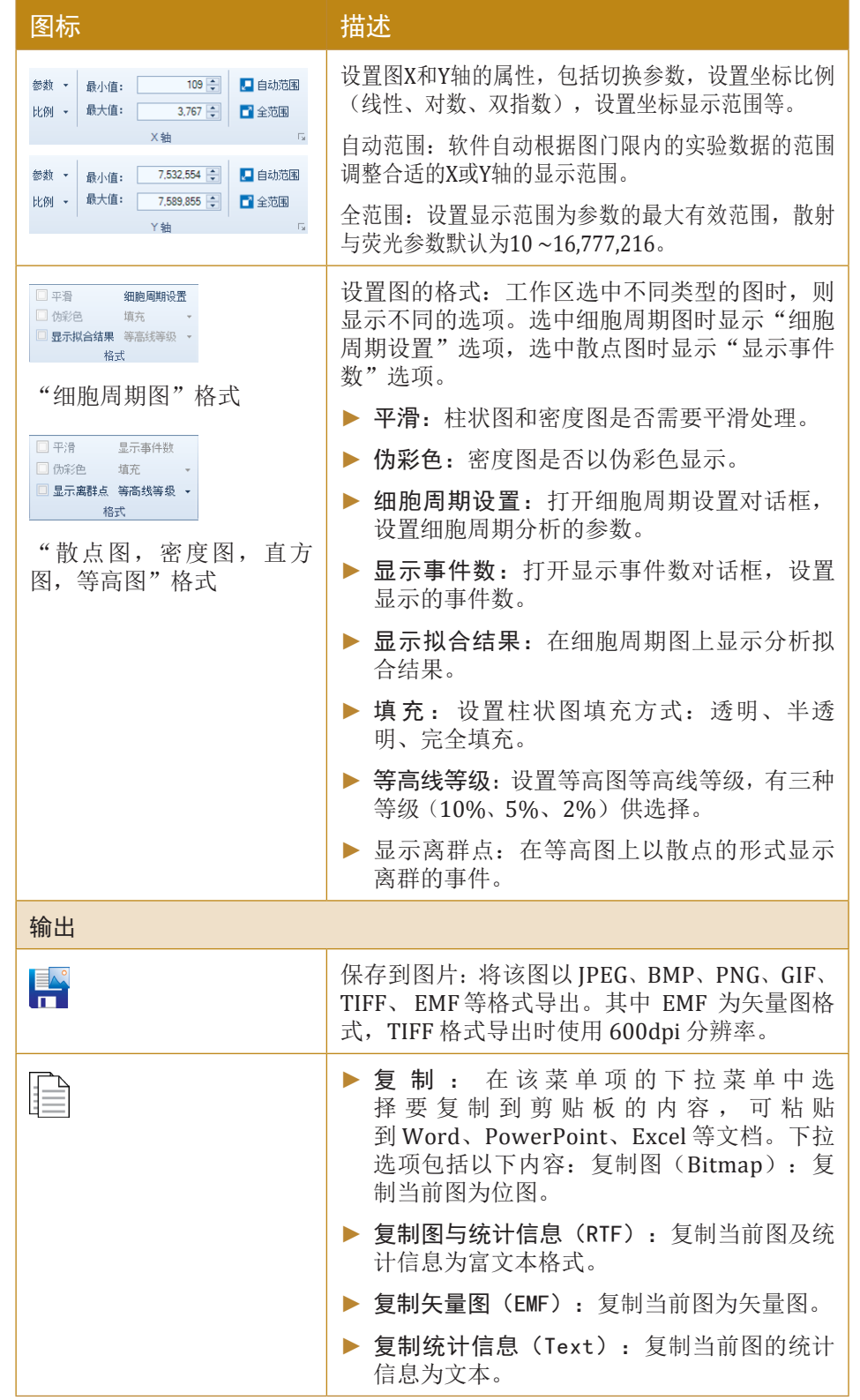

n

# 3.3.6 门

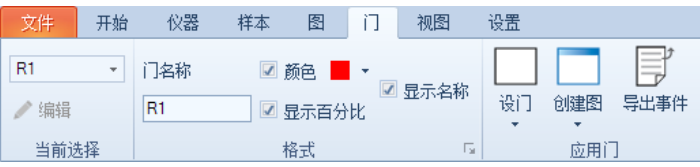

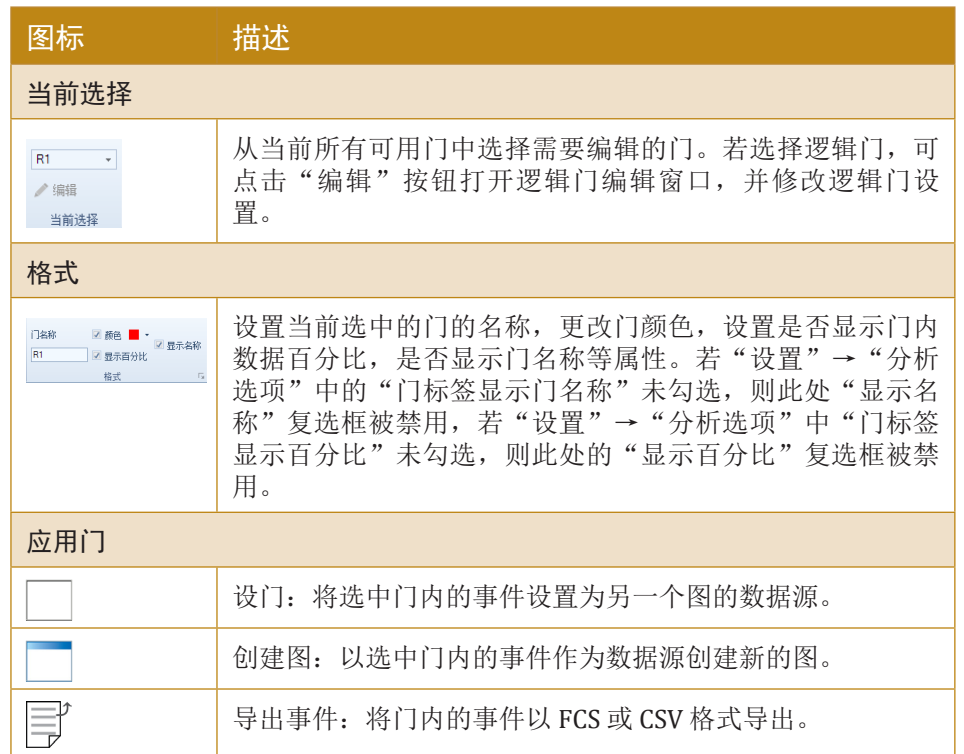

n

### 3.3.7 视图

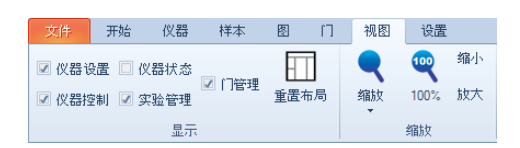

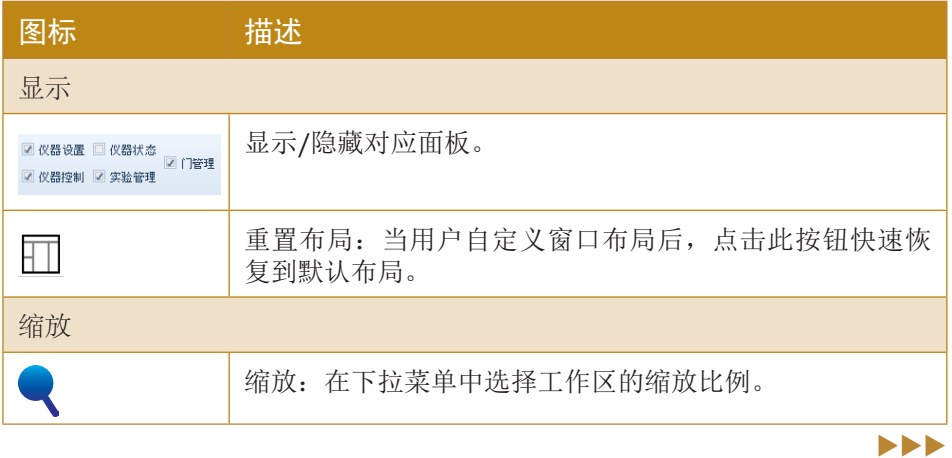

<span id="page-35-0"></span>*3*
n

莱单栏

*3*

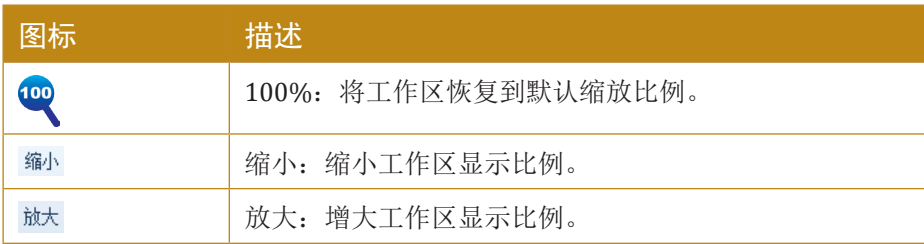

# 3.3.8 设置

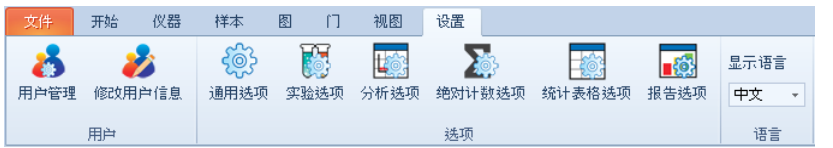

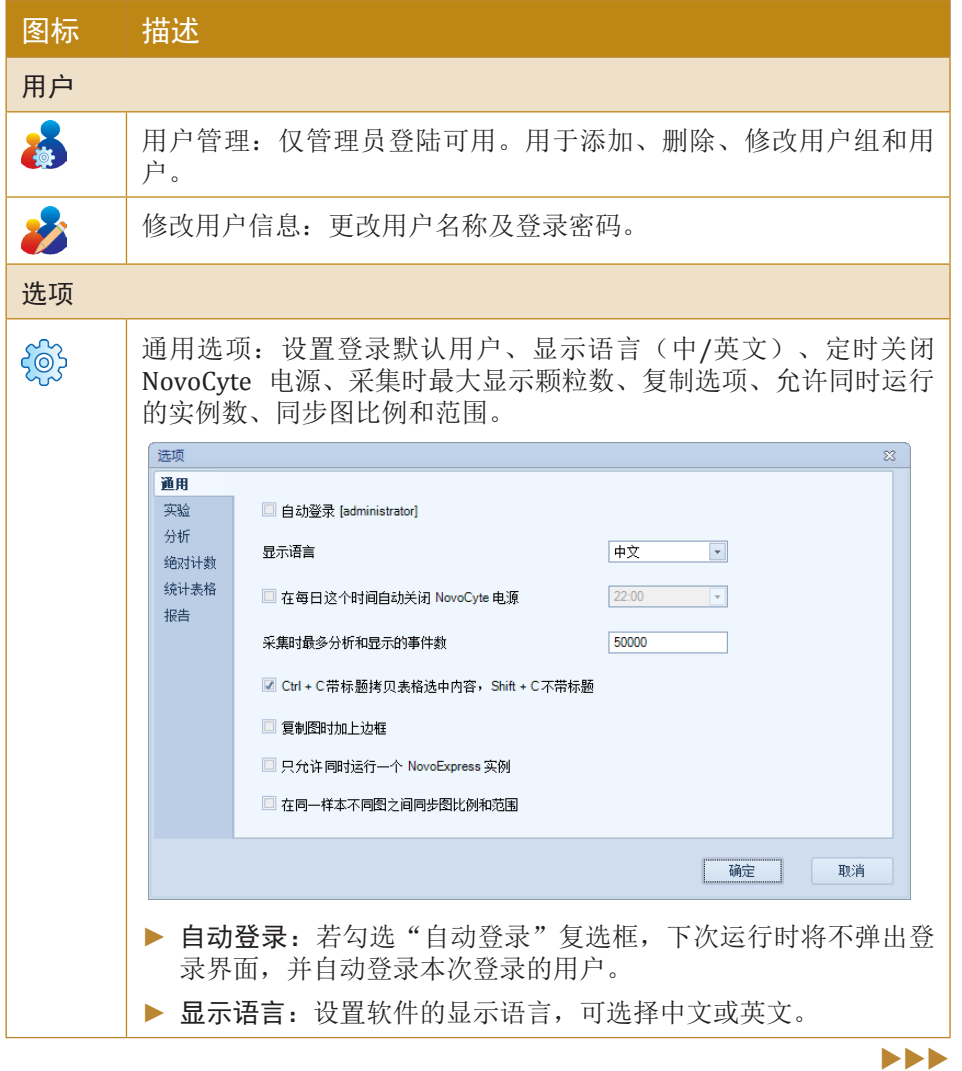

菜单栏

*3*

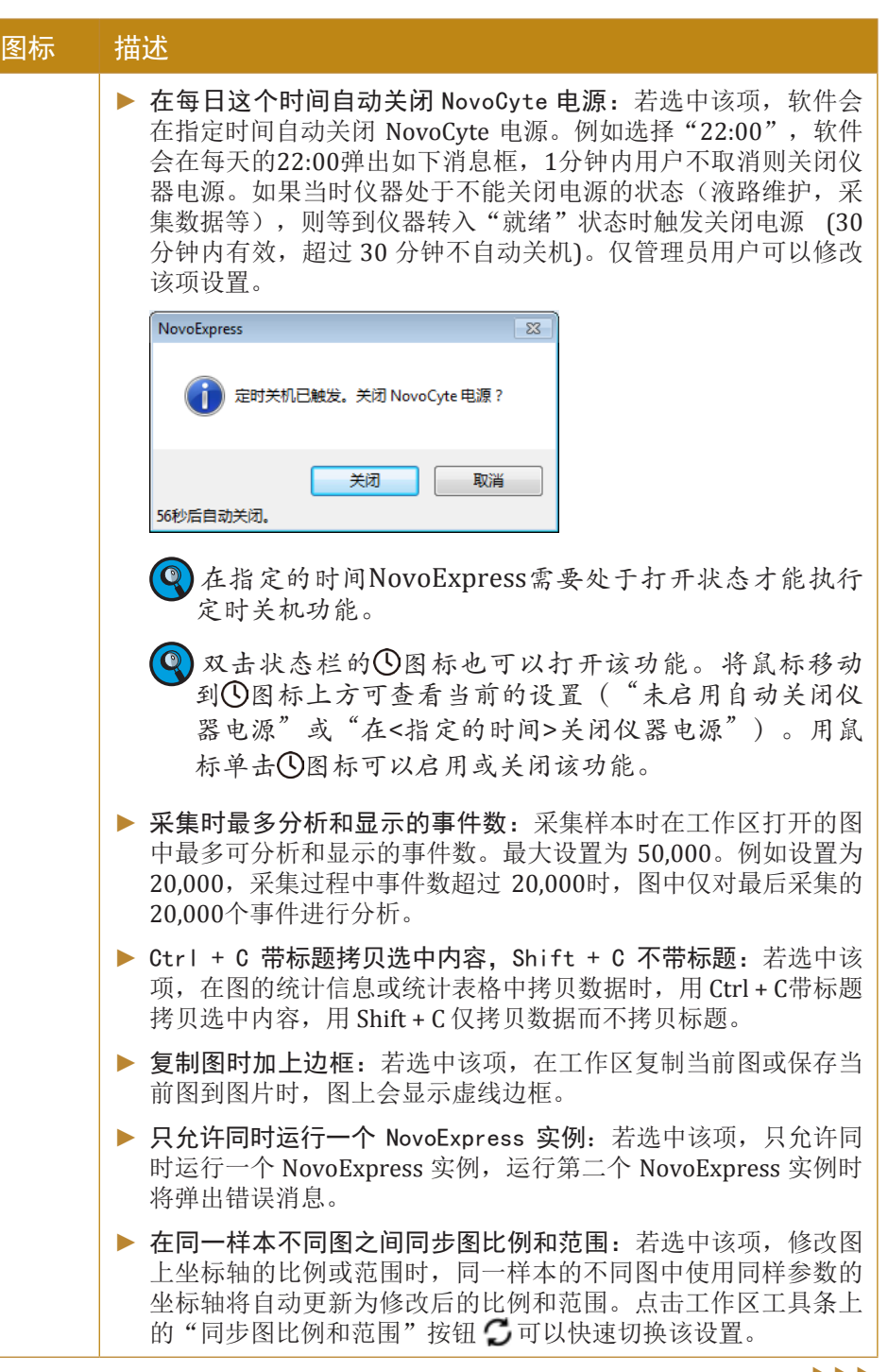

 $>$ 

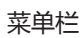

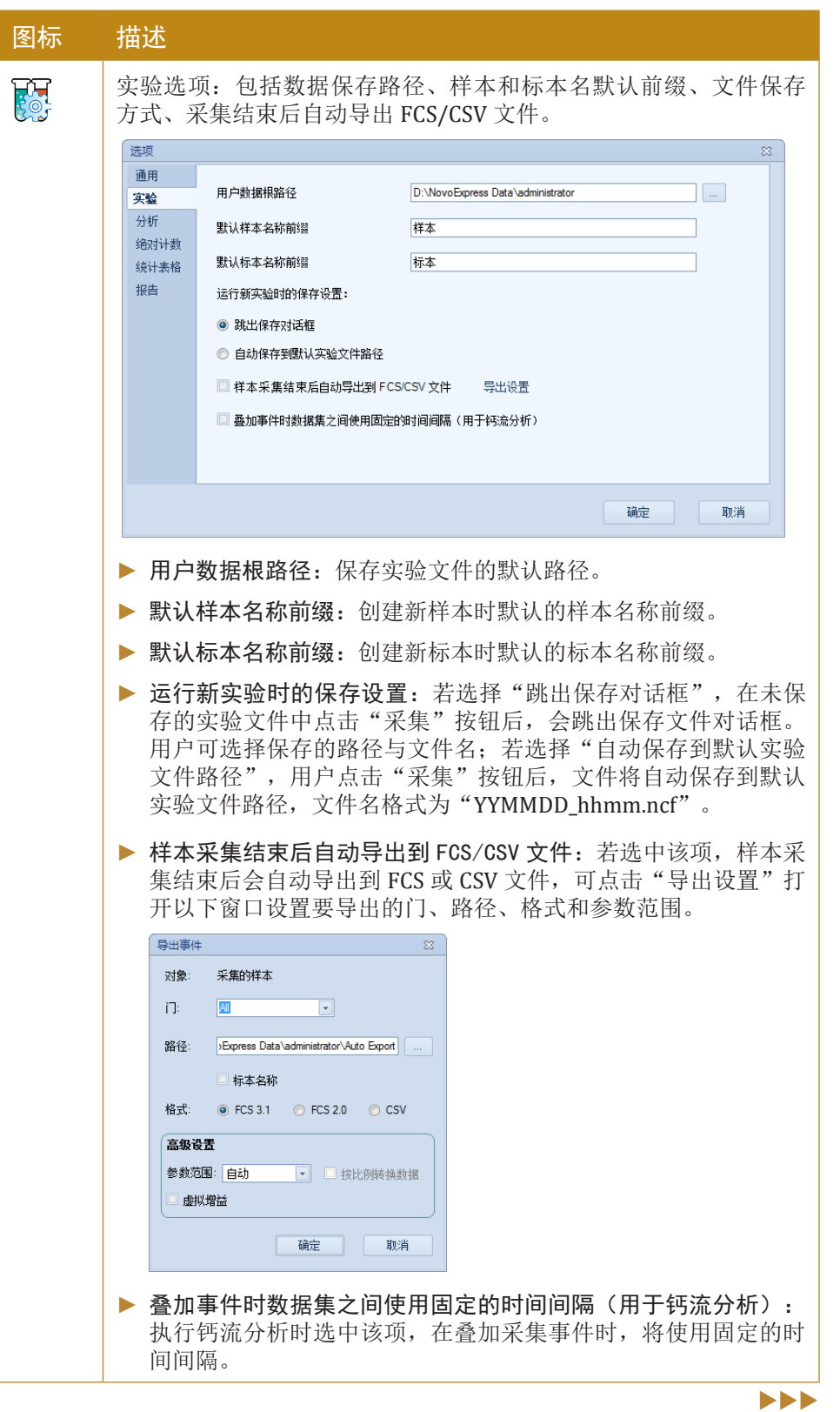

菜单栏

*3*

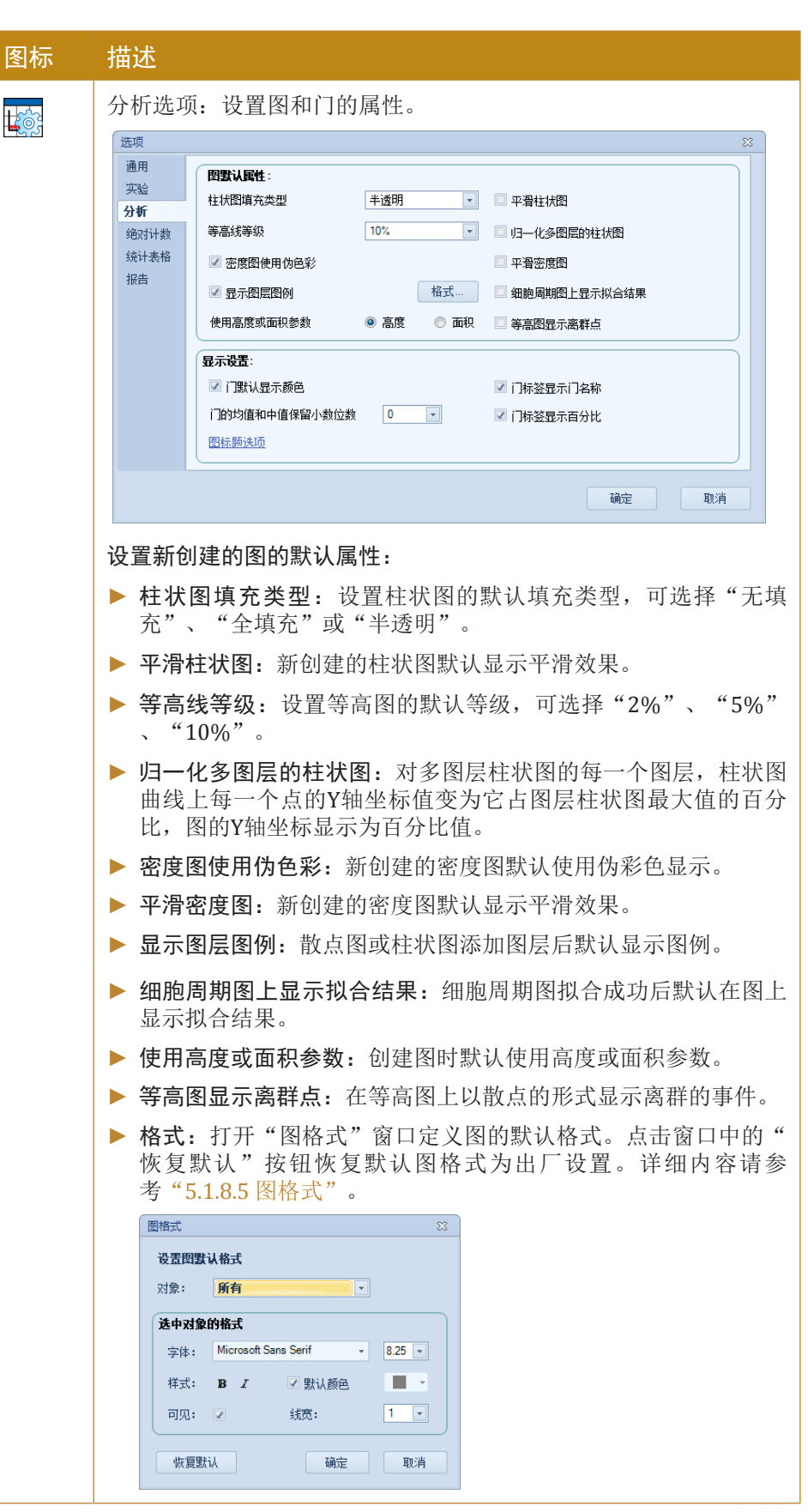

**DEE** 

菜单栏

*3*

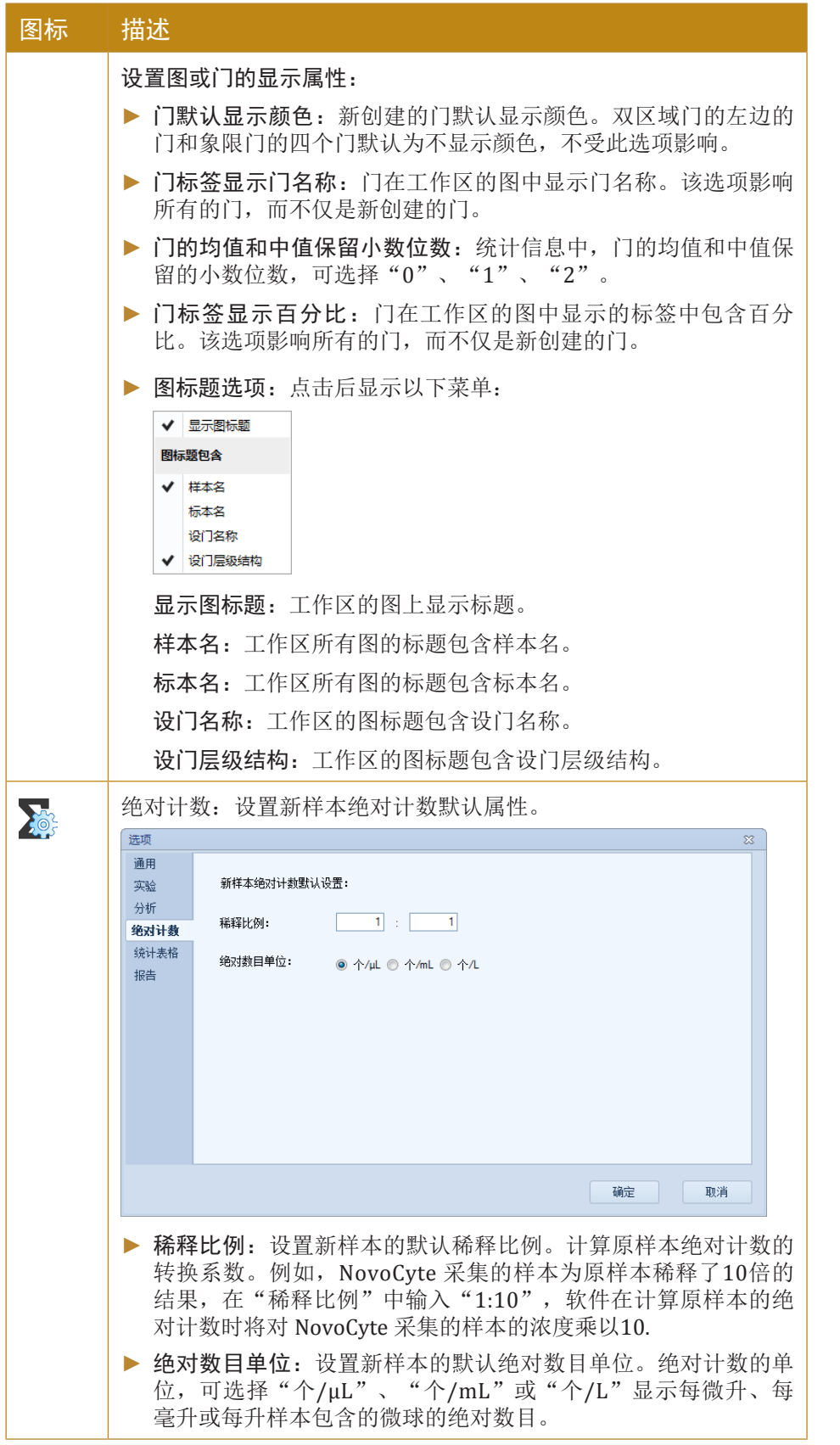

 $>$ 

菜单栏

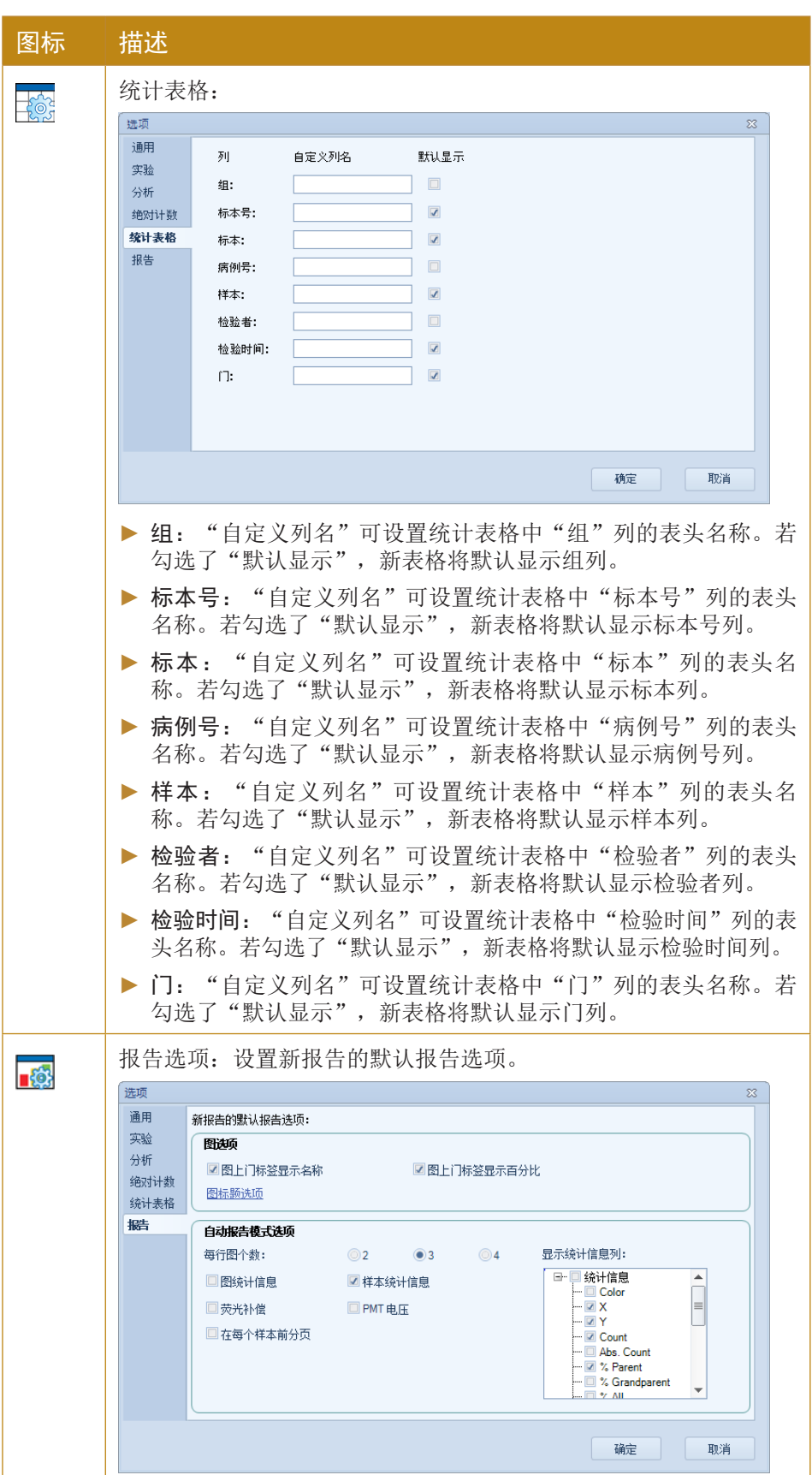

工作区工具栏

*3*

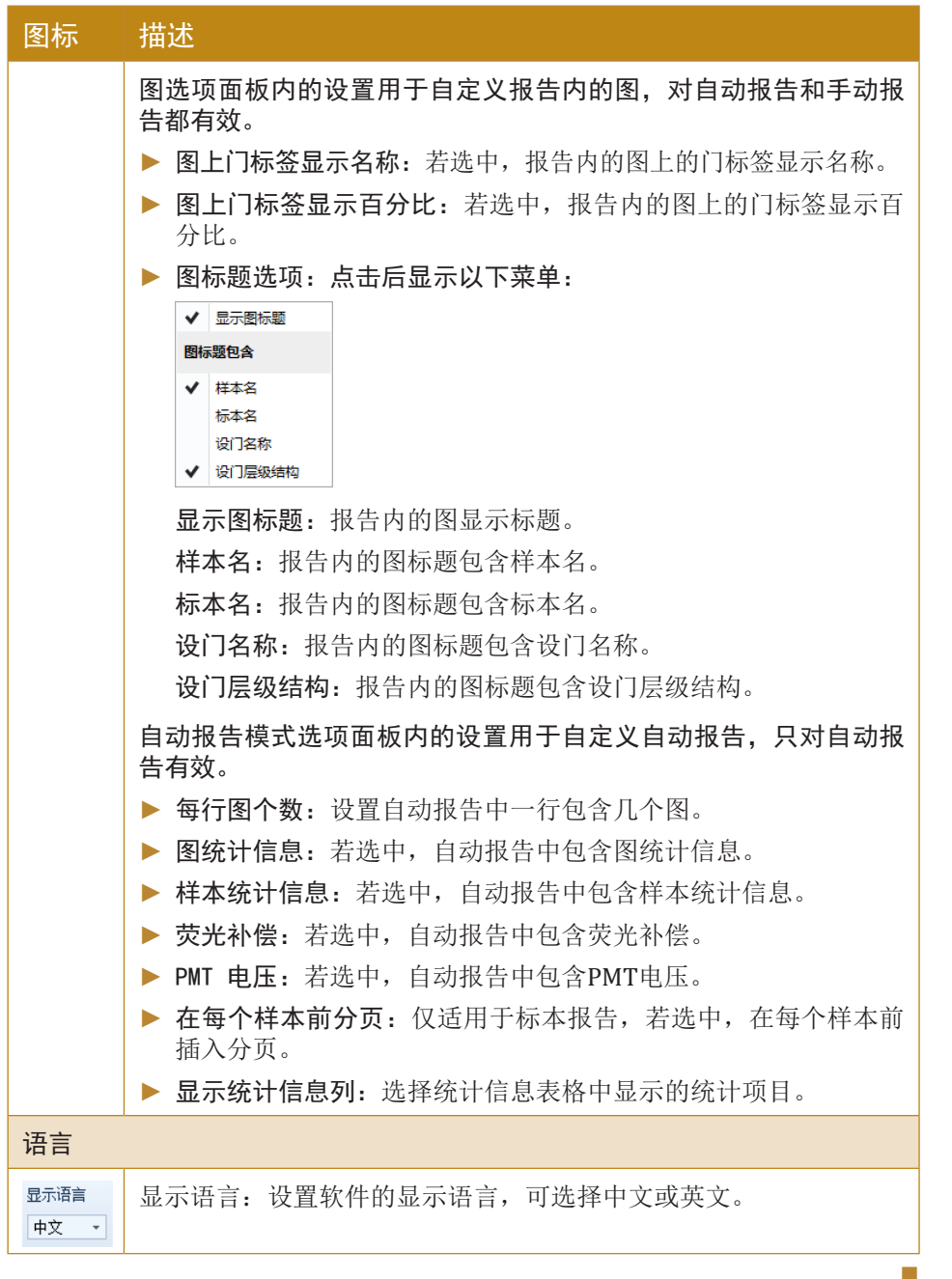

# 3.4 工作区工具栏

**BDN@Q<mark>R</mark>DOO+BHHRRQDD**@<mark>C</mark>IVMBZI<del>+</del>

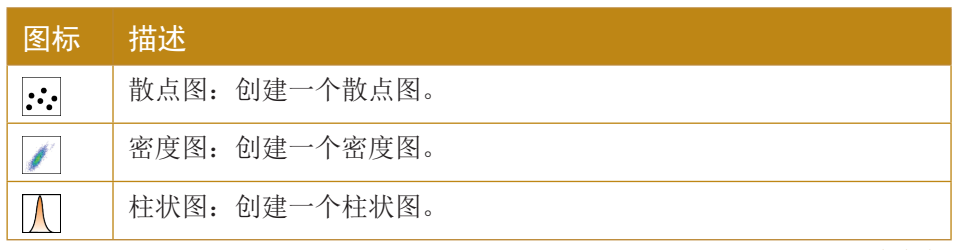

 $\blacktriangleright\blacktriangleright\blacktriangleright$ 

工作区工具栏

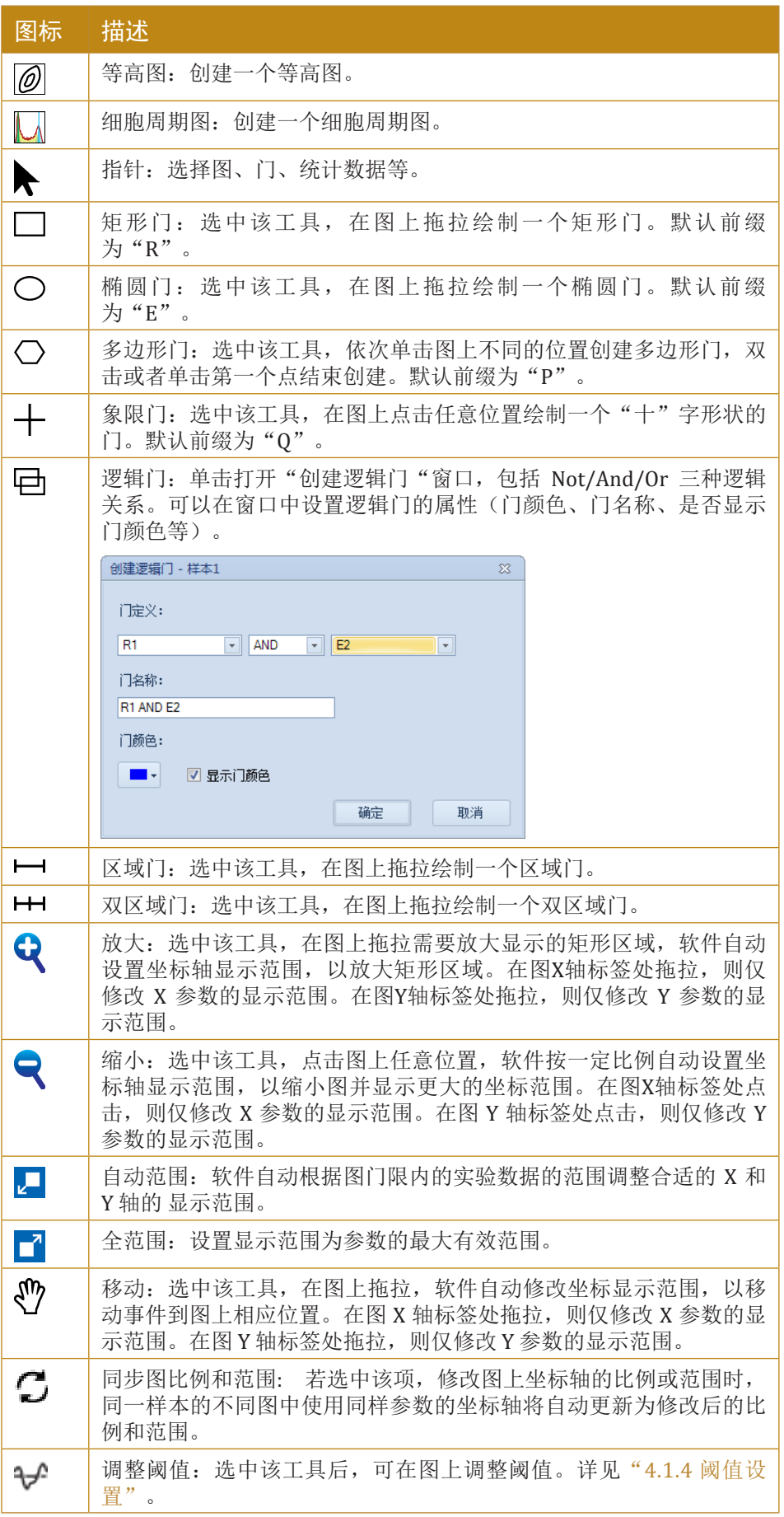

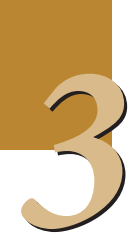

仪器设置面板

*3*

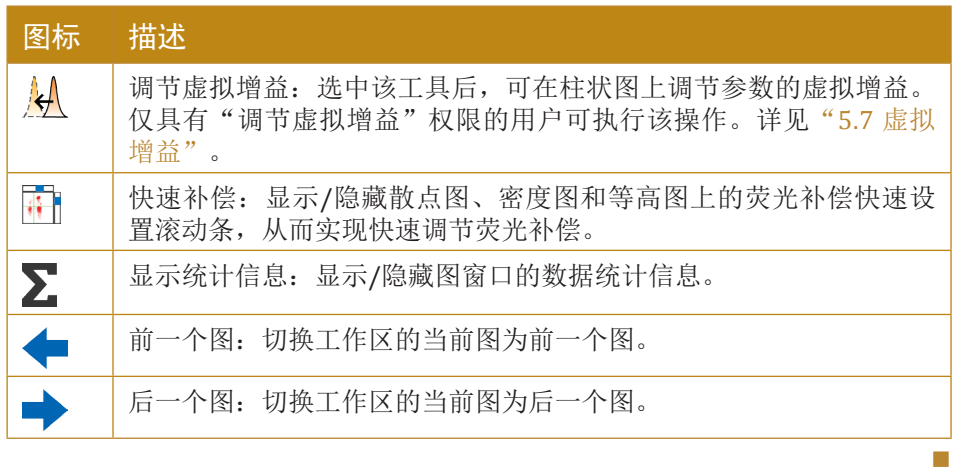

# 3.5 仪器设置面板

在"仪器设置"面板中,可设置样本采集时使用的参数,停止条件, 样本流速以及阀值。如下图所示,仪器设置详细介绍请参见"4.1 仪器设 置"。

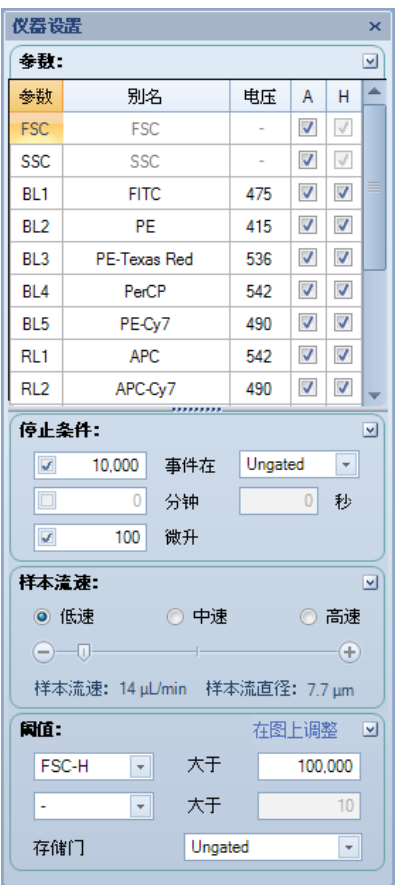

仪器控制面板

# 3.6 仪器控制面板

"仪器控制"面板包含"当前样本信息"和"实验控制"两个子面 板,详细介绍参见"4.3 仪器控制"。

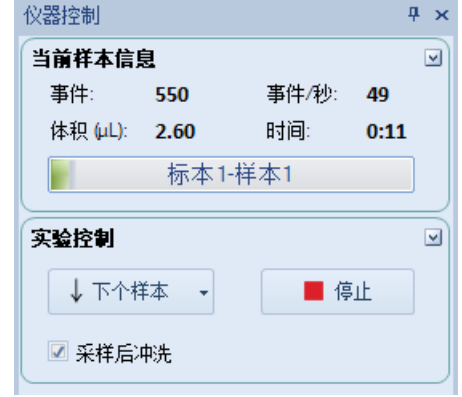

- ▶ 在"当前样本信息"面板中,可查看实时检测情况,如事件总 数、每秒检测事件数、已检测样本体积、所用时间等信息。
- ▶ "实验控制"面板包含"下个样本"按钮、"采集"按钮和"采 样后冲洗"复选框。点击"下个样本"可切换或创建样本,点 击"采集"按钮开始采集数据。"采集"按钮按下后即变为"停 止"按钮。点击"停止"按钮停止采集数据。通过"采样后冲 洗"复选框可设置样本采集结束后是否执行冲洗流程。

## 3.7 实验管理面板

"实验管理"面板以树形结构展示实验文件中包含的样本,标本以及 组,通过实验管理树可以实现管理样本,复制粘贴模板,导入与导出数据 等功能。如下图所示,详细介绍请参见"6 实验管理"。

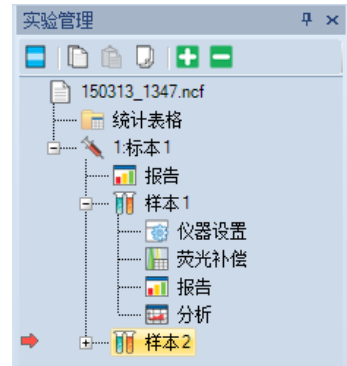

## 3.8 仪器状态面板

"仪器状态"面板显示所连接仪器的液体状态、PMT电压和激光器功 率。该面板默认为隐藏,在菜单"视图"→"显示"内勾选"仪器状态" 复选框可显示该面板。仪器状态面板如下图所示:

46

#### 使用 NovoExpress

门管理面板

*3*

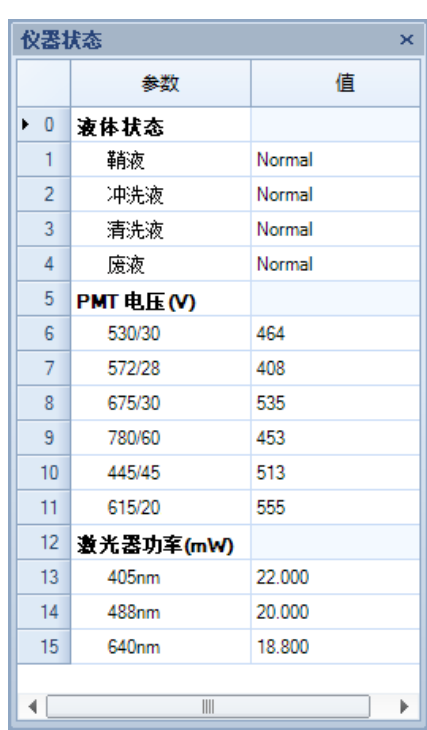

# 3.9 门管理面板

门管理面板以列表或树形显示当前样本的所有门。该面板提供用户界 面以修改门名称,门颜色以及门颜色优先级。该面板同时可显示门的各项 统计信息以及门的层级结构。

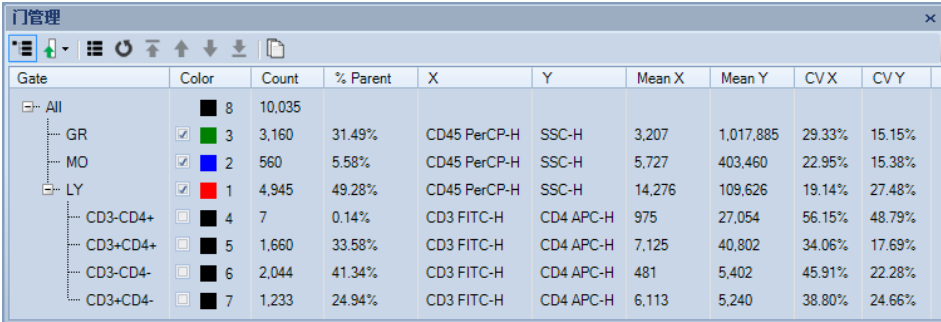

# 3.10 状态栏

状态栏显示仪器的工作状态和长耗时仪器操作的进度(关机,初始 化,错误恢复,液路维护)。正常状态下,指示灯显示为绿色,仪器状态 显示"就绪",此时表明仪器可以使用;指示灯显示为红色且不断闪烁, 表示发生错误;指示灯显示为黄色且不断闪烁,表示发生警告;当指示灯 显示为黑色,表示未连接仪器,仪器未开机或 USB 线未连接好。

*3*

## 3.10.1 指示灯显示为绿色

指示灯显示为绿色,有以下两种情况:

- ► 指示灯为绿色且不闪烁:连接仪器且没有错误或警告。 ● 就绪
- ▶ 指示灯为绿色且闪烁: 仪器正在关机, 显示"仪器关机中"。

# 3.10.2 指示灯为红色且不断闪烁

指示灯为红色且不断闪烁,表示发生错误,可能的错误信息、原因及 处理方法参见"9 错误处理"。

● | 鞘液耗尽。消息代码: 0x0002。

点击指示灯可查看提示信息:

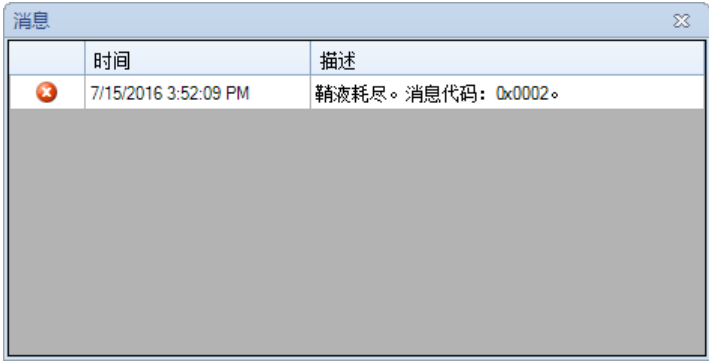

## 3.10.3 指示灯显示为黄色且不断闪烁

指示灯显示为黄色且不断闪烁,表示发生警告,可能的警告信息、原 因及处理方法参见"9 错误处理"。

● | 鞘液余量不足。消息代码: 0x0101。

点击指示灯可查看提示信息:

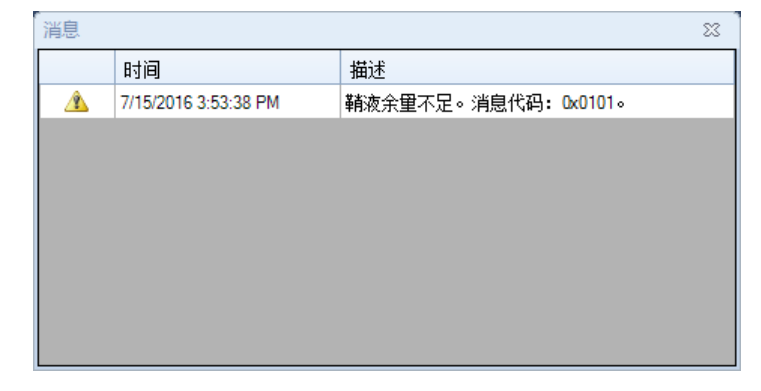

### 状态栏

*3*

## 3.10.4 指示灯显示为黑色

### ● 仪器未连接

仅运行一个 NovoExpress 实例时, 指示灯若显示为黑色, 表示未连接 仪器,也可能是仪器未开机或仪器与工作站之间的 USB 线未连接好。如果 仪器处于开机状态,指示灯显示为黑色,请检查 USB 端口连接是否正常。

若运行了多个 NovoExpress 实例, 则仅第一个运行的实例会连接 到 NovoCyte 仪器, 其他实例窗口的指示灯则全部显示为黑色, 显示状态 为"仪器未连接",只能用作数据分析。

本章介绍如何通过仪器设置面板和工作列表设置样本采集条件,以及 如何开始样本采集,监控样本采集状态。

# 4.1 仪器设置

仪器设置栏包含"参数"面板、"停止条件"面板、"样本流速"面 板和"阈值"面板,分别显示当前样本的各项设置。

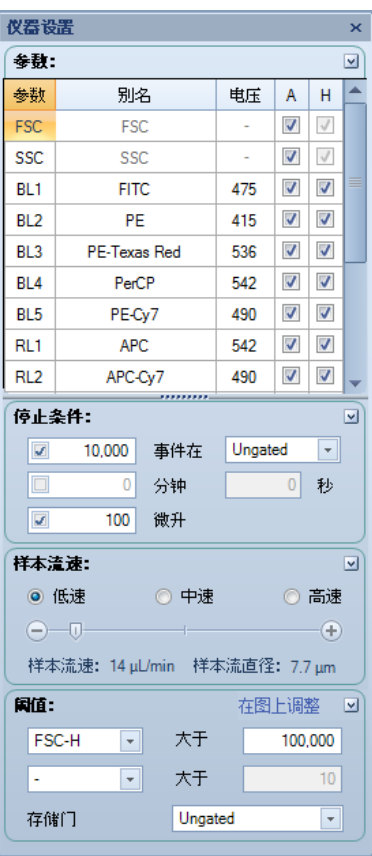

# 4.1.1 参数设置

参数面板设置当前样本采集时需要采集和保存的参数。

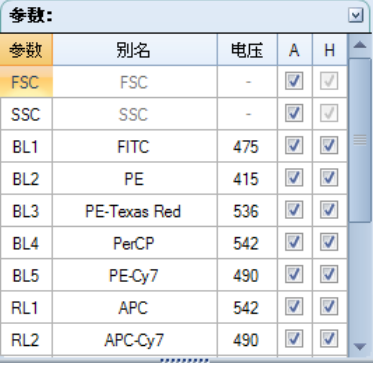

#### 仪器设置

*4*

参数列里列出了仪器可以采集的所有参数,每个参数可以测试面积和 高度。勾选面积或高度列的复选框表示启用相应参数的面积或高度采集。 FSC 和 SSC 的高度为必需采集的参数,不能取消选择。

参数可以设置别名: 洗中某个参数的"别名"单元格,再次单击讲入 编辑状态,即可进行修改。FSC 和 SSC 不能修改别名。包含事件数据的样 本只能修改参数的别名,不能修改参数的面积和高度选择。

若要调节某一参数的 PMT 电压,双击对应参数的电压列单元格, PMT 电压调节工具将显示如下:

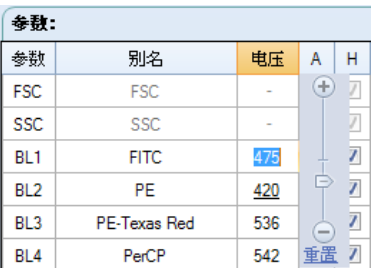

拖动滑动条上的滑块或者直接输入电压值以修改参数的 PMT 电压设 定。点击"重置"按钮可以重置为默认 PMT 电压。如果当前登录的用户 没有调节 PMT 电压权限,则只有重置按钮可用。参考"2.6.2.3 访问权限" 了解如何获取调节 PMT 电压权限。每一台 NovoCyte 仪器的 PMT 默认电 压均可能不同。PMT 电压字体下划线表示当前的电压为非默认电压,无下 划线字体表示当前电压为默认电压。

- 点击电压列表头,选择"全部重置"菜单可以重置所有参数的 PMT 电压为默认值。软件重新启动或者新建空白试验后,PMT 电压也会 重置为默认值。点击 A 或 H 列的表头可以选择或者取消选择所有参 数的复选框。
- 对于 NovoCyte,不同参数可能共用同一 PMT,例如 BL4 和 RL1。如 果其中一个参数的 PMT 电压设定被修改,另一个参数的 PMT 电压设 定也将同时被修改。

在样本采集过程中也可以修改正在采集的样本的 PMT 电压设定。样 本采集过程中修改 PMT 电压时,工作区的图上仅显示调整之后的事 件。调整之前的事件并没有被删除,在采集结束后会显示全部事件。 如希望删除调整之前的事件,PMT 电压调整到合适值之后点击"重 新采集"按钮重新开始采集。详见"4.3.2 实验控制"。在采集结束后 也可以通过"删除事件"功能删除调整前的事件,详见"3.3.4 样本"。

## 4.1.2 停止条件设置

采集停止条件设置包含事件限制、时间限制和体积限制。打勾为有效。

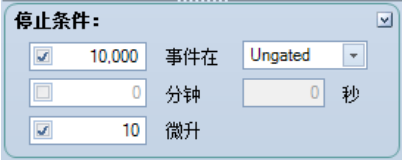

仪器设置

- ▶ 事件限制: 当"事件在"选择Ungated时, 总事件数达到设定值时采 集结束。当"事件在"选择某个门时,该门内的事件数达到设定值时 采集结束。事件数的设定范围为0~10,000,000。
- ▶ 时间限制: 当采集时间达到设定值时采集结束。分钟值设定范围为0  $~\sim$  60, 秒设定范围为0 $~\sim$  59。
- ▶ 体积限制: 当采集的样本体积达到设定值时采集结束。设定值范围为  $10~5000$ .

停止条件可不设置、设置一项或多项。当设置多项条件时,有一项达 到就停止采集。不设置停止条件时,采集的事件数、时间、体积任一项达 到系统允许的最大值则会自动停止。在不设置停止条件时,用户也可以在 采集过程中点击"实验控制"面板中的"停止"按钮,手动停止数据采集。 为了保证系统更有效利用资源,建议总是为样本采集设置停止条件。

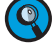

采集过程中可以修改停止条件的事件数与门,不能修改时间和体积。

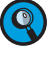

采集过程中软件只显示以及分析最后采集的 50,000 个事件,该设置可 在"通用选项"中修改,且最大不超过 50,000。

需要采集的事件数较大时,如超过 1,000,000,可能使得文件体积显著 增大,此时可以通过禁用不需要的参数(参考"4.1.1 参数设置") 来减小文件体积。如事件已经采集,可以使用删除事件(参考"3.3.4 样本")功能删除部分不需要的事件来减小文件体积。

## 4.1.3 样本流速设置

样本流速设置分为低速、中速、高速三个标准设置,也可以通过下边 的滑动条自定义流速。样本流速的范围为 5 ~ 120 µL/min。样本流速面板 底部显示了当前样本设置的的样本流速和对应流速下的样本流直径。

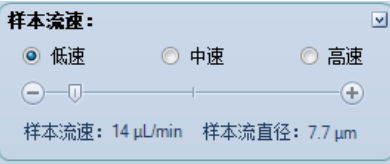

## 4.1.4 阈值设置

在阈值面板可以设置事件的阈值。

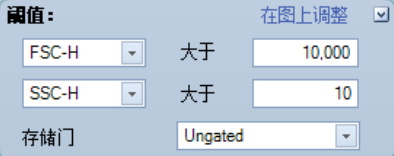

- ▶ 第一项可以设置FSC高度或SSC高度的阈值, 若仪器固件版本支持也可 以设置为荧光信号的高度。
- 第二项可以设置所有选中的高度参数的阈值,也可以选择"-"不设 置。

工作列表

*4*

▶ 存储门: 设置存储门。当选择某个门时, 在采集样本时过滤该门外的 事件,仅保留该门内的事件。当选择 Ungated 时,不过滤事件。

阈值的可输入范围为 10 ~ 500,000,000。

点击"在图上调整"或工作区工具栏的 + 按钮, 在含有其中一个或 两个阈值通道作为参数的图上移动鼠标,即可调整阈值。如下图所示,浅 灰色阴影区域的右侧边为当前设置的阈值,深灰色阴影区域的右侧边为将 要设定的目标阈值。点击鼠标左键即可将阈值设置为目标值。

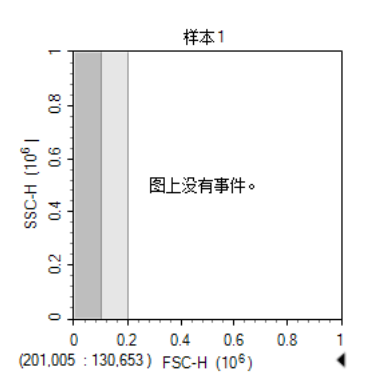

采集过程中不能修改阈值的通道,可修改阈值的数值和存储门,修改 前已采集的数据不再处理。若采集过程中修改阈值的数值,工作区的 图仅显示调整之后的事件。调整之前的事件并没有被删除,在采集结 束后会显示全部事件。如希望删除调整之前的事件,阈值调整到合适 值之后点击"重新采集"按钮重新开始采集。详见 4.3.2 节。在采集 结束后也可以通过"删除事件"功能删除调整前的事件,详见"3.3.4 样本"。

## 4.2 工作列表

工作列表用于实验开始前快速创建和编辑空白样本及标本,其提供了 "从模板导入样本"、"从模板导入标本"、"重复创建为样本"、"重 复创建为标本"、"导入标本信息",右键复制粘贴等批量创建样本、标 本的工具。使用"实验管理"面板创建空白样本和标本请参考"6 实验管理"。

工作列表包含两种视图模式: "样本视图"和"标本视图"。

在样本视图中,工作列表以表格的形式显示所有样本,一个样本对应 一行,详细列出每个样本的标本名称、标本号、模板、样本名称、采集通道、 停止条件、样本流速、阈值、荧光补偿、分析和报告信息。

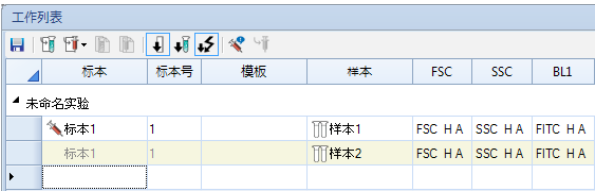

在标本视图中,工作列表以表格的形式显示所有标本,一个标本对应 一行,详细列出每个标本的名称、标本号、姓名、病人类型、病例号、性 别、年龄、出生日期、收费类型、病区、床号、科室、主治医生、样本类型、 采样日期、送检者、送检日期,审核者,审核日期,诊断和备注。

样本采集 工作列表

> 工作列表 ■ 标本 标本号 植板 姓名 病人类型 病例号 性别 年齢 ▲ 未命名实验 ▶ 每标本1

# 4.2.1 打开工作列表

可以通过以下两种方式打开工作列表:

▶ 点击"实验管理"窗口顶部的"工作列表" 图标。

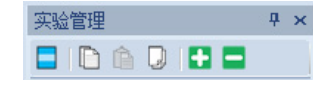

▶ 点击主界面"开始"菜单中的"工作列表"按钮。

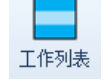

## 4.2.2 工作列表行管理

### 4.2.2.1 插入新样本或标本

在样本视图中,右击样本行或空行的行头,选择"插入样本",新的 样本行被插入到当前位置,标本与前一个样本相同。

在样本视图和标本视图中,右击标本第一行或空行的行头,如果选择 "插入标本",则创建一个新标本。

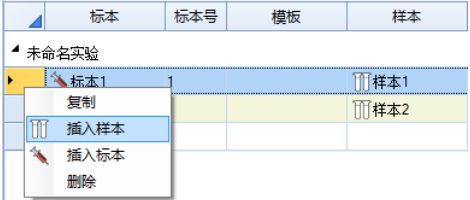

### 4.2.2.2 复制并插入复制的样本或标本

- ► 选中行:点击任意行的行头选中一行,或在任意行的行头按住鼠 标左键拖动,选中想要复制的多行。
- ▶ 复制行: 右键点击行头选择"复制"或按下键盘的 Ctrl+C 组合 键,选中的行显示虚线边框,表示被复制。
- ▶ 插入复制的行: 在样本视图中, 右键点击要插入的行的行头选 择"插入复制样本",或单击行头后按下键盘的 Ctrl+V 组合键, 将复制的行插入到当前位置。在样本视图和标本视图中,如果右 键点击行头选择"插入复制标本",或单击行头后按下键盘的 Ctrl+V组合键,将复制的标本行插入到当前位置。

工作列表

n

n

*4*

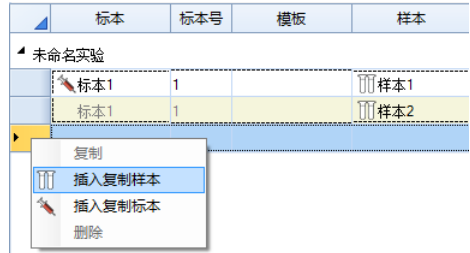

## 4.2.2.3 删除样本或标本

1 选中行: 在工作列表行头按住鼠标左键拖动, 选中想要删除的行。

删除行: 右键点击行头选择"删除"或按下键盘的 Delete 键删除选中行。

## 4.2.2.4 从模板导入样本或标本

点击工具条的"从模板导入样本"按钮 间,选择模板文件打开后, 模板中的第一个标本下的样本被导入到工作列表。

点击"从模板导入标本"按钮 可并选择模板,模板中的第一个标本 被导入到工作列表。

## 4.2.2.5 重复创建样本或标本

1 选中行: 在工作列表行头按住鼠标左键拖动, 选中想要重复创建的一行或多 行。

点击工具条的"重复创建为样本"按钮 1,与选中行设置相同的样本行被 , 一三个众品, 三文品之为177 , 以益也), 2011, 又量出11511, 17<br>添加到列表中。若点击"重复创建为标本" , 则添加相应的标本行。

# 4.2.3 编辑单元格

### 4.2.3.1 编辑标本名称、标本号和样本名称

若需要修改标本名称、标本号和样本名称,双击要修改的标本、标本 号或样本单元格,输入要修改的值,点击回车键即可。

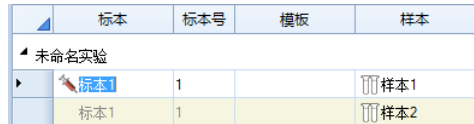

若在空行中编辑样本名称,编辑完成后,新的样本被创建。

若在空行中编辑标本名称、标本号或模板,编辑完成后,新的标本行 被创建。

工作列表

## 4.2.3.2 编辑模板

若需要修改模板,双击要修改的模板单元格,并选择模板文件,则模 板被应用到当前的标本中。应用模板到标本请参考"6.3 使用模板功能"。

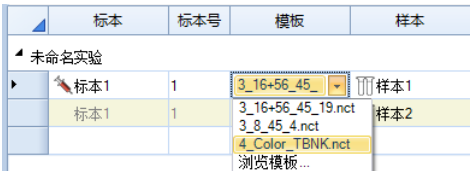

若在空行中编辑模板,编辑完成后,模板中的第一个标本被导入到工 作列表。

#### 4.2.3.3 编辑通道参数

要设置某个通道,双击该通道的单元格,进入编辑状态,即可修改荧 光参数别名以及 PMT 电压,并选择是否启用高度或面积参数。

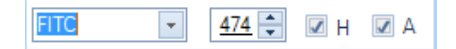

在非编辑模式下,PMT 电压数值后的字符 \* 表示该电压为非默认电压。 参考"4.1.1 参数设置"获取更多关于 PMT 电压设定的信息。

**FITC 474\* H A** 

## 4.2.3.4 编辑停止条件、样本流速和阈值

要设置样本的停止条件,双击停止条件的单元格,进入编辑状态:

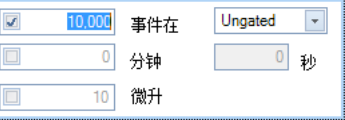

要设置样本的流速,双击样本流速单元格,进入编辑状态:

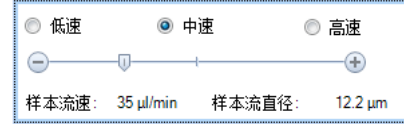

要设置样本的阈值,双击阈值单元格,进入编辑状态:

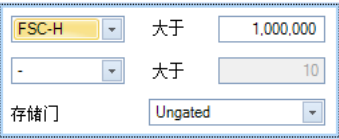

#### 工作列表

*4*

### 4.2.3.5 编辑标本信息

在标本视图中,若要修改姓名、病人类型、病例号、性别、年龄、出 生日期、收费类型、病区、床号、科室、主治医生、样本类型、采样日期、 送检者、送检日期、审核者、审核日期、诊断和备注,双击要修改的目标 单元格, 输入或选择要修改的值,点击回车键确定。

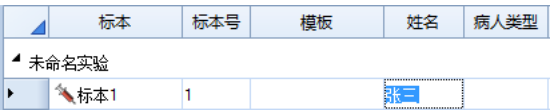

若在空行中编辑以上信息,编辑完成后,新的标本行被创建。

标本信息可在标本报告中通过插入标本信息文本框后直接编辑,详细 请参考"7 报告"。

## 4.2.3.6 复制粘贴单元格

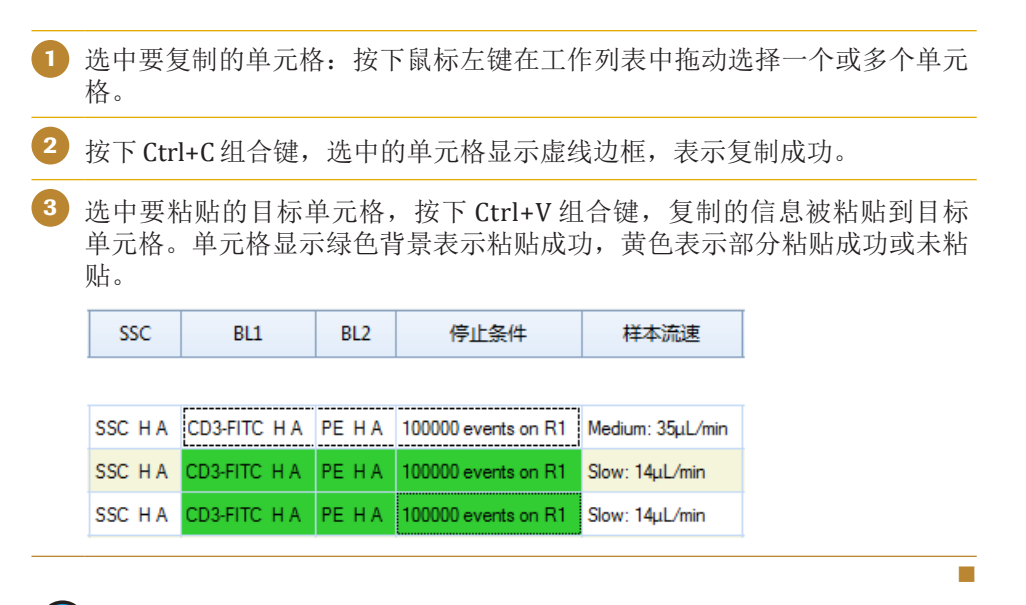

从 Excel 工作表复制一列样本名,在工作列表中选择多个样本单元格 或空标本的样本单元格,按 Ctrl+V 快捷键可粘贴样本名称到工作列 表。

## 4.2.4 导入标本信息

在标本视图中,点击工具条的"从 CSV 文件导入标本信息"按钮 ,弹出导入标本信息对话框。如图所示:

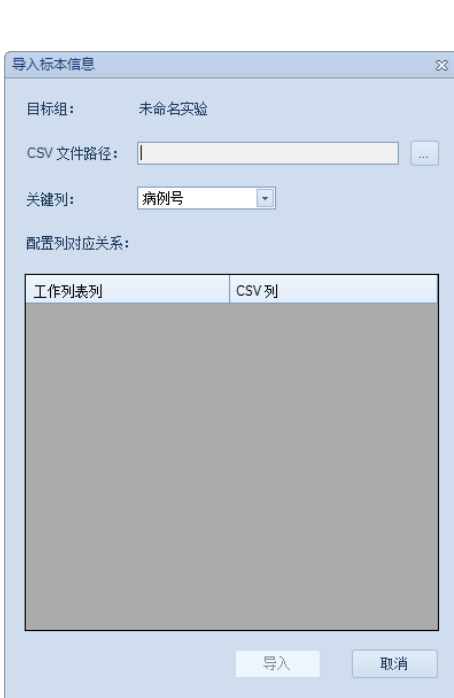

在对话框中选择 CSV 文件路径和关键列,并配置列对应关系,点击 "导入"按钮。工作列表会根据关键列创建新标本或更新已有标本信息。 若 CSV 文件中某一行的关键列信息在工作列表中的某一标本行已存在, 则 根据 CSV 文件中该行的信息更新该标本的标本信息,否则将在工作列表中 创建一个新的标本行。

# 4.2.5 其它工具按钮

点击工具栏的"隐藏未启用的参数"按钮 与可以隐藏所有样本都没 有启用的参数。

点击工具栏的"隐藏有事件的样本"按钮、属可以隐藏所有有事件的 样本行。

点击工具栏的"隐藏 PMT 电压"按钮 5可以在参数列非编辑模式 下不显示 PMT 电压设定信息。

点击工具栏的"标本信息"按钮 和可以切换至标本视图。

点击工具栏的"应用修改"按钮 ,,应用当前工作列表上的修改, "实 验管理"面板则对应更新,体现所做的修改。

# 4.3 仪器控制

仪器控制面板包含当前样本信息和实验控制两部分内容。

*4*

样本采集 仪器控制

### 样本采集 仪器控制

*4*

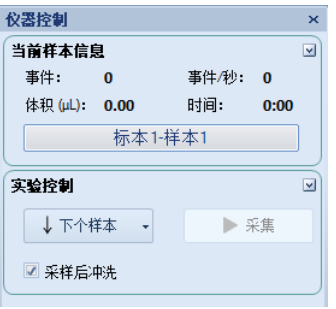

## 4.3.1 当前样本信息

当前样本是软件当前显示以及分析的样本,在"实验管理"面板中, 红色箭头指示的样本为当前样本。仪器设置面板显示当前样本的仪器设置 信息。可以通过双击"实验管理"面板中的样本节点, 选择菜单"样本" → "切换当前样本"内的"前一个"、"后一个"和"选择"按钮, 或者 使用快捷键 Ctrl+[ (切换到前一个样本)或 Ctrl+] (切换到后一个样本) 来切换当前样本。

当前样本信息区域中显示了当前样本的事件数、平均每秒钟采集的事 件数、采集时流过的样本体积以及采集时间。在采集过程中,这些信息会 实时刷新。

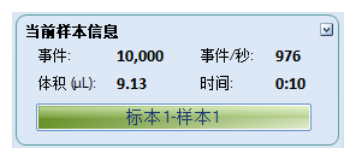

在当前样本信息框的底部显示了当前样本的标本名和样本名。单击可 以进入编辑状态,对样本名进行编辑。标本名不可在此处进行编辑。

标本1样本1

## 4.3.2 实验控制

实验控制中包含"下个样本"和"采集"按钮。

下个样本:

包括保留模板和不保留模板两种方式:

▶ 保留模板方式: 直接点击"下个样本"按钮。当前样本不是"实 验管理"面板中实验文件树结构的最后一个空白样本时,点击" 下个样本"按钮,将跳转到下一个空白样本。如果当前样本是树 结构的最后一个空白样本时,点击"下个样本"按钮将在实验文 件的最后创建一个仪器设置、分析、补偿和报告均与当前样本相 同的空白样本。相当于以最后一个空白样本为模板,创建一个新 的空白样本。创建后的新样本则成为当前样本。

↓下个样本 -

仪器控制

▶ 不保留模板方式: 点击"下个样本"右侧的箭头选择"不保留模 板"。当前样本不是"实验管理"面板中实验文件树结构的最后 一个空白样本时,与上述保留模板方式相同,点击"不保留模 板"将跳转到下一个空白样本。如果当前样本是树结构的最后一 个空白样本时,点击"不保留模板"按钮将在实验文件的最后创 建仅仪器设置与当前样本相同的空白样本。相当于创建一个新的 空白样本,仅继承最后一个空白样本的仪器设置。创建后的新样 本成为当前样本。

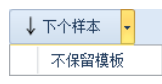

### 采集:

- ▶ 若当前样本不包含事件数据(即空白样本), "采集"按钮显示 为 ▶ 寒 。点击"采集"按钮开始样本采集。
- ▶ 若当前样本包含事件数据, "采集"按钮前的绿色箭头显示为 ■▶# 。点击"采集"按钮后,弹出对话框,提示选择增加事 件或重写事件。

增加事件将保留已有的事件数据,并在已有事件后增加事件。若 "试验选项"窗口选中"叠加事件时数据集之间使用固定的时间间隔(用 干钙流分析)",该窗口会自动选中"使用固定的时间间隔(用于钙 流分析)"。

重写事件将首先删除已有事件数据,并重新记录事件数据。

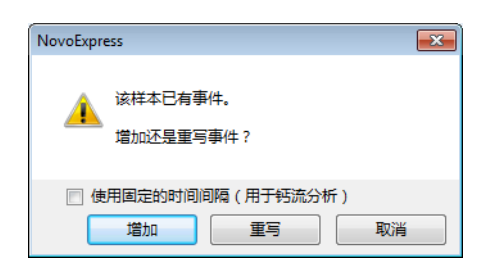

▶ 重新采集: 样本采集讨程中可点击该按钮重新开始采集, 主要 用于采集中调节了PMT电压或阈值的情况。点击"重新采集"之 后,已经采集到的事件将被删除,同时清除体积、时间等采集状 态,达到设置的停止条件时停止采集。该按钮仅在采集过程中可 用。

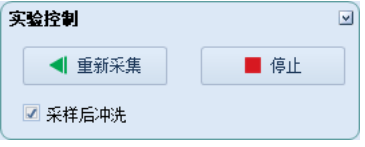

(Q)只有在状态栏上显示"就绪"时, "采集"按钮才可用。"采集"按 钮不可用的原因可能有电脑没有连接仪器或仪器没有开启电源、仪器 发生故障或报警、仪器正在初始化、关机或进行液路维护流程等。

采集开始后"采集"按钮变为"停止"按钮,点击"停止"按钮可手 动停止采集。

样本采集 配置仪器

*4*

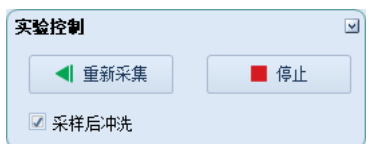

"采样后冲洗"复选框可设置样本采集结束后是否执行样本管路冲洗 流程。

# 4.4 配置仪器

点击菜单栏的"仪器"→"仪器配置"菜单项打开仪器配置对话框, 通过该窗口可以查看和修改仪器的配置。不同型号的仪器可用的参数、激 光和检测通道不同,连接 NovoCyte 仪器后软件会自动检测可用的参数, 激光和检测通道,以及自动上样器是否连接。用户还可以通过该窗口修改 光学配置为列表中显示的其他配置或自定义光学配置。若需要在未连接 NovoCyte 仪器的电脑上编辑工作列表,请通过该设置对话框正确设置可 用的参数,以及是否连接自动上样器。

## 4.4.1 连接仪器

电脑与 NovoCyte 仪器正常连接和通讯时, "仪器配置"对话框自动 检测并显示当前的光学配置,包括配置的名称,分光镜、滤光片和 PMT 的位置及类型和激光器,并在"光学配置"列表中显示其他兼容的光学配 置。用户可以选择"光学配置"列表中显示的其他选项,或自定义光学配 置,详细内容参考"4.4.3 修改仪器配置"。窗口右侧表格显示可用的参数, 激光和检测通道,表格中仅"默认别名"可编辑。窗口底部显示自动上样 器是否连接。如下图:

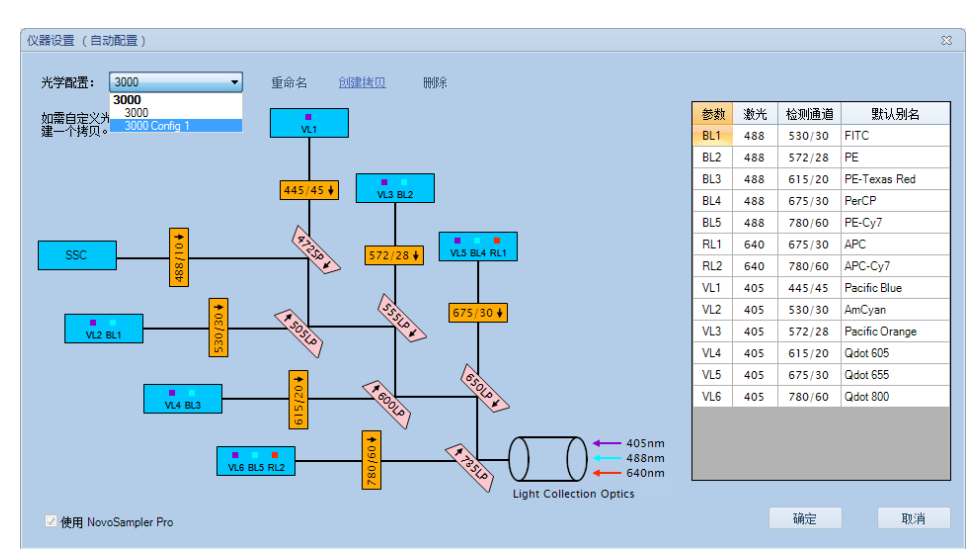

# 4.4.2 离线状态

离线状态下,仪器配置窗口列出所有的光学配置。用户可以选择其他 光学配置查看相应的分光镜、滤光片和激光器设置。修改光学配置或默认 别名后点击"确认"按钮,需要重启软件才能生效。重启后软件的"参数"

配置仪器

面板、"实验控制"面板、"实验管理"面板、"工作列表"等将根据设 置相应更新。电脑与 NovoCyte 仪器再次正常连接和通讯时,软件会自动 检测仪器的配置并恢复光学配置的设置。

## 4.4.3 修改仪器配置

在仪器配置窗口,用户可以选择列出的其他光学配置或自定义新的配 置。修改光学配置后需要执行 QC 测试进行电压调节,以确保最好的仪器 性能。

1 确保电脑与 NovoCyte 仪器正常连接和通讯。点击"仪器"→"仪器配置" 打开仪器配置窗口。

2 点击"光学配置"下拉框选择需要的配置,点击"确定"按钮继续。

(Q) "光学配置"列表默认仅显示标准(即 ACEA 推荐的)配置,如 果需要的配置没有包含在列表中,参考步骤 3。

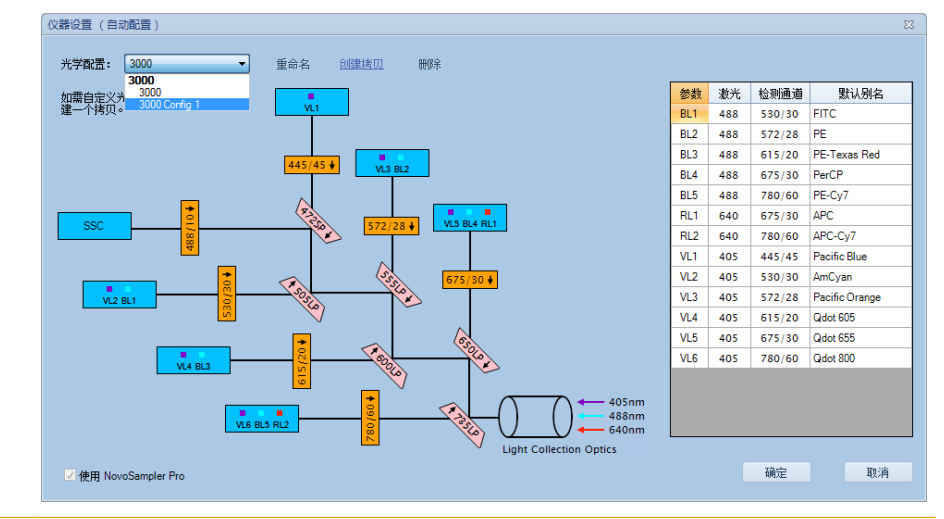

3 若需要的配置没有包含在"光学配置"列表中,用户需要自定义光学配置, 修改用户的访问权限(参考"2.6.2.3 访问权限"), 勾选"自定义光学配 置"。在"仪器设置"窗口点击"创建拷贝"从当前配置创建一个拷贝, 在"光学配置"组合框中输入新配置的名称。点击要替换的分光镜或滤光片 选择需要的镜片。所有镜片设置好之后,点击"确定"按钮继续。用户也可 以点击"删除"按钮删除当前的自定义配置。

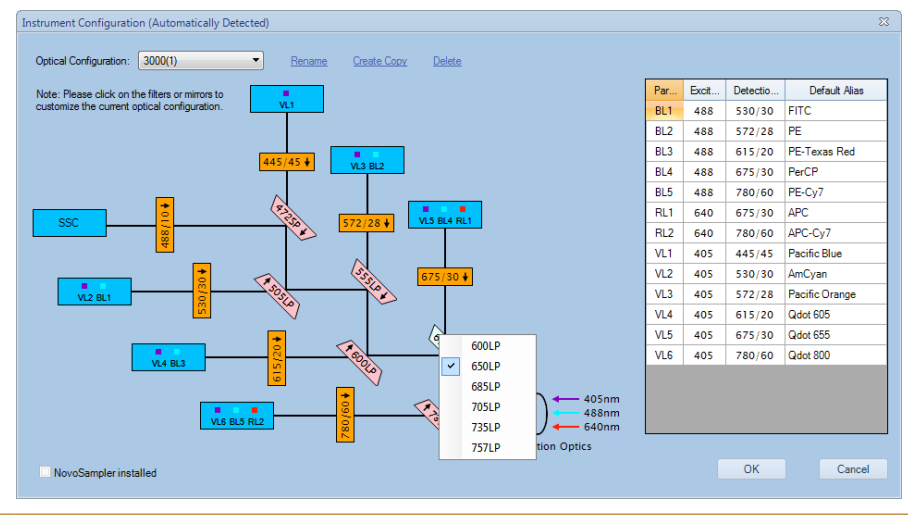

配置仪器

*4*

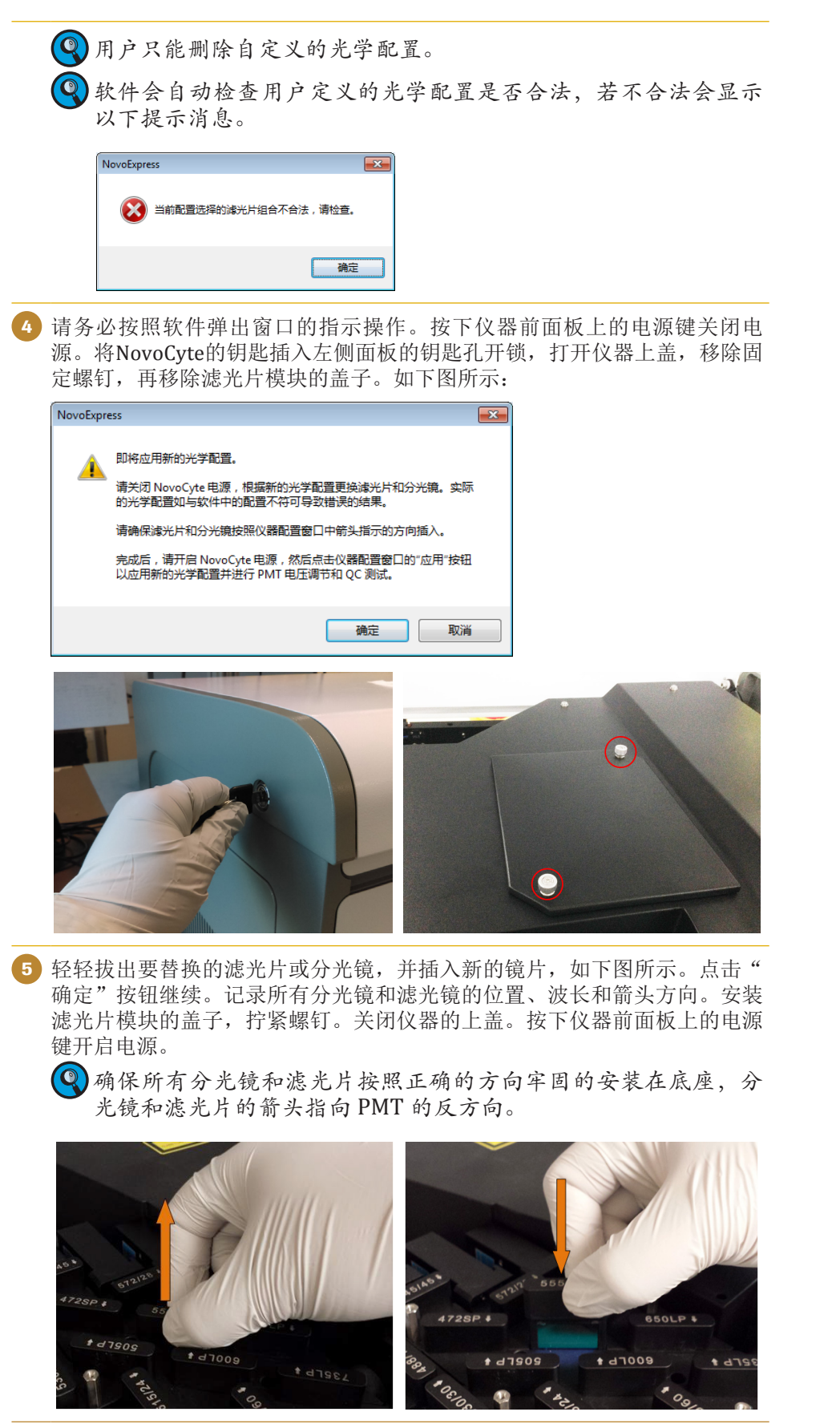

**ND** 

配置仪器

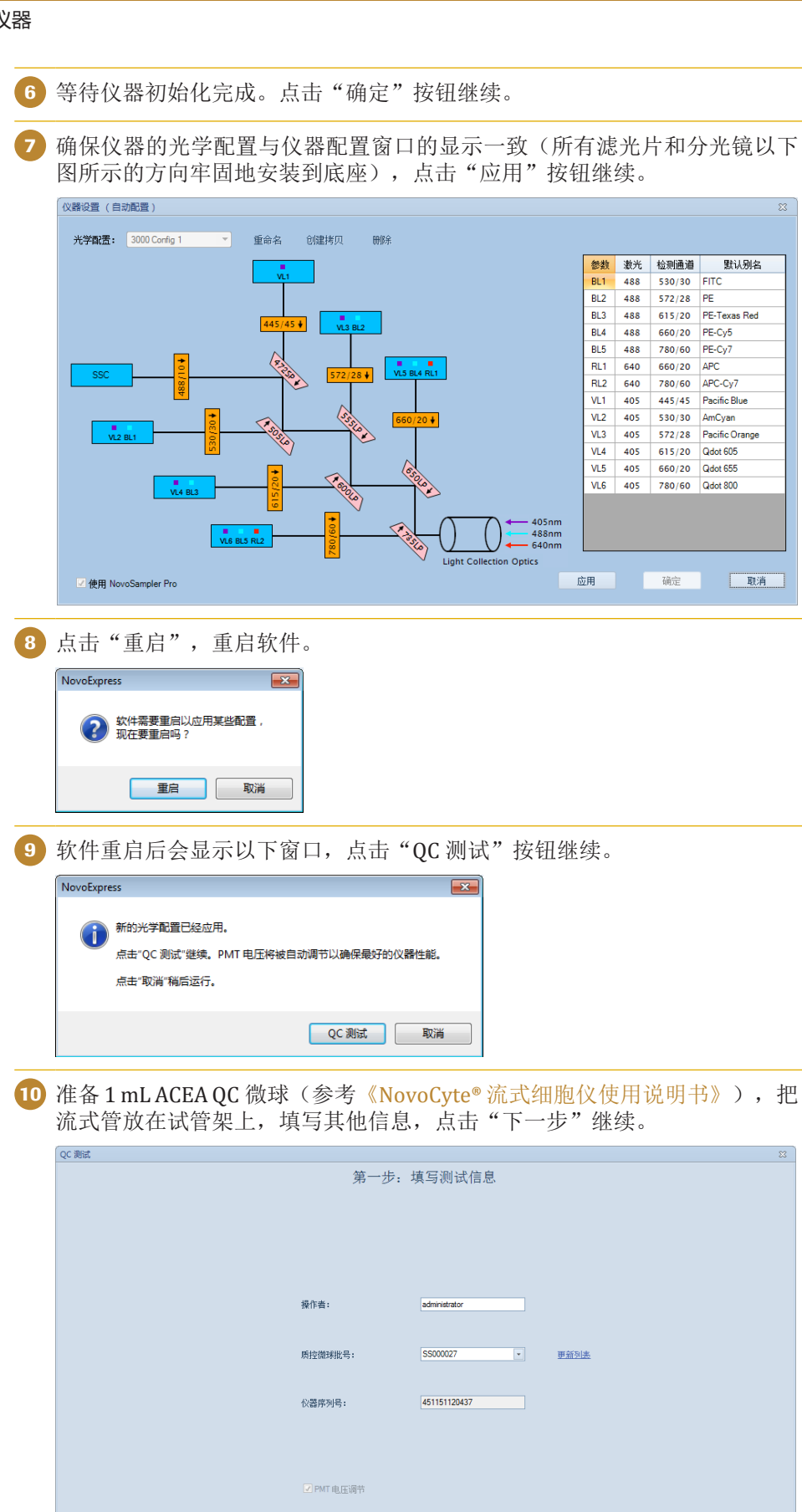

采集

進息

下一步

### 配置仪器

<sup>11</sup> 点击"采集"按钮开始采集。软件采集的第一个样本用于 PMT 电压调节, 窗口在电压调节时会刷新显示。电压调节结束后软件会自动开始采集第二个 样本执行 QC 测试。QC 测试结束后点击"报告"按钮。

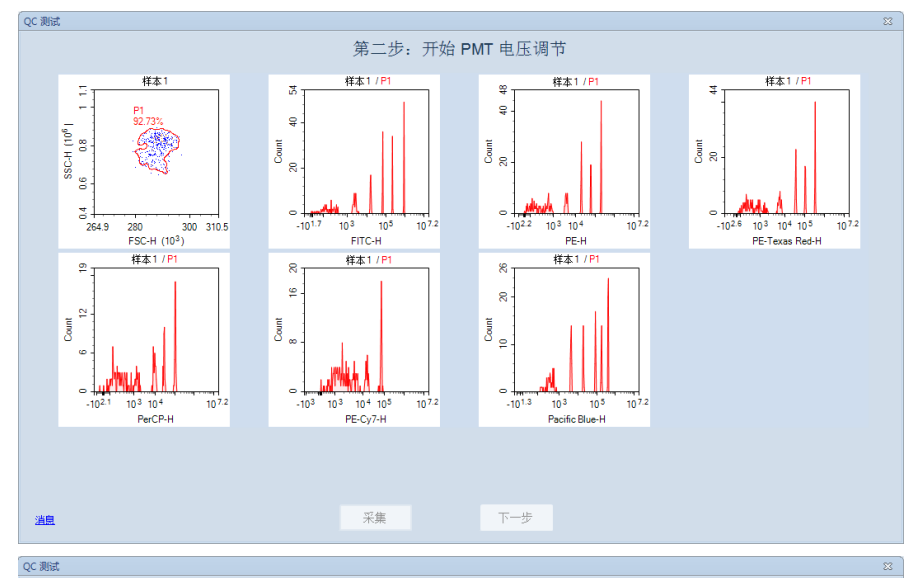

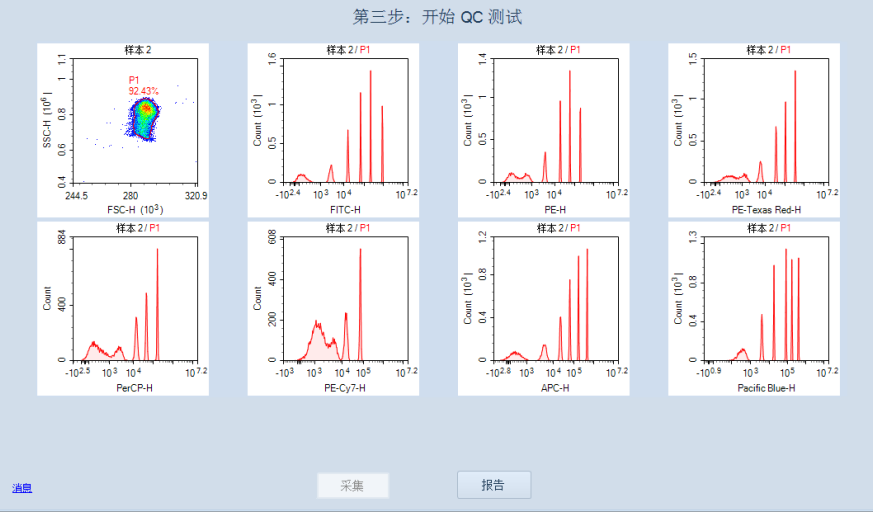

#### 使用一代 ACEA QC 微球调节 PMT 电压并执行 QC 测试

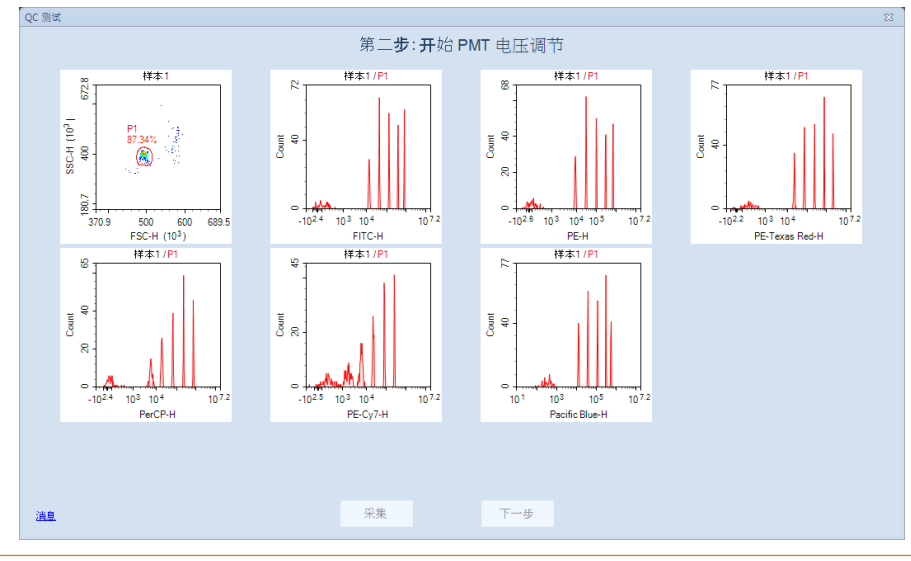

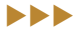

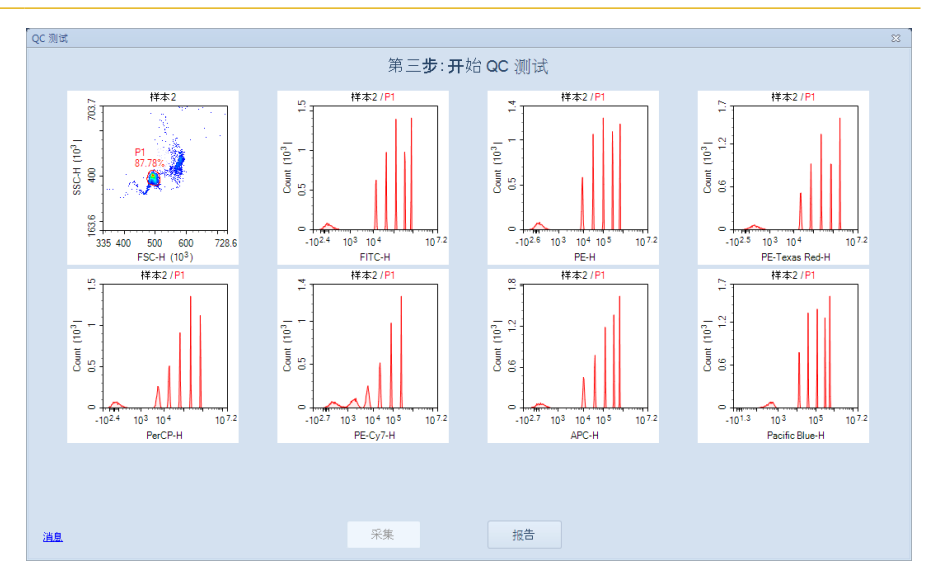

使用二代 ACEA QC 微球调节 PMT 电压并执行 QC 测试

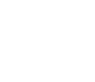

*4*

12 确保所有参数的结果都显示"Pass"。点击"完成"按钮关闭窗口,完成光 学配置修改。

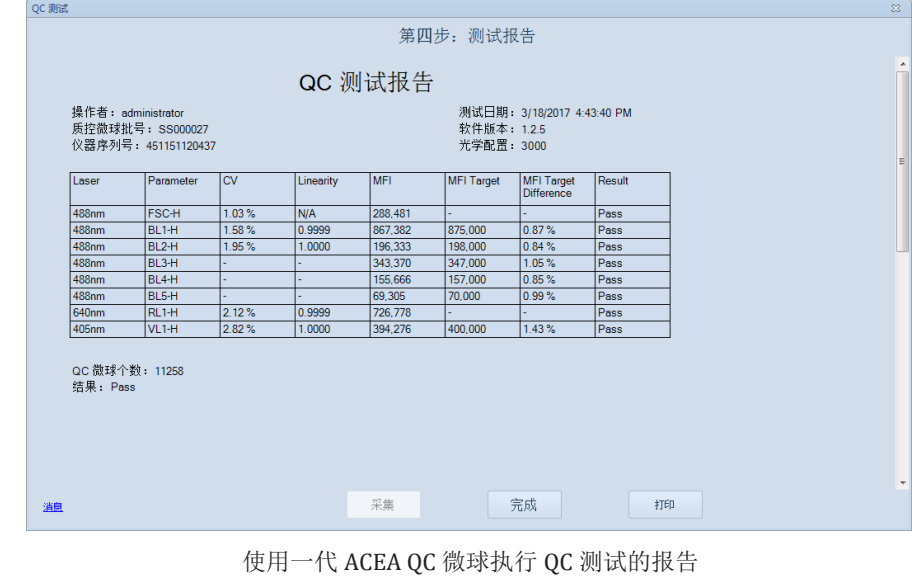

uuu

### 样本采集 配置仪器

*4*

| 操作者: administrator<br><b>問控微球批号:SS000300</b><br>仪器序列号: 451141011615 |                   |           |            | QC 测试报告<br>测试日期: 5/26/2017 10:14:54 AM<br>软件版本: 1.2.5<br>光学配置: 3000 |             |                |      |  |  |
|---------------------------------------------------------------------|-------------------|-----------|------------|---------------------------------------------------------------------|-------------|----------------|------|--|--|
| 激光                                                                  | 参数                | <b>CV</b> | 线性         | 荧光强度                                                                | 荧光强度日<br>标值 | 荧光强度与<br>目标值差异 | 结果   |  |  |
| 488nm                                                               | <b>FSC-H</b>      | 0.97%     | <b>N/A</b> | 492.540                                                             |             |                | Pass |  |  |
| 488nm                                                               | BL <sub>1-H</sub> | 1.80%     | 1.0000     | 802,676                                                             | 805,000     | 0.29%          | Pass |  |  |
| 488nm                                                               | BL <sub>2-H</sub> | 1.70%     | 1.0000     | 678.322                                                             | 682.500     | 0.61%          | Pass |  |  |
| 488nm                                                               | <b>BL3-H</b>      |           |            | 2.162.765                                                           | 2.171.200   | 0.39%          | Pass |  |  |
| 488nm                                                               | BL4-H             |           |            | 736.124                                                             | 736.020     | 0.01%          | Pass |  |  |
| 488nm                                                               | BL5-H             |           |            | 249.928                                                             | 250.000     | 0.03%          | Pass |  |  |
| 640nm                                                               | $RL1-H$           | 1.50%     | 1.0000     | 659.456                                                             |             |                | Pass |  |  |
| 405nm                                                               | VL <sub>1-H</sub> | 1.75%     | 1.0000     | 563,633                                                             | 564,000     | 0.07%          | Pass |  |  |
| QC 微球个数: 10534<br>结果:Pass                                           |                   |           |            |                                                                     |             |                |      |  |  |

使用二代 ACEA QC 微球执行 QC 测试的报告

若部分参数的结果显示" Acceptable"或" Failed",请确保 QC 微球配制方法正确(如有需要可重新配制),并且仪器的镜片 放置正确。确保试管中的样本量大于300μL。点击"重测"按钮 再次开始 QC 测试,自动调节 PMT 电压。

若 QC 测试连续失败三次以上,请联系 ACEA 技术支持。

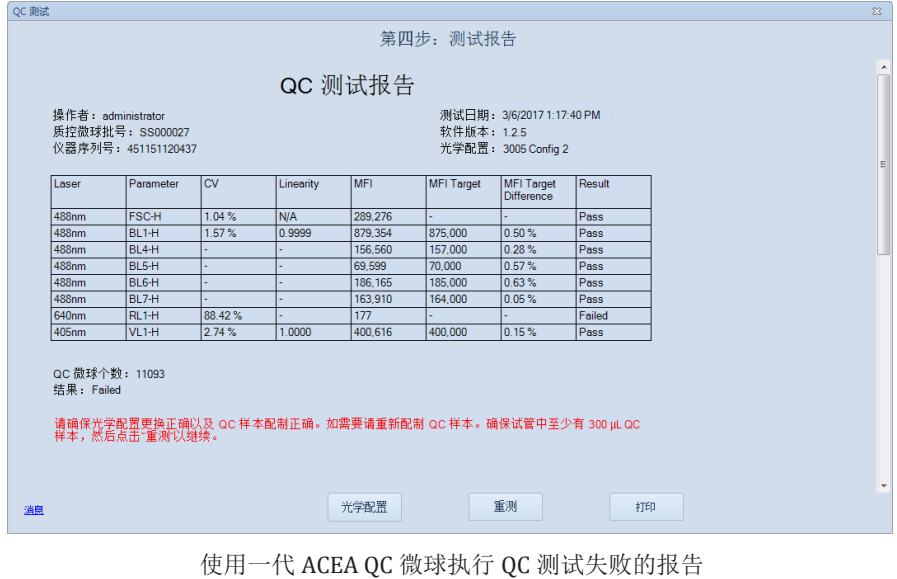

 $\blacktriangleright\blacktriangleright\blacktriangleright$ 

配置仪器

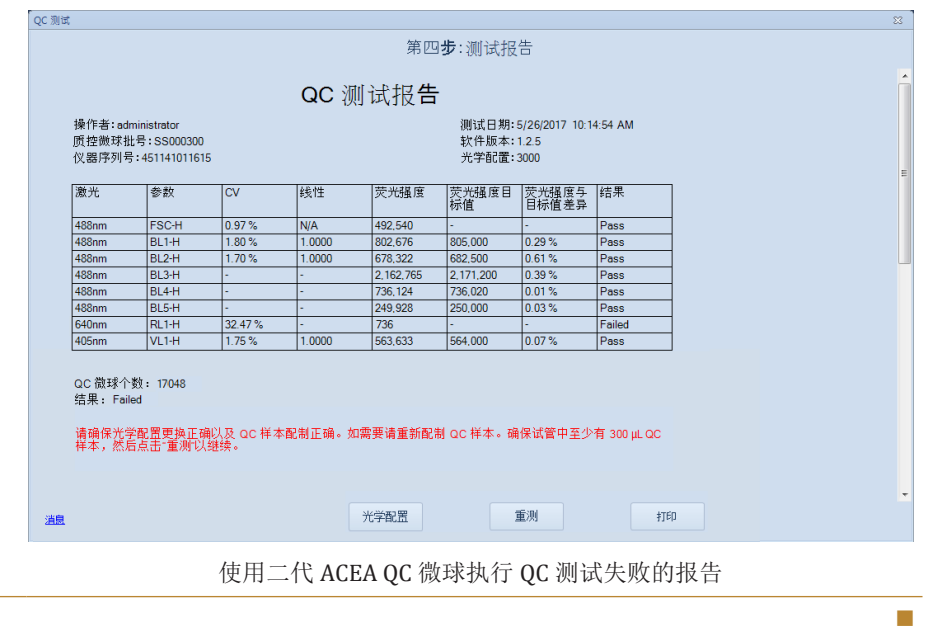

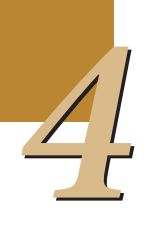

图

# 5 数据分析

数据分析通常通过创建散点图、密度图和直方图来观察样本在各参 数下的细胞分布。通过在图上创建门,查看门内的细胞数百分比以及其他 统计信息。此外还可以使用统计表格,细胞周期分析等工具对数据进行分 析。

# 5.1 图

NovoExpress中可以将样本的事件显示在散点图、密度图、等高图、 柱状图中,还可以创建细胞周期图进行细胞周期分析。

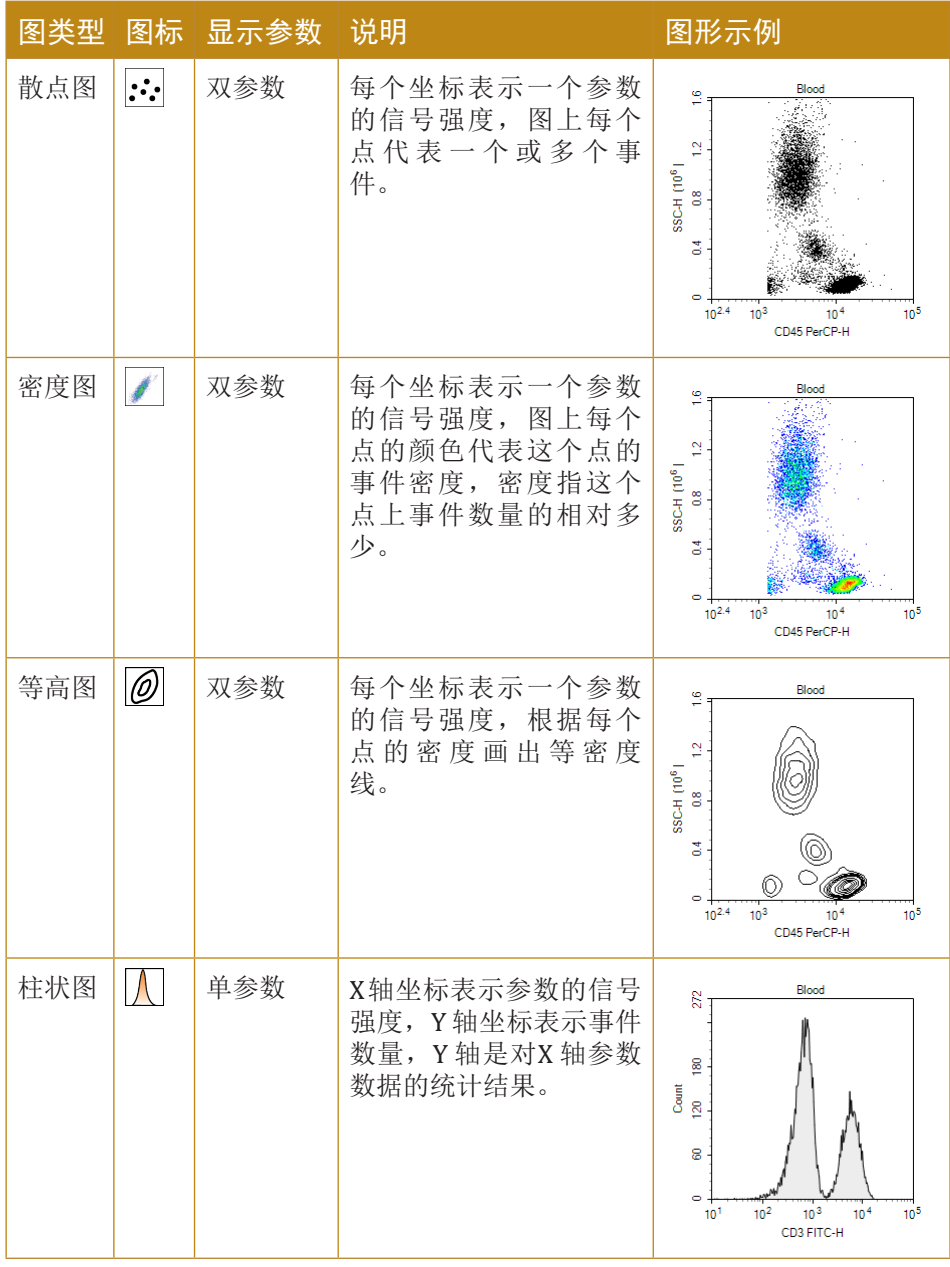

 $\blacktriangleright\blacktriangleright\blacktriangleright$ 

图

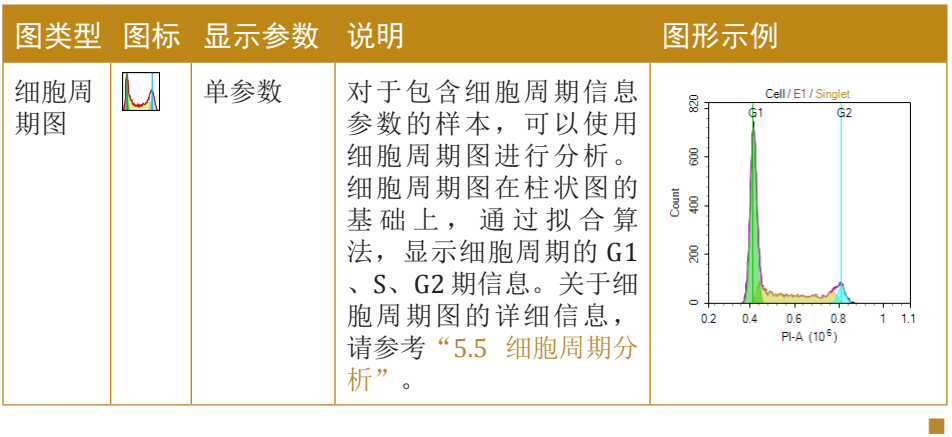

## 5.1.1 创建图

可以通过工具栏、"实验管理"面板、门、"门管理"面板、重复创 建、复制粘贴、从模板导入等多种方式创建图。

### 5.1.1.1 通过工具栏图按钮创建图

点击工作区工具条上创建图的按钮在当前样本创建图。

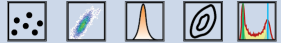

### 5.1.1.2 通过实验管理树创建图

在"实验管理"面板中的样本节点或样本下"分析"节点,点击右键 并选择"创建图",并在菜单中选择需要创建的图类型。

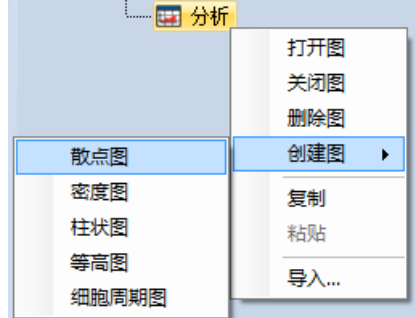

### 5.1.1.3 通过门创建新图

在工作区打开的图中选中一个门,在以下操作中任选其一,可创建一 个新图并设置门限为选中的门,使其只显示该门内的事件:

► 鼠标左键双击门。此时新创建的图为与当前图相同类型相同参数 的图。可以进一步通过修改图类型和坐标参数,对新创建的图进 行更改。

数据分析

图

► 选中门,将门设于激活状态(激活状态时门显示边框,门名称和 门内事件的百分比显示为斜体)。点击右键,选择"创建图", 并选择图类型。若当前图和新创建的图都是双参数图,参数也将 保持一致;若当前图为柱状图,新创建的图为双参数图,则 X 轴 参数相同,Y 轴为 SSC-H;如果是细胞周期图则横坐标为 PE-A 或 PE-H。

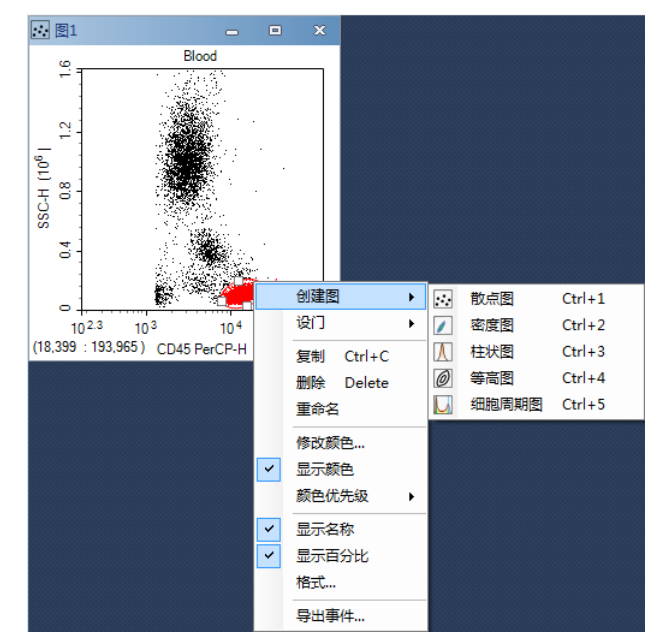

- ▶ 在"门"菜单中的"当前选择"中选择门,并选择"创建图", 选择图类型。
- ► 在"实验管理"面板或"门管理"面板中的门节点,右键选择" 创建图",并选择图类型。

#### 5.1.1.4 重复创建图

在工作区点击要重复创建的图,按下Ctrl+D组合键或"开始"菜单的 "重复创建"按钮,可以为当前图创建一个副本。新创建的图的其他设置 均与选中的图相同,但门的信息将不被保留。

#### 5.1.1.5 复制粘贴图

在"实验管理"面板中复制/粘贴图:

展开"实验管理"面板中样本的"分析"节点,点击需要复制的 图,右键选择"复制"。选中在目标样本的"分析"节点,右键选择"粘 贴"。

数据分析

图

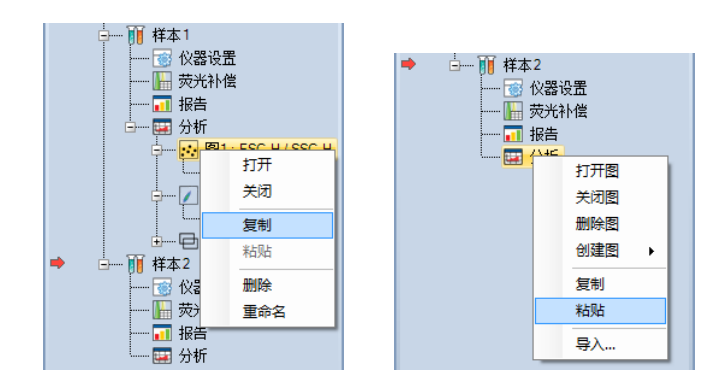

- 在样本的"分析"节点右键选择"复制"可复制样本的所有图,以粘 贴到其他样本。
- 复制图或"分析"节点下所有的图之后,在"实验管理"面板中的目 标标本或组节点,右键选择"粘贴",将在目标标本或组包含的所有 样本内,创建所有复制的图。

### 5.1.1.6 从模板导入图

在"实验管理"面板中样本节点的"分析"节点,右键选择"导 入…",选择模板文件打开,模板中第一个样本的图将被被导入到目前选 择的样本。

### 5.1.2 图窗口的打开和关闭

可通过以下方式打开图窗口:

- ► 在"实验管理"面板中双击一个图,或在图上右键选择"打开", 可打开所选择的图。
- ▶ 在"实验管理"面板中双击图节点下包含的某个门, 或在该门上 右键选择"打开",将打开该门所在的图。
- ▶ 在"实验管理"面板中样本节点或分析节点右键选择"打开图", 将打开该样本包含的所有图。
- ▶ 在"实验管理"面板中的标本、组节点右键选择"打开图",将 打开该标本或组所包含的所有样本的所有图。

可以通过以下方式关闭图窗口:

- ▶ 点击图窗口的最小化按钮 □, 可以关闭选择的图窗口。
- ▶ 在"实验管理"面板中样本中的某个图, 右键选择"关闭",可 关闭选择的图。
- ▶ 在"实验管理"面板中的样本节点或分析节点右键选择"关闭 图",将关闭样本包含的所有图。
- ▶ 在"实验管理"面板中的标本、组节点右键选择"关闭图",将 关闭该标本或组所包含的所有样本的所有图。

点击图窗口的 按钮将删除图,而不是关闭图。
# 5.1.3 编辑图

## 5.1.3.1 设置图的门限

设置了门限的图只在该图中显示应用的门内的事件。除了图上的门及 其派生的门,一个图所属样本的所有门都可以作为这个图的门限。

图的门限显示在图标题处。如果图没有设置门限,则不显示。

如图红框处为图标题区域,标题区域显示了样本名称(Blood)和图 的门限(LY)。

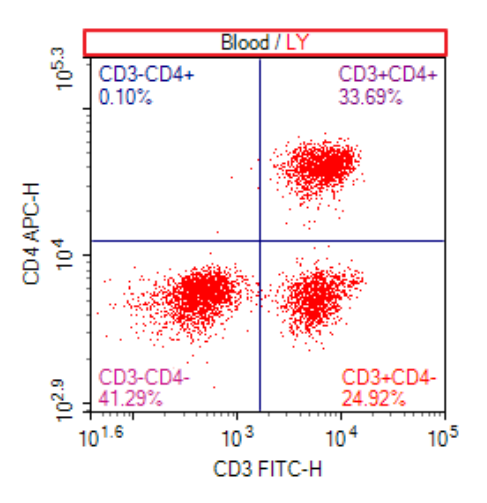

可以通过图标题的右键菜单、图右键菜单和菜单栏设置图的门限。

► 通过图标题右键菜单设置图的门限:在图上方的图标题区域点击 右键,弹出菜单会列出所有可以应用的门。选择想要设置的门。 在列出的门中, "Ungated"表示没有门限。选中"Ungated"则 取消该图的门设置。

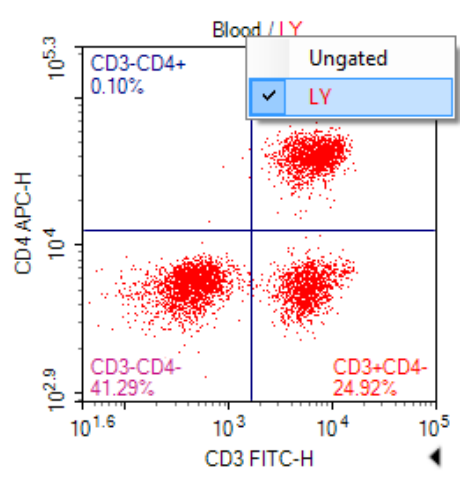

- ▶ 通过图菜单设置图的门限: 在图的空白区域, 右键选择"门", 从列出的门中选择想要设置的门。
- ▶ 通过"图"菜单栏为图设置门限: 在工作区选中要设置门的图, 在"图"菜单的"门"的下拉列表中选择希望设置的门。

#### 5.1.3.2 设置图的参数

图包含X轴参数和Y轴参数,参数名显示在图上对应的位置。

如图红框处显示图参数区域。下方红框处为X轴参数,左侧红框处为Y 轴参数,圆括号里显示了坐标刻度单位。

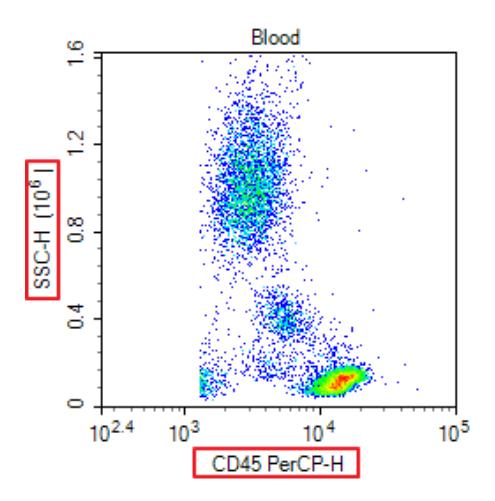

图的参数可以设置为图所属样本中包含的任一参数。

要改变X轴参数,在图下方X轴参数区域的右键菜单中选择需要的参 数。

要改变Y轴参数,在图左侧Y轴参数区域的右键菜单中选择需要的参 数。

参数列表中"Height"表示高度, "Area"表示面积, "Width"表 示宽度, "Time"表示时间。而"Count"只出现在Y轴参数区域的右键 菜单中,是柱状图固定的Y轴参数。

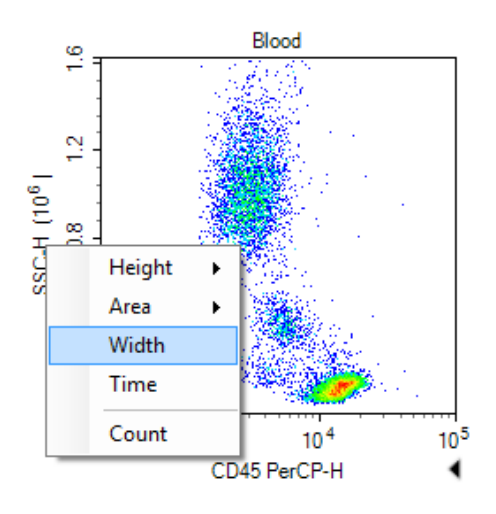

### 5.1.3.3 设置图类型

在图的空白区域,点击右键菜单选择"图类型",或在"图"菜单点 击"图类型",选择需要的图类型。

*5*

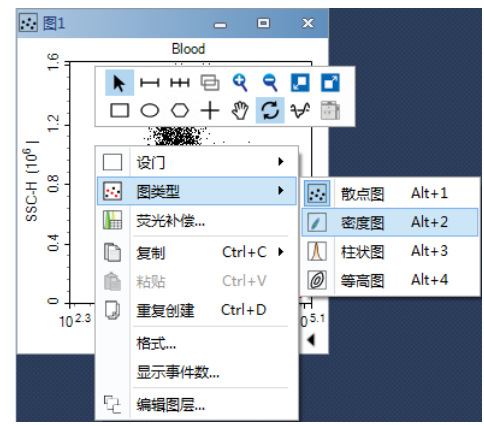

切换散点图、密度图、等高图等二维图到柱状图时,将删除图上所有 的矩形门、椭圆门、多边形门、象限门等二维门。

## 5.1.3.4 重命名图

可通过以下方式对图重命名:

- ▶ 在工作区点击一个图, 在"图"菜单的"图名称"输入新名称。
- ▶ 在"实验管理"面板中的对应图节点,右键选择"重命名"并输 入新名称。

### 5.1.3.5 删除图

可通过以下方式删除图:

- ► 点击图窗口的关闭按钮 可删除选中的图。
- ▶ 在"实验管理"面板中的对应图节点,右键选择"删除"可删除 选中的图。
- ▶ 在"实验管理"面板中的样本节点或样本的"分析"节点,右键 选择"删除图"可删除样本的所有图。

### 5.1.4 设置图坐标

图的X轴和Y轴显示坐标刻度。如图红框处为坐标刻度区域,下方红框 处为X轴坐标刻度,左侧红框处为Y轴坐标刻度。坐标刻度单位显示在参数 区域,用圆括号括起。

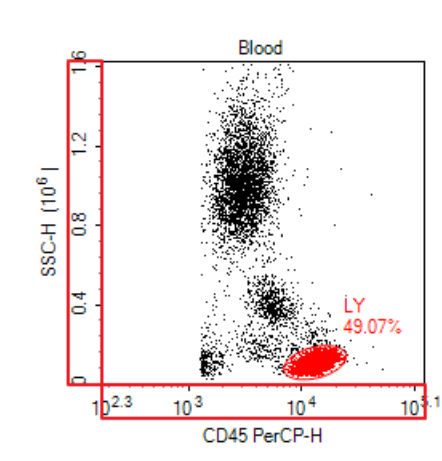

#### 5.1.4.1 设置图坐标范围

参数的默认范围较大,如果数据点集中在较小范围,就需要设置图坐 标范围以便更好的显示数据。图的X轴和Y轴坐标有各自的坐标范围,可以 独立进行调节。

通过放大/缩小、自动范围/全范围、移动图等工具可以让图坐标处于 合适范围,也可以打开"坐标设置"对话框手动输入坐标的最大最小值。 可以通过工作区工具栏 Q Q D T T 对国右键菜单选择以上工具:

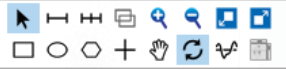

指针 : 没有选择其他工具时, 默认选择该项, 可直接在图上调整 坐标轴的最大或最小值。移动指针到X或Y坐标轴的最大或最小值处, 指针将显示为 → (X轴)或 ↓ (Y轴), 点击并拖动即可修改相应的 值,双击该指针可对相应坐标轴执行自动范围操作。

放大图 Q: 通过放大工具放大图, 坐标范围随之变小。

激活放大工具的方式有多种,点击主界面工具栏或图右键菜单的放大 按钮,还可以通过键盘快捷键 Ctrl + + 激活放大工具。

激活放大工具后,在图上选择要放大的区域,图被放大,坐标范围被 设置为选择的坐标区间。

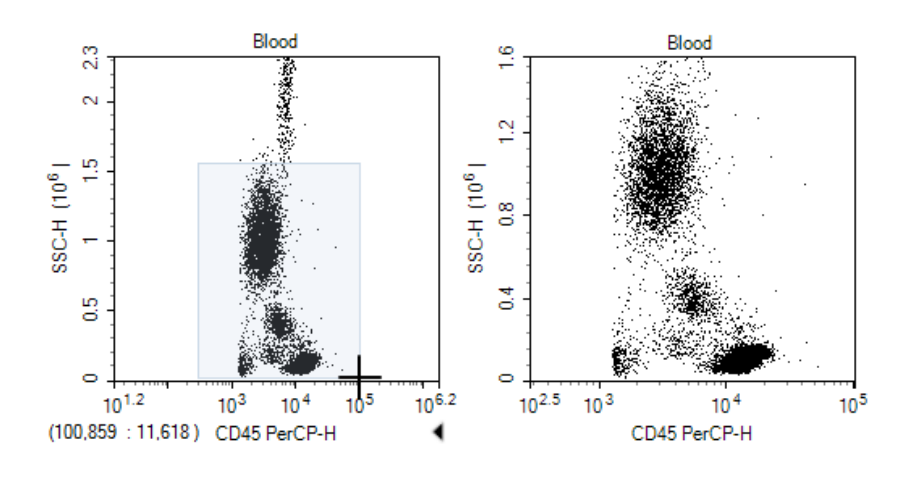

如果需要在单个坐标上放大图,用放大工具在需要放大坐标的刻度区 域选择区间。

► 缩小图 :通过缩小工具缩小图,图坐标范围随之变大。

激活缩小工具的方式有多种,点击主界面工具条或图右键菜单的缩小 按钮,还可以通过键盘快捷键Ctrl + - 激活缩小工具。

激活缩小工具后,用缩小工具在图上单击鼠标左键,每单击一次,图 坐标范围的范围按原宽度的20%变宽,图随之缩小。多次单击,直到将图 缩小到合适的范围。

如果想在单个坐标上缩小图,用缩小工具点击要缩小坐标的刻度区 域。

► 自动/全坐标范围

■ 自动范围, 软件自动根据图门限内的事件数据计算合适的坐标轴 显示范围。

全范围,设置显示范围为参数的最大有效范围。

通过主界面工具条或图右键菜单的自动范围、全范围按钮或主界面的 图菜单,可以设置当前图为自动范围或全范围。也可以通过坐标刻度区域 右键菜单的"自动范围"或"全范围"执行自动范围或全范围命令。

**移动图√?** 用移动工具可以移动图, 坐标范围将随之平移。

通过主界面工具条或图右键菜单的移动按钮激活移动工具。

激活移动工具后,用移动工具在图上按下鼠标左键,可以往各个方向 移动图。

如果想在单个方向上移动图,用移动工具在该方向的坐标刻度区域按 下鼠标左键拖动。

些标设置对话框: "坐标设置"对话框中列出了X轴和Y轴坐标的最小 值和最大值。

在图坐标刻度区域,点击右键选择"设置",打开"坐标设置"对话 框。

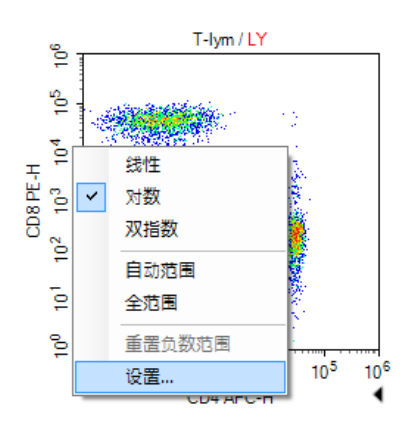

坐标设置对话框中,可手动输入每个坐标的最小值和最大值。

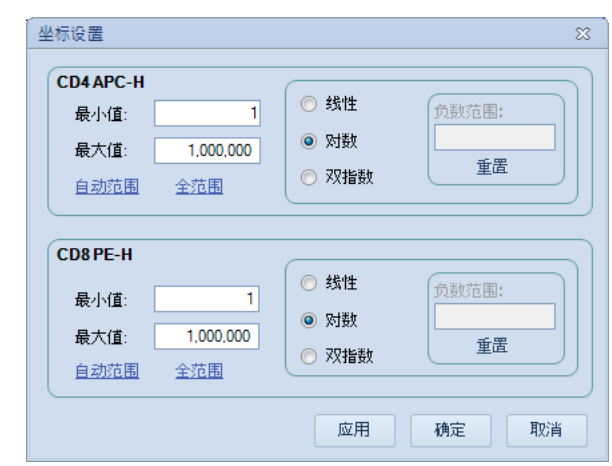

"图"菜单: 通过"图"菜单设置X轴和Y轴坐标的最小值和最大值。

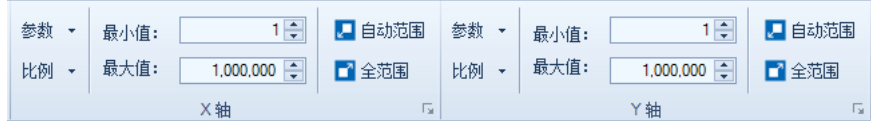

## 5.1.4.2 设置图坐标比例

NovoExpress 支持线性、对数和双指数三种坐标比例。线性比例一般 适用于散射通道的参数如 FSC, SSC 的高度和面积等, 对数比例适用于荧 光参数的高度和面积等,双指数适用于补偿后出现负数的荧光参数。

可以通过图坐标刻度区域的右键菜单设置坐标比例:

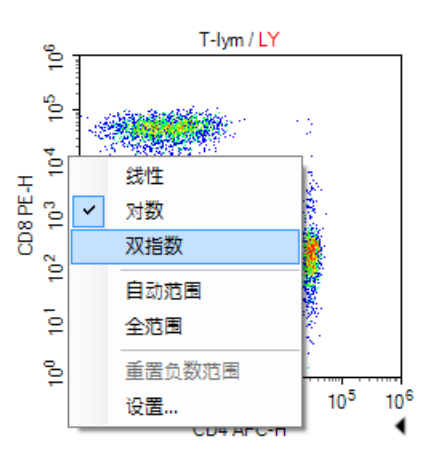

还可以通过主界面"图"菜单和"坐标设置"对话框设置每个坐标的 比例。

### 5.1.4.3 用双指数显示图

双指数比例采用双指数变换数据,它结合了线性和对数的优势,在0 点附近采用近线性比例,数值越大则逐渐过渡为近对数比例。如下图是同 一数据在对数比例(左图)和双指数比例(右图)的显示结果。

图

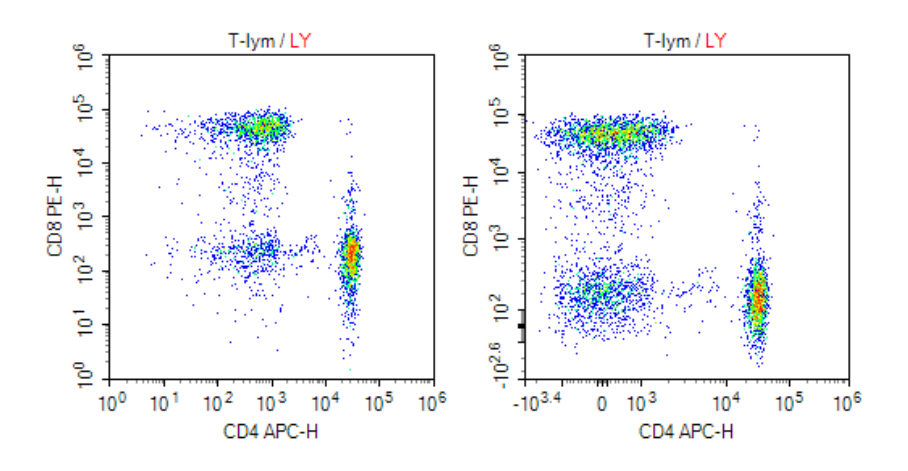

#### 双指数比例的负数范围

双指数由近线性和近对数两个区间构成,从近线性平滑过渡到近对数 区间,近线性区间大小是可变的,由双指数比例的"负数范围"决定。

在坐标设置对话框中手动输入负数范围或者点击重置按钮由软件自动 计算负数范围。重置时,软件根据当前图的门限内的事件计算合适的负数 范围。当负数范围修改后,坐标的最小值会自动修改为双指数的线性最小 值,这个值由负数范围决定。

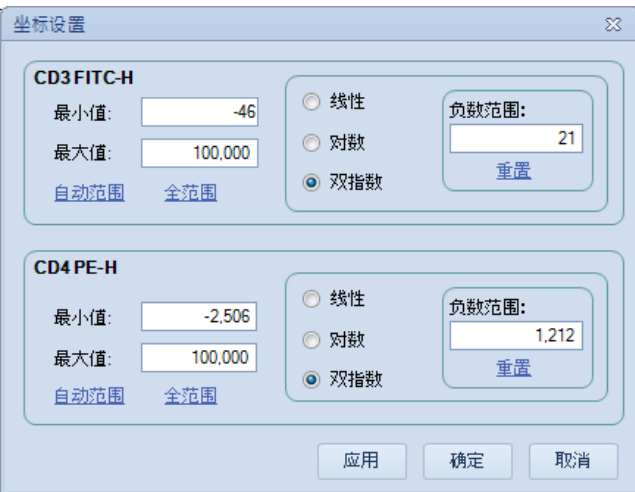

通过右键点击图上坐标刻度区域,选择重置负数范围菜单亦可以重置 双指数坐标的负数范围。

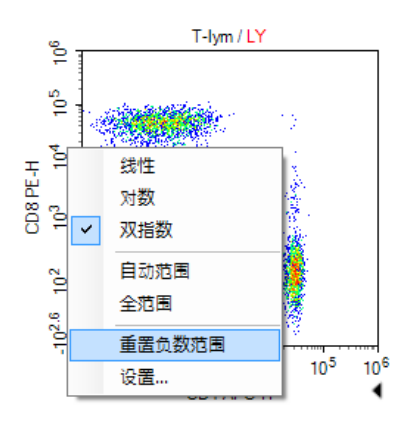

在图上可以直接调节双指数坐标的负数范围:移动鼠标到双指数坐标 轴,当前负数范围的坐标位置会显示一个三角形,点击并拖动该三角形即 可调整负数范围并实时刷新图的显示。

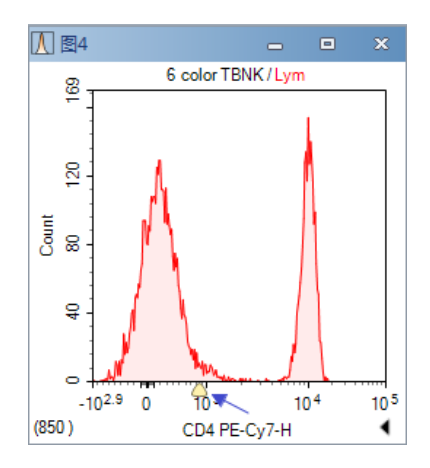

# 5.1.5 图窗口缩放

## ► 图窗口的最大化及恢复

通过图窗口右上角的最大化按钮 □ 或双击图的空白区域可以最大化 图窗口。图最大化后点击程序主窗口右上角的恢复按钮(如下图)或双击 图的空白区域可以恢复图窗口。

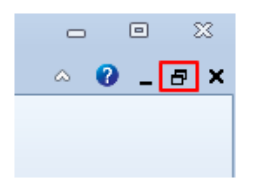

### ▶ 按比例缩放所有图窗口

通过主界面右下角状态栏处的缩放滑动条(如下图)或"视图"菜单 中的"缩放"工具组,可以对所有打开的图窗口按比例缩放。

 $100\% \cdot \ominus$  (i)

对图窗口缩放不会影响图的坐标范围,对图本身坐标范围的缩放请参 考"5.1.4.1 设置图坐标范围"。

# 5.1.6 复制或保存图为图片

图可以按一定格式复制到剪切板,也可以保存为图片文件。

### ► 复制图到剪切板

在图的空白区域,右键选择"复制",或点击"图"菜单的"复制" 按钮,可以按 Bitmap、RTF、EMF 格式将图复制到剪切板。快捷键 Ctrl+C 以位图格式(bitmap)将当前的图复制到系统剪切板。

图

*5*

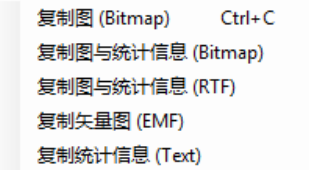

#### ▶ 保存图到图片文件

通过"图"菜单的"保存到图片" 著可以按指定的图片格式保存图 为图片文件。

# 5.1.7 图层

散点图和柱状图支持多图层。图创建时只有一个图层,可以为它添加 多个图层,图层可以来自不同的样本和门,以不同的颜色显示在同一个图 上。如下图分别为含多个图层的散点图和柱状图,其中的图层分别来自不 同样本。

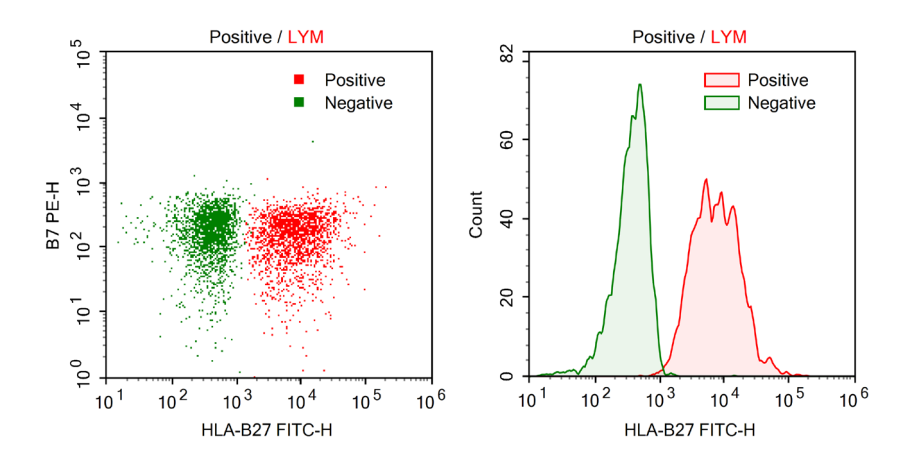

### ▶ 诵讨拖放添加图层

按住键盘按键 Ctrl, 从"实验管理"面板用鼠标拖放一个或多个样本 到图中,新的图层被添加。新图层的门是图层样本的门,一般与图门限同 名。如果图层样本中不存在同名的门,则图层的门显示为"All"表示它包 含样本的所有数据。

► 编辑图层

在散点图或柱状图的右键菜单上选择"编辑图层",打开"编辑图 层"对话框,如下图所示。图层对话框中列出了图上的所有图层,可以选 择一个图层,设置图层的样本、门和颜色,以及是否在图上显示等属性。 还可以在这里添加新图层或者删除已有图层。点击"添加"按钮打开"添 加图层"窗口,按下Ctrl键或Shift键可以同时选择多个样本添加到图层。

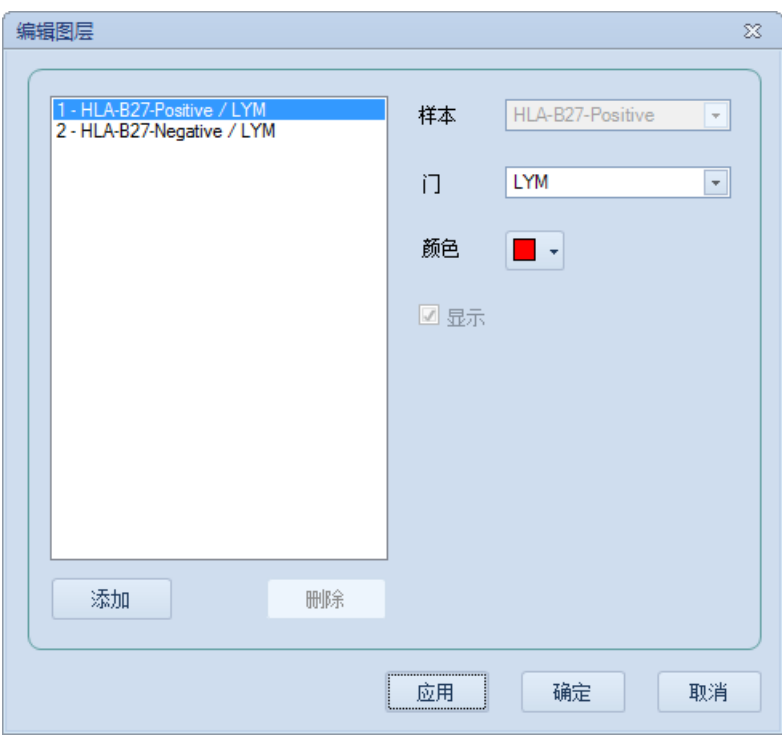

# ► 显示图例

添加图层后,图例会显示在图右上角。移动鼠标到图例上方,按下鼠 标左键可在图范围内拖动图例。若要隐藏图例,在图上点击鼠标右键并取 消勾选"显示图例"即可。

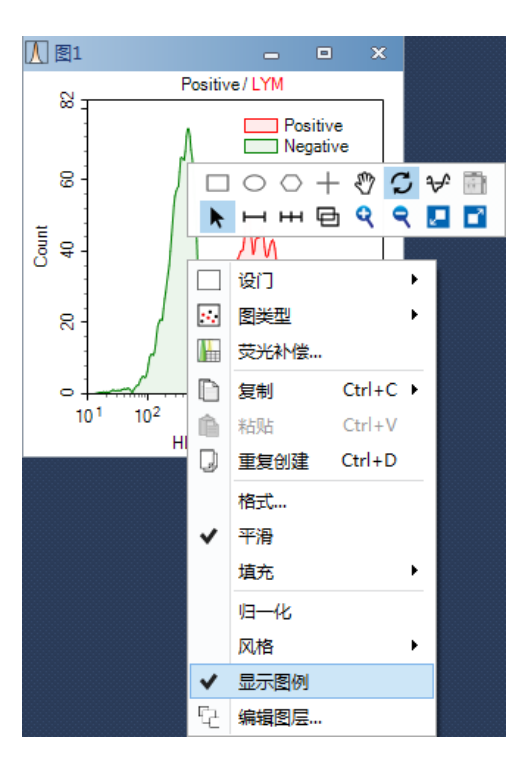

# 5.1.8 设置图显示格式

图显示格式可通过图右键菜单或者主界面的"图"菜单设置。

#### 5.1.8.1 散点图显示格式

在散点图中右键选择"显示事件数"可以设置要显示的事件数或百分 比:

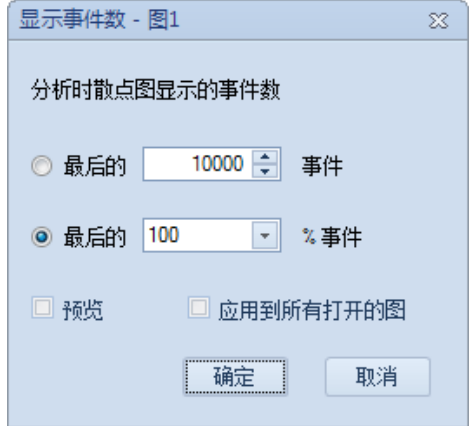

选中"预览",可以在修改数值的同时查看散点图的显示效果。选中 "应用到所有打开的图",点击"确定"按钮后可将该设置应用到所有打 开的图,若图类型不是散点图,切换该图为散点图之后将应用该设置。

## 5.1.8.2 密度图显示格式

#### ► 平滑密度图

对密度图进行平滑。可通过密度图右键菜单或"图"菜单的"平滑" 选项进行设置。如下图,左图为伪彩色密度图,右图为伪彩色平滑密度 图。

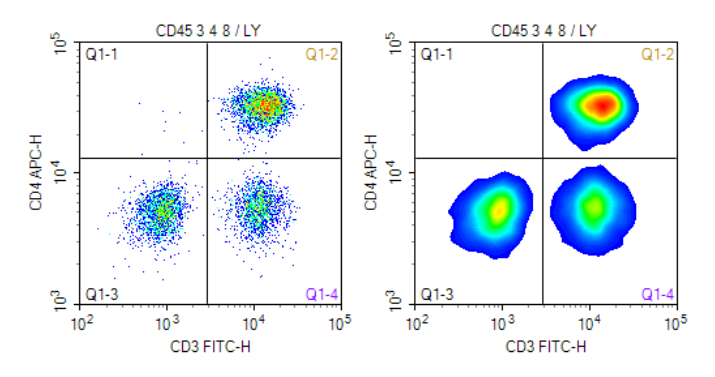

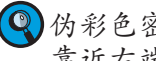

伪彩色密度图上的点颜色越靠近以下色标卡的左端表示密度越小,越 靠近右端表示密度越大。

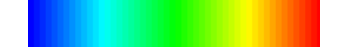

# ▶ 密度图色彩映射

选择伪彩色或者灰白的密度图颜色。可通过密度图右键菜单或"图" 菜单的"伪彩色"进行设置。

如下图,左图为灰白密度图,右图为伪彩色密度图。

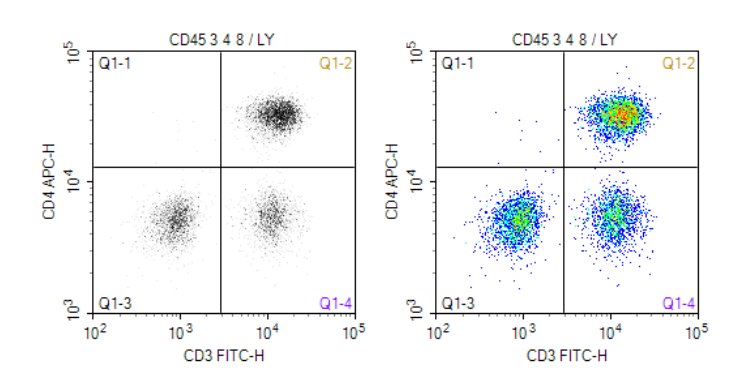

# 5.1.8.3 柱状图显示格式

# ► 平滑柱状图

可以通过柱状图右键菜单或"图"菜单的"平滑"选项对柱状图进行 平滑。如下图,左图为未经平滑的柱状图,右图为平滑后的柱状图。

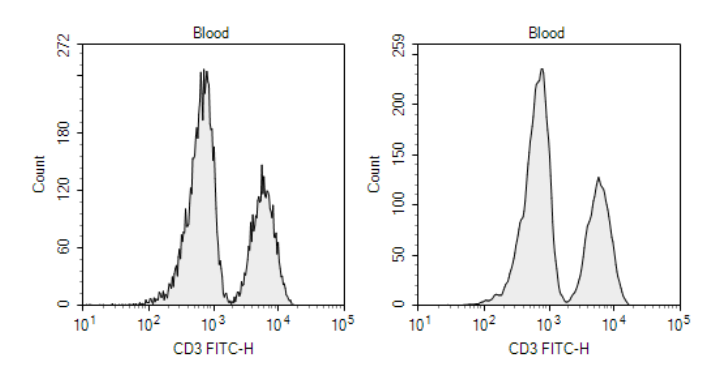

# ► 柱状图填充类型

可以通过柱状图右键菜单或"图"菜单的"填充"选项设置柱状图的 填充类型。可以选择的填充类型有"无填充"(左图)、"全填充"(中 间图)和"半透明"(右图)。

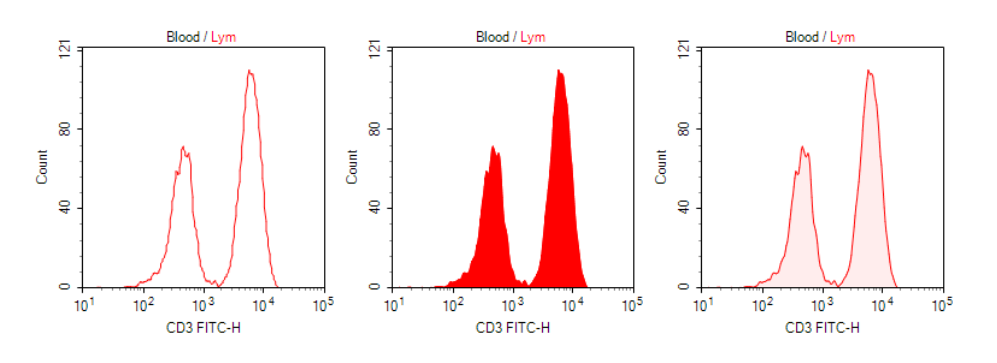

# ▶ 柱状图图层风格

当柱状图有多个图层时,可选择的图层风格有: "层叠"(左图)、 "平铺"(中间图)和"半层叠"(右图)。

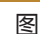

*5*

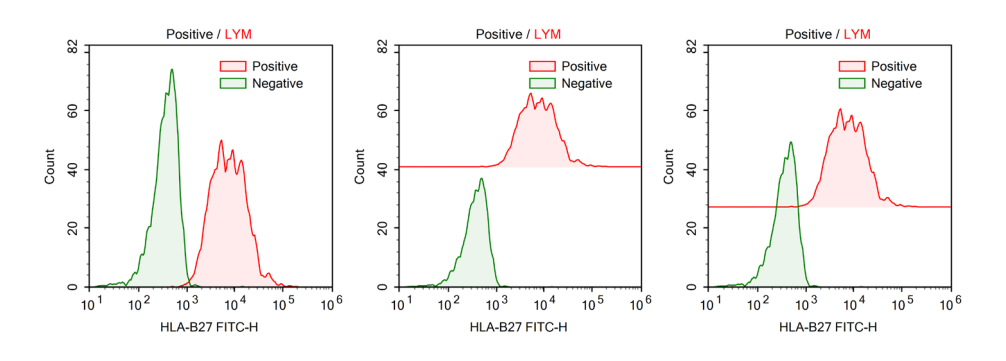

### ▶ 多图层柱状图归一化

柱状图有多个图层时, 在图中右键可选择"归一化", 图的Y轴坐标 显示为百分比值,柱状图曲线上每一个点的Y轴坐标值变为它占图层柱状 图最大值的百分比。如下图,左图为归一化之前的柱状图,右图为归一化 之后的柱状图:

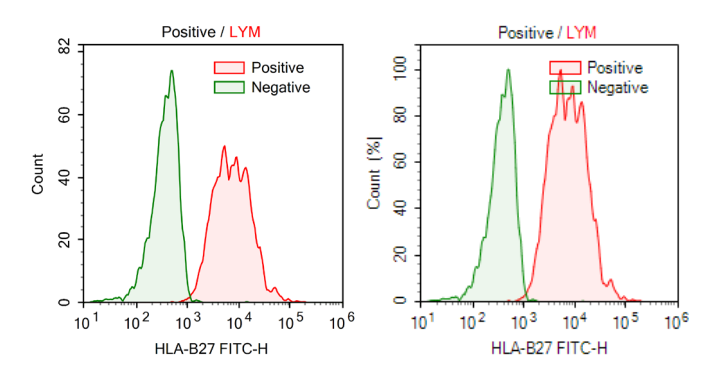

## 5.1.8.4 等高图显示格式

等高图的等高线可以选择不同的等级,可选等级有:10%、5%和 2%,等级越大,画出的等高线越稀疏,反之越密集。

如下图,左图为10%等级的等高图,右图为5%等级的等高图。

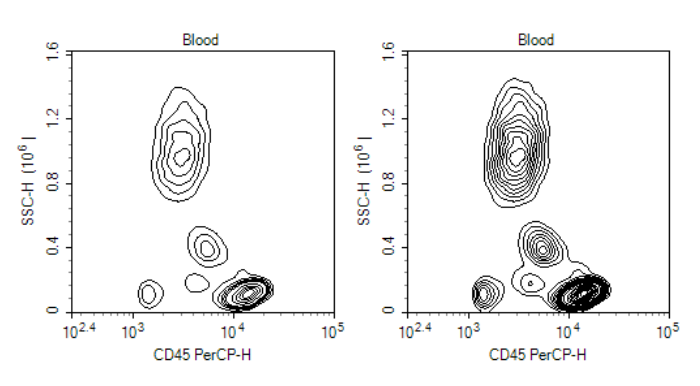

等高图上可以选择是否显示离群点,若选中"显示离群点"菜单项, 将在图上以散点的形式显示离群的事件。如下图为显示离群点选中的情 况。

图

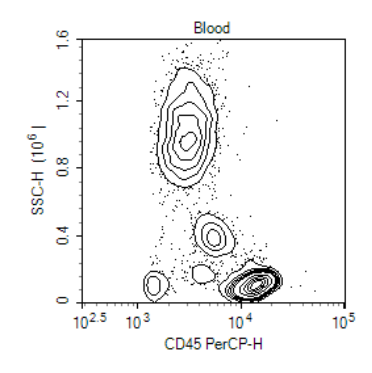

# 5.1.8.5 图格式

通过"图格式"功能可以修改图的外观,包括图上对象的字体、字 号、样式、颜色、线宽及是否可见。在图上右键并选择"格式…",打开 "图格式"窗口。

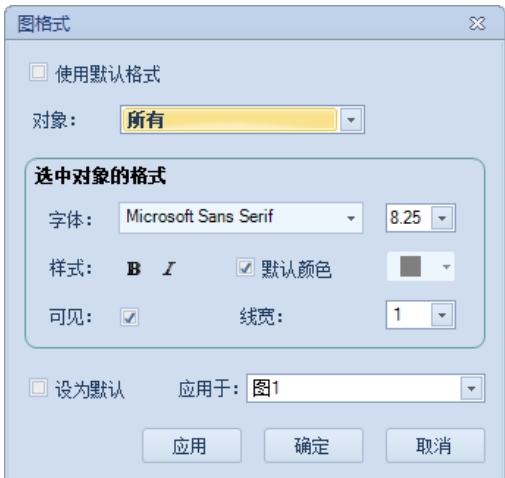

- ► 使用默认格式:设置图使用默认格式。
- ► 对象:选择要设置格式的对象,按照树节点的方式显示图上所有对 象,设置父节点对象的格式将同时应用到子节点对象。
- ▶ 字体: 设置对象的字体和字号。
- ▶ 样式: 设置对象的字体样式, "B"表示加粗, "I"表示倾斜。
- ▶ 默认颜色: 设置对象的颜色, 选中"默认颜色"复选框表示使用软件 定义的默认颜色。图上的门标签和标题中的门的默认颜色为设置的门 的颜色,其他对象的默认颜色为黑色。
- ► 可见:设置对象是否可见。
- ► 线宽:设置对象的线宽。
- ▶ 设为默认: 选中该项后点击"应用"或"确定"按钮将同时修改默认 图格式为以上设置。
- ► 应用于:选择要应用以上格式的目标图。
- ► 应用:应用修改,不关闭窗口。

门

▶ 确定: 应用修改并关闭窗口。

► 取消:关闭窗口,不应用修改。

#### 5.1.8.6 设置图创建时的默认显示方式

图创建时采用系统默认的图显示方式,可以通过主界面菜单的"文 件"→"选项"进入系统"设置"对话框的"分析"标签页进行设置。详 见"3.3.8 设置"。

另外图上是否显示标题,门标签百分比等也可以通过"图"菜单或者 到系统"设置"对话框的"分析"标签页设置。

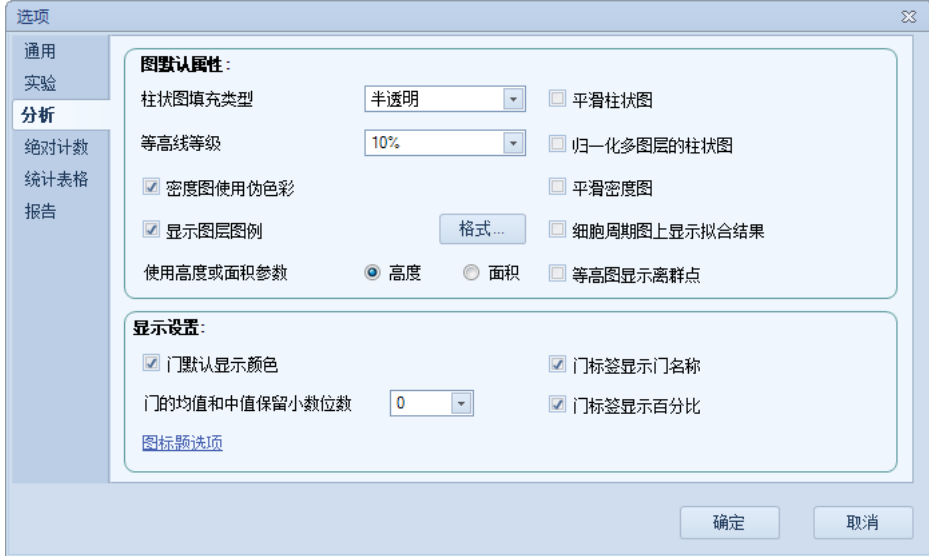

# 5.2 门

通常用门在图上圈出目标群,然后通过门内数据的统计信息分析目标 群的特性。图上的门以图的门限为父门,而一个图上所有的门都是图门限 的子门,这些子门又可以派生出更多的子门,形成样本的门层次结构。

主界面工具条的门工具按钮可以分别创建矩形门□、椭圆门○、多 边形门 ◯、象限门 ┿、逻辑门 戸、区域门 ┣┓ 和双区域门 ┣━ 。逻辑门 是多个门的逻辑组合。

 $\blacksquare\square\bigcirc\bigcirc+\boxplus\vdash\mathsf{H}$ 

也可以通过图右键菜单选择画门工具:

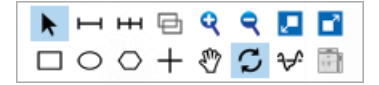

散点图、密度图、等高图上可以创建所有门,柱状图上可以创建区域 门和双区域门,当前样本有至少一个门时可创建逻辑门。

# 门

## 5.2.1 创建门

创建矩形门:点击矩形门工具按钮□,在图上按下鼠标左键定出矩 形门的一个顶点,不放开鼠标左键,拖动鼠标直到框住目标群,放开鼠标 按键,矩形门创建成功。

创建椭圆门  $\bigcirc$ 、区域门 ——、双区域门 ——与创建矩形门的方法类 似。

创建多边形门:点击多边形门工具按钮 (), 在图上单击鼠标左键定 出多边形的第一个顶点,移动鼠标,在图上每单击一次鼠标左键即可创建 多边形的一个顶点,直到圈住目标群,双击鼠标左键,多边形门创建成 功。

下图展示创建的矩形门 GR、椭圆门 MO、多边形门 LY, 区域门 M1、 双区域门 CD3- 和 CD3+的实例。

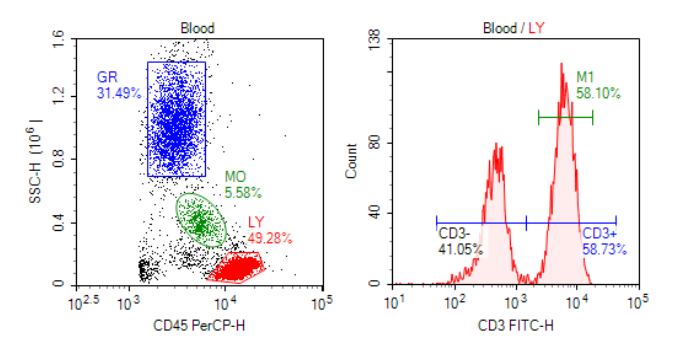

创建象限门:点击象限门工具按钮 十, 在图上单击鼠标左键定出象 限门的中心点,象限门创建成功。拖拽象限门的中心点、顶点或边可以改 变象限门的形状。

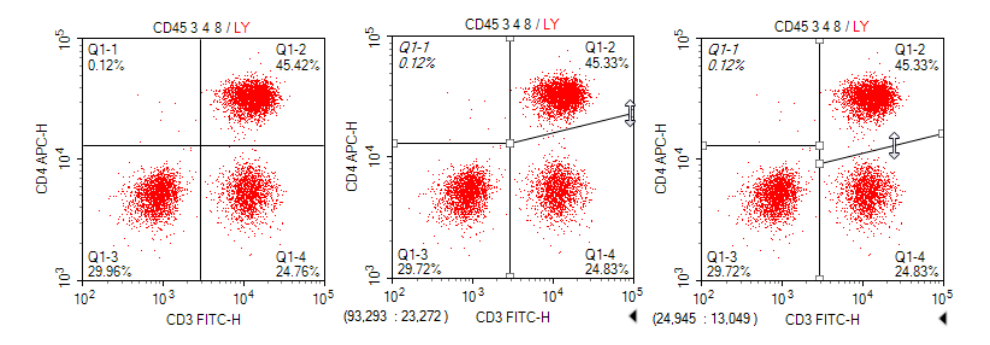

创建逻辑门:点击逻辑门工具按钮 中, 打开"创建逻辑门"对话 框,可以为当前图的样本创建逻辑门。

逻辑门有三种类型:与门、或门、非门。

- ▶ 与门是两个门的交集组成的门, 选择"AND"。与门中的点同时 属于两个门。
- ▶ 或门是两个门的并集组成的门, 选择"OR"。或门中的点至少属 于其中一个门。
- ▶ 非门是一个门的补集组成的门, 选择"NOT"。非门包含所选门 以外的所有点。

门

*5*

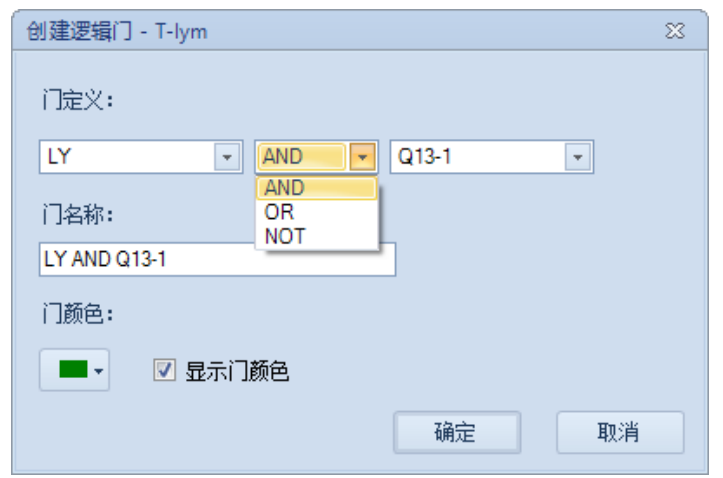

逻辑门会在"实验管理"面板中对应样本的"分析"→"逻辑门"节 点下列出。

 双击门按钮可连续创建门,门创建好之后该按钮仍保持选中状态,可 以继续创建。

# 5.2.2 编辑门

任何一个门都可以被移动或改变大小。门被编辑之后,门的统计信息 会自动更新,并且会影响它派生的所有子门圈住的群。

#### 选中门

可以通过以下方式选中一个门:

- ▶ 点击主界面工具条上的指针按钮 , 激活指针, 单击门的顶点或 边。
- ► 点击图中门的标签。
- ▶ 在"门"菜单的"当前选择"下拉列表中选择门。
- ► 在门圈住的区域内双击鼠标左键。

象限门不能通过这种方法选中。

门被选中后会显示控制点(以白色方框标识)。

 选中多边形门后会显示额外的灰色控制点,用于多边形门的整体缩 放。

# 取消门选择

门编辑完成后,点击门以外的任何区域可取消门选择。

#### 改变门的大小

要改变门的大小,可以在选中门之后拖动门的控制点到新的位置。

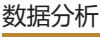

门

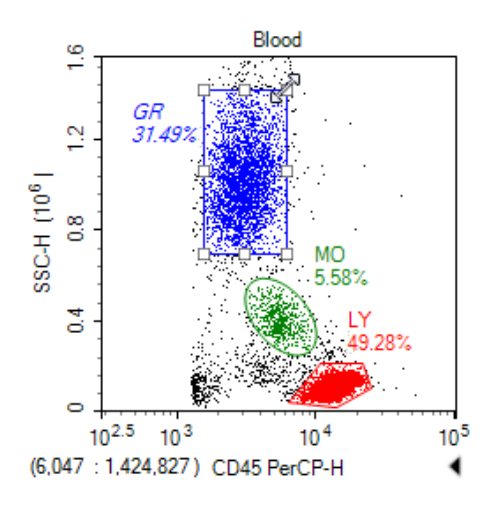

改变多边形门的大小,有以下两种方式:

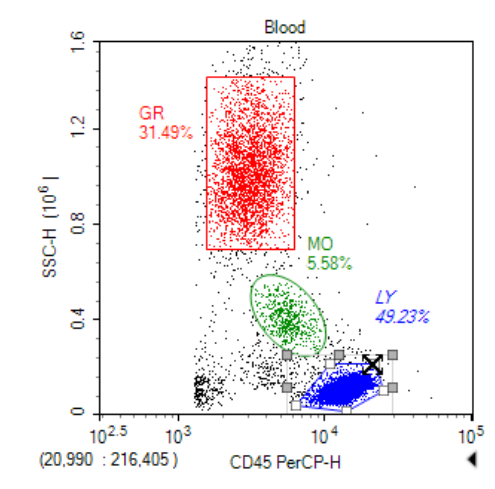

► 拖动多边形门的白色控制点,改变门的局部,如下图。

► 拖动多边形门的灰色控制点,对门进行整体缩放,如下图。

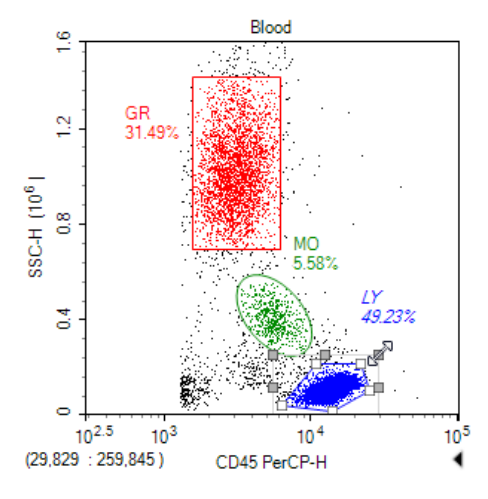

# 移动门

要移动门,选中门后,在门内除控制点附近外的任何地方按住鼠标 左键,会出现移动光标 。。拖动鼠标移动门到新位置,放开鼠标左键即 可。

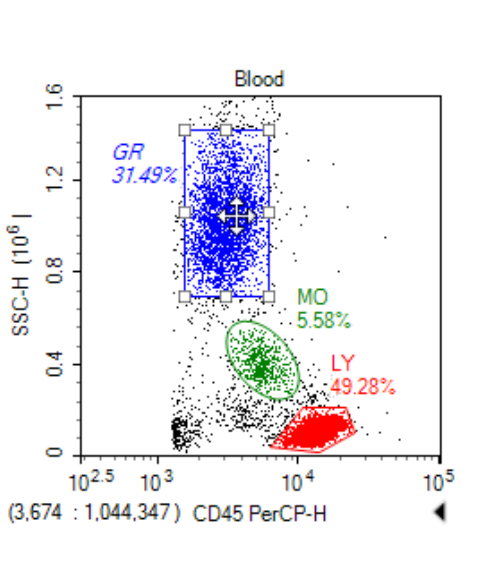

#### 删除门

要删除门,选中门后,按下键盘按键 Delete 即可删除。删除门时,门 派生的子门及使用该门作为门限的图会受到影响。

# 5.2.3 门显示格式

门的显示格式可以设置,如门颜色、门标签等。门颜色只在散点图和 使用该门作为门限的柱状图上显示。

## 5.2.3.1 设置门颜色

每个门都可以设置一种颜色,门圈住的点在图上显示与门的同样的颜 色。门显示颜色可以方便观察门圈出的群在不同参数下的分布情况。

门颜色可以设置为显示或不显示。选中门后,通过门右键菜单点击 "显示颜色"或在"门"菜单的"颜色"选项中设置。

门不显示颜色的图如下:

*5*

数据分析 门 门

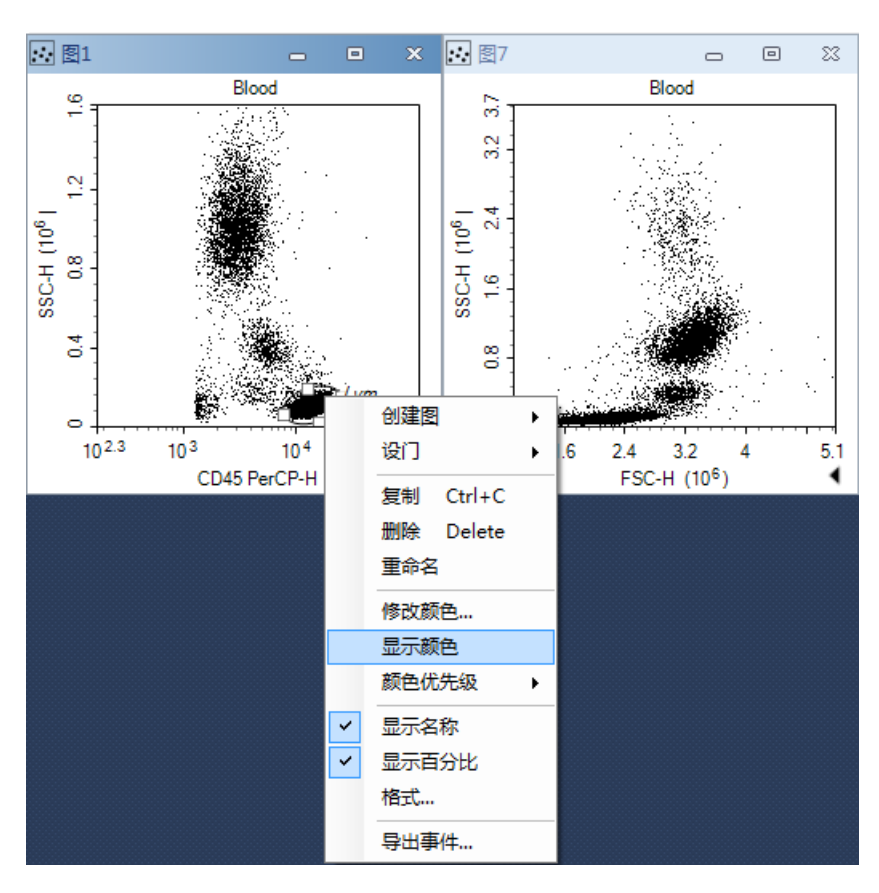

门设置为显示颜色后图显示如下:

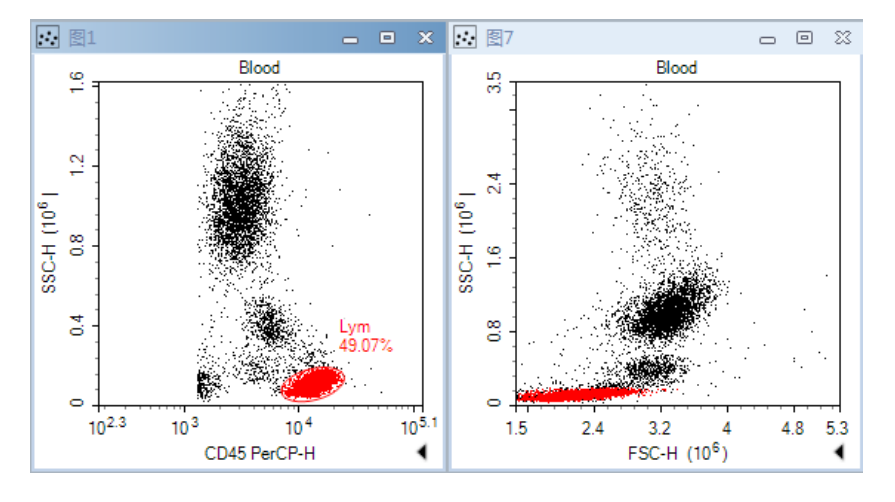

门颜色可以修改。选中门后,右键选择"修改颜色"或点击"门"菜 单"颜色"中调出颜色选择工具选取想要的颜色。

当一个事件同时属于多个门内时,该事件在散点图上显示的颜色将由 门的颜色优先级决定。下图显示门CD3+CD4+比门Lym据有更高的门颜色 优先级。查看或者修改门的颜色优先级,请参考"5.2.7 门管理"。

门

*5*

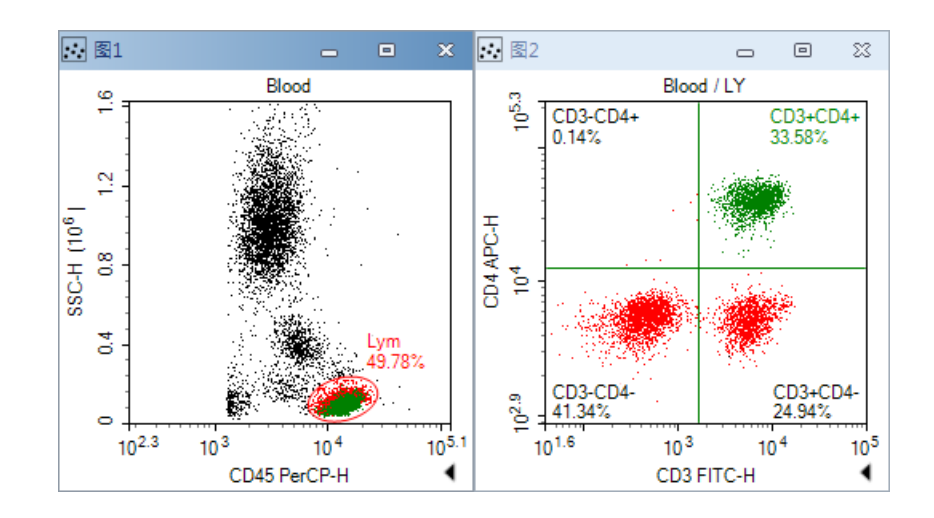

# 5.2.3.2 设置门名字和标签

门标签一般在门的附近,标签包含门的名称和门内包含的事件占图上 所有事件的百分比。

想要重命名门,可以双击门标签,输入新名称,或在"门"菜单的 "门名称"中设置。

想要标签上不显示百分比,可以取消主界面的"门"菜单的"显示百 分比"选择。

以CD命名门: 如果在"参数"面板中设置的荧光参数的别名为CD加 数字,则基于这些参数的象限门和双区域门,可以选择以CD命名来设置 象限门和双区域门的名称。方法是选中象限门或者双区域门,右键选择 "以CD命名"。此设置可以方便编辑各阳性群和阴性群的名称。

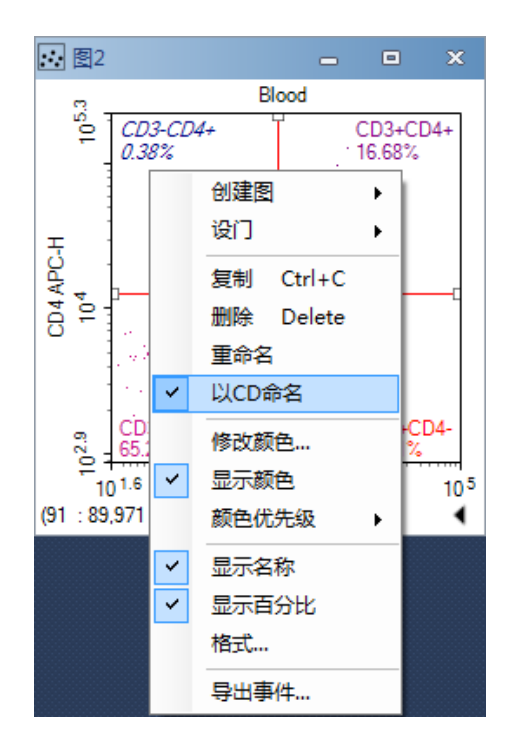

#### 门

# 5.2.4 应用门

创建的门可以应用到其它图上,只要该门不是目标图派生的门。

- ▶ 按下Ctrl键的同时拖拽应用门: 按下键盘按键 Ctrl, 在门内按住鼠 标左键,移动鼠标到另一个图上,放开鼠标按键,即将该门应用 到目标图上。
- ► 通过拖放应用门:在门内按住鼠标左键,拖放到另一个图的标题 上,放开鼠标按键,即将该门应用到目标图上。
- ▶ 通过右键菜单应用门: 选中门, 右键选择"图设门", 在列出的 图中选择目标图即可,选择"以下所有图"将门应用到所有列出 的图。
- ▶ 通过"门"菜单应用门:选中门,在"门"菜单点击"图设门", 在列出的图中选择目标图即可,选择"以下所有图"将门应用到 所有列出图。

# 5.2.5 复制/粘贴门

- ► 选中门,按下键盘按键 Ctrl+C,复制选中的门,然后选中目标 图,按下键盘按键 Ctrl+V,粘贴门到目标图中。
- ▶ 选中门, 按下键盘按键 Ctrl+D或点击"开始"菜单的"重复创 建",在同一图内创建一个与选中门相同的门。
- ► 选中门,按住鼠标左键拖动门,拖出所属图区域,并将鼠标移到 另一个图内部后放开鼠标左键,在目标图中创建一个相同的门。

# 5.2.6 导出门内事件

门的数据可以导出到 CSV、FCS 2.0 和 FCS 3.1 格式的文件中:

- ▶ 在图或"门"菜单中选择一个门。
- ▶ 在图中门的右键菜单或"门"菜单中选择"导出事件",打开以 下窗口:

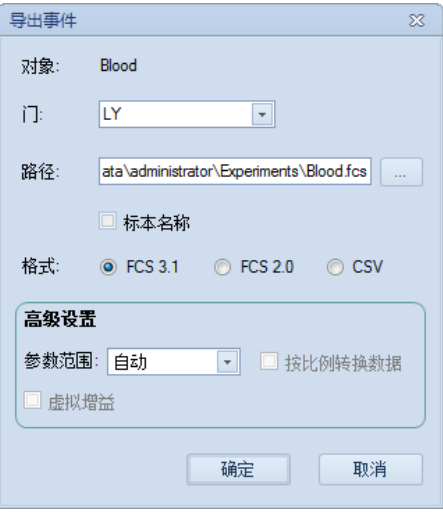

门

▶ 在"导出事件"窗口设置导出的路径、文件格式、参数范围和虚 拟增益,点 击"确定"按钮即可。

"导出事件"窗口的详细信息请参考"6.4.2 导出数据"。

# 5.2.7 门管理

门管理面板以列表或树形显示当前样本的所有门。该面板提供用户界 面以修改门名称,门颜色以及门颜色优先级。该面板同时可显示门的各项 统计信息以及门的层级结构。

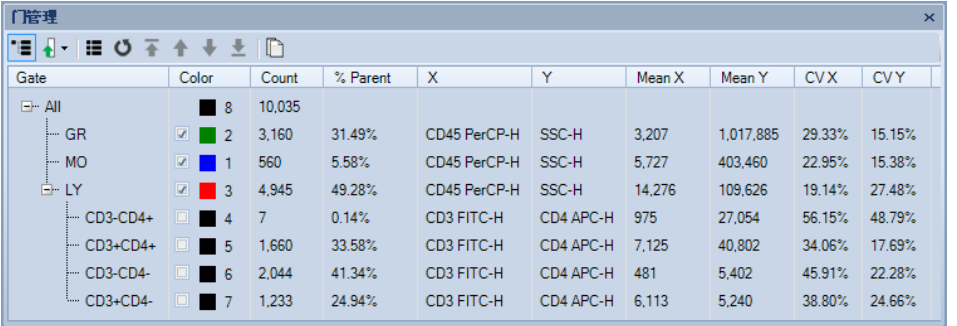

# 5.2.7.1 门管理工具条

「暗理」 ▝▤▌{-┆▦◔ਨੁਨ੍ਹ+ ₹ ଆ ା

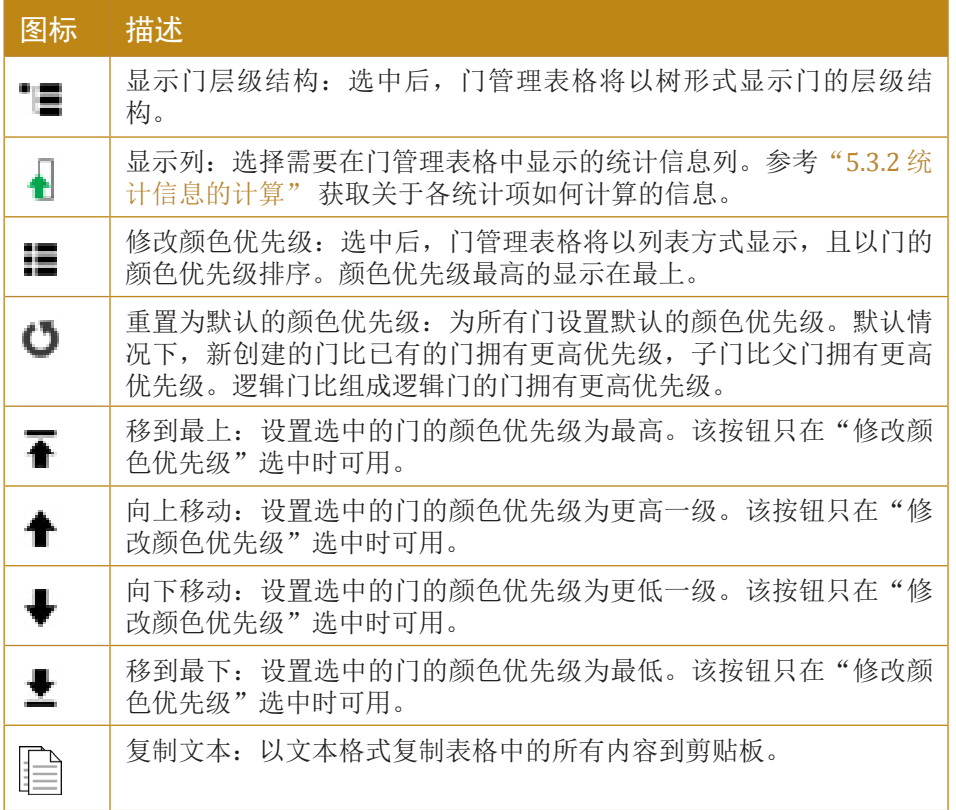

门

#### 5.2.7.2 修改门颜色以及颜色优先级

门可以设置一个颜色,图上门的线条以及门标签使用该颜色绘制。 在散点图上,门内的事件将以门定义的颜色显示。如果一个事件同时属于 多个门,那么该事件在散点图上的颜色将由颜色优先级最高的门的颜色决 定。参考"5.2.3.1 设置门颜色"了解门颜色以及颜色优先级在散点图上的 显示效果。

选中工具条上的"修改颜色优先级"按钮以开始修改门的颜色优先 级,门管理表格的Color 列显示如下:

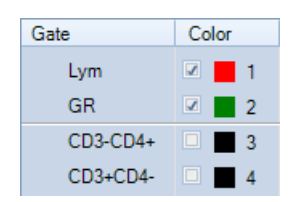

门管理表格 Color列中的数字表示颜色优先级。数值1代表最高优先 级。门按颜色优先级从高到低排列。拖动门到表格中的其他门的位置以修 改门的优先级到所拖动的位置。点击复选框,显示或不显示门颜色(黑色 表示不显示门颜色)。点击颜色矩形框,在弹出的颜色选择窗口中选中需 要门的目标颜色。

### 5.2.7.3 右键菜单

当表格中只选中一个门时的右键菜单显示如下:

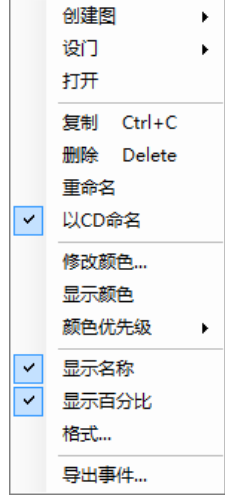

- ▶ 创建图: 创建新图, 并将该门设置为新图的门限。
- ► 设门:将门设置为其他图的门限。
- ► 打开:打开门所在的图。
- ► 复制:复制门。
- ► 删除:删除门。
- ► 重命名:重命名门。

- ▶ 以CD命名: 对应荧光参数为CD加数字开头的象限门和双区域门, 可以CD命名。
- ► 修改颜色:修改门的颜色。
- ▶ 显示颜色:设置门是否显示颜色。
- ► 颜色优先级:修改门的颜色优先级。
- ▶ 显示名称: 在图上门标签中显示名称。若"设置"→"分析选 项"中的"门标签显示门名称"未勾选,则此处"显示名称"菜 单不可用。
- ▶ 显示百分比: 在图上门标签中显示百分比。若"设置"→"分析 选项"中"门标签显示百分比"未勾选,则此处的"显示百分 比"菜单不可用。
- ▶ 格式: 打开"图格式"窗口修改图的显示。
- ▶ 导出事件: 导出该门内的事件到FCS或者CSV文件。

当门管理面板中多个门被选中时,右键菜单中只有删除,显示颜色, 颜色优先级,显示名称以及显示百分比可用。

# 5.3 统计信息

图的统计信息,包括图样本的参数和门的各种统计量。

# 5.3.1 图统计信息的显示

图的统计信息以表格的形式显示在图的下方。

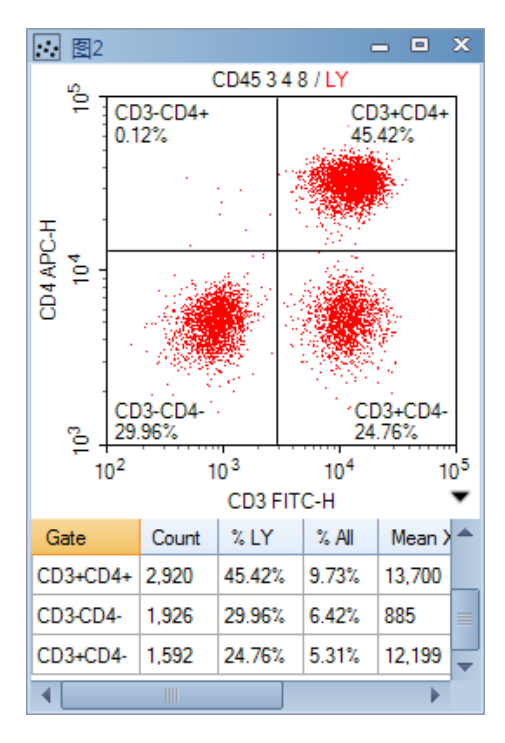

## 5.3.1.1 打开图的统计信息

通过图上的按钮或者主界面工具条可以打开图的统计信息。

▶ 点击图右下角的展开统计信息按钮<,展开图的统计信息。再次点 击将收起统计信息。

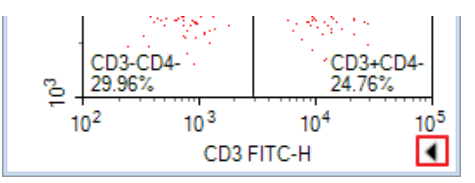

 $\blacktriangleright$  点击主界面工具条的显示统计信息按钮 $\Sigma$ , 当前图的统计信息被 展开或隐藏。

### 5.3.1.2 统计信息布局

统计信息的第一列是 Gate, 随后每个统计量一列。

统计信息的第一行是图中所有事件的统计信息。随后图上的每个门显 示为一行。

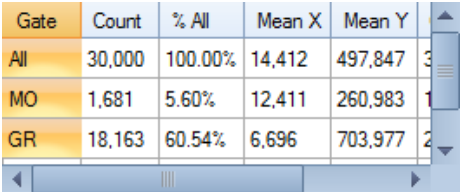

可以选择显示或隐藏统计参数。在统计信息的任意位置点击鼠标右 键,从弹出的列菜单中选择要显示或隐藏的列。

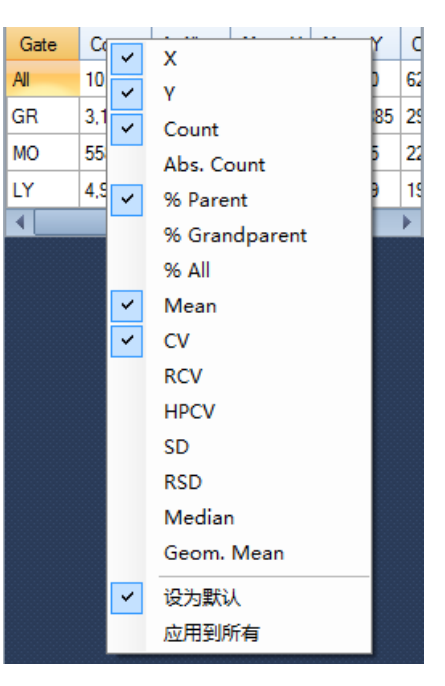

点击"设为默认"设置当前统计信息列显示属性为新建图的默认设 置。点击"应用到所有"应用当前统计信息列显示属性到当前样本的所有 图。

## 5.3.1.3 复制图统计信息文本到剪切板

通过键盘快捷键或者菜单可以复制图统计信息到剪切板。复制后的统 计信息可用粘贴到Excel中进行进一步分析。

► 在图统计信息上选择想要复制的单元格,或者按下键盘按键 Ctrl+A 选择全部, 然后按下键盘按键 Ctrl+C 或 Shift+C, 统计信息 文本被复制到系统剪切板。Ctrl+C 和 Shift+C 的区别在于是否将行 首标题一起复制。可在"文件"→"选项"的"通用"标签页中 进行选择。

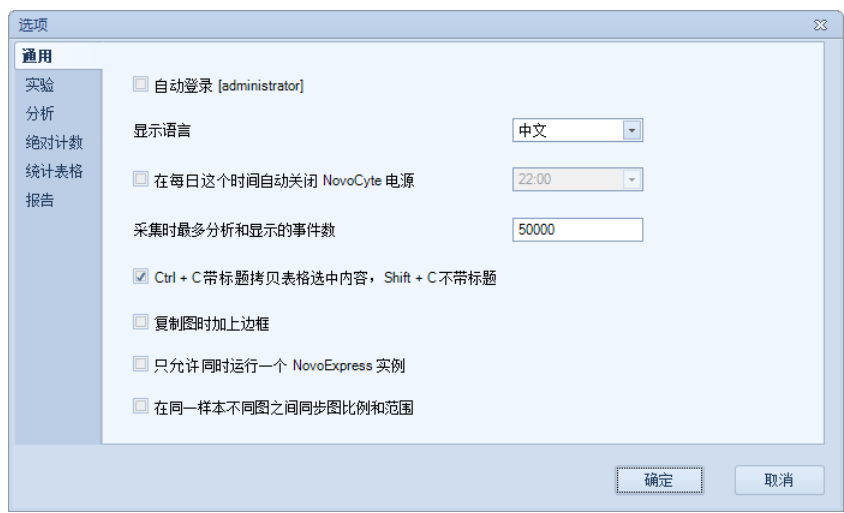

▶ 在图的空白区域,右键点击"复制",选择"复制统计信息 (Text)",统计信息文本被复制到系统剪切板。

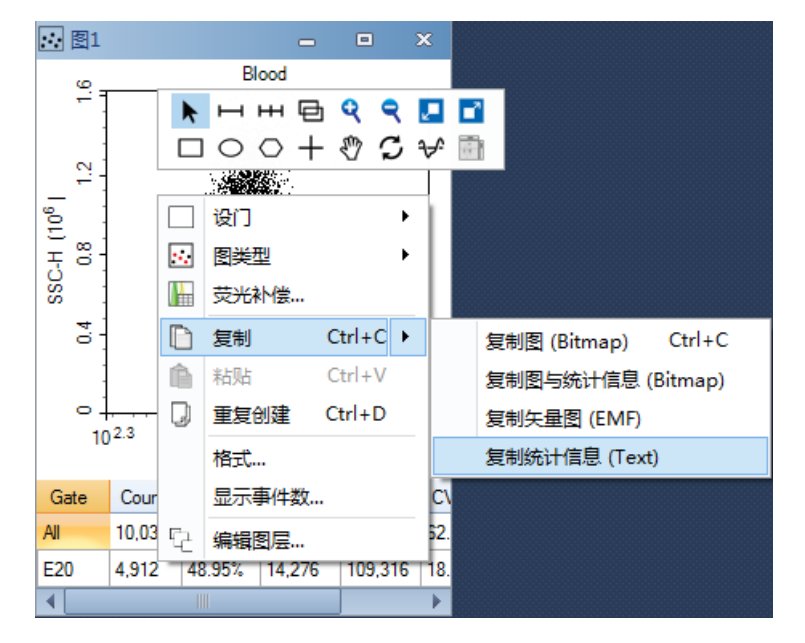

# 5.3.1.4 图层的统计信息

对于多图层的图,图统计信息的第一列"#"是图层序号,第二列 "Sample"是图层样本,第三列"Gate"是图层的门或图上的门,其余是 统计参数列。

#### 数据分析 统计信息

门名称后带"\*"号标识表示该门来自不同于第一个图层的样本。 如下图,门"LYM\*"来自样本"Negative",门"LYM"来自样本 "Positive"。

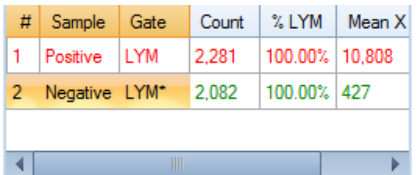

对图上画的任何一个门,每个图层关于这个门的统计信息都会被 显示出来。如下图, 图上有区域门 M2,统计信息表格的第一行是样本 "Positive"在门"M2"上的统计信息,第三行是样本"Negative"在门 "M2"上的统计信息。

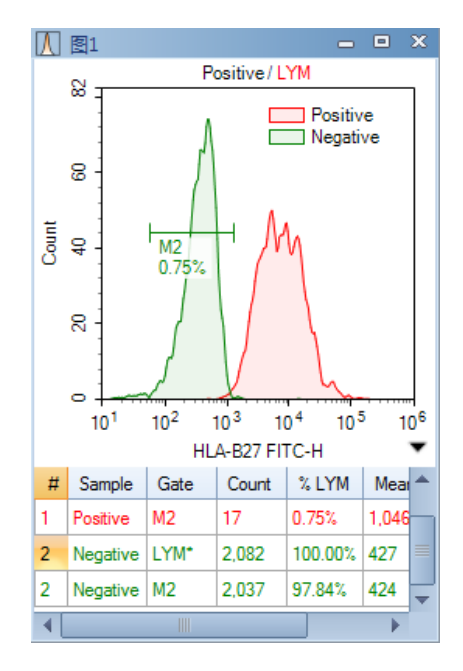

# 5.3.2 统计信息的计算

统计信息通常用样本的线性数据计算,无论图选择什么坐标比例进行 显示。如果样本的荧光补偿矩阵非空,统计信息则用补偿后的数据进行计 算。当样本数据和门圈出的群发生变化,荧光补偿矩阵被修改,图参数被 改变时,图的统计信息会相应更新。

统计信息的统计量有事件数目、细胞计数、比例、均值、CV、 HPCV、标准差、中值、几何均值、中值等。

► Count

群的事件数目,群是样本的所有事件或者门圈出的群。

#### ► Abs. Count

群的细胞数目。Abs. Count = Count / Ve / Df / Abs.Unit

其中Count是群的事件数目, Ve是实验样本体积, Df是稀释比例, Abs. Unit是绝对数目单位。稀释比例、绝对数目单位可在"样本"菜单的 "绝对计数设置"中进行设置。

#### 数据分析 统计信息

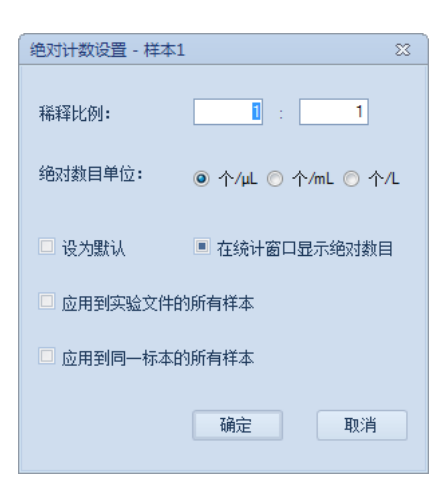

### ► % Parent

群的事件数目占父门的事件数目的百分比。

► % Grandparent

群的事件数目占父门的父门的事件数目的百分比。

 $\blacktriangleright$  % All

群的事件数目占所有事件数目的百分比。

► Mean

群的均值,定义为 1 1 *<sup>n</sup>*  $\sum_{i=1}^{I}$  $X = -\sum X$ *n* <sup>=</sup> <sup>=</sup> ∑ ,其中 *n* 是群的事件个数,*Xi* 是群中 的第 *i* 个事件的对应参数值。

► SD

群的标准差, 定义为  $SD = \sqrt{-\frac{1}{2} \sum (X_i - \bar{X})^2}$  $\frac{1}{-1}\sum_{i=1}^{n}(X_i-\bar{X})$  $\sum_{i=1}^{N}$  $SD = \sqrt{\frac{1}{1 - X}}$  $(X_i - X)$  $=\sqrt{\frac{1}{n-1}\sum_{i=1}^n(X_i-\bar{X})^2}$  ,其中 *n* 是群的事件个 数,*Xi* 是群中的第 *i* 个事件的对应参数值。 *X* 是群的均值。

► RSD (Robust SD)

RSD 与一般的标准差不同,它不易被离群点影响。定义为  $RSD = 0.75 \times IQR = 0.75 \times (Q3 - Q1)$ , 其中01和03分别为群的第25百分位数和第 75百分位数。

► CV

群的变异系数,用百分比表示,定义为  $CV = (SD / \overline{X}) \times 100\%$ , 其 中*SD* 是群的标准差, *X* 是群的均值。

► RCV (Robust CV)

RCV等于RSD除以群的中值, 定义为 *RCV = RSD / Median* 。

#### ► HPCV

群的半峰变异系数,用百分比表示,定义为

 $HPCV = FWHM / (2.36\overline{X}) \times 100\%$  其中  $\overline{X}$  是群的均值, FWHM 是半峰宽即 峰高一半处的峰宽度。

► Median

群的中值。小于中值的事件个数和大于中值的事件个数相等。

#### ► Geom. Mean

群的几何均值, 定义为  $X_{\alpha\alpha} = 10^{n_{\alpha\alpha}}$  $\frac{1}{2}$ log 10  $\overline{X}_{geo} = 10^{\frac{1}{n} \sum_{i=1}^{n} \log X_i}$ <sup>∑</sup> <sup>=</sup> ,其中 *<sup>n</sup>* 是群的事件个数, *Xi* 是群中的第 *i* 个事件的对应参数值。

*n*

#### ► Stain Index

对试剂荧光强度的归一化统计,定义为

*Stain Index* = (MFI1-MFI2)/(2×SD2), 其中MFI<sub>1</sub>是阳性群的均值, MFI<sub>2</sub>是 阴性群的均值,SD2是阴性群的标准差。该统计项仅在统计表格中可用, 图统计信息中不可用。

# 5.4 荧光补偿

每种荧光素分子都具有自身的光谱发射范围,不同荧光素分子的发射 光谱之间存在相互重叠的现象。这种光谱叠加会导致一种荧光分子发射的 信号可以在其他荧光通道检测到。荧光补偿是指在流式细胞多色分析中, 纠正荧光素发射光谱重叠的过程,即从一个被检测的荧光信号中去除其他 荧光信号的干扰。

NovoExpress 提供三种荧光补偿方法,用户可以根据需要,选取适合 的方法,灵活方便地进行荧光补偿。

### 5.4.1 自动补偿

自动补偿自动计算荧光通道的溢出矩阵,得出的溢出矩阵可以应用到 其它样本。该方法同样可用于NovoExpress或其他第三方软件生成的FCS 文件, 参考"5.4.1.5 导入FCS文件创建自动补偿"。

#### 5.4.1.1 设置自动补偿

在"开始"菜单中点击"自动补偿",或用鼠标右键点击"实验管 理"面板实验文件名或其中一个组, 选择"新建自动补偿…", 打开"新 建自动补偿"窗口。

数据分析 荧光补偿

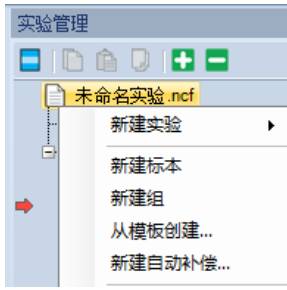

"新建自动补偿"窗口中列出了当前仪器的所有通道,用户可以选择 自动补偿的通道、统计量是在面积还是高度参数上做补偿。

设置自动补偿的步骤如下:

- ▶ 选择通道: 在自动补偿设置窗口勾选需要做荧光补偿的通道, 如 有需要可修改别名。如果要用到未染色的样本,勾选 Unstained。
- ▶ 选择在荧光参数的"面积"或"高度"上做补偿。
- ► 选择是以阳性/阴性群的均值或中值计算补偿系数。

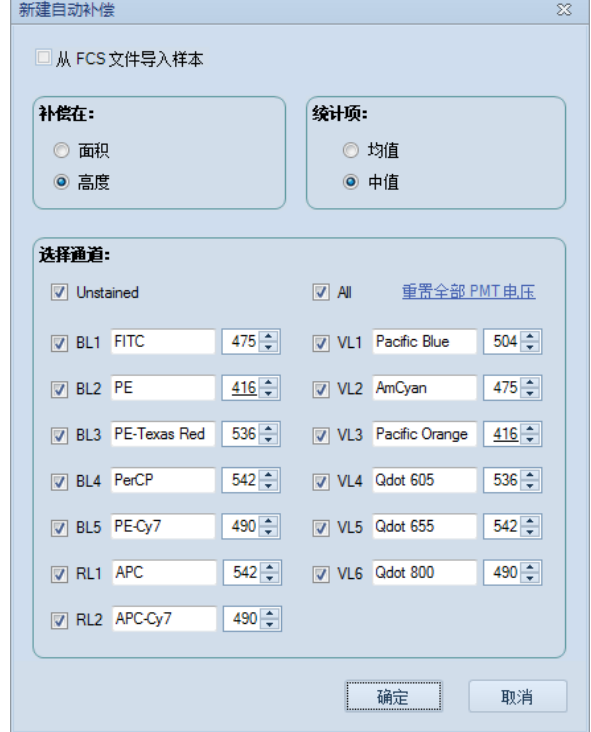

可在此窗口设置自动补偿样本的PMT电压。点击"重置全部PMT 电压"可重置所有通道的PMT电压为默认值。每台NovoCyte仪器 都有不同的默认电压值。电压数值下划线(如上图中的 BL2通道) 表示该电压为非默认电压,无下划线表示为默认电压。

▶ 点击"确定"按钮, "实验管理"面板中对应实验名称节点或者 组节点下会自动生成"补偿标本",该标本下将包含一组与选择 的通道同名的空白样本。

数据分析 荧光补偿

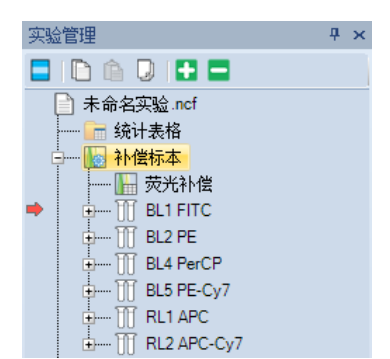

在"实验管理"面板中选择"补偿标本"节点,右键选择"自动补 偿设置…"菜单,会打开"自动补偿设置"窗口,可以修改设置,并点击 "确定"按钮保存对该自动补偿设置的修改。

#### 5.4.1.2 准备自动补偿样本

通过实验采集每个自动补偿样本的数据。Unstained 样本用未染色样 本采集数据, 其它样本用对应荧光染料的单染样本采集。例如 FITC 样本 用 FITC 单染样本采集, PE 样本用 PE 单染样本采集。

也可以通过复制粘贴样本数据或者导入 FCS 文件到样本中,但要保证 数据满足以上条件。

### 5.4.1.3 自动计算溢出矩阵

#### ► 自动设门

自动补偿的样本数据采集完成时,Scatter 图的 Main 门自动圈出合适 的一群单体细胞。该门会被自动应用到单染样本对应的荧光通道的柱状图 上。在该柱状图上, 也会自动圈出 Negative 门代表阴性群和 Positive 门代 表阳性群。

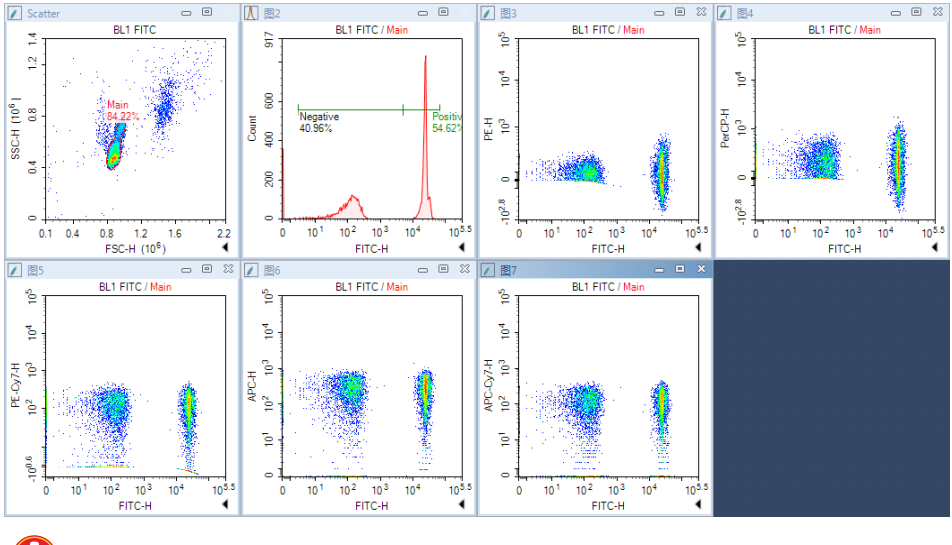

如果包含了 Unstained 样本,则总是使用 Unstained 的样本中 "Main"门圈出来的群作为计算荧光补偿的阴性群。

数据分析 荧光补偿

一般情况下,自动圈出的群是比较合适的。用户也可以自行调节 Main、Negative 和 Positive 门:

- ▶ 选中 Main 门, 整个移动该多边形门, 或修改各个点的位置。
- ▶ 在 Scatter 图上手动创建门并应用到 Negative 和 Positive 门所在的 图。如何对图应用门限,请参考"5.2.4 应用门"。
- ► 调节 Negative 和 Positive 门。

样本的 Main 门可以删除,Negative 和 Positive 门无法删除。 Unstained 样本的 Main 门删除之后,需在 Scatter 图上重新创建 Main 门,该门内的群将被用于计算荧光补偿的阴性群。

手动调节之后,若希望图和门恢复为默认状态,在"实验管理"面板 中选择对应样本名称,右键选择"重置图"即可。

#### ► 自动计算溢出矩阵

每个单染样本采集数据之后会自动计算这个荧光染料对其它通道的溢 出系数,并将溢出矩阵自动汇总到"补偿标本"的溢出矩阵。也就是说, "补偿标本"的溢出矩阵中的每一行都来自这个荧光染料的单染样本溢出 矩阵的对应行。

以高度参数的均值为例,对 FITC 单染样本,FITC 荧光对 PE 通道的溢 出系数计算公式如下:

([阳性群的PE-H均值] - [阴性群的PE-H均值]) / ([阳性群的FITC-H均值] – [阴性群的FITC-H均值])。

#### ► 自动补偿的结果

下图显示自动补偿后 FITC 单染样本的溢出矩阵。在该矩阵中 FITC 行 是 FITC 荧光对于其它各通道的溢出系数。这里 FITC 荧光对于 PE 通 道的 溢出系数是 9.4009%, FITC 荧光对于 PerCP 通道的溢出系数是 2.2231%, FITC 荧光对于 PE-Cy7 通道的溢出系数是 0.0069%。

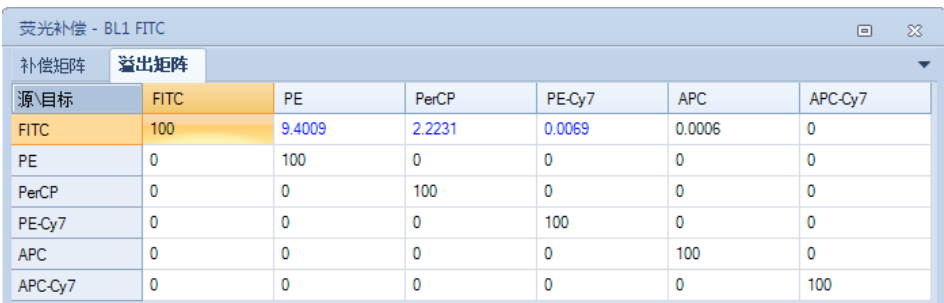

在对应"补偿标本"的溢出矩阵中,它的 FITC 行与 FITC 单染样本溢 出矩阵的 FITC 行相同。

荧光补偿

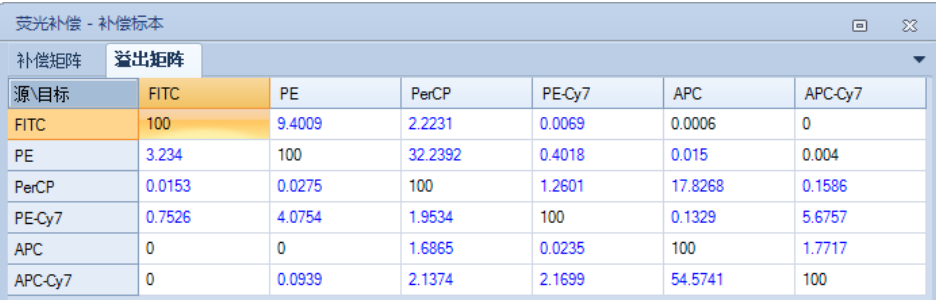

# 5.4.1.4 应用自动补偿结果

复制"补偿标本"的荧光补偿矩阵,粘贴到需要应用荧光补偿的样本 即可。

自动补偿的补偿矩阵在某一特定的PMT电压条件下计算所得,应只被 应用于使用同样PMT电压设定采集的样本。

## 5.4.1.5 导入FCS文件创建自动补偿

NovoExpress支持导入FCS文件创建自动补偿,包括NovoCyte FCS文件 和第三方FCS文件。操作步骤如下:

▶ 在"开始"菜单中点击"自动补偿",或用鼠标右键点击"实验 管理"面板实验文件名或其中一个组,选择"新建自动补偿…" ,打开"新建自动补偿"窗口。在"新建自动补偿"窗口勾选" 从FCS文件导入样本", 软件显示打开文件对话框。

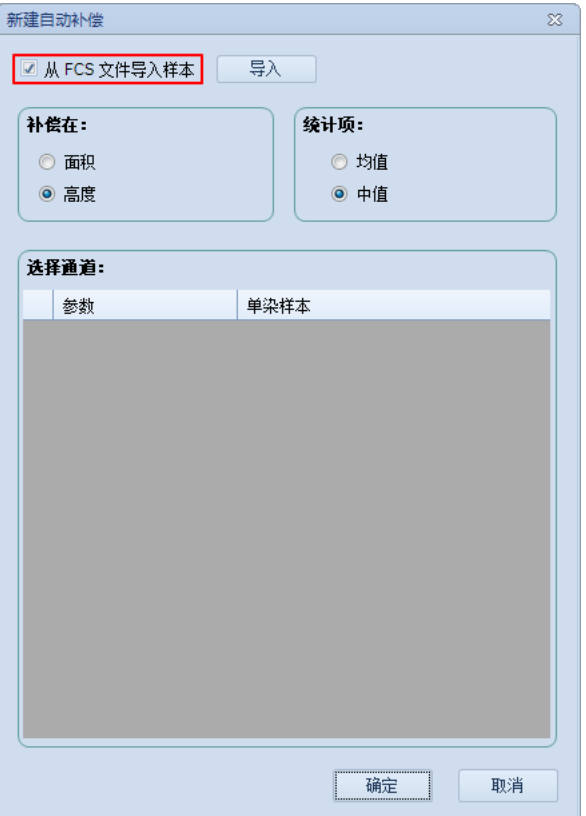

荧光补偿

► 选择要导入一个或多个的FCS文件。按下Ctrl或Shift按键可选择多 个文件。

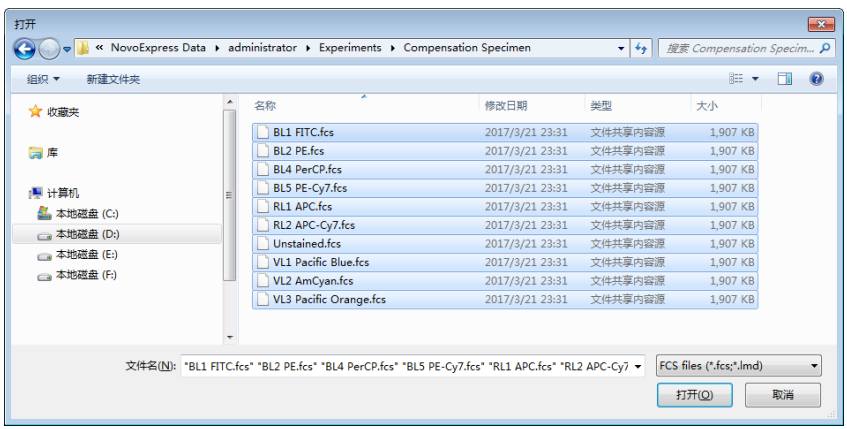

▶ 确保所有的FCS文件都成功导入,点击"确定"按钮继续。

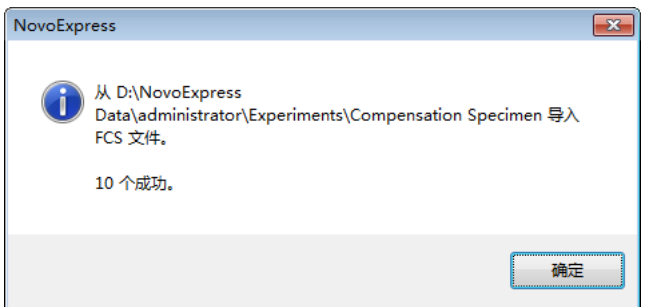

- ▶ 选择在荧光参数的"面积"或"高度"上做补偿,并选择是以阳 性/阴性群的均值或中值计算补偿系数。确保参数和单染样本对应 关系正确。若要修改参数对应的单染样本,点击文件名,从下拉 菜单中选择需要的文件。若不希望对某个参数计算补偿,点击下 拉列表中的空白选项,参数前的复选框自动取消勾选。
	- 软件会根据文件名自动对应参数和导入的文件(如BL1)。用 户需要确认对应关系是否正确。

荧光补偿

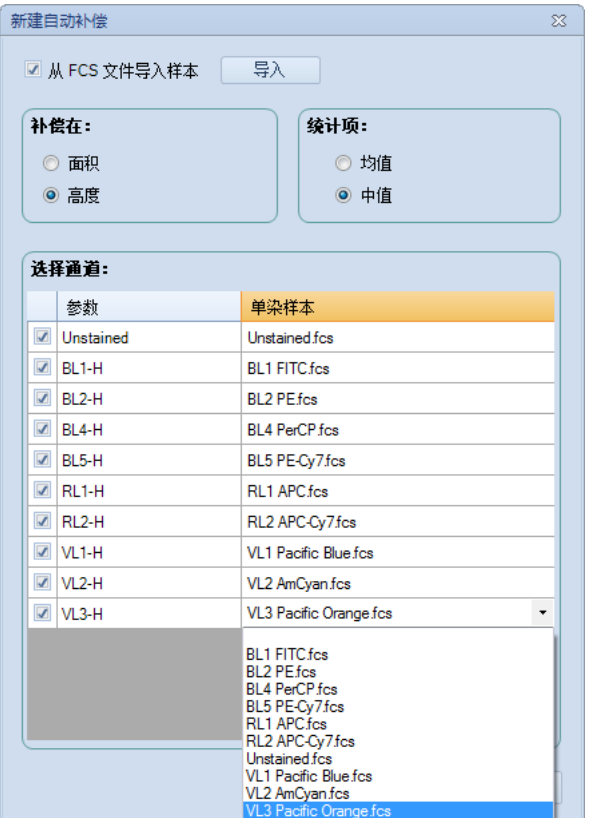

▶ 点击"确定"按钮,软件会自动计算溢出矩阵。可以将该溢出矩 阵应用到其他样本。

# 5.4.2 手动调节补偿

每个样本有一个补偿矩阵,对样本参数做补偿。合适的荧光补偿可以 使补偿后的样本参数不受荧光溢出的影响。

在实验管理树展开一个样本, 鼠标双击"荧光补偿", 打开荧光补偿 窗口查看溢出矩阵或补偿矩阵。

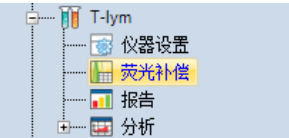

样本的溢出矩阵为空时,节点显示为黑色;溢出矩阵不为空时,节点 显示为蓝色。

荧光补偿窗口包含补偿矩阵和溢出矩阵,矩阵的行对应荧光染料,列 对应荧光通道。
### 数据分析

荧光补偿

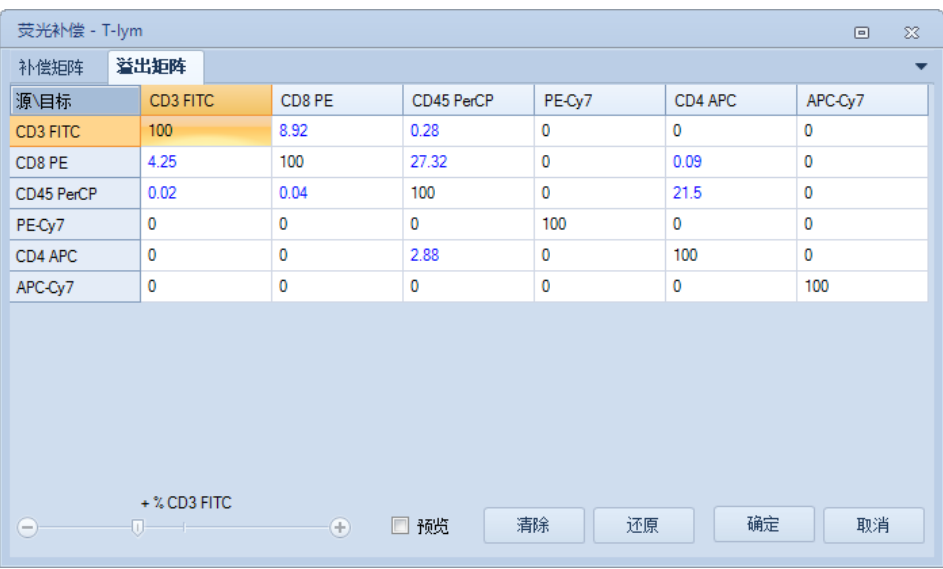

### 5.4.2.1 补偿矩阵和溢出矩阵

补偿矩阵和溢出矩阵相互关联,修改溢出矩阵,补偿矩阵自动做出相 应改变。补偿矩阵和溢出矩阵为互逆关系。

### 5.4.2.2 编辑溢出矩阵

可通过以下两种方式在"荧光补偿"窗口编辑溢出矩阵的单元格,单 元格的可输入范围为 0 ~ 300。

- ► 手动输入溢出系数:选中矩阵的一个单元格,在矩阵的单元格直 接输入数据。
- ► 通过滑动条调节溢出系数:选中矩阵的一个单元格,在下方的滑 动条上调节这个单元格的值。

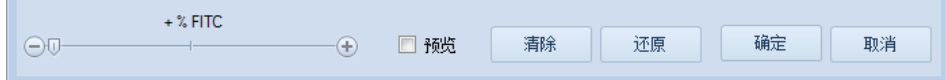

预览: 勾选"预览"复选框, 当前修改的溢出矩阵会应用到对应样本 打开的图上,即时看见补偿的效果。

清除:点击"清除"按钮,溢出系数被清空,溢出矩阵系数全部变成  $0<sub>o</sub>$ 

还原:溢出矩阵恢复为上次保存的溢出矩阵。

### 5.4.3 快速补偿调节

快速补偿可在图窗口通过拖动滚动条直观地调节两参数间的溢出系 数。

荧光补偿

### 5.4.3.1 打开快速补偿调节

在"开始"菜单或主界面工具栏上点击"快速补偿"按钮 日, 使其 显示蓝色边框。此时,工作区打开的X和Y轴都是荧光参数且同为高度参数 或同为面积参数的图窗口会显示滚动条,拖动滚动条进行快速补偿调节。

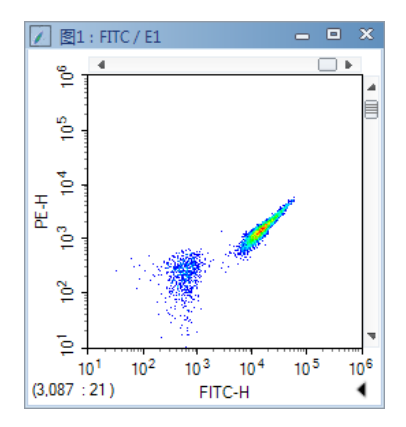

若希望隐藏图上的滚动条,再次在"开始"菜单或主界面工具栏上点 击"快速补偿"按钮<mark>面</mark>即可。

### 5.4.3.2 快速补偿调节方法

1 对于一个单染样本,创建图并设置X轴参数为单染荧光参数, Y轴参数为想要 调节的其它荧光参数。以对 FITC 单染色样本用 FITC-H 和 PE-H 参数进行快速 补偿调节为例,创建图 FITC-H/PE-H。

2 创建象限门,界定出阴性群和阳性群的范围。

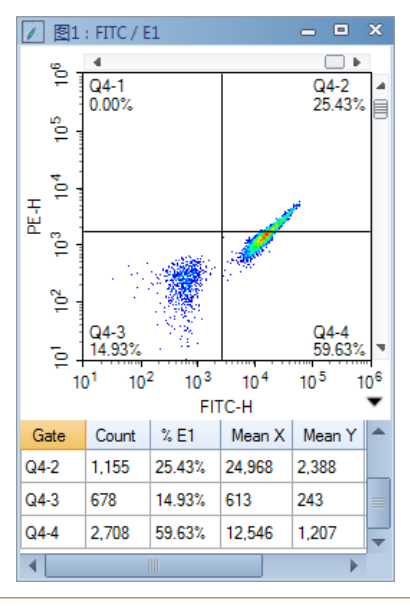

 $>$ 

数据分析

细胞周期分析

n

**7 图1: FITC / E1**  $\Box$ ្ទឹ  $\frac{1}{0.00\%}$  $\frac{Q4-2}{0.00%}$ °ءِ ৳ PE-H ã  $\tilde{e}$ Q4-4<br>85.07°  $\overline{Q}$ 14.93  $10<sup>5</sup>$  $10<sup>1</sup>$  $10<sup>2</sup>$  $10^{3}$  $10<sup>4</sup>$  $10^{6}$ FITC-H  $% E1$ Count Mean  $X$ Mean Y Gate  $Q4-2$ 0  $0.00%$  $\pmb{0}$ 0 678  $Q4-3$ 14.93% 613 191  $Q4-4$ 3,863 85.07% 16,260 194  $\overline{\blacktriangleleft}$ 

<sup>3</sup> 调节纵向的快速补偿滚动条,尽量使阴性群和阳性群Y轴参数的均值或中值

T

趋于相等。

点击滚动条空白区域,可对溢出系数以0.1%的幅度微调,点 击滚 动条箭头可对溢出系数以0.01%的幅度微调。

使用快速补偿调节补偿系数时图上若使用双指数比例显示,图可 能会刷新较慢。

### 5.5 细胞周期分析

### 5.5.1 自动细胞周期分析

#### ► 单细胞群

在 FSC-A/SSC-A 密度图上画门,选出目标细胞群(E1),排除细胞碎 片。以该门创建另一个 PI-H/PI-A 密度图, 圈出单细胞群(Singlet), 排 除粘连在一起的细胞。如下图所示。

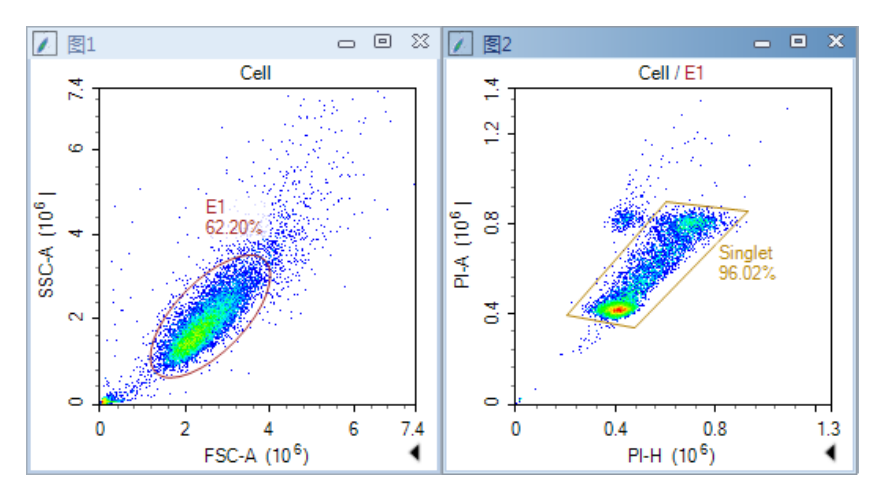

细胞周期分析

### ► 生成细胞周期图

在门右键菜单上点击细胞周期图 图标,创建一个细胞周期图。设 置横坐标为对细胞核进行染色的荧光染料的面积参数,如 PI-A。将单细胞 门 Singlet 应用到该图上。软件将自动对数据进行细胞周期的拟合。拟合 成功, 则在该图上显示拟合的结果, G1、G2、S期用不同的颜色标出, 如 下图所示。

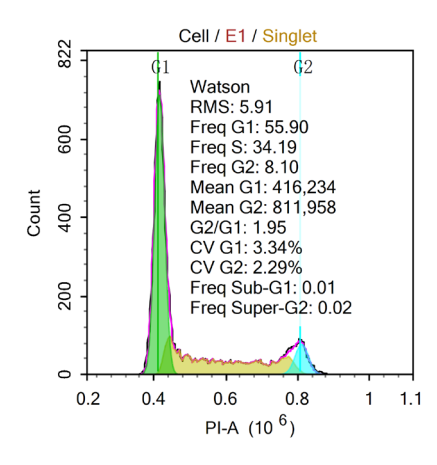

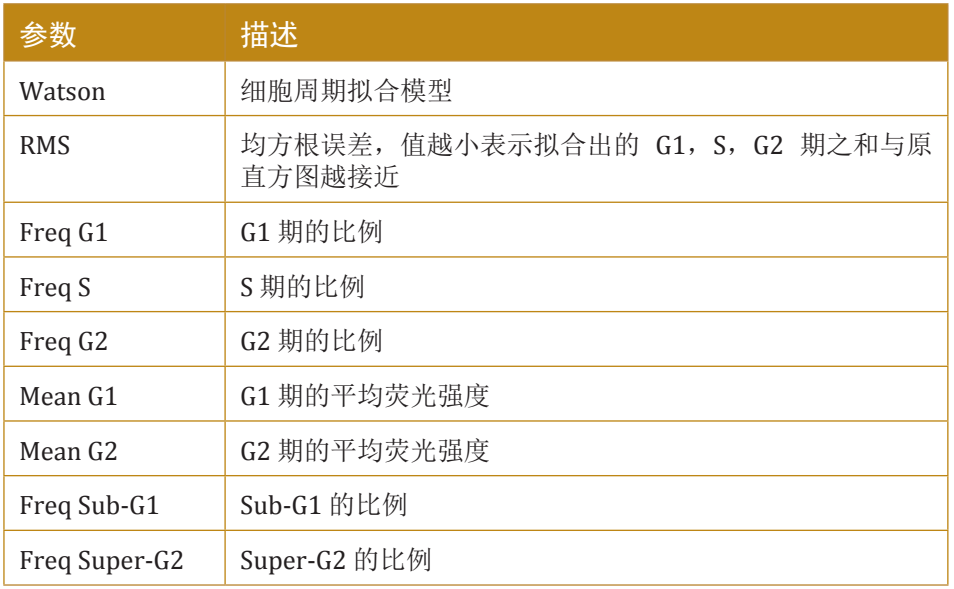

### 5.5.2 手动细胞周期分析

在某些情况下,如数据细胞周期特征不明显导致自动细胞周期分析失 败时,需要手动设置一些限制条件,使得细胞周期分析结果更加精确。

n

#### ► 通过拖动G1、G2峰设置限制条件

点击拟合的G1, G2峰的阴影部分, 将拟合的高斯分布曲线激活。此 时在拟合曲线的左边,峰值处和右边各出现一个小的黑色方框。左右拖动 阴影部分,或者单独调整各个黑色方框,可以改变G1、G2峰的均值或者 CV限制。拖动完成后,细胞周期分析结果将对应进行更新。

数据分析

细胞周期分析

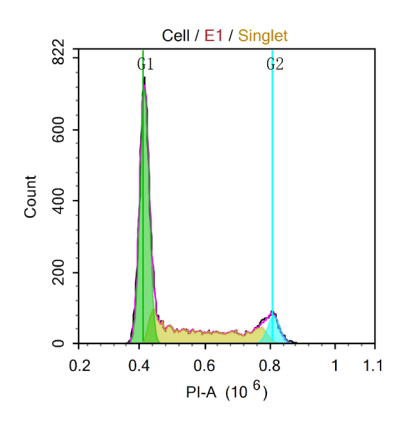

### ▶ 通过"细胞周期设置"对话框设置限制条件

在细胞周期图上右键选择"细胞周期设置",打开"细胞周期设置" 对话框。

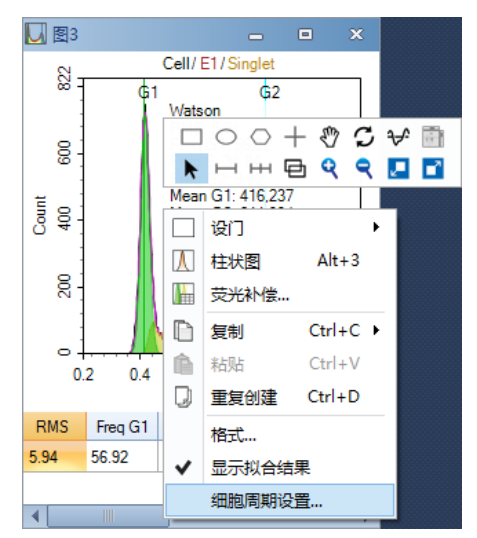

在"细胞周期设置"对话框中,可以对G1、G2峰的均值、CV值进行 约束, 比如设置G2峰的均值等于G1峰的均值的两倍。也可用改变拟合曲 线部分的的颜色等。

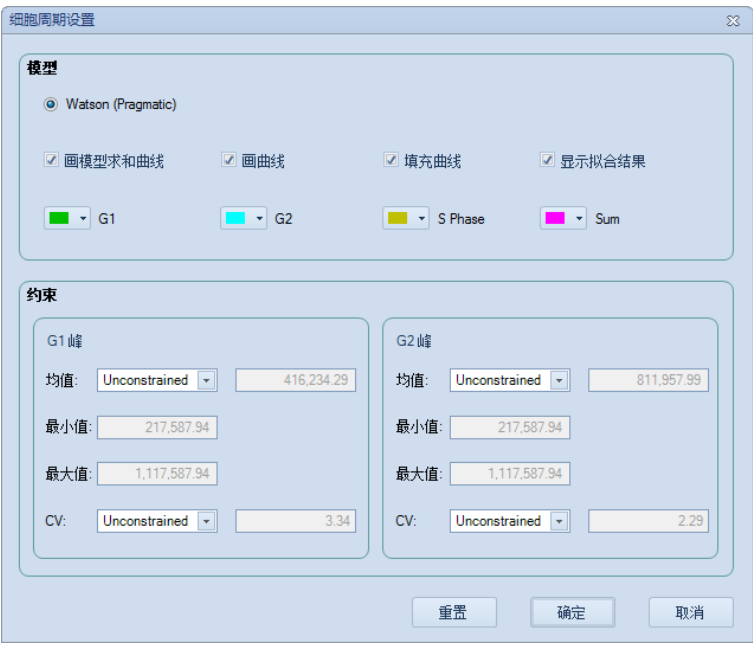

### 5.6 统计表格

统计表格可以汇总任意多个样本,多个门,多个参数在同一表格中, 方便批量分析数据,并对多个样本的实验结果进行对比。可以通过鼠标拖 放样本、门或图到统计表格中,添加相关统计行或列。

统计表格的大部分操作可以通过工具条按钮实现。

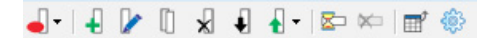

### 5.6.1 创建不同类型的统计表格

#### ► 创建新统计表格

在"实验管理"面板上,实验文件名称节点下会有一个"统计表 格"。选中"统计表格",右键选择"创建",创建一个新的统计表格。

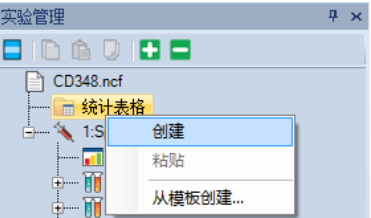

也可以在主界面的"开始"菜单中点击"统计表格" 田下拉菜单中 的"创建",创建一个新的统计表格。

新的统计表格窗口包含"标本号"、"标本"、"样本"和"检验时 间"列,显示该实验文件中包含的所有的样本名称。

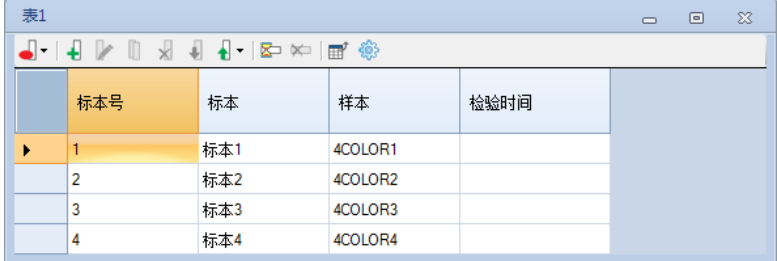

#### ► 从模板创建统计表格

在"实验管理"面板的"统计表格"节点的右键菜单中选择"从模板 创建…",选择一个模板文件创建统计表格。

也可以点击主界面的"开始"菜单中点击"统计表格" 日下拉菜单 中的"从模板创建…"菜单,选择一个模板文件创建统计表格。

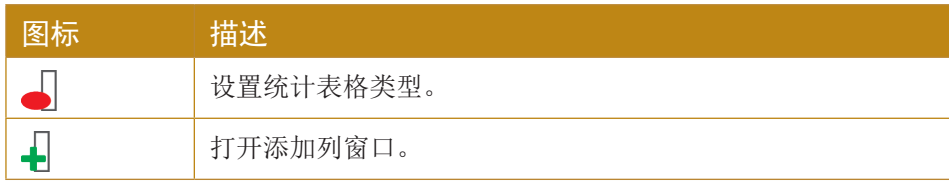

统计表格

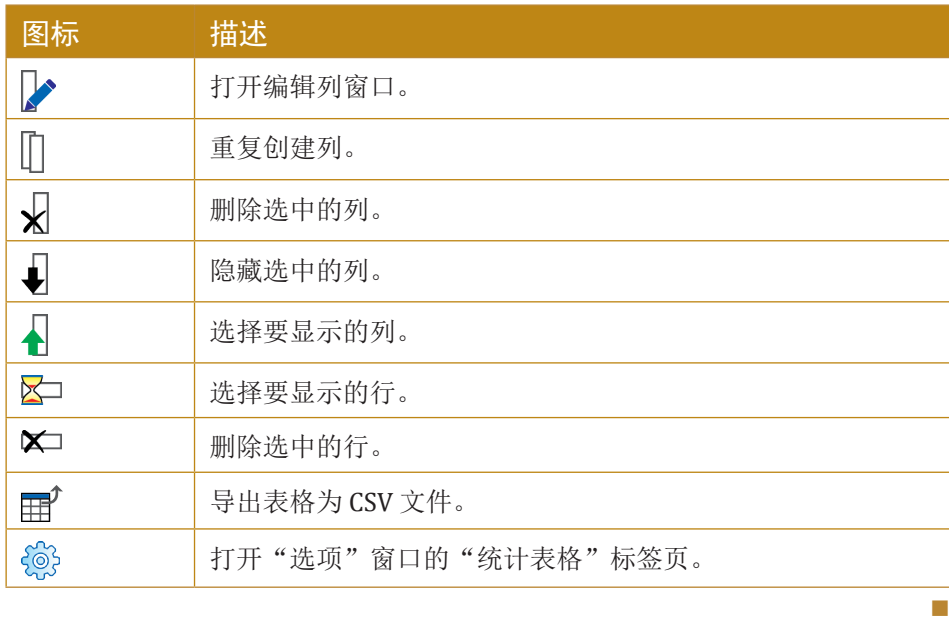

### ► 设置统计表格类型

统计表格类型有四种:样本作为关键列,门作为关键列,细胞周期图 作为关键列,标本作为关键列。

新创建的统计表格为"样本作为关键列"类型。点击统计表格窗口工 具条的"表格类型"工具按钮,可以选择其他表格类型。

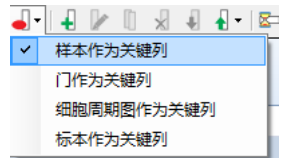

"门作为关键列"类型的表格如下图所示:

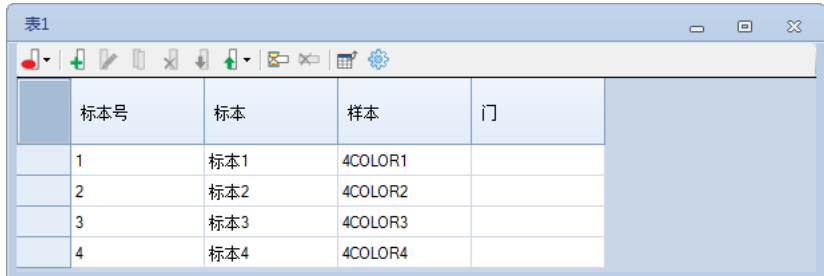

"细胞周期图作为关键列"类型的表格添加了细胞周期图相关统计项 的列:

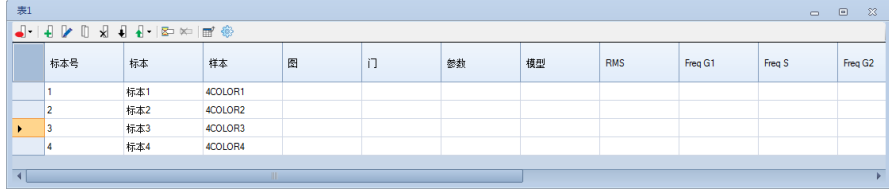

"标本作为关键列"类型的表格一个标本作为一行:

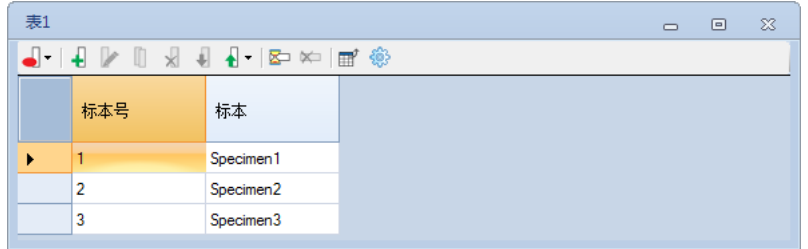

- ► 添加统计列或数据行,关闭统计表格窗口。
- 新创建的表格列在"实验管理"面板中"统计表格"节点下。点击对 应表格,右键选择"重命名",可以对表格进行重命名。

### 5.6.2 编辑统计表格列

用户可以添加两种类型的统计列:统计量列和公式列。 公式列在统 计量列的基础上按用户定义的公式生成新的统计参数。

用户选中列后,可以进行编辑、删除、重复创建、隐藏、移动或排序 的操作。

#### 5.6.2.1 添加和编辑统计量列

▶ 通过鼠标拖放添加列

对于"样本作为关键列"类型的表格,通过鼠标拖放添加门的 %ALL 列。

在图上,选中门,按住鼠标左键移动门,直到统计表格中,放开鼠标 按键,门的统计量列添加成功。

也可以在"实验管理"面板中拖动门或图到创建的表格中,将门或图 的统计信息添加到表格中。

▶ 通过"添加列"对话框添加列

点击工具条的"添加列"按钮 –, 打开添加列对话框。从列表中选 择统计项、门和参数。

再点击"添加"按钮,列被添加到表格中。

### 数据分析

统计表格

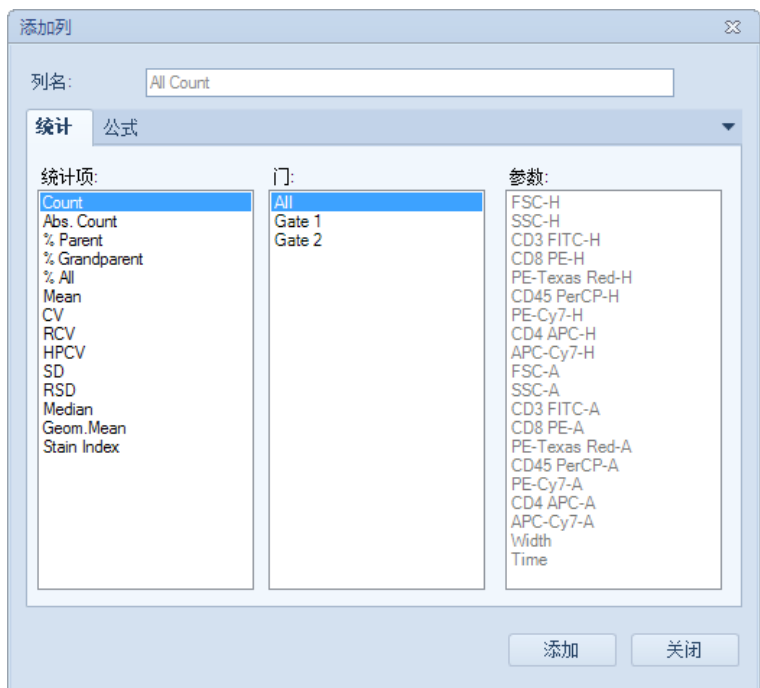

标本作为关键列类型的表格中,需在添加或编辑列时指定统计的样 本。如果列样本名选择了列表中第一个名字"All",则表格单元格的 统计值是标本内所有样本指定门统计值的算数平均。对于绝对计数, 如果标本内的不同样本的绝对计数单位不一致,则对应单元格不显示 内容。

(Q)添加Stain Index统计项时,需要选择两个门,荧光强度较小的门作为 阴性群,荧光强度较大的群作为阳性群。Stain Index的计算方法见 "5.3.2 统计信息的计算"。

► 编辑列

点击需要编辑的列的标题,点击工具条的"编辑列"按钮 , "编辑列"对话框,从列表中选择统计项、门和参数对列进行编辑,点击 "确定"。

默认的列名是自动生成的,可以在编辑列对话框的"列名"中修改列 名。

### 5.6.2.2 添加和编辑公式列

在"添加列"或"编辑列"对话框中,点击"公式"标签页,可以输 入己有列和运算符组成公式。点击"添加"或"确定",新的以公式定义 的参数将被作为列添加到表格中。

如果公式框中表达式是红色的,表示公式不正确。

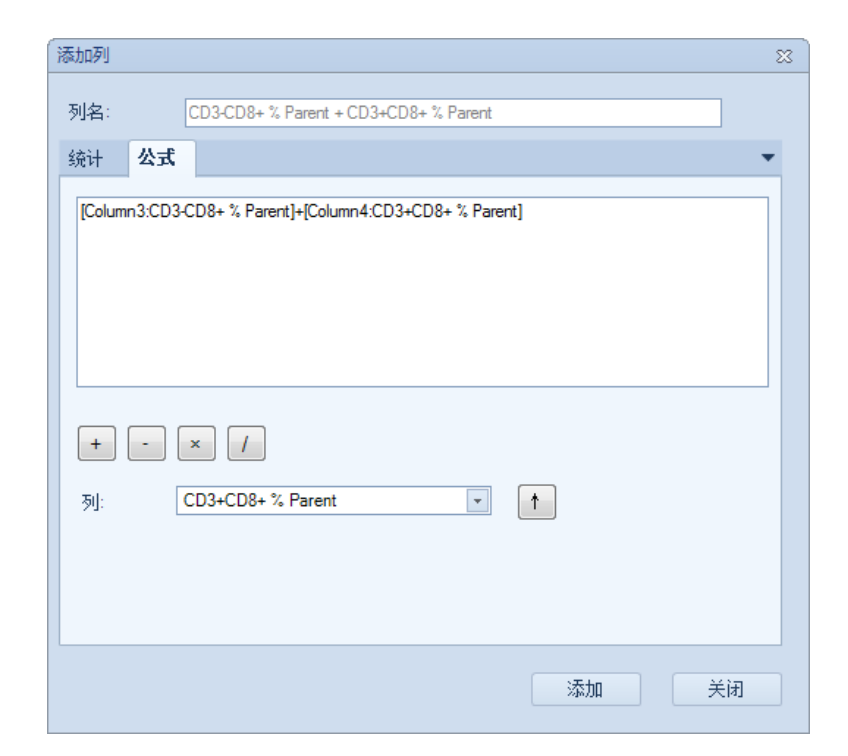

### 5.6.2.3 选中多列

在列头单元格的上半部分按住鼠标拖动可以选中表格的多个列。

在列头单元格下半部分按住鼠标并拖动,可以改变列在表格中的先后 次序。

### 5.6.2.4 重复创建列

选中列后,点击工具条上的"重复创建"按钮 门,选中列被复制粘贴 到表格。

### 5.6.2.5 删除列

选中列后,点击工具条上的"删除列"按钮 ,, 删除选中的列。与引 用删除列的公式列也会被删除。

### 5.6.2.6 显示和隐藏列

选中列,点击工具条的"隐藏列"按钮、,选中列被隐藏。 想要显示隐藏的列,点击工具条的"显示列"按钮 , 选择要显示的 列。

### 5.6.2.7 移动列

在一个列的列头下半部分按住鼠标并拖动,可以改变列在表格中的先 后次序。

在列头单元格的上半部分按住鼠标拖动可以选中表格的多个列。

### 5.6.2.8 按列排序

在一个列的列头上双击鼠标左键,该列的数据会按升序或逆序进行重 新排序。

### 5.6.3 编辑统计表格行

### 5.6.3.1 行过滤

点击工具条的"行过滤"按钮 区;打开行过滤对话框。勾选需要的 标本、样本和门。点击确认时,所有行过滤中被勾选的行都被添加或保 留,其余将被删除。

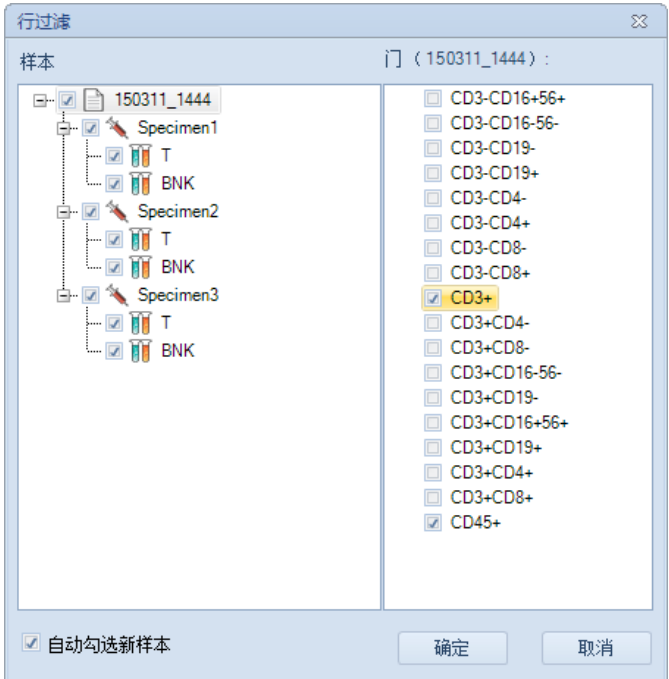

如果勾选选项"自动勾选新样本",新创建的样本会自动添加到统计 表格中。对于"标本作为关键列"类型的表格,如果勾选"自动勾选新标 本",新创建的标本会自动添加到统计表格中。

#### 5.6.3.2 添加行

在行过滤对话框可以批量添加行,还可以通过鼠标拖放添加行。

从"实验管理"面板中拖放一个样本到"样本作为关键列"类型的表 格中,则将该样本作为一行添加到表格中。

对"门作为关键列"类型的表格,当从"实验管理"面板中用鼠标 拖放门到表格中时,表格中的样本,只要有同名的门,都会被添加到表格 中。

对"细胞周期图作为关键列"类型的表格,当从"实验管理"面板中 用鼠标拖放细胞周期图到表格中时,表格中的样本,只要有同名的细胞周 期图,都会被添加到表格中。

对"标本作为关键列"类型的表格,从"实验管理"面板中拖放一个 标本到表格中,则将该标本作为一行添加到表格中。

#### 5.6.3.3 选中多行

在行头按住鼠标左键拖动即选中多行。也可按下键盘按键 Ctrl, 在多 个行头上点击鼠标左键,选择不连续的行。

### 5.6.3.4 删除行

选中行后,点击工具条的"删除行"按钮 Xm删除选中的行。也可按 下键盘按键Delete删除选中行。

### 5.6.4 导出或复制统计表格文本

#### 5.6.4.1 导出统计表格文本

点击工具条的"导出 CSV 文件"按钮 用, 选择目标文件夹, 输入文 件名对导出的CSV文件进行保存。

#### 5.6.4.2 复制统计表格文本到剪切板

用鼠标选择想要复制的单元格,或者按下键盘按键Ctrl+A选择整个表 格,然后按下键盘按键 Ctrl+C,统计表格文本被复制到系统剪切板中。复 制的表格可以粘贴到Excel中进行进一步分析。

### 5.6.5 统计表格选项

点击工具条的"统计表格选项"按钮 ⑩ 打开"选项"窗口的"统计 表格"标签页,可为"组"、"标本号"、"标本"、"病例号"、"样 本"、"检验者"、"检验时间"、"门"列分别设置自定义列名,以及 是否默认显示列。

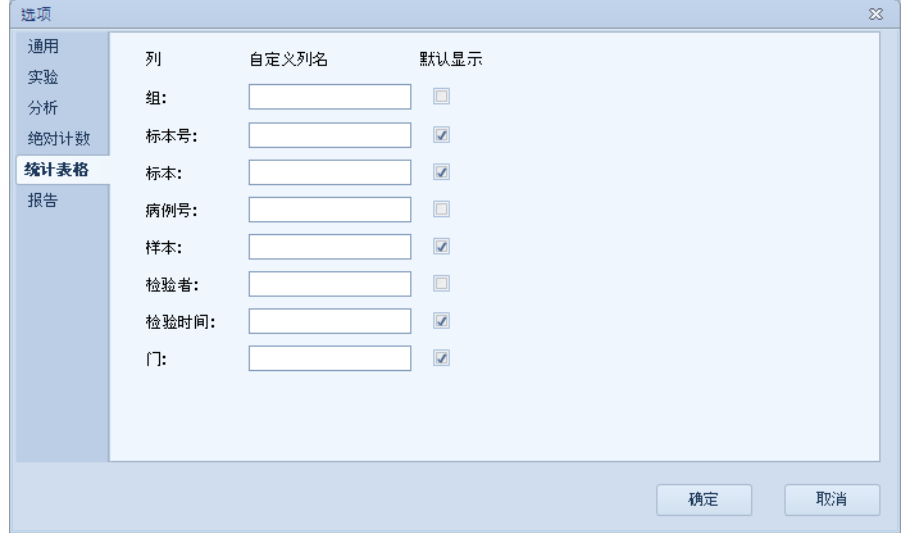

### 5.6.6 统计表格管理

通过"实验管理"面板中的"统计表格"节点,可以管理统计表格。

#### ► 复制粘贴统计表格

鼠标拖放一个表格到"统计表格"节点上方,一个新的表格被添加, 它与被拖放的表格一模一样。

选中"实验管理"面板中的一个表格,右键选择"复制",然后选中 "统计表格"节点,右键选择"粘贴",实现表格复制/粘贴。

► 删除统计表格

选中"实验管理"面板中的一个或多个表格,右键选择"删除",或 者点击选中表格后按下键盘按键Delete删除表格。

#### ► 重命名统计表格

选中"实验管理"面板中的一个表格,右键选择"重命名",在编辑 框中输入新的表格名称。

#### ► 导出统计表格模板

选中"实验管理"而板中的一个表格,右键选择"作为模板导出", 统计表格导出为模板文件。

### 5.7 虚拟增益

NovoExpress提供虚拟增益功能,它通过软件对采集的数据进行后处 理的方式达到与调节PMT电压同样的结果。

某些情况下,用户希望不同样本的某个参数的某个峰能够在同一个位 置上,即便不同样本的染色程度不同。有些仪器可以通过调节电压和放大 器增益让样本的某个峰移到特定位置,NovoExpress通过虚拟增益功能, 在后期数据分析时把峰"移"到特定位置。

虚拟增益不影响数据采集,"仪器设置"面板中设置的阈值针对样本 参数未做虚拟增益的值。

仅具有"调节虚拟增益"权限的用户能够调节虚拟增益。

### 5.7.1 调节虚拟增益

可以为样本的每一个参数分别调节虚拟增益值。

如果想要调节一个样本参数的虚拟增益,可以创建包含该参数的柱 状图,点击工具条上的"调节虚拟增益"按钮 人,鼠标移到柱状图的图 形区域,按下鼠标左键拖动柱状图曲线,把参数的峰拖到目标位置即可。 也可以把鼠标移到柱状图的X轴坐标刻度区域,按下鼠标左键拖动坐标刻 度,让参数的峰位于目标坐标区间即可。如下图,左图为虚拟增益前的 图,右图为虚拟增益后的图。

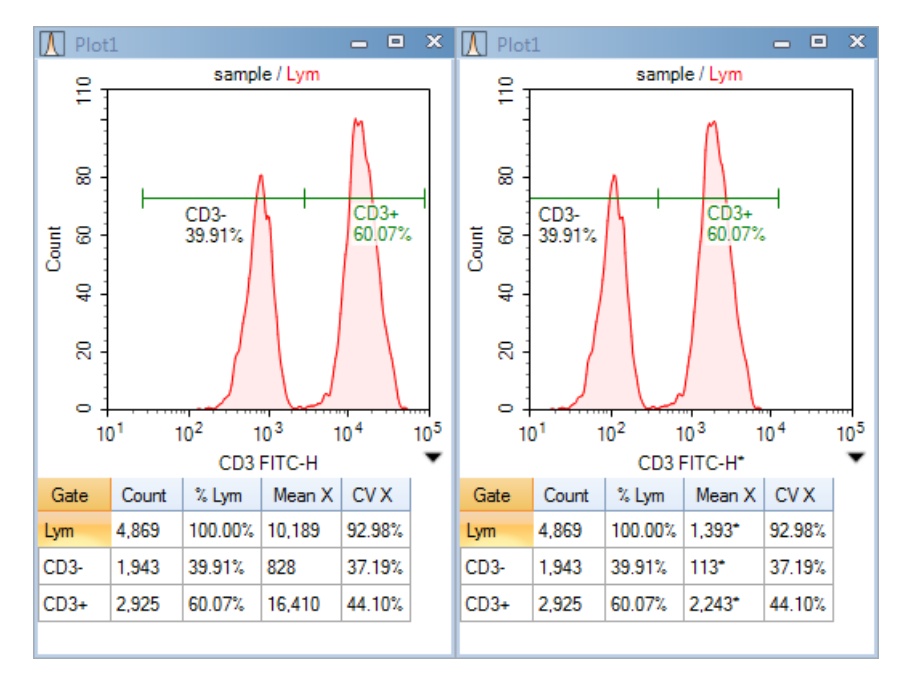

若想要让几个样本的某一参数的峰对齐,可以创建以该参数为X轴坐 标的包含这些样本的多图层柱状图,柱状图风格设为平铺,按下鼠标左键 拖动图层的柱状图曲线, 让这些图层对应峰的位置对齐即可。如下图, 左 图为虚拟增益前的图,右图为虚拟增益后的图。

### 数据分析 虚拟增益

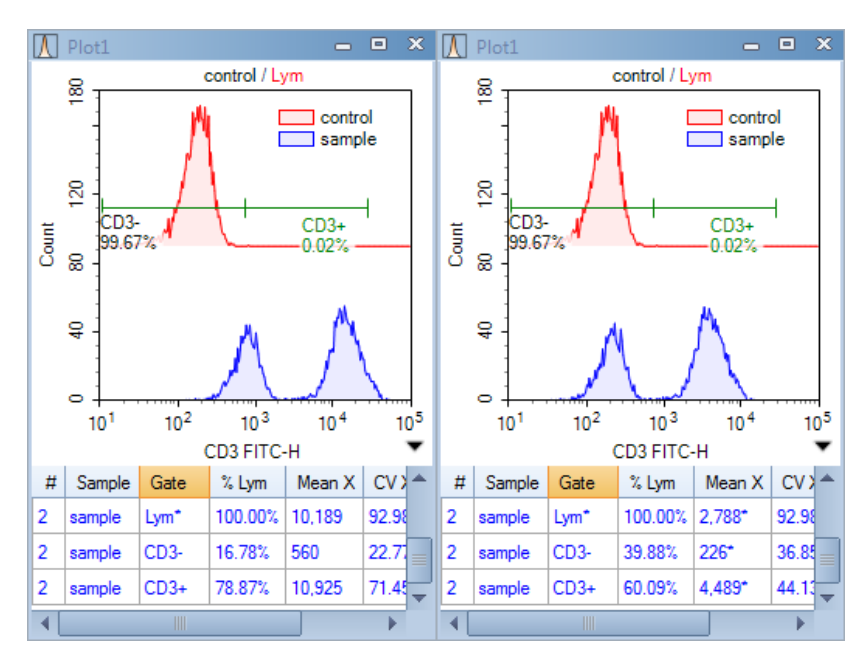

为参数设置虚拟增益后,参数后会显示"\*"标记,图下方的统计信 息或统计表格中,虚拟增益后的统计项也会显示"\*"标记。

虚拟增益不影响补偿计算,即对原始数据先应用补偿后应用虚拟增 益。自动补偿标本中的对照样本不能做虚拟增益。

### 5.7.2 清除虚拟增益

如果要清除一个参数的虚拟增益,在包含该参数的图的坐标参数区 域,选择右键菜单的"清除虚拟增益"即可。如果没有该菜单项,说明这 个参数没有虚拟增益。

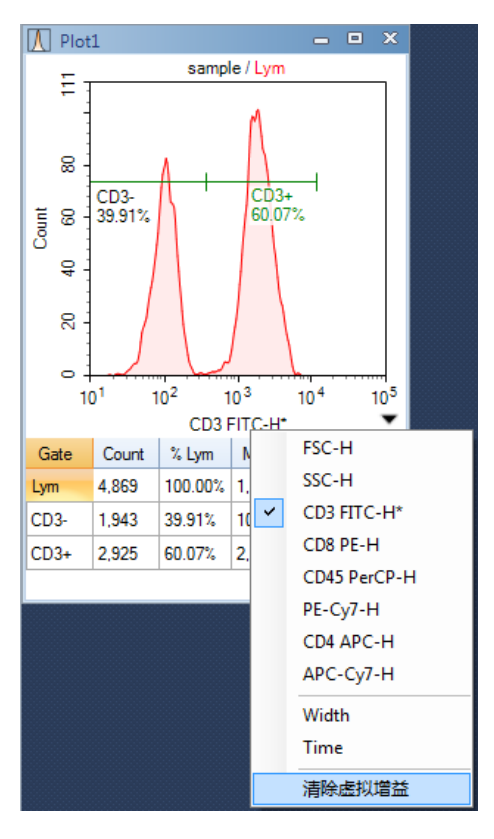

如果要清除一个样本的所有参数的虚拟增益,在主菜单的"样本" 下点击"清除虚拟增益" , 当前样本的所有参数的虚拟增益值将被清 除。如果该菜单项为灰色, 说明这个样本的所有参数都没有虚拟增益。

### 5.7.3 应用虚拟增益

在实验管理树上把一个样本的分析节点粘贴到另一个样本时,虚拟增 益也一起被粘贴并应用到目标样本中。

在实验管理树上把一个样本导出为模板文件时,虚拟增益也被包含在 模板中。把模板文件导入一个样本的分析节点时,虚拟增益也一起被导入 并应用到目标样本中。

### 5.7.4 导出虚拟增益后的数据

在导出文件窗口中,勾选"虚拟增益"复选框,即可以导出虚拟增益 后的数据到FCS或CSV文件。若不勾选"虚拟增益"复选框,则导出虚拟 增益前的数据。

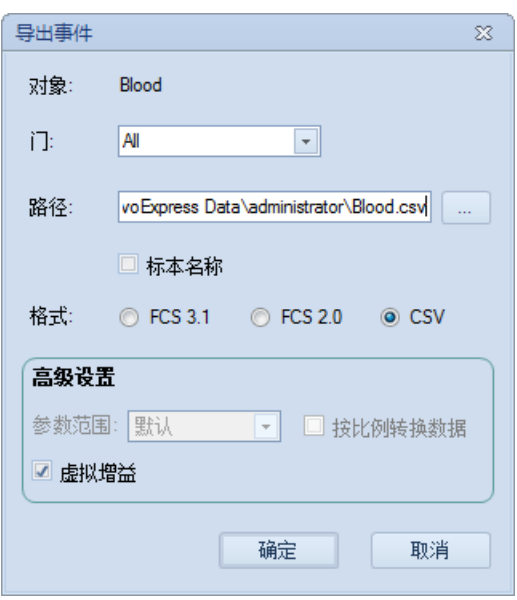

勾选"虚拟增益"时,被导出的FCS文件中的样本数据为虚拟增益后 的数据,若样本有补偿,则为先应用补偿后应用虚拟增益后的数据。若该 文件被再次导入 NovoExpress, 可以重新调节或清除虚拟增益, 也可以重 新调节或清除补偿。若该文件被第三方软件导入,则第三方软件只能把补 偿以及虚拟增益后的数据作为原始数据处理,无法读取原始的补偿系数, 和虚拟增益信息。

导出虚拟增益后的数据到CSV文件时,CSV文件中有虚拟增益的参数 名称后面有"\*"标记。

实验管理工具栏

# 6 实验管理

每个实验文件(.ncf 文件)可以保存多个样本的数据, NovoExpress 使用组,标本,样本的树形结构来组织、管理实验数据,仪器设置,分析 等信息。本章节介绍如何使用"实验管理"面板的树结构管理样本,复制 粘贴模板,导入与导出数据。

### 6.1 实验管理工具栏

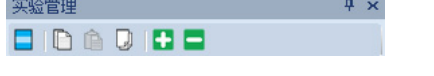

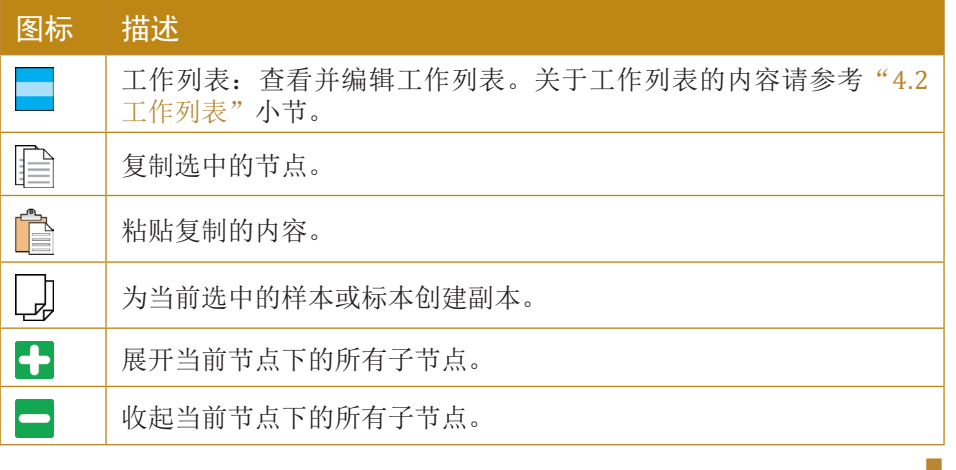

# 6.2 树结构

### 6.2.1 描述

"实验管理"树结构的层次由高到低为:组,标本,样本,如下图所 示:

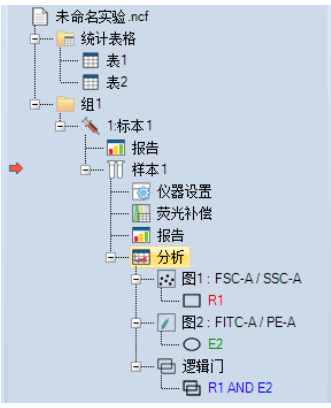

红色箭头指示的样本为当前样本,当前样本是 NovoExpress当前显示 以及分析的样本,在"仪器控制"面板"当前样本信息"区域显示当前样

树结构

本的基本信息。在"实验管理"面板中双击样本节点将切换其为当前样 本,此时, "仪器设置"面板则显示当前样本的仪器设置信息, 并打开当 前样本下的分析图。

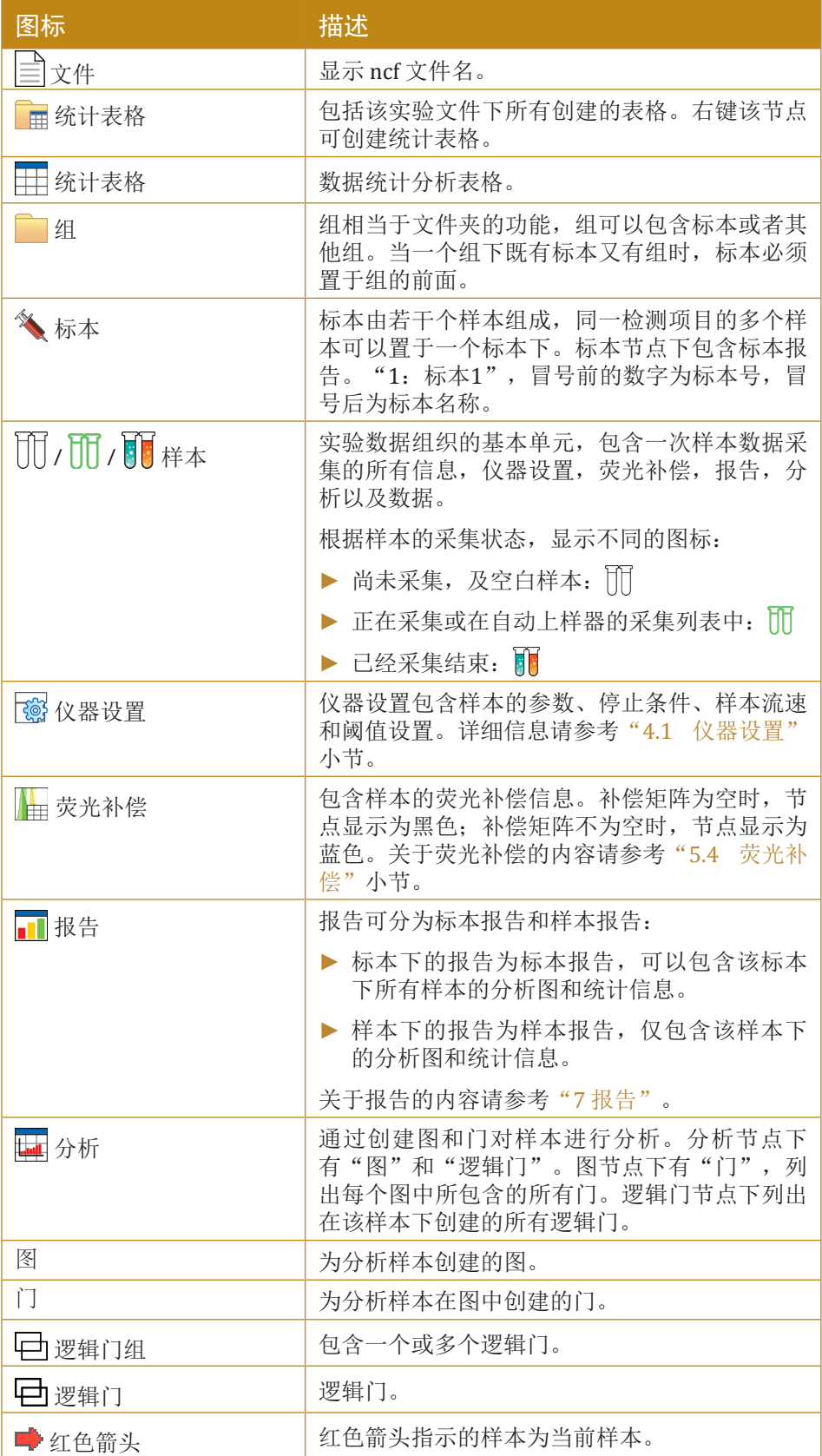

树结构

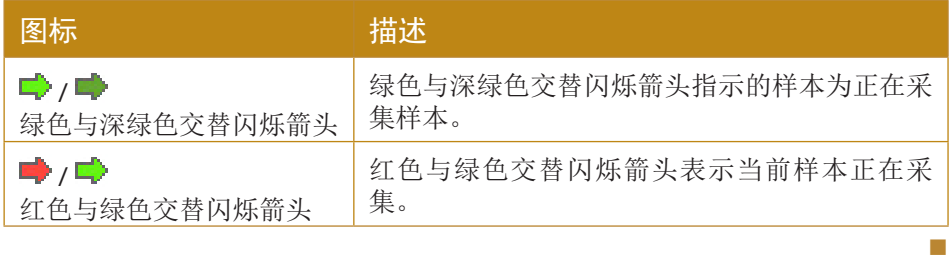

### 6.2.2 右键菜单

在"实验管理"面板中可通过各节点的右键菜单编辑并管理实验文 件。下表列出不同节点下右键菜单的内容和功能:

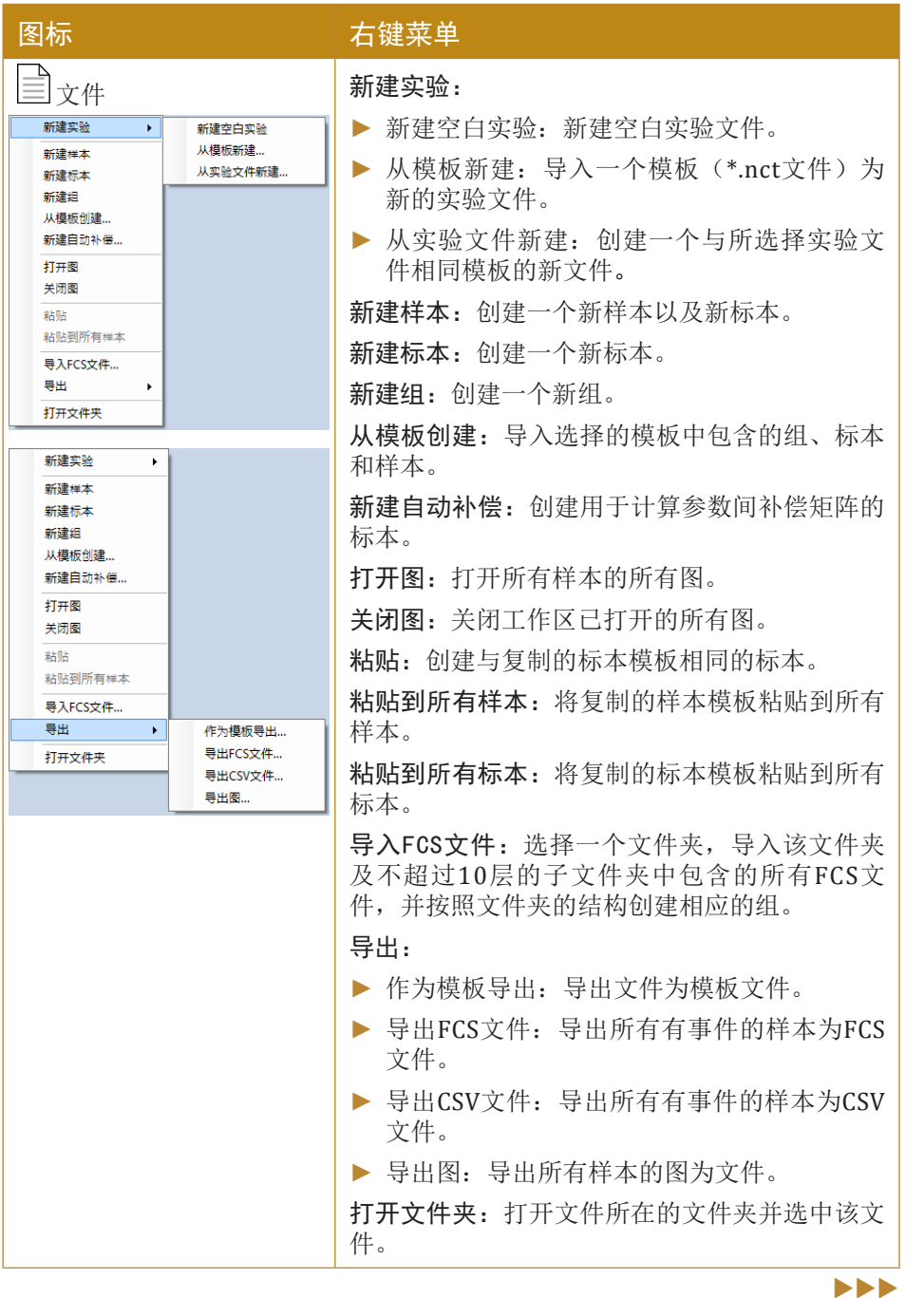

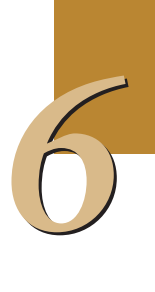

### 树结构

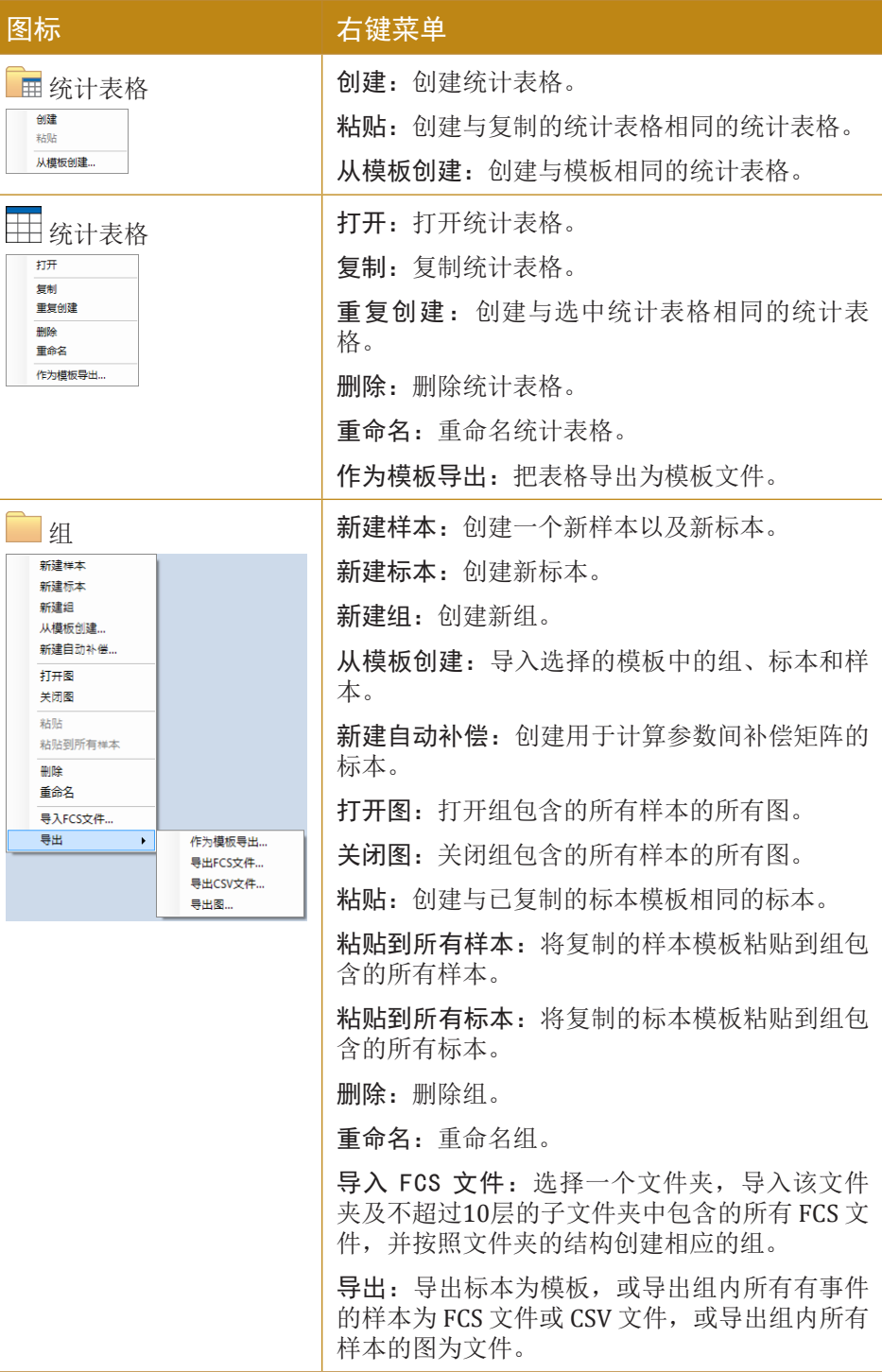

*6*

 $\blacktriangleright\blacktriangleright\blacktriangleright$ 

树结构

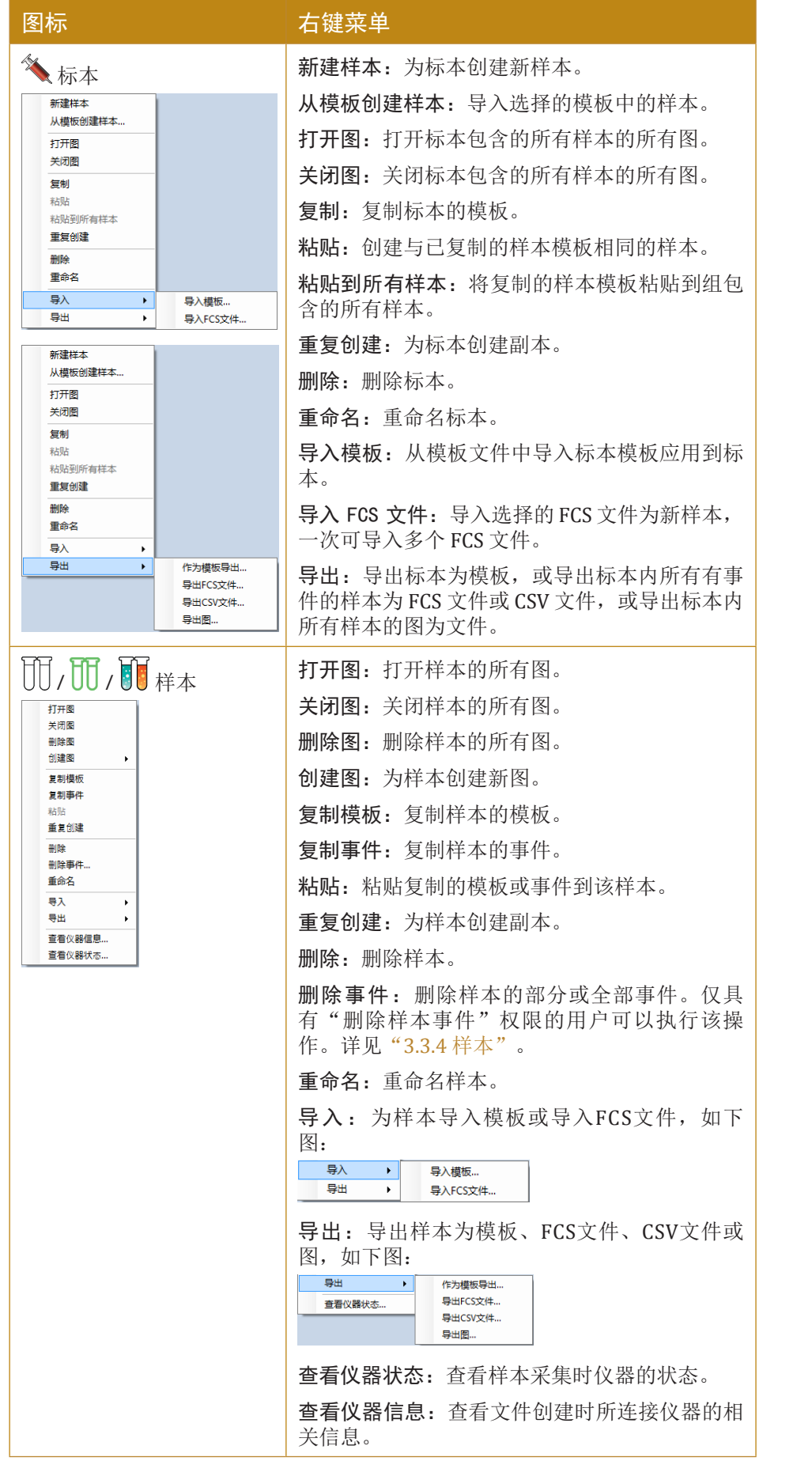

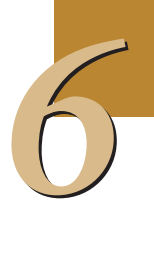

 $\blacktriangleright\blacktriangleright\blacktriangleright$ 

### 树结构

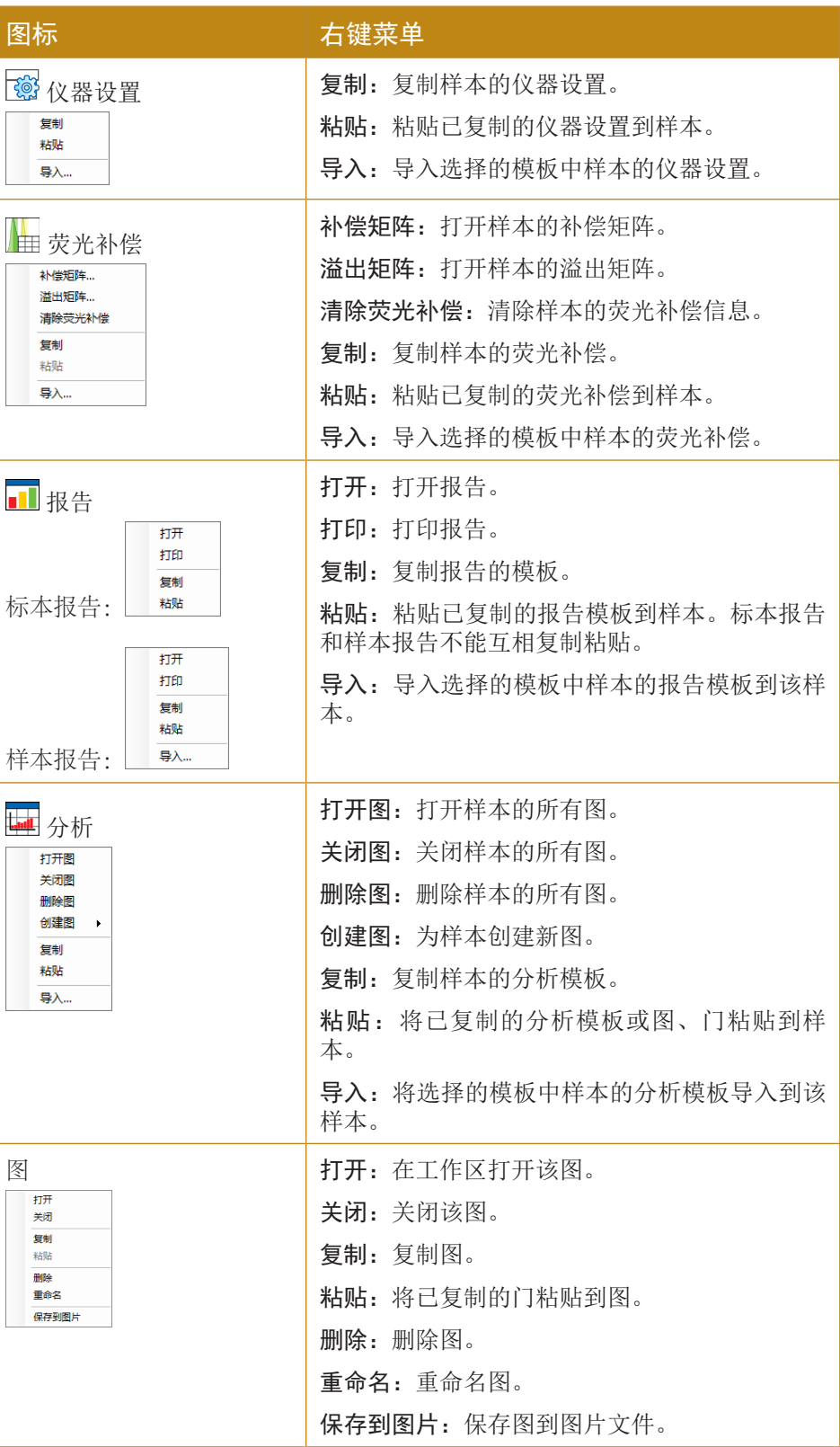

 $\blacktriangleright\blacktriangleright\blacktriangleright$ 

树结构

![](_page_130_Picture_208.jpeg)

### 6.2.3 移动对象

在同类型对象中拖动图,样本,标本或组时可移动其位置。拖动一个 对象至其他同类型对象的中间,当出现如下图所示的蓝色线条时,表示当 前进行对象移动操作。当鼠标变成 & 时, 表示当前为应用模板操作(参 考"6.3.2 拖动应用模板")。

使用模板功能

150317\_1958.ncf ┈ ■ 统计表格 □ 气 1标本1 □ 报告<br>| | | 样本1 --- 10 样本2 组2 ◆ 2株本2 ·<mark>面</mark> 报告 样本1 → D 样才 样本1<br>◆ 300本本3 同报告 · ||| 样本1 

![](_page_131_Picture_3.jpeg)

拖动过程中,按下 ESC 键可取消拖动操作。

实验管理允许同时选择多个树节点以支持对多个对象的批量操作。如 同在 Windows 资源管理器中选择多个文件,使用 Shift 键选择连续的 多个树节点,使用 Ctrl 键选择不连续的多个树节点。只有同类型的树 节点可以同时选中。多个树节点选中时的右键菜单中可能只有部分菜 单项可用。

### 6.3 使用模板功能

NovoExpress 包含模板的功能,模板中可以包含组、标本和样本的设 置。用户可通过右键复制与粘贴、拖放、使用工具条按钮、导出与导入等 方式应用模板。

### 6.3.1 右键复制与粘贴模板

在"实验管理"面板中选中样本,右键选择"复制模板"或选中标 本,右键选择"复制"可复制模板。

![](_page_131_Figure_10.jpeg)

使用模板功能

在目标节点右键选择"粘贴"/"粘贴到所有样本"/"粘贴到所有标 本"应用模板,如下图:

![](_page_132_Figure_3.jpeg)

下表中的源节点为可复制模板的节点,对应的目标节点为复制源节 点模板后可粘贴到的节点。该表格同样适用于 "6.3.2 拖放应用模板"和 "6.3.3 使用工具条"。

![](_page_132_Picture_151.jpeg)

 $\blacktriangleright\blacktriangleright\blacktriangleright$ 

使用模板功能

![](_page_133_Picture_157.jpeg)

![](_page_133_Picture_3.jpeg)

**4 标本报告和报告不能互相复制粘贴。** 

### 6.3.2 拖放应用模板

直接通过拖动一个节点到其他节点,当鼠标变成 医时,可以将源节 点复制粘贴到目标节点,如下图所示。 若鼠标为 図 时,则为移动对象操 作(参考"6.2.3 移动对象")。

n

![](_page_133_Picture_7.jpeg)

![](_page_133_Picture_8.jpeg)

拖动样本节点到标本节点,会弹出创建样本或粘贴到所有样本的选择 窗口;拖动标本节点到根节点或组节点,会弹出创建标本或粘贴到所

134

#### 使用模板功能

有标本的选择窗口。用户可根据需要进行选择。除此以外其他的拖放 操作与"6.3.1 右键复制与粘贴模板"的复制粘贴操作效果相同。

![](_page_134_Picture_112.jpeg)

拖动过程中,按下 ESC 键可取消拖动操作。

拖动一个样本节点到工作区可以应用当前样本的模板到被拖动的样 本,即保持分析模板不变并切换当前样本到被拖动的样本。

### 6.3.3 使用工具条

在"实验管理"面板中选择要复制的节点,使其显示为黄色背景 ( ), 在"实验管理"工具栏中点击复制按钮 | -, 选择要粘贴的 目标节点,点击工具栏的粘贴按钮 高,即可将源节点复制粘贴到目标节 点,操作效果同"6.3.1 右键复制与粘贴模板"。

### 6.3.4 导入与导出模板

#### 导出模板

在"实验管理"面板中选中样本、标本、组或实验文件节点,右键选 择"导出"→"作为模板导出",可以将模板导出为.nct 模板文件。

![](_page_134_Picture_113.jpeg)

#### 导入模板

▶ 在组或实验文件节点右键选择"从模板创建"。

使用模板功能

| 未命名实验.ncf |         |
|-----------|---------|
| 圃         | 新建标本    |
|           | 新建组     |
|           | 从模板创建   |
|           | 新建自动补偿  |
|           | 打开图     |
|           | 关闭图     |
|           | 粘贴      |
|           | 粘贴到所有样本 |
|           | 导入FCS文件 |
|           | 导出      |
|           | 打开文件夹   |
|           | 查看仪器信息  |

► 在标本节点右键选择"从模板创建样本"。

![](_page_135_Figure_4.jpeg)

▶ 在样本节点右键选择"导入"→"导入模板"。

![](_page_135_Picture_62.jpeg)

▶ 在样本的"仪器设置"、"荧光补偿"、"报告"、"分析"节 点右键选择"导入..."。

### 6.4 导入与导出数据

NovoExpress可导入 FCS 2.0 和 3.1 格式的数据文件进行分析,并支持 将样本数据导出为 FCS 2.0、FCS 3.1 和 CSV 格式的文件。

### 6.4.1 导入数据

可通过以下方式在"实验管理"面板中导入 FCS 数据文件:

- ▶ 在组或实验文件节点右键选择"导入 FCS 文件",选择一个包含 FCS 文件的文件夹,将导入文件夹中以及不超过10层的子文件夹 中包含的所有 FCS 文件,并按照文件夹的层次结构在实验管理树 中创建组和标本。
- ▶ 在标本节点右键选择"导入 FCS 文件",选择一个或多个 FCS 文 件,可将选中的文件导入为该标本下的样本。

可通过按下 Ctrl 或 Shift 键的同时用鼠标点击 FCS 文件完成多 选。

► 在空白样本节点右键选择"导入"→"导入 FCS 文件",选择一 个 FCS 格式的文件,将导入选择的 FCS 文件数据到该样本。已经 有事件的样本无法通过此操作叠加事件,若希望为有事件的样本 导入 FCS 文件, 需要先在该样本节点右键选择"删除事件"。

### 6.4.2 导出数据

在"实验管理"面板中选中有事件的样本、标本、组或实验文件节 点, 右键选择"导出"→"导出 FCS 文件"/"导出 CSV 文件", 打开 "导出事件"窗口:

![](_page_136_Picture_177.jpeg)

窗口中显示以下内容:

▶ 对象: 将要导出 FCS 文件的对象, 若为样本, 则仅导出该样本; 若为标本、组或实验文件,则将导出其下包含的所有样本。

导入与导出数据

- ▶ 门: 默认显示为"All",表示导出样本的所有数据。该下拉列表 包含所选的对象中包含的所有样本所有的门。用户可在该列表中 选择仅导出某个门内的数据。但是不包含该门的样本将导出该样 本中的所有数据,包含该门但门内没有数据的样本则不导出。
- ► 路径:导出的数据文件在硬盘中的保存位置。用户可通过在文本 框输入或点击右侧 按钮改变路径。对象为单个样本时,导出的 数据文件直接保存在设置的路径下;对象为标本、组或实验文件 时,将在设置的路径下按照树结构创建文件夹和子文件夹。
- ▶ 标本名称: 洗中该项可使导出的文件名中包含标本名称。
- ▶ 格式: 将要导出的数据文件的格式。如果右键选择"导出"→" 导出FCS文件",则根据上一次的导出选项,格式默认选中"FCS 3.1"或"FCS 2.0";如果右键选择"导出"→"导出 CSV 文件" ,格式则默认选中"CSV"。但在该窗口中,可以更改格式的选 择,改变导出文件的格式。
- ▶ 按比例转换数据: 导出格式选择FCS 2.0时, 将样本数据按比例 转换, 以便于第三方软件分析 NovoExpress 数据。转换时, 为每 个参数分别计算转换系数,导出的数据为原始数据乘以该转换系 数。选择参数范围为"自动"时,参数的比例转换系数用自动范 围计算: 选择参数范围为"根据图"时, 参数的比例转换系数用 图范围计算。
- ▶ 参数范围: 使用"FCS 3.1"格式导出时, 可以设置导出的 FCS 文 件的各参数范围关键字的值。下拉框有三项选择: "默认"、" 自动"、"根据图"。"默认"为参数全范围, 对于 NovoCyte 的数据为"16,777,216", "自动"为软件根据样本数据的分布 自动计算合适的范围,"根据图"为根据图上参数显示的范围确 定。
- ▶ 虚拟增益: 如果样本的参数设置了虚拟增益, 导出样本为 FCS 3.1 或 CSV 文件时, 勾选此项, 导出虚拟增益后的数据, 不勾选时导 出虚拟增益前的数据。

设置好门、路径、格式、参数范围和虚拟增益之后,点击"确定"按 钮即可开始导出数据。

第三方软件一般根据 FCS 参数范围关键字来决定显示某一参数的图时 使用的默认范围。参数范围的选择不影响导出的事件数,无论哪种选 择都会导出指定门内的全部事件。使用"自动"参数范围导出 FCS 文 件有助于 FlowJo等第三方软件更好的选择合适范围显示图。

导出为 FCS 2.0 文件时,原来是负数的值将被修改为0。

#### 6.4.3 复制/粘贴事件

在"实验管理"面板中可直接将有事件的样本的事件复制粘贴到另外 的空白样本:

- ► 选中有事件的样本,右键选择"复制事件"
- ▶ 选择一个空白样本, 右键选择"粘贴"或在工具栏中点击"粘 贴"按钮,即可将原样本中的所有事件复制到目标样本。

# 7 报告

NovoExpress包含完整的报告功能。

按照报告的生成方式,可将报告分为自动模式和非自动模式。自动模 式下软件会自动为用户生成格式固定的报告,包含用户创建的图、统计信 息、样本基本信息和标本基本信息等;非自动模式下用户可以手动添加更 多的元素,并做更精细的排版。

按照报告包含的内容,还可将报告分为样本报告和标本报告。样本报 告可包含样本的所有分析图、统计信息、补偿矩阵、仪器信息等;标本报 告可包含标本下所有样本的信息和其自身的基本信息。非自动模式下,标 本报告和样本报告中都可以添加额外的文本框、形状、图片等,并可以设 置页眉页脚。NovoExpress 的报告还提供了生成 PDF 文件和批量打印的功 能。

![](_page_138_Picture_5.jpeg)

# 7.1 报告工作界面

报告主界面如下:

![](_page_138_Figure_8.jpeg)

报告主界面主要分成三部分:标题栏、工具栏以及显示区域。

### 报告工作界面

标题栏显示当前报告的名称。

工具栏包含对报告可用的主要操作工具。

显示区域是用户的主要操作区域,由页面组成,用户可以添加删除页 面,当前页面会显示红色边框。页面中可以添加、编辑、删除对象。显示 区域页面中的所有对象称为报告项目,主要包括文本、图、统计信息、荧 光补偿、图形、图片等。

工具栏按钮的功能介绍如下:

![](_page_139_Picture_116.jpeg)

**ND** 

# 报告

报告工作界面

![](_page_140_Picture_110.jpeg)

 $\blacktriangleright\blacktriangleright\blacktriangleright$ 

自动生成报告

![](_page_141_Picture_128.jpeg)

# 7.2 自动生成报告

报告分为自动模式和非自动模式。自动模式下,用户在主界面为样本 创建分析图时,报告中会自动添加相应的图和统计信息,用户不能增加、 删除以及修改报告内容。

n

当报告处于非自动模式时,单击工具栏中的"自动创建报告"按钮 ,系统将会弹出提示对话框提示用户是否切换。如下图所示:

![](_page_141_Picture_6.jpeg)

点击"确定",则报告进入自动模式并自动产生相应的报告项目;点 击"取消",则报告不做改动。

当报告处于自动模式时,单击工具栏中的"自动创建报告"按钮 A, 报告改变为非自动模式。

![](_page_141_Picture_9.jpeg)

做报告时,可以先用自动模式产生报告,然后切换到非自动模式做进 一步编辑。

# 7.3 报告选项

报告选项对话框允许用户自定义自动报告中需要显示的项目以及自动 或手动报告中的图属性。点击报告窗口工具条的报告选项按钮 6 打开报 告选项对话框。报告选项对话框如下图所示:

![](_page_142_Picture_82.jpeg)

图选项面板内的设置用于自定义报告内的图,对自动报告和手动报告 都有效。

- ▶ 图上门标签显示名称: 若选中, 报告内的图上门的标签显示门名 称。
- ► 图上门标签显示百分比:若选中,报告内的图上的门标签显示百 分比。
- ▶ 图标题选项: 点击后显示以下菜单:

![](_page_142_Picture_83.jpeg)

显示图标题:选中后报告中的图显示图标题。 样本名:选中后报告中的图标题包含样本名。

标本名:选中后报告中的图标题包含标本名。

设门名称:选中后报告中的图标题包含设门名称。

设门层级结构:选中后报告中的图标题包含设门层级结构。

自动报告模式选项面板内的设置用于自定义自动报告,只对自动报告 有效。

- ► 每行图个数:设置自动报告中一行包含几个图。
- ► 图统计信息:若选中,自动报告中包含图统计信息。
- ► 样本统计信息:若选中,自动报告中包含样本统计信息。
- ► 荧光补偿:若选中,自动报告中包含荧光补偿。
- ► PMT 电压:若选中,自动报告中包含PMT电压。
- ► 在每个样本前分页:若选中,在每个样本前插入分页。
- ► 显示统计信息列:选择统计信息表格中显示的统计项目。
- ► 选择图:选择要在报告中显示的图。
- ► 全选:选择所有的图显示在报告中。

设为默认:把以上设置设为新报告的默认设置。

应用到所有:把以上设置应用到实验文件中的所有报告。

### 7.4 报告编辑

报告在非自动模式时,报告项目由用户手动添加,用户可以自由编辑 报告。

报告的编辑主要包括报告项目的添加、删除、编辑、对齐、移动、放 大缩小、改变层次、复制粘贴等。

### 7.4.1 报告项目的添加

报告项目的添加主要通过工具栏实现,也可以将主界面或者"实验管 理"面板中的相应的项目拖动到报告中,详细内容请参考"7.1 报告工作 界面"。

### 7.4.2 选择报告项目

单击一个项目可以选中该项目。

报告项目具有两种状态,一种为选中状态,一种为编辑状态。单击报 告项目时,报告项目为选中状态,显示黑色虚线边框及白色控制点;双击 报告项目时,报告项目进入编辑状态,显示红色边框和黑色控制点。报告 项目在选中状态与在编辑状态可以进行不同的操作,具体如下图所示:
# 报告

报告编辑

► 报告项在选中状态时的外观及操作

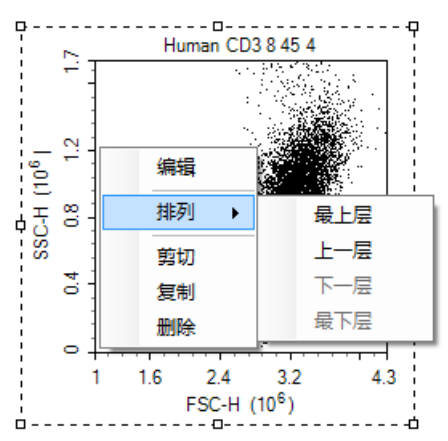

▶ 报告项在编辑状态时的外观及操作

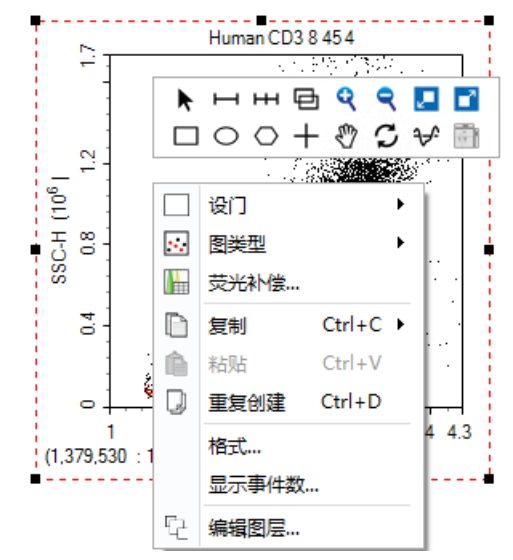

报告中可以通过以下方式同时选中多个项目:

- ▶ 在工具栏中点击"全部选中"按钮 第可以选中报告所有页面的所 有项目。
- ► 按下鼠标左键拖动,放开鼠标后之前被虚线矩形框覆盖的所有项 目将被选中。
- ▶ 选中一个项目后, 在工具栏中点击"全部选中"→"选择相似控 件"可以选中报告中所有同类型的项目。
- ▶ 洗中一个项目后, 按下 Ctrl 键, 点击其他项目可将其同时洗中。

选中多个项目后,仅第一个选中的项目显示黑色虚线框白色控制点, 其他显示黑色虚线框黑色控制点。

## 7.4.3 报告项目的编辑

在报告中双击一个项目或右击该项目并点击"编辑"菜单,该项目即 进入编辑状态。以下将分别介绍各个报告项目的编辑操作。

# 7.4.3.1 编辑文本

报告 报告编辑

> 鼠标双击文本框或右击该文本框并点击"编辑"菜单可使其进入编 辑状态,同时显示文本格式工具。编辑状态下在文本框内右键可插入样本 名、标本号、标本名、检验者、检验时间、仪器和软件等信息,如下图:

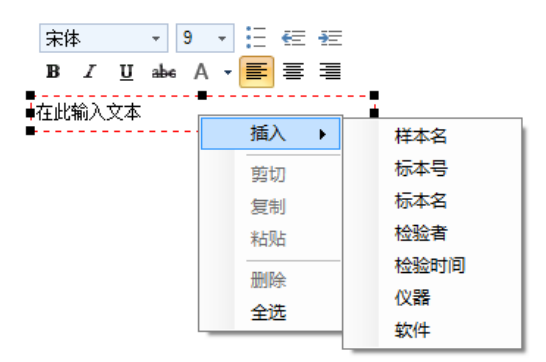

对于标本信息类型的文本框,不能插入其他信息。

#### 7.4.3.2 编辑图和统计信息

双击报告中的图或右击该图并点击"编辑"菜单使其进入编辑状态, 通过右键菜单可以在报告中对图进行编辑。主界面对图的所有操作在报告 中均可实现。在报告中对图的编辑会实时同步到主界面的图中,在主界面 编辑图也会实时更新报告中的图。

双击报告中的统计信息或右击该统计信息并点击"编辑"菜单使其进 入编辑状态后,右键统计信息的任意区域可以选择需要显示的列。

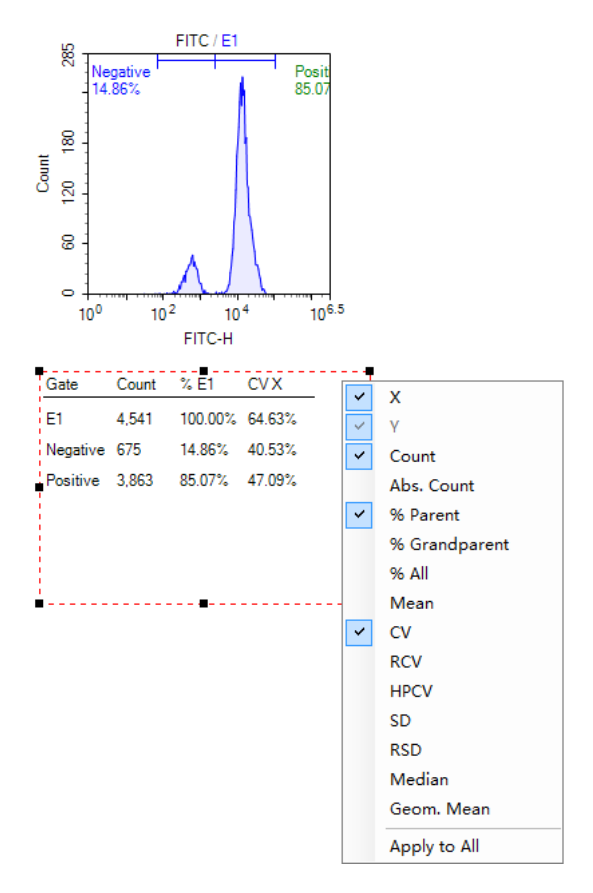

## 7.4.3.3 编辑形状

在报告中双击一个水平线、竖直线、矩形或右击该形状并点击"编 辑"菜单会打开一个"形状属性"窗口,在窗口中可以编辑图形的线宽、 线形、颜色。

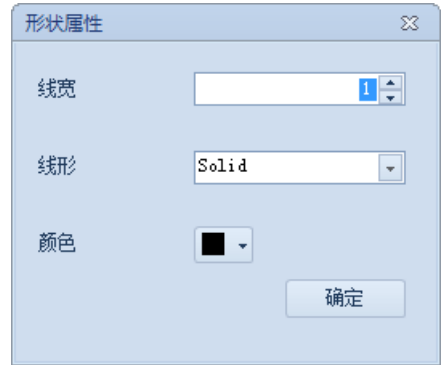

#### 7.4.3.4 编辑图片

在报告中双击一个图片或右击该图片并点击"编辑"菜单会显示"打 开"窗口,用户可以选择一张图片来替换当前的图片。

## 7.4.3.5 配置报告统计表格

右击报告统计表格项目并点击"属性"菜单会显示"配置报告统计表 格"窗口,用户可以设置统计表格表头字体、内容字体和项目列表信息等 属性。

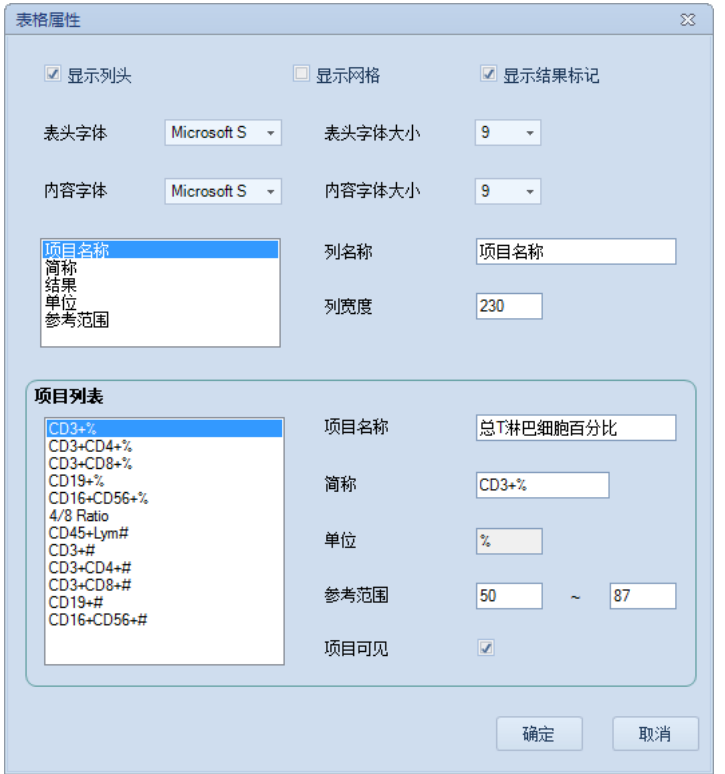

# 7.4.4 报告项目的对齐

可以通过以下方式对齐报告项目:

- ► 鼠标拖动。报告中为对齐项目提供了智能参考线。单击选择一个 报告项目,鼠标拖动过程中会显示智能参考线,表明该对象与页 面另一个项目已经对齐。继续移动对象或放开鼠标参考线自动消 失。在出现智能参考线时释放被拖动的项目,可以自动实现项目 对齐。
- ► 键盘方向键。选中项目后,通过键盘的↑、↓、←、→键可以调 整项目的上下左右位置。
- ▶ 工具栏的对齐工具按钮。选中多个报告项目,点击工具栏中的" 顶端对齐" 可 / "左侧对齐" | | / "底端对齐" 山 / "右侧对 齐" 引 按钮,可将所有选中的项目对齐到第一个选中的项目(即 显示白色控制点的项目)的顶端/左侧/底端/右侧。

# 7.4.5 报告项目的缩放

可以通过以下方式对报告项目进行缩放:

- ► 选中项目后用鼠标拖动报告项目四周的控制点进行缩放。
- ► 选中多个项目后,点击工具栏的"相同大小"/"相同宽度"/" 相同高度"按钮可将所有选中项目缩放为与第一个选中的项目( 即显示白色控制点的项目)相同的大小/宽度/高度。

# 7.4.6 报告项目的排列

报告中的项目具有层次的属性。当多个项目重叠时,项目的层次属 性决定了项目显示在其他项目之前或之后。要改变项目的层次,可在单击 选中项目后右键选择"排列",根据需要选择"最上层"、"上一层"、 "下一层"或"最下层"。

## 7.4.7 报告项目的剪切、复制、粘贴和删除

- ► 剪切:单击选中一个项目,按下键盘 Ctrl+X 组合键或鼠标右键点 击该项目选择"剪切"可剪切项目。
- ► 复制:单击选中一个项目,按下键盘 Ctrl+C 组合键或鼠标右键点 击该项目选择"复制"可复制项目。
- ▶ 粘贴: 剪切或复制项目后可以通过键盘 Ctrl+V 组合键进行粘贴, 或在报告空白处鼠标右键选择"粘贴"将项目粘贴到指定位置。
- ► 删除:单击选中一个项目,按下键盘的 Delete 键或鼠标右键点击 该项目选择"删除"即可删除该项目。

# 7.4.8 报告插入删除页面

报告中可通过工具栏的"插入页"和"删除页"工具按钮插入和删除 页面,详细内容请参考"7.1 报告工作界面"。

# 7.4.9 页眉页脚

## 7.4.9.1 页眉页脚工作界面

通过点击报告工具栏的 || 按钮打开页眉页脚的编辑页面,工具栏显 示页眉页脚工具按钮,页面的顶部和底部分别显示一个矩形区域,分别为 页眉区和页脚区,此时仅页眉区和页脚区可编辑,如下图所示:

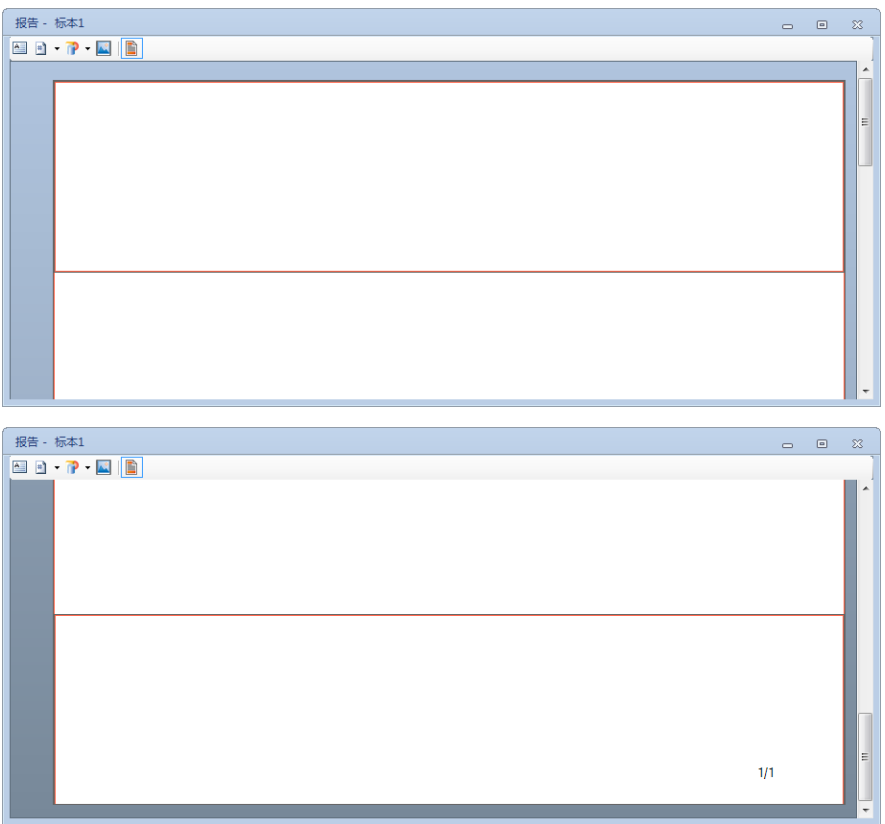

工具栏按钮的功能如下:

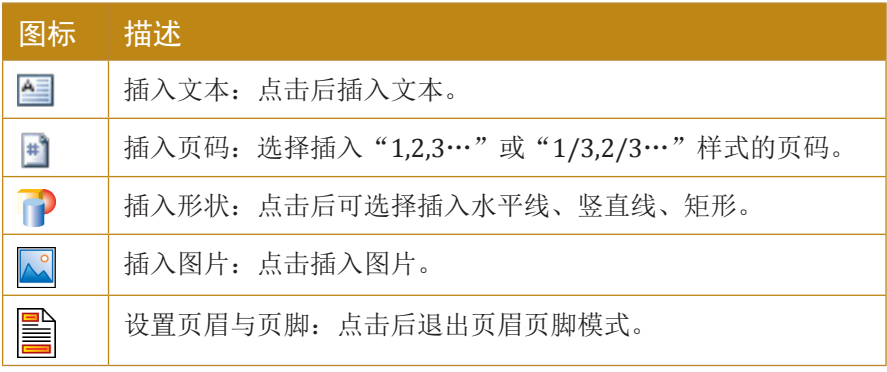

n

报告输出

#### 7.4.9.2 编辑页眉页脚

要编辑页眉,首先点击页面顶部的页眉区使其显示红色边框,然后点 击工具栏的工具按钮添加要显示的项。

要编辑页脚则首先点击页面底部的页脚区,其他与编辑页眉操作一 致。默认的页脚中包含一个页码项目。

除以下几点外,在页眉页脚中添加和编辑项目的方法与报告页面中基 本一致:

- ► 页眉页脚中的项目不能改变层次,最新添加的项目显示在最上 方,页眉页脚的所有项目显示在页面项目的底层。
- ► 页眉页脚中拖动项目时不显示智能参考线。
- ▶ 页眉页脚中不支持项目的复制粘贴
- ▶ 页眉页脚的文本框中不能插入样本名、标本号、标本名、检验 者、检验时间、仪器、软件等变量。

设置好页眉页脚之后点击 | 1 返回报告主页面, 页眉页脚显示在当前 报告的所有页面。

#### 7.4.9.3 复制页眉页脚设置到其他报告

可通过复制/粘贴模板的方式,将设置好页眉页脚的报告作为模板应 用到其他报告,具体请参考"6.3 使用模板功能"。

## 7.5 报告输出

报告可以直接进行打印也可以生成 PDF 文档。

点击工具栏中的"打印"按钮 的或在"实验管理"面板中的"报 告"节点,右键选择"打印",在弹出的"打印"窗口中选择打印机,可 以把当前报告输出到相应打印机。

点击工具栏中的"PDF"按钮 ,可以输出当前报告为 PDF 文档。

# 7.6 批量打印报告

在主界面点击"开始"→"批量打印报告"或"文件"→"打 印"→"批量打印报告",会弹出"批量打印报告"对话框,如图所示:

报告

批量打印报告

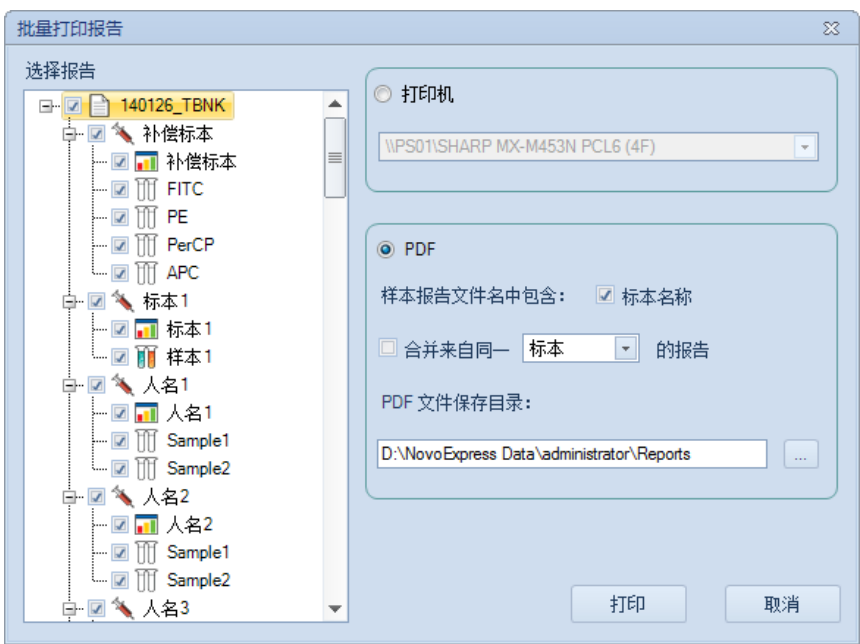

在"批量打印报告"对话框左侧的报告列表中选择要打印的报告,在 右侧选择打印机或选择 PDF 并设置文件保存目录, 然后点击"打印"按 钮,即可打印选中的报告。打印过程中会显示进度条,如下图:

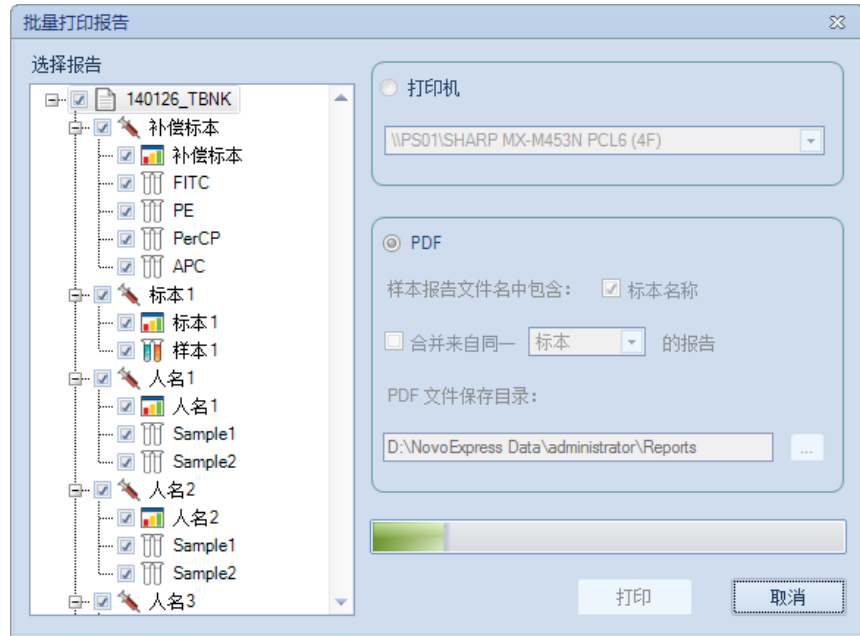

若选择生成 PDF 文件,可通过"标本名称"复选框设置生成的PDF的 文件名是否包含标本名称。若选中复选框,则生成的 PDF文件名为"标 本名\_样本名\_YYYYMMDD\_hhmmss"; 否则, PDF 文件名为"样本名\_ YYYYMMDD\_hhmmss"。

默认情况下每个报告会生产一个PDF文件,选中"合并来自同一标 本/组/实验文件"可将同一标本/组/实验文件的报告输出到同一个PDF文 件。

打印过程中点击"取消"按钮可停止打印。

# 8 QC测试

QC 测试通过在 NovoCyte 仪器上运行质控微球,检查各参数的测试数 据是否在标准范围之内来检测NovoCyte 仪器的各参数的性能,以此确保 仪器的稳定可靠运行。本章主要分为两部分:

- $\blacktriangleright$  运行 OC 测试
- ► 查看 QC 测试报告

# 8.1 运行QC 测试

本节介绍如何使用 NovoExpress 的 QC 测试功能对 NovoCyte 仪器进 行 QC 测试, 以及查看 QC 测试报告。QC 测试过程如下:

1 从 ACEA 网站 <http://www.aceabio.com.cn/novocyte/qc-particles> 上下载所购 买的NovoCyte质控微球对应批号的标定数据文件,存入 NovoExpress 安装目 录下的指定目录(C:\Program Files(x86)\NovoExpress\QC\QC Beads, 其中 C:\Program Files(x86)\NovoExpress 为软件安装目录)。对于同一批号的质 控微球,该步骤只需执行一次。运行 QC 测试时, 软件会调出指定目录下所 有批号的标定数据文件,显示列表供用户选择使用的批号。

2 标记一根 12× 75mm 流式管, 在管中加入1毫升稀释缓冲液(0.8 毫升 PBS 和 0.2 毫升 ACEA NovoRinse 冲洗液)。来回翻转ACEA NovoCyte 质控微球 的瓶子或轻柔涡旋混匀质控微球, 在流式管中滴入一滴一代质控微球(Cat. # 8000001) 或两滴二代质控微球(Cat. # 8000004), 来回翻转或涡旋混匀 微球悬液。将流式管置于NovoCyte 试管架上。

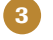

点击软件主界面工具栏中的"仪器"→"QC测试"按钮,弹出 QC 测试对话 框。如图所示:

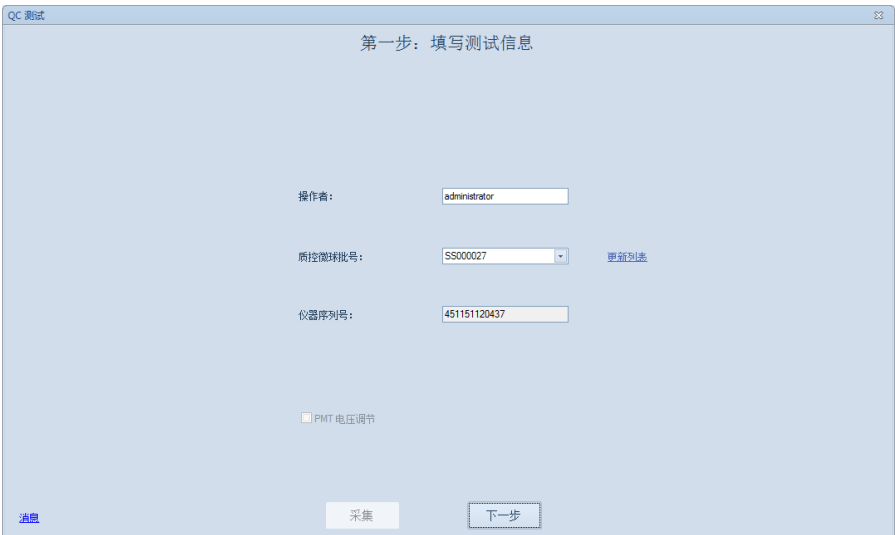

在对话框中输入操作者,选择您所购买的质控微球批号,点击"下一步"按 钮。若该对话框未列出您所购买的质控微球批号,请参考第一步从 ACEA 网 站上下载对应批号的标定数据文件。

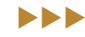

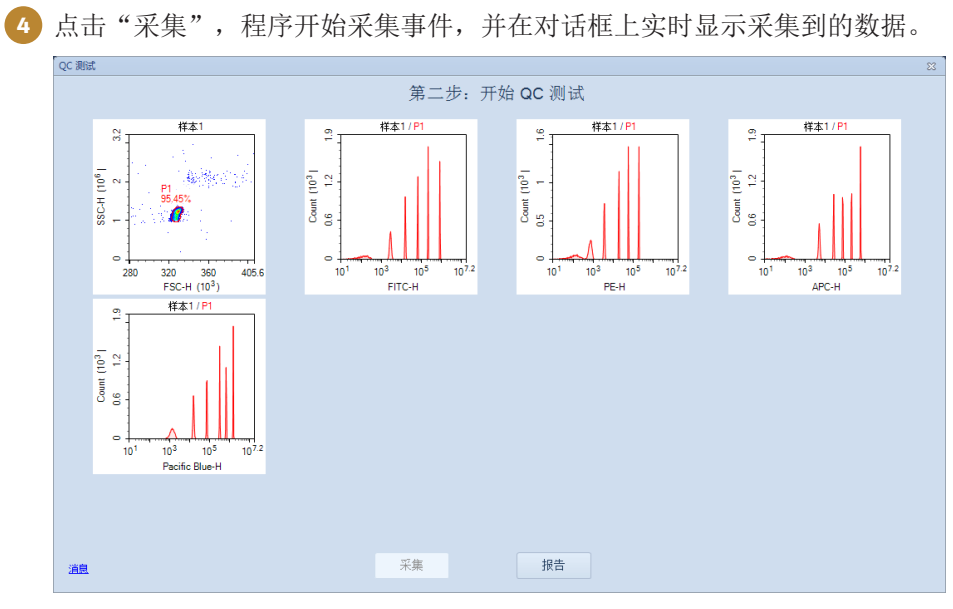

使用一代 ACEA QC 微球执行 QC 测试

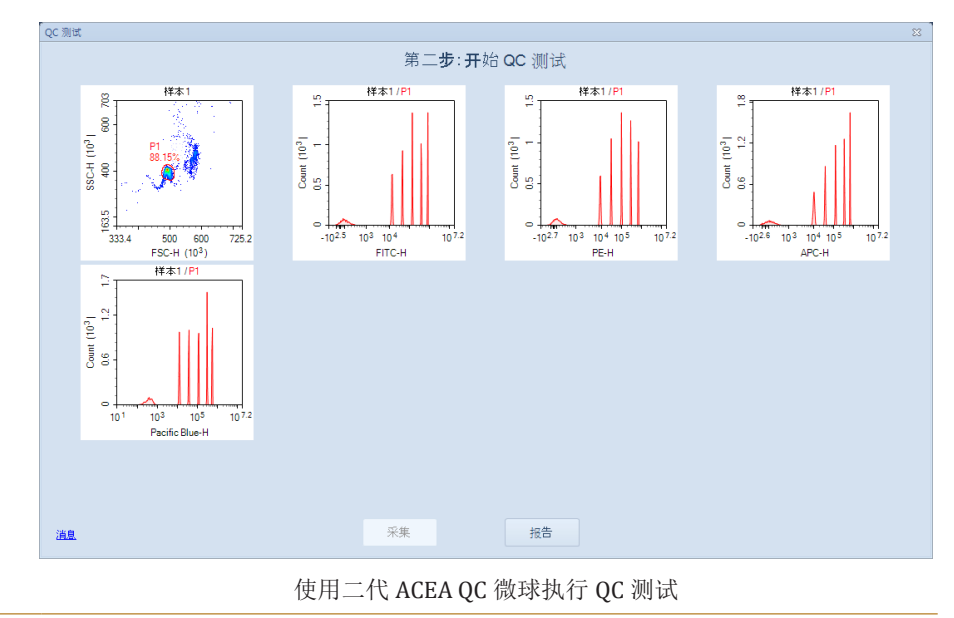

 $>$ 

*8*

#### QC 测试

运行 QC 测试

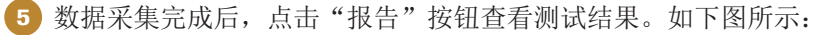

| 操作者: administrator         |                     |           | QC 测试报告    | 第三步: 测试报告                              |      |  |
|----------------------------|---------------------|-----------|------------|----------------------------------------|------|--|
|                            |                     |           |            |                                        |      |  |
|                            |                     |           |            |                                        |      |  |
|                            |                     |           |            |                                        |      |  |
|                            |                     |           |            |                                        |      |  |
|                            | 质控微球批号: SS00005     |           |            | 测试日期: 2017/3/20 8:17:51<br>软件版本: 1.2.5 |      |  |
|                            | 仪器序列号: 451140310470 |           |            | 光学配置: 3000                             |      |  |
|                            |                     |           |            |                                        |      |  |
| 激光                         | 参数                  | <b>CV</b> | 线性         | 荧光强度                                   | 结果   |  |
| 488nm                      | <b>FSC-H</b>        | 0.57%     | <b>N/A</b> | 327,969                                | Pass |  |
| 488nm                      | BL1-H               | 0.98%     | 1.0000     | 895.457                                | Pass |  |
| 488nm                      | BL <sub>2-H</sub>   | 1.06%     | 1.0000     | 199.255                                | Pass |  |
| 640nm                      | RL1-H               | 1.49%     | 0.9998     | 630,539                                | Pass |  |
| 405nm                      | $VL1-H$             | 1.65%     | 1.0000     | 1.623.909                              | Pass |  |
| QC 微球个数: 11106<br>结果: Pass |                     |           |            |                                        |      |  |
|                            |                     |           |            |                                        |      |  |
|                            |                     |           |            |                                        |      |  |

使用一代 ACEA QC 微球执行 QC 测试的报告

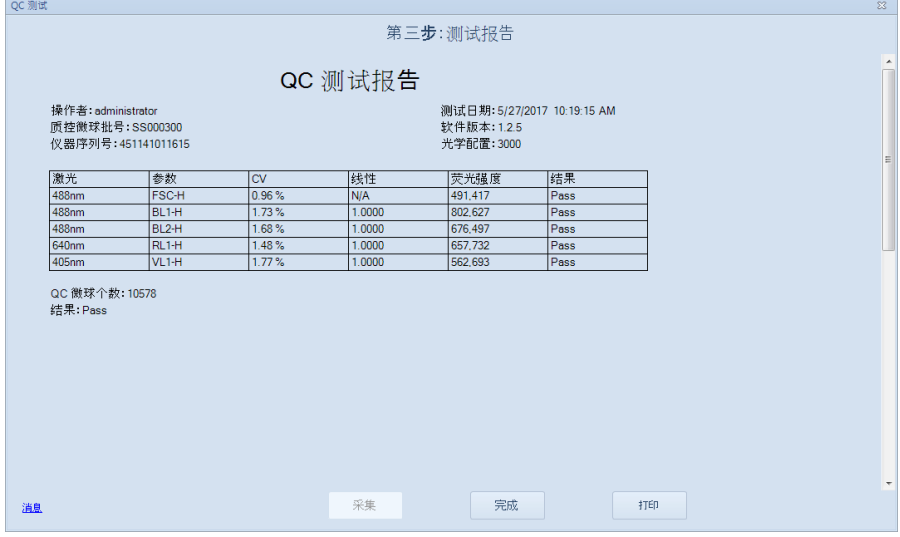

使用二代 ACEA QC 微球执行 QC 测试的报告

上图显示了本次 QC 测试的相关参数及各个检测项的通过情况。用户可以点 击"打印"按钮, 打印当前的测试报告。若需要重做 QC 测试, 请点击"新 测试"按钮。

每项检测参数都包含检测结果,检测结果分为:

- ▶ Pass: 通过, 该参数性能满足要求。
- ▶ Failed: 失败,该参数性能不能满足要求。若检测失败,会以红色的文字 显示失败原因。
- ▶ Acceptable: 可接受, 该参数性能未能达到出厂标定要求, 但继续使用并 不影响实验结果。

n

# 8.2 查看QC 测试报告

查看 QC 测试报告功能可以查询历史测试数据,并提供了数据分析功 能,可以让用户了解仪器在一段时间内的性能变化。点击程序主界面工具 栏中的"仪器"→"QC测试报告",会打开如下界面:

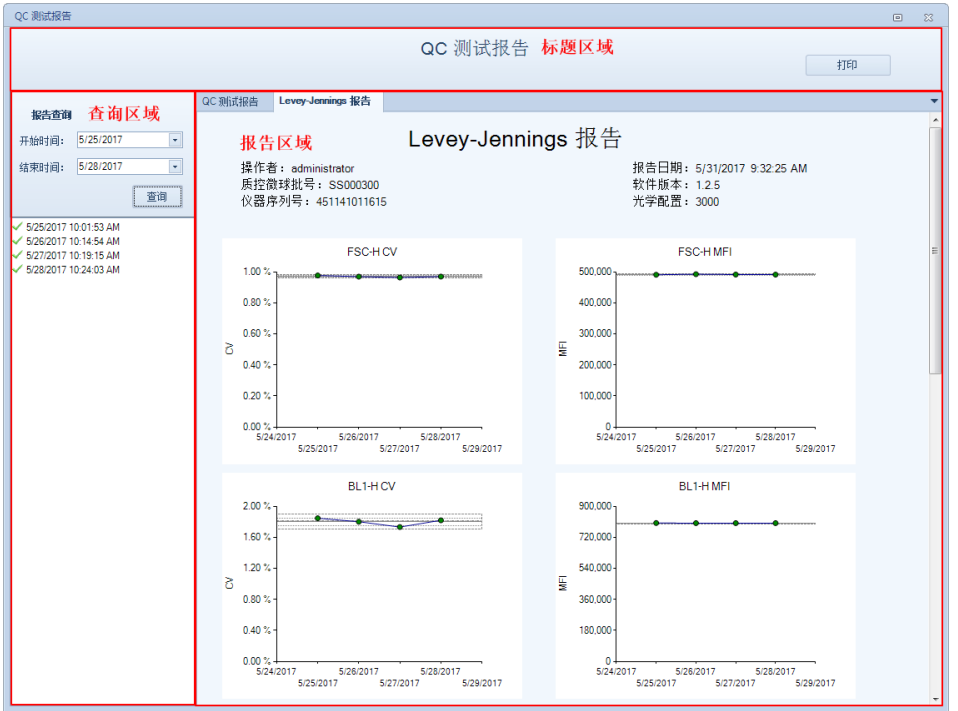

QC测试报告主要分为以下几个部分:

| '界面  | 描述                                                                                                    |  |  |  |
|------|----------------------------------------------------------------------------------------------------|--|--|--|
| 标题区域 | 显示报告的名称和"打印"按钮。点击"打印"按钮<br>可以打印当前显示的"QC测试报告"页或者"Levey-<br>Jennings 报告"页。                                                                                                    |  |  |  |
| 查询区域 | 查询一个时间区间里的QC测试报告。如图所示:<br>报告查询<br>5/25/2017<br>开始时间:<br>÷<br>5/28/2017<br>结束时间:<br>÷<br>晋佃<br>√ 5/25/2017 10:01:53 AM<br>√ 5/26/2017 10:14:54 AM<br>5/27/2017 10:19:15 AM<br>5/28/2017 10:24:03 AM |  |  |  |

 $\blacktriangleright\blacktriangleright\blacktriangleright$ 

查看 QC 测试报告

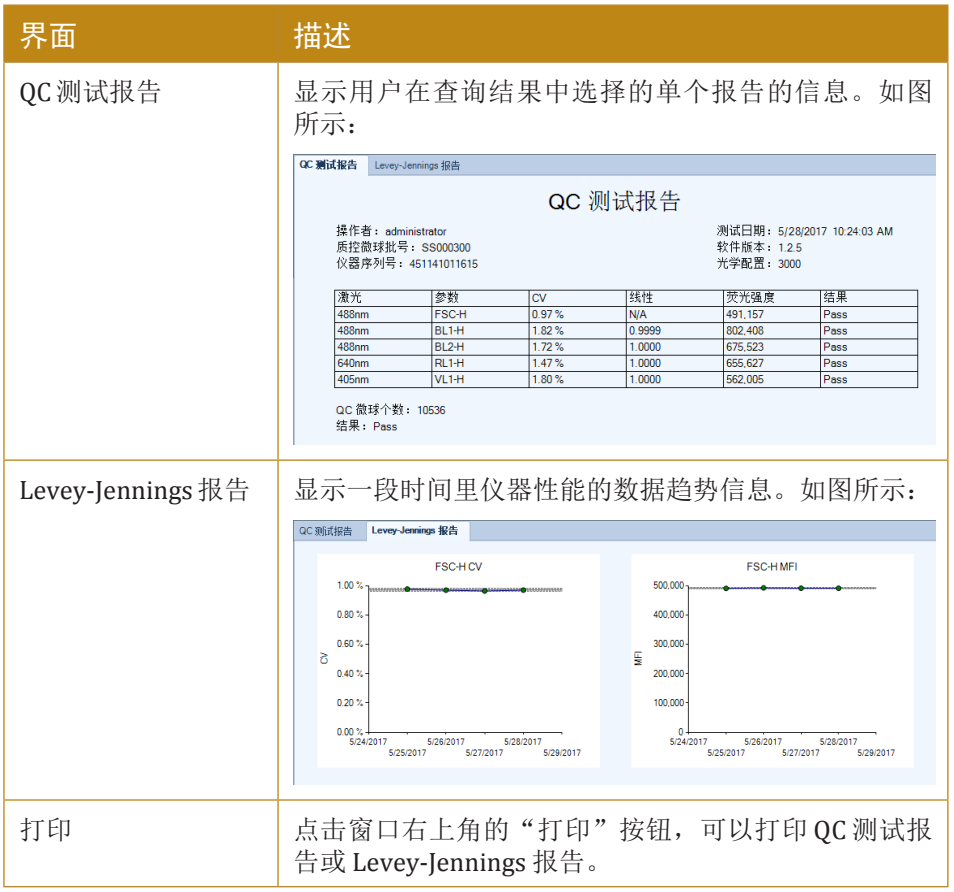

n

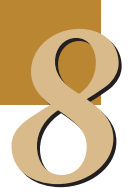

# 9 错误处理

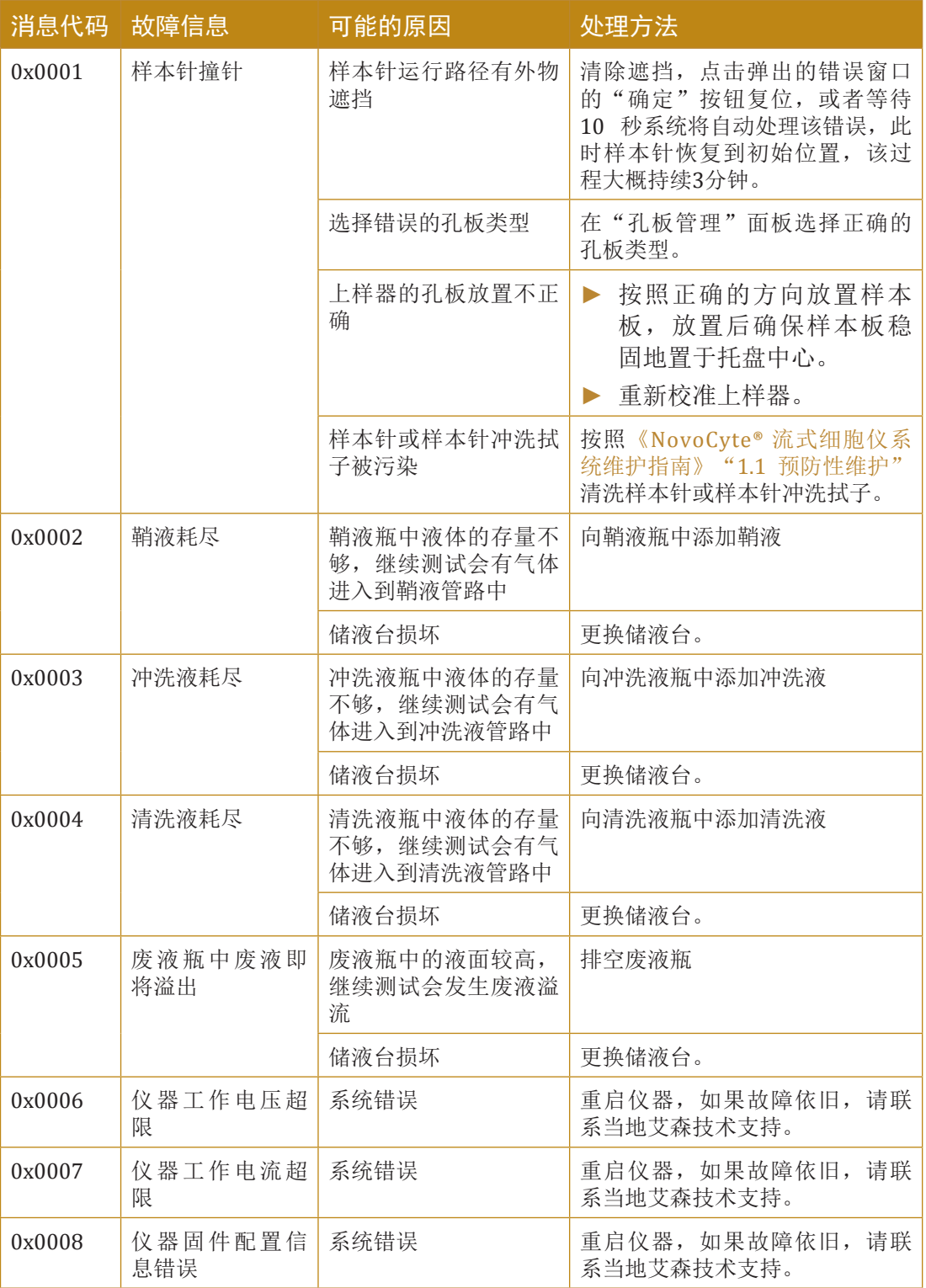

下表列出了 NovoExpress 状态栏可能提示的系统出现的警告和错误信息。

uuu

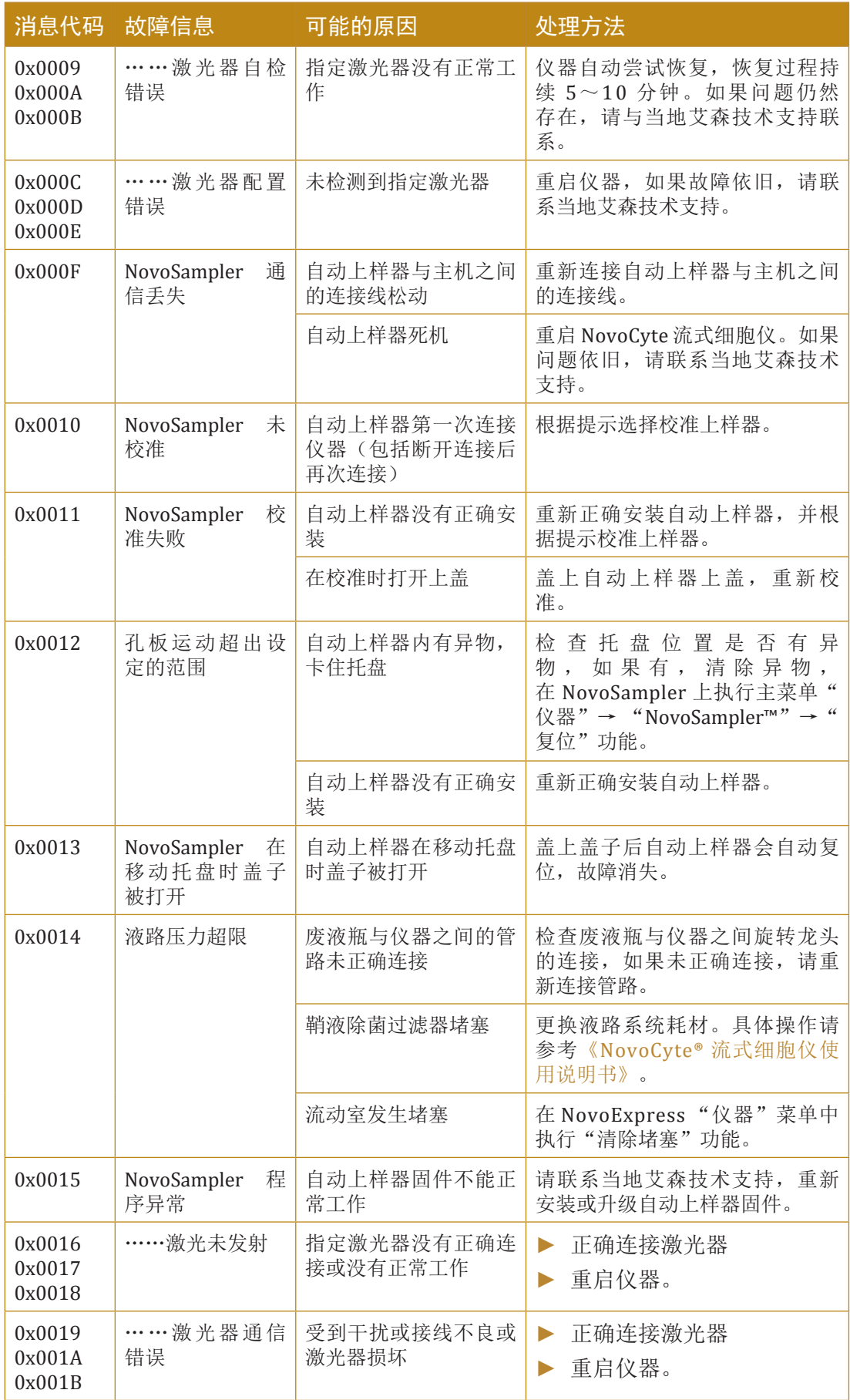

 $\blacktriangleright \blacktriangleright \blacktriangleright$ 

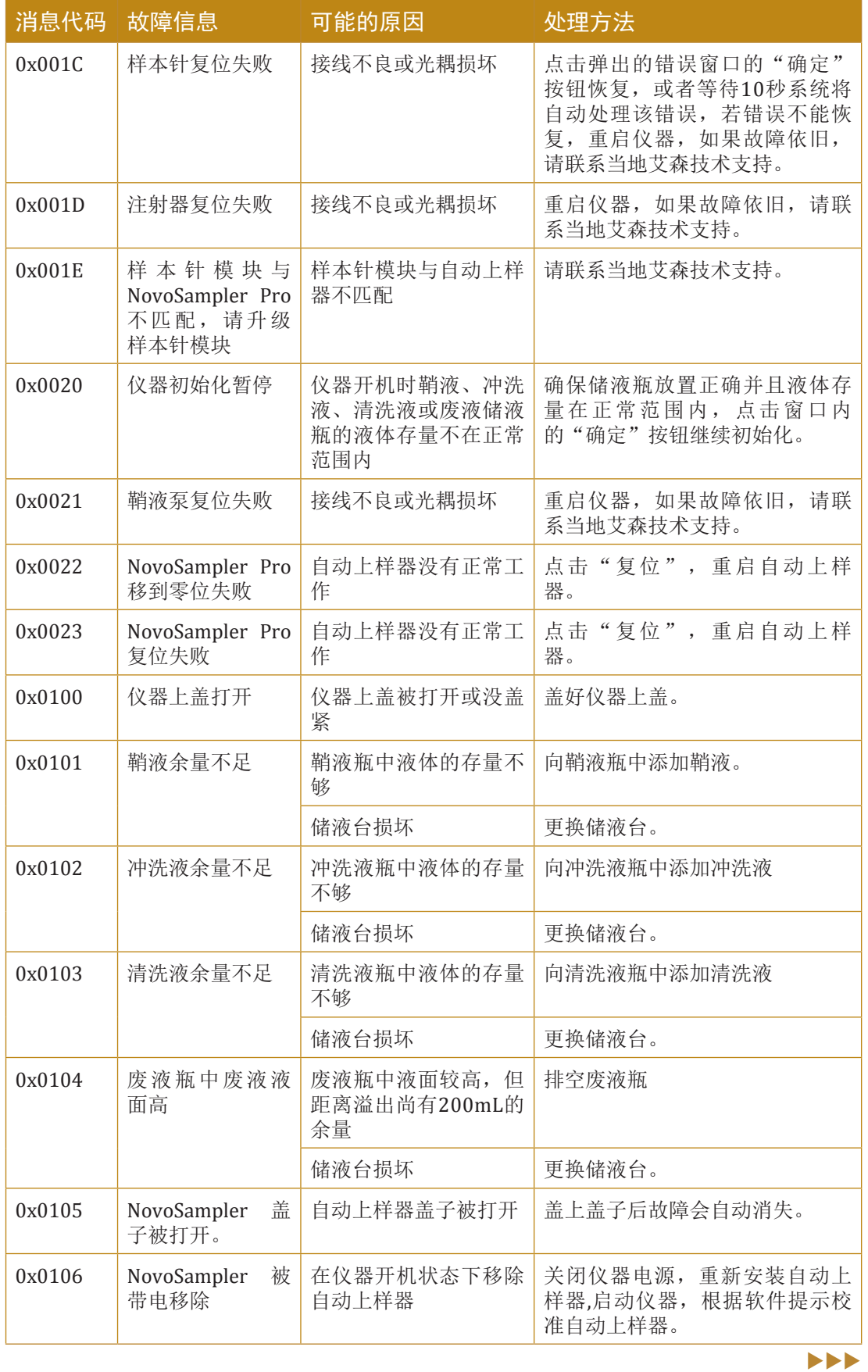

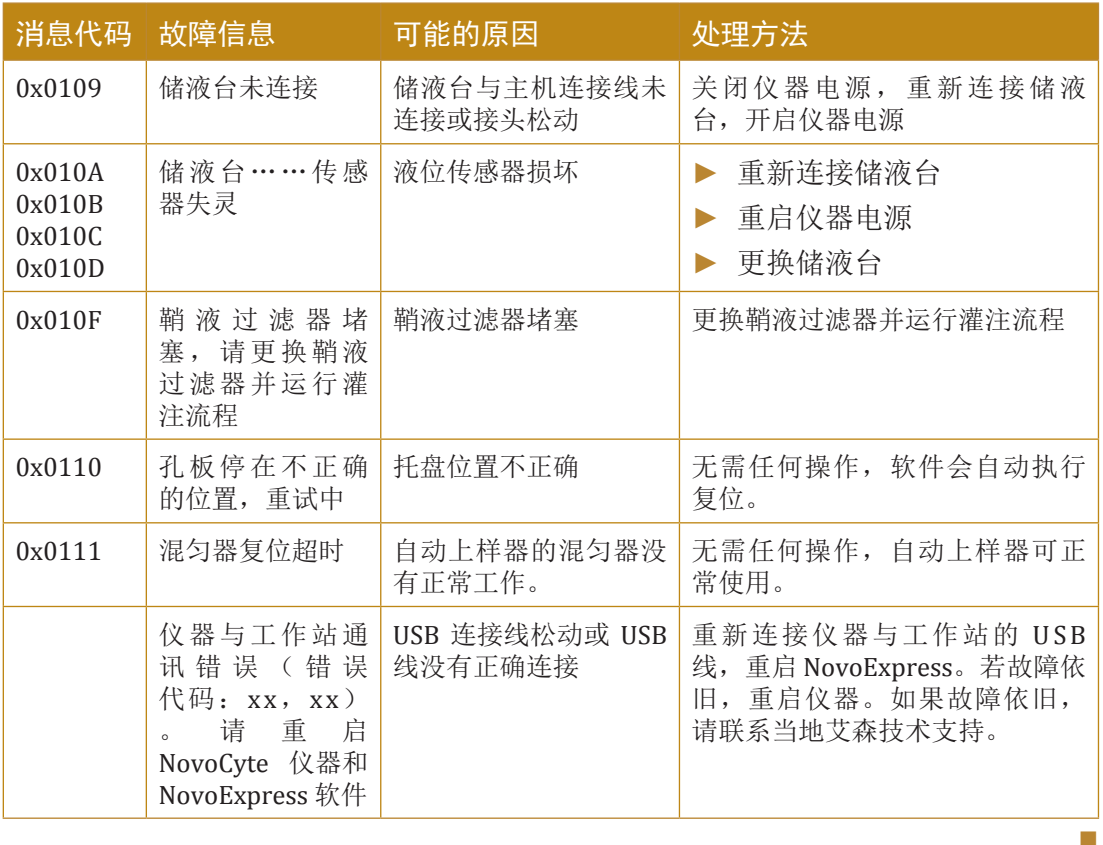

#### 技术支持请求

如果用户需要艾森提供技术支持,可通过"技术支持请求"功能收集相关文件。 技术支持请求向导能够自动收集 NovoCyte 配置信息、NovoExpress 系统日志、当前 软件截屏及其它有助于分析问题的信息。用户也可以添加其他相关文件。

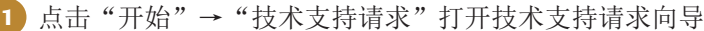

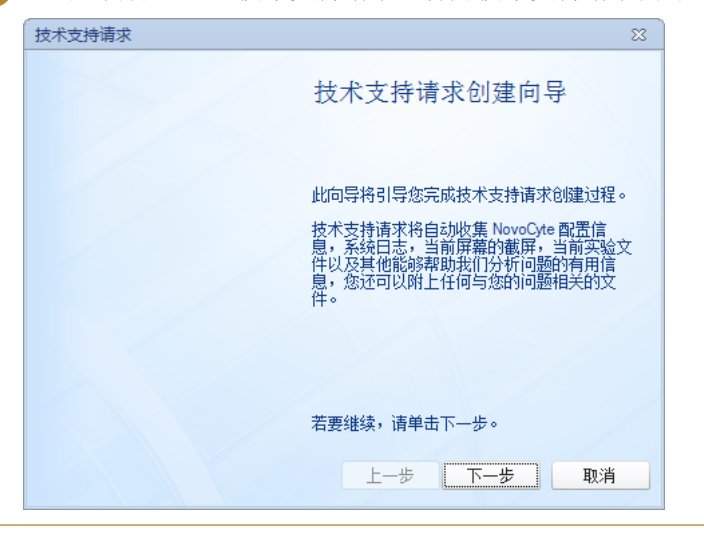

 $\blacktriangleright$ 

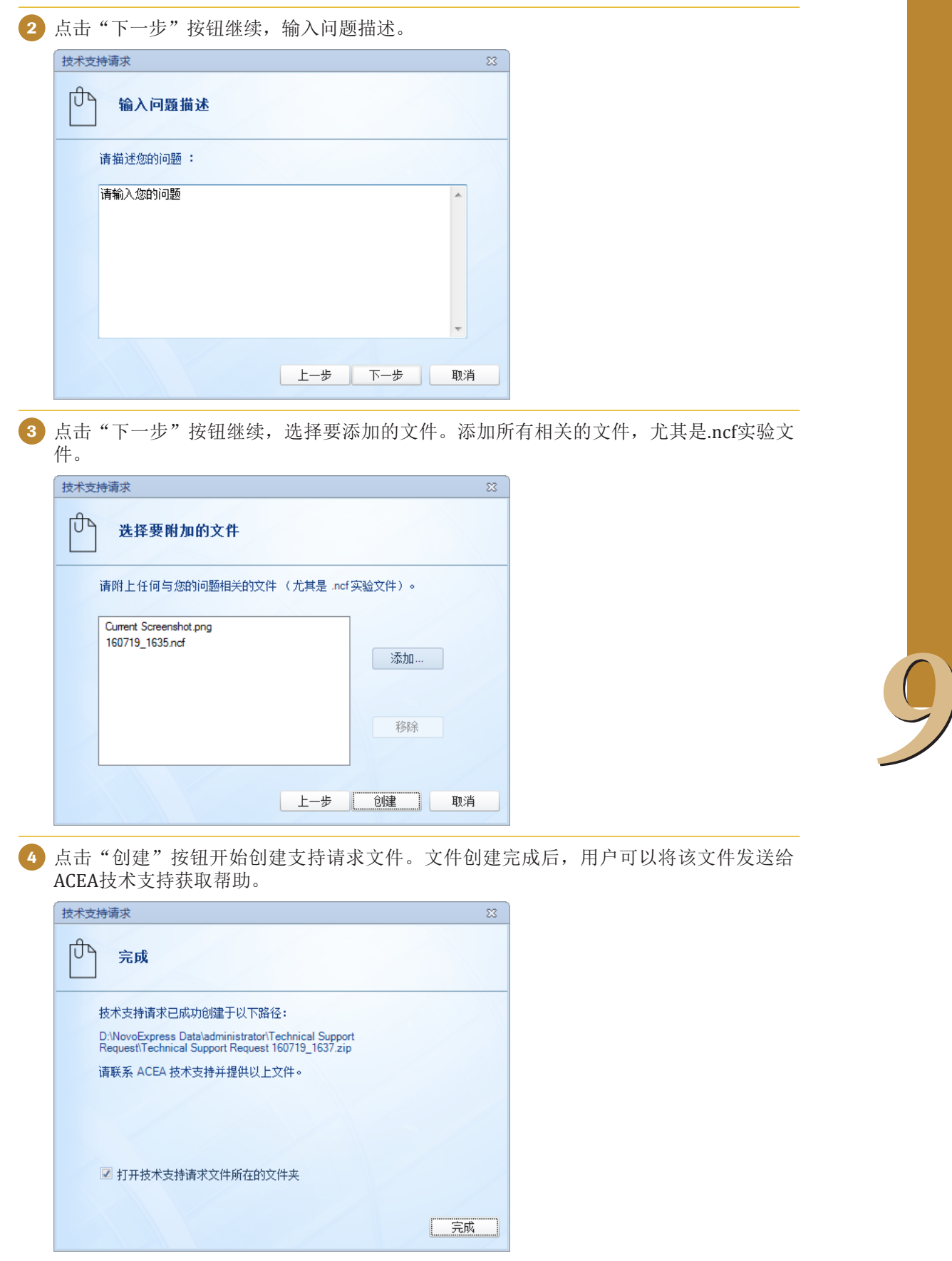

n

# 附录A 键盘快捷操作

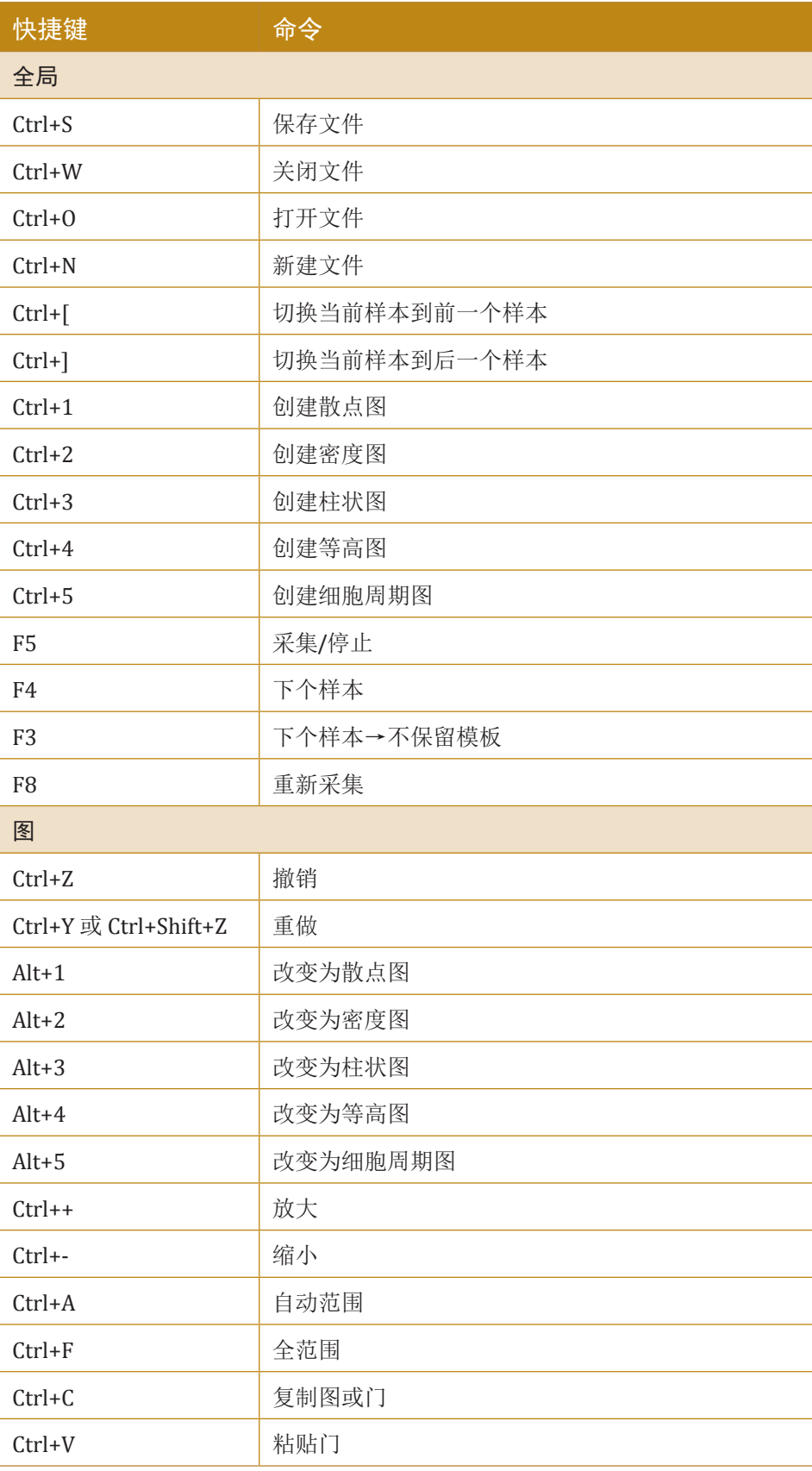

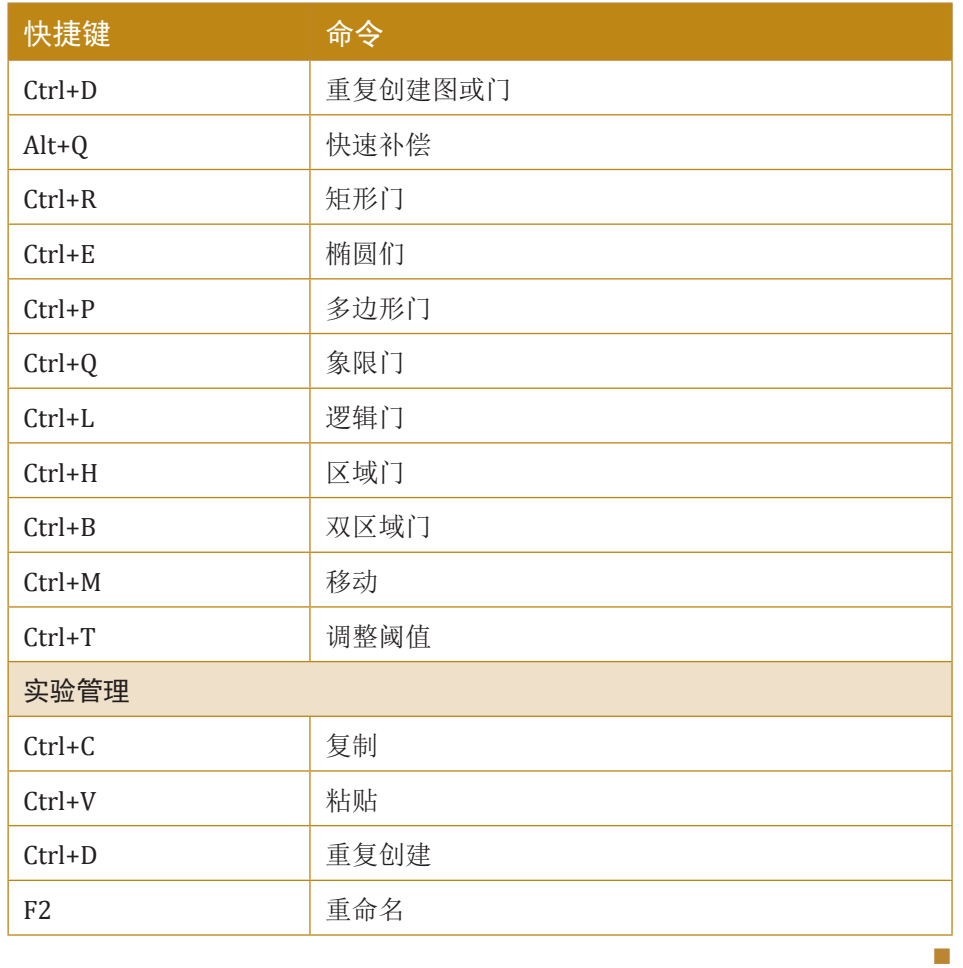

# 附录B 词汇表

工作区:软件中间的深蓝色区域,是用户分析数据时创建、编辑分析 图的主要工作区域。

实验文件: NovoExpress 保存实验数据的文件, 一个实验文件可保存 多个样本的数据。

实验管理:NovoExpress 使用样本、标本、组的树形结构来组织实验 数据、仪器设置、分析等信息,显示在"实验管理"面板。

组:组相当于文件夹的功能,组可以包含标本或者其他组。

标本:标本由若干个样本组成,同一检测项目的多个样本可以置于一 个标本下,临床上一个标本可以对应一个病人。

样本:实验数据组织的基本单元,包含一次样本数据采集的所有信 息,仪器设置、荧光补偿、报告、分析以及数据。

空白样本:尚未采集,不包含事件数据,只包含仪器设置,分析模板 的样本。样本开始采集前必须先创建空白样本。软件启动后默认创建一个 包含上次仪器设置的空白样本。空白样本的图例参见"6.2 树结构"。

当前样本:软件当前显示以及分析的样本,在仪器控制面板会显示当 前样本的基本信息,在实验管理面板,红色箭头指示的样本为当前样本。 仪器设置面板显示当前样本的仪器设置信息。可以通过双击实验管理树的 样本节点,菜单"样本" →"切换当前样本"内按钮,或者快捷键Ctrl+[, Ctrl+] 来切换当前样本。

正在采集样本:开始采集某一样本前需切换该样本为当前样本,因此 正在采集样本通常与当前样本为同一样本,当样本采集开始后,可以切换 当前样本到其他样本,以便在采集某一样本的同时可以分析其他的样本。 正在采集的样本在实验管理面板以绿色与深绿色的箭头交替闪烁指示。若 当前样本与正在采集样本为同一样本,则以红色与绿色箭头交替闪烁来指 示。

事件: 指 NovoCyte 仪器采集的一个细胞或微球的散射光和荧光强度 数据。

仪器设置:包含样本的参数、停止条件、样本流速和阈值设置。

参数:指 FSC 和 SSC 两个散射通道和仪器配置的荧光通道的高度和面 积参数。

停止条件:定义样本需要采集的事件数、时间或体积,采集达到停止 条件后立即结束。

阈值:定义参数信号的最低值,低于该值的事件数据将被丢弃。通过 设置合适的阈值可以有效采集目标事件,把信号过小的事件或噪声排除在 外。

样本流速:样本流在流动室的流速,改变样本流速可以调节每秒钟采 集的事件数目。

报告:报告可分为标本报告和样本报告。标本节点下的报告为标本报 告,可以包含该标本下所有样本的分析图和统计信息;样本节点下的报告 为样本报告,尽可以包含该样本下的分析图和统计信息。

分析:通过创建样本的图,在图上创建门,观察各参数下门的统计信 息。

图:用于显示样本荧光或散射光强度信息的图,有散点图,密度图, 直方图,等高图和细胞周期图。

图层:将实验样本的柱状图/散点图与对照样本的柱状图/散点图叠 加,以显示出实验样本与对照样本的差别,叠加后的图中每个被叠加的图 称为一个图层。

散点图:双参数图,每个坐标表示一个参数的信号强度,图上每个点 代表一个或多个事件。

密度图:双参数图,每个坐标表示一个参数的信号强度,图上每个点 的颜色代表这个点的事件密度。

柱状图:单参数图, X轴坐标表示参数的信号强度,Y轴坐标表示事 件数量,Y轴是对X轴参数数据的统计结果。

等高图:双参数图,每个坐标表示一个参数的信号强度,根据每个点 的密度画出等密度线。

细胞周期图:对于包含细胞周期信息参数的样本,可以使用细胞周期 图进行分析。细胞周期图在柱状图的基础上,显示细胞周期的G1、S、G2 期信息。

门:指一个选定的区域,可以是矩形(矩形门)、椭圆形(椭圆 门)、多边形(多边形门),可以是垂直的区域(区域门、双区域门), 也可以是"十"字形的开放式图,将图分为四个象限(象限门),也可以 是几个区域的组合(逻辑门)。门被用来选择具有某些特性的细胞,是定 性细胞亚群的重要方法。

逻辑门:多个门通过"AND"、"OR"、"NOT"等逻辑关系关系组 合产生的一个区域。

荧光补偿:不同的荧光染料发出一定波长范围的光,不同波长范围 的光可能会发生重叠,一种荧光染料发出光的一部分波长可能在别的荧光 通道检测的波长范围。荧光补偿通过一系列数学计算去除这种荧光溢出影 响。

快速补偿:显示/隐藏散点图、密度图和等高图上的荧光补偿快速设 置滚动条,从而快速调节荧光补偿。

自动补偿:创建用于计算参数间补偿矩阵的标本,标本包含未染色样 本和单染样本,为包含的样本采集数据即可自动计算出补偿系数。

绝对计数:通过采集到的细胞数目、样本体积、总体积、绝对数目单 位计算得到单位体积内特定细胞的总数。

虚拟增益:部分情况下,用户希望不同样本的某个参数的某个峰能够 在一个特定位置上,即便不同样本的染色程度不同。有些仪器可以通过调 节电压和放大器增益让样本的某个峰移到特定位置,NovoExpress通过虚 拟增益功能, 在后期数据分析时把峰"移"到特定位置。

模板:包含组、标本和样本的仪器设置、荧光补偿、报告、分析等的 设置,可以保存为\*.nct格式的文件。

统计表格:用于批量分析数据,可以包含多个样本、多个门、多个参 数的统计信息。

工作列表:以表格的形式显示所有样本,一个样本对应一行,详细列 出每个样本的标本名称、样本名称、孔、通道、停止条件、样本流速、阈 值、荧光补偿、分析和报告信息。适用于批量添加或管理样本。

QC 测试: 利用质控微球检测 NovoExpress 仪器的各参数的性能, 计算 参数测试数据是否在标准范围之内,确保仪器的稳定可靠运行。

QC 测试报告: 包括单次 OC 测试的参数测试数据和一个时间段内测试 结果的Levey-Jennings 报告。

排气泡:清除样本管路中存在的气泡。

清洗:清除管路中可能存在的生物危害。

冲洗:冲洗管路。

强化冲洗: 强化冲洗管路。

灌注:长时间未使用机器时,用新鲜的鞘液充满管路,并清除气泡。

清除堵塞:清除 Flow Cell的堵塞。

反冲:清除样本管路的堵塞。

FCS 3.1:流式细胞术格式标准 3.1 版本。

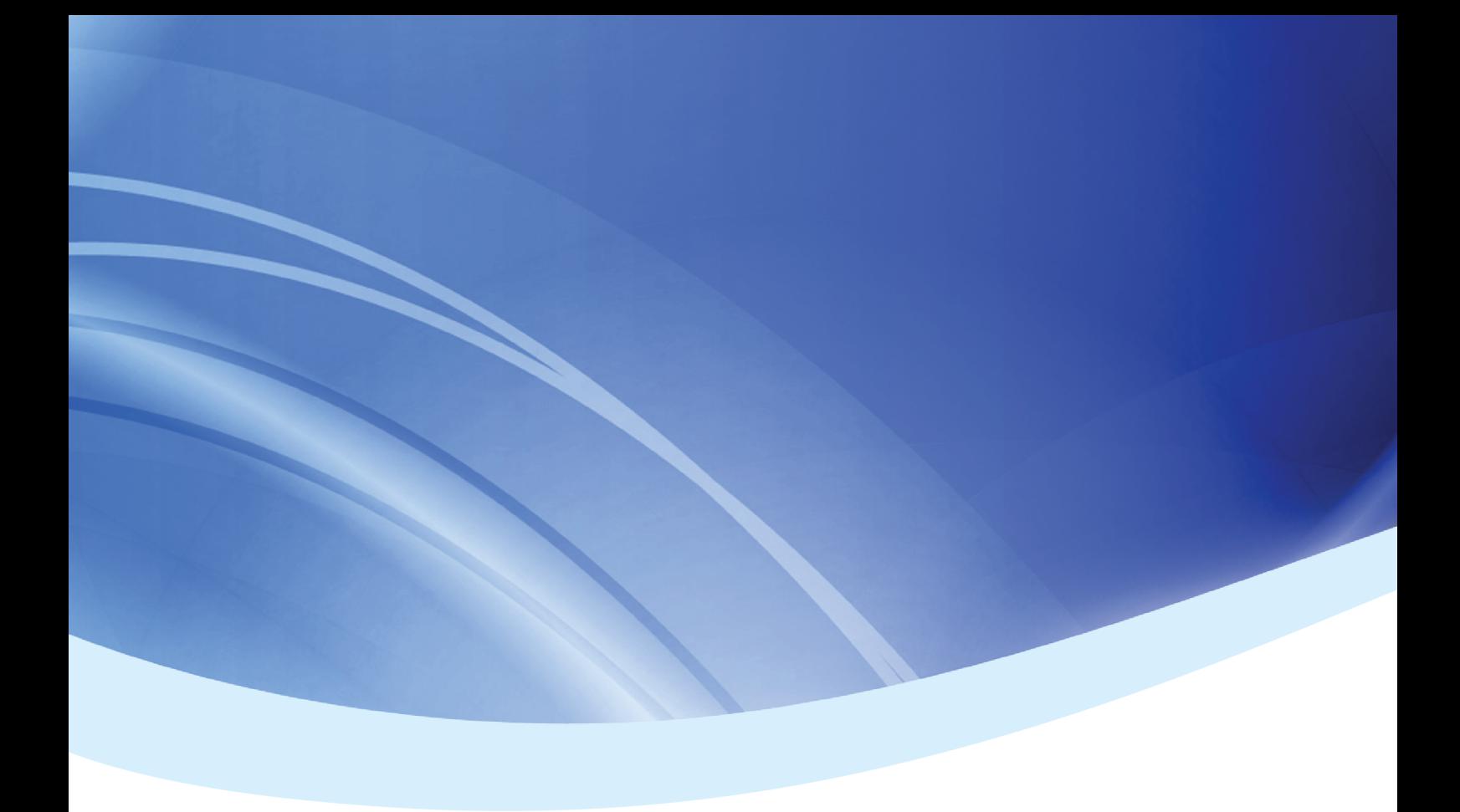

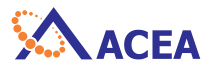

#### **ACEA Biosciences, Inc.**

Add: 6779 Mesa Ridge Rd.#100, San Diego, CA 92121, USA Tel: (858) 724-0928 Toll-Free: (866) 308-2232 Fax: (858) 724-0927 www.aceabio.com

#### 艾森生物(杭州)有限公司

地址:浙江省杭州市西湖区西园五路2号5幢 邮编:310030 电话:400-600-1063 传真:0571-28901358 www.aceabio.com.cn